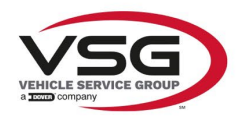

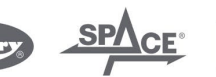

 $\sqrt{a}$  info.emea@vsgdover.com

### ALLEGATO 1 AL MANUALE DI ISTRUZIONI

## INFORMAZIONI SUL FABBRICANTE

In tutte le parti del presente manuale nelle quali si fa riferimento, quale fabbricante, a una delle seguenti società:

- Ravaglioli S.p.A., P.IVA e C.F.: 01759471202, con sede legale in Sasso Marconi (BO), Via 1° Maggio, 3, Italia
- Butler Engineering and Marketing S.p.A., P.IVA: 01741580359, C.F.: 01824810368, con sede legale in Rolo (RE), Via dell'Ecologia, 6, Italia
- Space S.r.l., P.IVA e C.F.:07380730015, con sede legale in Trana (TO), Via Sangano, 48, Italia

tale società deve essere intesa come:

## **Vehicle Service Group Italy S.r.l.**

P.IVA: 01426630388

C.F.: 01633631203

con sede legale in Ostellato (FE), Via Brunelleschi, 9, Italia

per effetto della intervenuta fusione per incorporazione delle citate Ravaglioli S.p.A., Butler Engineering and Marketing S.p.A. e Space S.r.l. in Officine Meccaniche Sirio S.r.l., ridenominata, a seguito della fusione, Vehicle Service Group Italy S.r.l., avente efficacia giuridica a far data dal 1° luglio 2023.

Il presente Allegato 1 al Manuale di istruzioni costituisce parte integrante del Manuale di istruzioni stesso.

Simone Ferrari

Direttore Generale

Vehicle Service Group Italy S.r.l. Via Filippo Brunelleschi 9 44020 Ostellato (FE) Italy VAT no.: 01426630388 | Tax no.: 01633631203

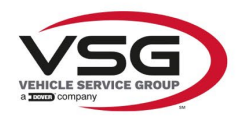

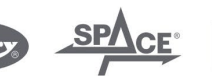

 $\sqrt{a}$  info.emea@vsgdover.com

## ANNEX 1 TO THE INSTRUCTION MANUAL

## MANUFACTURER INFORMATION

In all parts of the present manual in which reference is made to one of the following companies as the manufacturer:

- Ravaglioli S.p.A., VAT Number and Tax Code: 01759471202, with registered office in Sasso Marconi (BO), Via 1° Maggio, 3, Italy
- Butler Engineering and Marketing S.p.A., VAT Number: 01741580359, Tax Code: 01824810368, with registered office in Rolo (RE), Via dell'Ecologia, 6, Italy
- Space S.r.l., VAT Number and Tax Code: 07380730015, with registered office in Trana (TO), Via Sangano, 48, Italy

this company is to be understood as:

## **Vehicle Service Group Italy S.r.l.**

VAT Number: 01426630388

Tax Code: 01633631203

with registered office in Ostellato (FE), Via Brunelleschi, 9, Italy

as a result of the intervened merger by incorporation of the aforementioned Ravaglioli S.p.A., Butler Engineering and Marketing S.p.A. and Space S.r.l. into Officine Meccaniche Sirio S.r.l., renamed, following the merger, as Vehicle Service Group Italy S.r.l., having legal effect as of July 1<sup>st</sup>, 2023.

This Annex 1 to the Instruction Manual is an integral part of the Instruction Manual itself.

Simone Ferrari

Managing Director

Vehicle Service Group Italy S.r.l. .<br>19 Via Filippo Brunelleschi<br>44020 Ostellato (FE) Italy VAT no.: 01426630388 | Tax no.: 01633631203

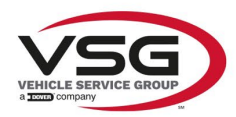

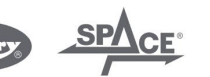

mo.emea@vsgdover.com

## ANLAGE 1 ZUR BEDIENUNGSANLEITUNG

## HERSTELLERANGABEN

In allen Teilen der vorliegenden Bedienungsanleitung, in denen auf eine der folgenden Gesellschaften:

- Ravaglioli S.p.A., Umsatzsteuer-Identifikationsnummer und Italienische Steuernummer: 01759471202, mit Rechtssitz in Sasso Marconi (BO), Via 1° Maggio, 3, Italien
- Butler Engineering and Marketing S.p.A., Umsatzsteuer-Identifikationsnummer 01741580359, und Italienische Steuernummer: 01824810368, mit Rechtssitz in Rolo (RE), Via dell'Ecologia, 6, Italien
- Space S.r.l., Umsatzsteuer-Identifikationsnummer und Italienische Steuernummer: 07380730015, mit Rechtssitz in Trana (TO), Via Sangano, 48, Italien

als Hersteller Bezug genommen wird, ist diese Gesellschaft zu verstehen als:

## **Vehicle Service Group Italy S.r.l.**

UMSATZSTEUER-IDENTIFIKATIONSNUMMER: 01426630388

ITALIENISCHE STEUERNUMMER: 01633631203

mit eingetragenem Rechtssitz in Ostellato (FE), Via Brunelleschi, 9, Italien

als Folge der verschmelzenden Übernahme der vorgenannten Ravaglioli S.p.A., Butler Engineering and Marketing S.p.A. und Space S.r.l. in die Officine Meccaniche Sirio S.r.l., die nach der Verschmelzung mit rechtlicher Wirkung zum 1. Juli 2023 in Vehicle Service Group Italy S.r.l. umbenannt wurde.

Die vorliegende Anlage 1 zur Bedienungsanleitung ist integrierender Bestandteil der Betriebsanleitung selbst.

Simone Ferrari

Geschäftsführer

Vehicle Service Group Italy S.r.l. Via Filippo Brunelleschi 9 44020 Ostellato (FE) Italy VAT no.: 01426630388 | Tax no.: 01633631203

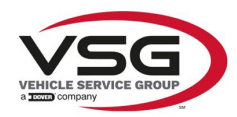

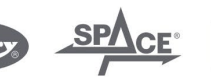

 $\sqrt{a}$  info.emea@vsgdover.com

## ANNEXE 1 DU MANUEL D'INSTRUCTIONS

## INFORMATIONS SUR LE FABRICANT

Dans toutes les parties de ce manuel où il est fait référence à l'une des sociétés suivantes en tant que fabricant:

- Ravaglioli S.p.A., numéro de TVA et code fiscal: 01759471202, dont le siège social est situé à Sasso Marconi (BO), Via 1° Maggio, 3, Italie
- Butler Engineering and Marketing S.p.A., numéro de TVA: 01741580359, code fiscal: 01824810368, dont le siège est à Rolo (RE), Via dell'Ecologia, 6, Italie
- Space S.r.l., numéro de TVA et code fiscal: 07380730015, dont le siège est à Trana (TO), Via Sangano, 48, Italie

cette société doit être sous-entendue comme:

## **Vehicle Service Group Italy S.r.l.**

numéro de TVA: 01426630388

code fiscal: 01633631203

dont le siège social est situé à Ostellato (FE), Via Brunelleschi, 9, Italie

à la suite de la fusion par incorporation des sociétés Ravaglioli S.p.A., Butler Engineering and Marketing S.p.A. et Space S.r.l. dans Officine Meccaniche Sirio S.r.l., renommée, à la suite de la fusion, Vehicle Service Group Italy S.r.l., avec effet juridique à compter du 1er juillet 2023.

La présente Annexe 1 au Manuel d'instructions fait partie intégrante du Manuel d'instructions lui-même.

Simone Ferrari

Directeur Général

Vehicle Service Group Italy S.r.l. ر<br>19 Via Filippo Brunelleschi<br>19 44020 Ostellato (FE) Italy VAT no.: 01426630388 | Tax no.: 01633631203

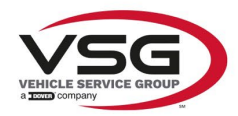

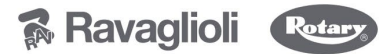

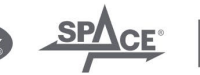

 $\sqrt{a}$  info.emea@vsgdover.com

### ANEXO 1 AL MANUAL DE INSTRUCCIONES

### INFORMACIÓN DEL FABRICANTE

En todas las partes de este manual en las que se haga referencia a una de las siguientes empresas como fabricante:

- Ravaglioli S.p.A., número de IVA y código fiscal: 01759471202, con domicilio social en Sasso Marconi (BO), vía 1° Maggio, 3, Italia
- Butler Engineering and Marketing S.p.A., número de IVA: 01741580359, código fiscal: 01824810368, con domicilio social en Rolo (RE), vía dell'Ecologia, 6, Italia
- Space S.r.l., número de IVA y código fiscal:07380730015, con domicilio social en Trana (TO), vía Sangano, 48, Italia

que debe entenderse por sociedad:

### **Vehicle Service Group Italy S.r.l.**

Número de IVA: 01426630388

código fiscal: 01633631203

con domicilio social en Ostellato (FE), vía Brunelleschi, 9, Italia

como resultado de la fusión por incorporación de las mencionadas Ravaglioli S.p.A., Butler Engineering and Marketing S.p.A. y Space S.r.l. en Officine Meccaniche Sirio S.r.l., rebautizada, tras la fusión, Vehicle Service Group Italy S.r.l., con efectos jurídicos a partir del 1 de julio de 2023.

El presente Anexo 1 del Manual de Instrucciones forma parte integrante del mismo.

Simone Ferrari

Director Gerente

Vehicle Service Group Italy S.r.l. ۔<br>1 Via Filippo Brunelleschi<br>1 44020 Ostellato (FE) Italy VAT no.: 01426630388 | Tax no.: 01633631203

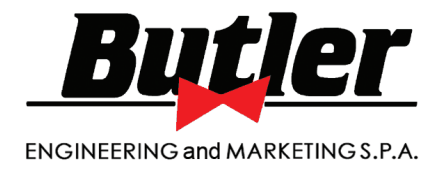

# **LIBRAK360S - LIBRAK360PS LIBRAK360WS - LIBRAK360PWS LIBRAK360WSON - LIBRAK360PWSON LIBRAK360PWSPRO LIBRAK360PWS-MC LIBRAK360PWS-OPEL WB650SL - WB650SLP**

BETRIEBSANLEITUNG

**DE**

ÜBERSETZUNG AUS DEM ORIGINAL-ANWEISUNGEN

*Für die Ersatzteiletische verweisen Sie auf den Abschnitt "TEILELISTE".*

• Im Zweifelsfall ober bei Rückfragen wenden Sie sich bitte an den nächsten Wiederverkäufer oder direkt an:

**BUTLER ENGINEERING and MARKETING S.p.A. a s. u.** Via dell'Ecologia, 6 - 42047 Rolo - (RE) Italy Phone (+39) 0522 647911 - Fax (+39) 0522 649760 - e-mail: Info@butler.it

**1301-M001-03 - Rev. N. 03 (10/2021)** 

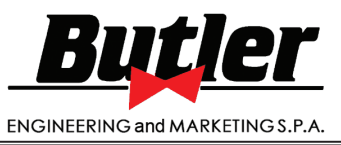

**1301-M001-03**

LIBRAK360S - LIBRAK360PS - LIBRAK360WS - LIBRAK360PWS - LIBRAK360WSON - LIBRAK360PWSON - LIBRAK360PWSPRO - LIBRAK360PWS-MC - LIBRAK360PWS-OPEL - WB650SL - WB650SLP

## INHALT

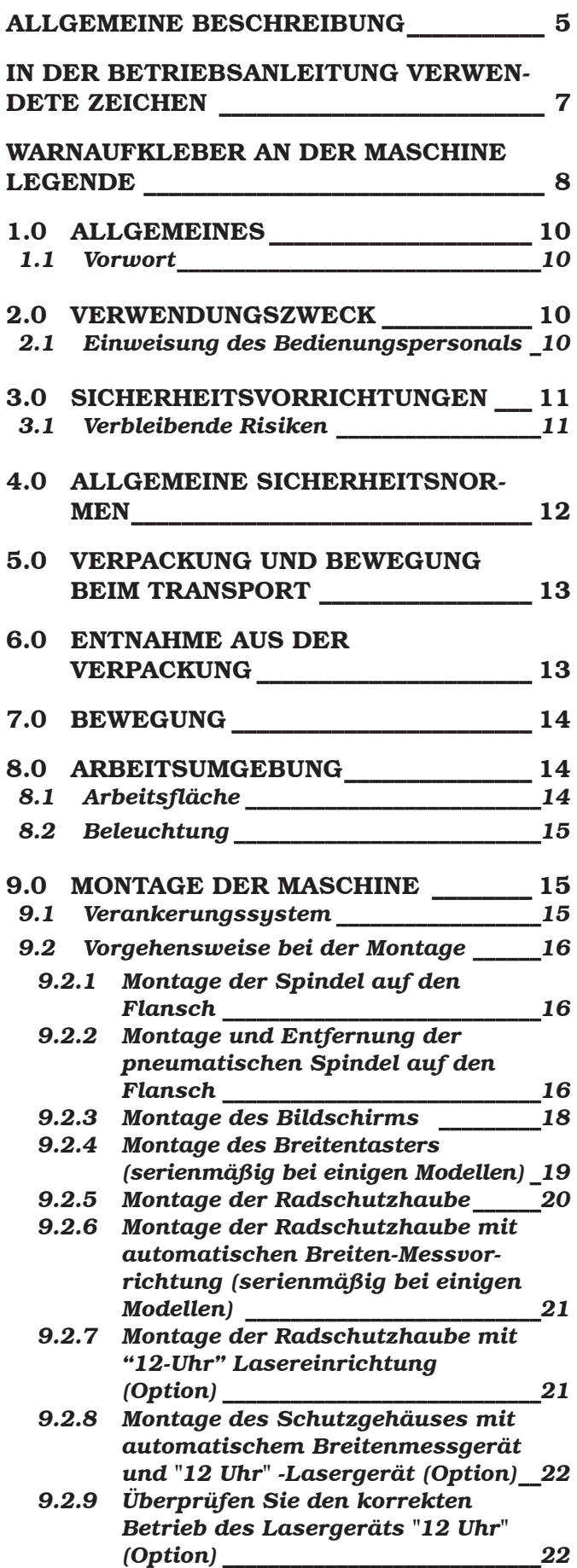

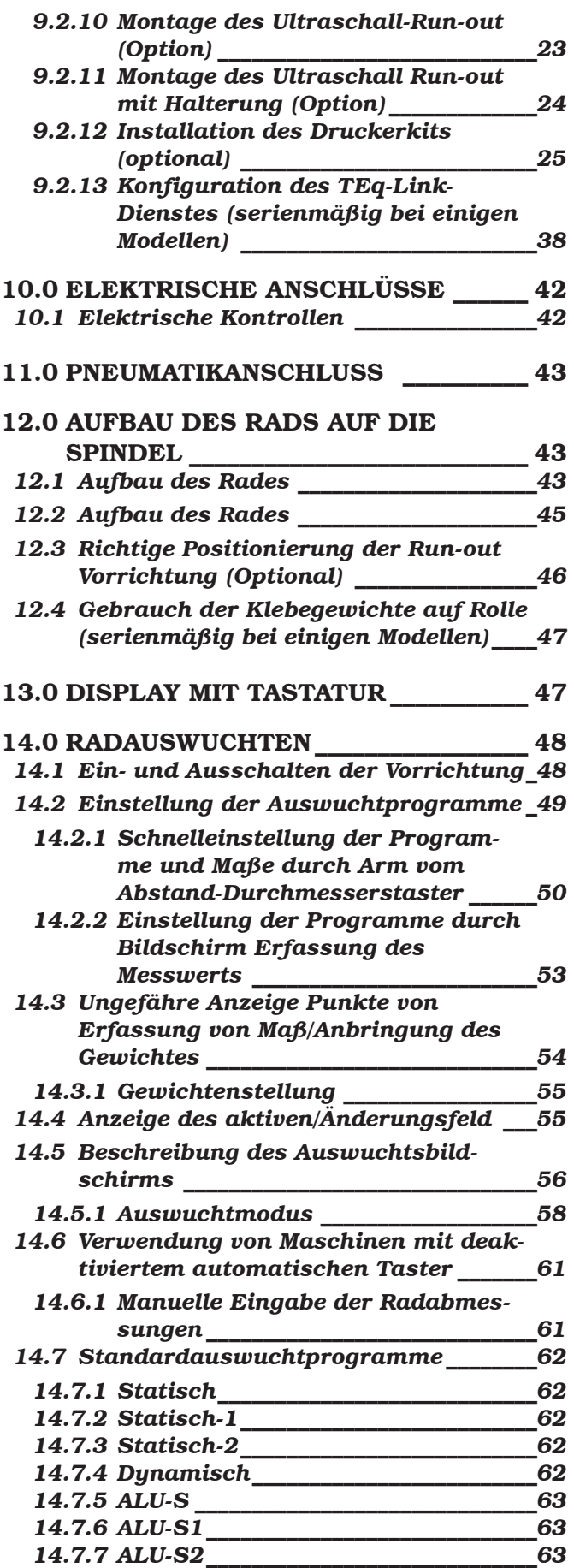

## BEDIENUNGS- UND WARTUNGSHANDBUCH *DE Seite 3 von 97*

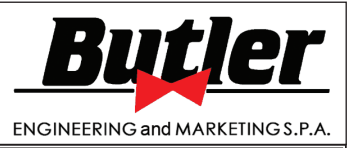

LIBRAK360S - LIBRAK360PS - LIBRAK360WS - LIBRAK360PWS - LIBRAK360WSON - LIBRAK360PWSON - LIBRAK360PWSPRO - LIBRAK360PWS-MC - LIBRAK360PWS-OPEL - WB650SL - WB650SLP

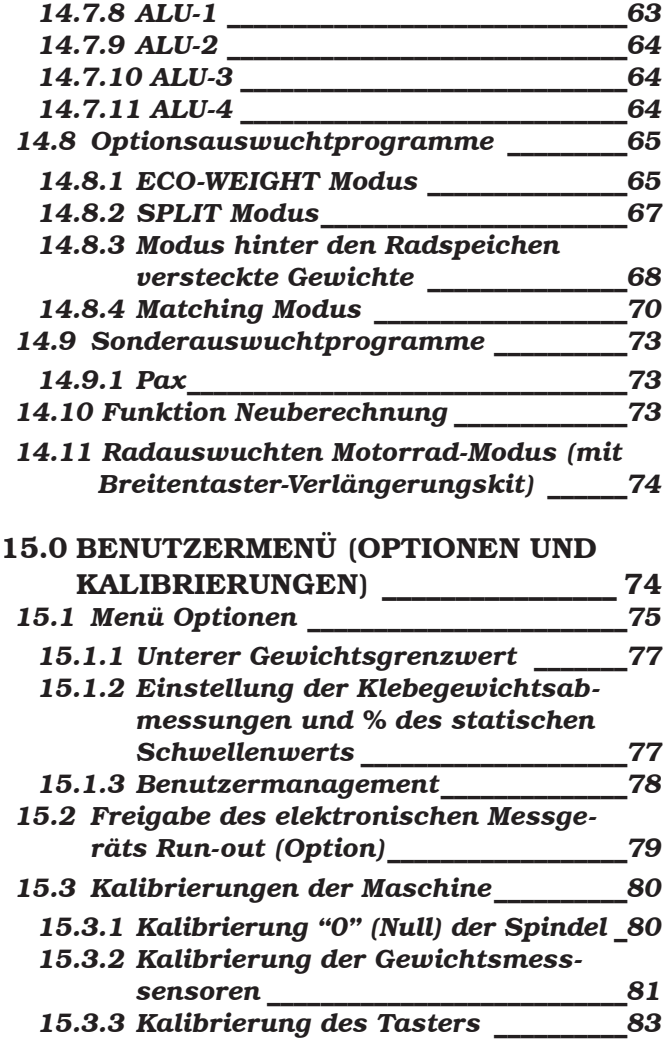

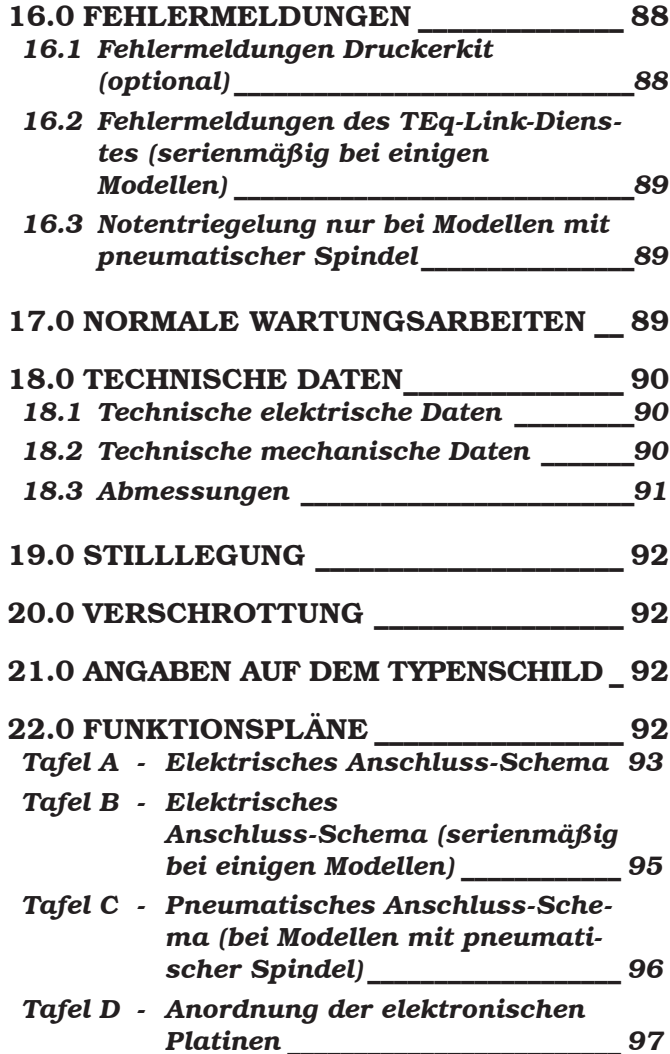

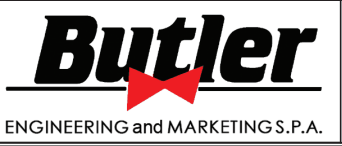

**1301-M001-03**

*DE Seite 4 von 97*

LIBRAK360S - LIBRAK360PS - LIBRAK360WS - LIBRAK360PWS - LIBRAK360WSON - LIBRAK360PWSON - LIBRAK360PWSPRO - LIBRAK360PWS-MC - LIBRAK360PWS-OPEL - WB650SL - WB650SLP

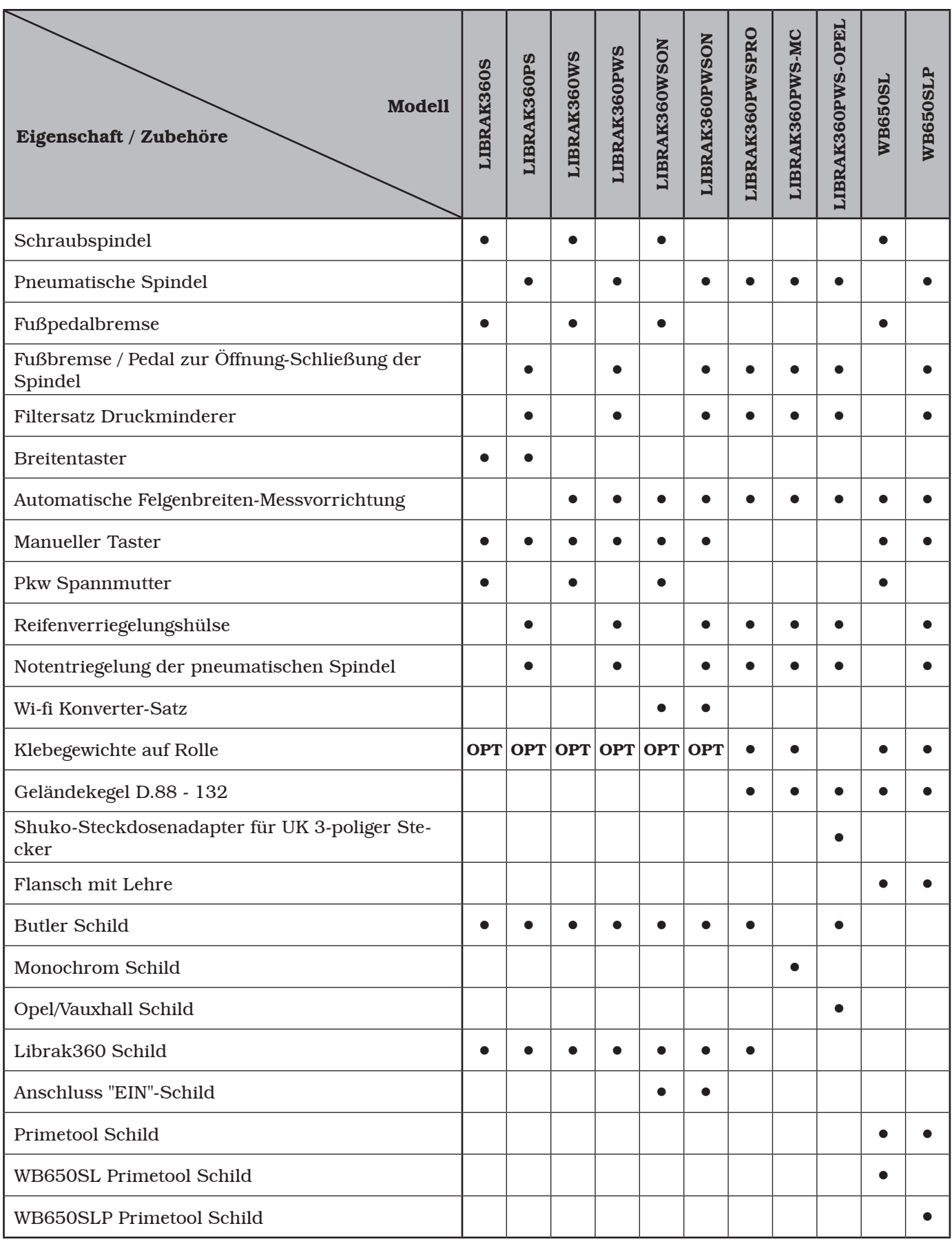

# BEDIENUNGS- UND WARTUNGSHANDBUCH *DE Seite 5 von 97*

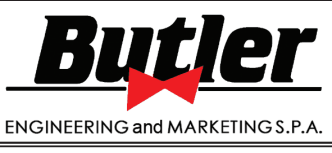

LIBRAK360S - LIBRAK360PS - LIBRAK360WS - LIBRAK360PWS - LIBRAK360WSON - LIBRAK360PWSON - LIBRAK360PWSPRO - LIBRAK360PWS-MC - LIBRAK360PWS-OPEL - WB650SL - WB650SLP

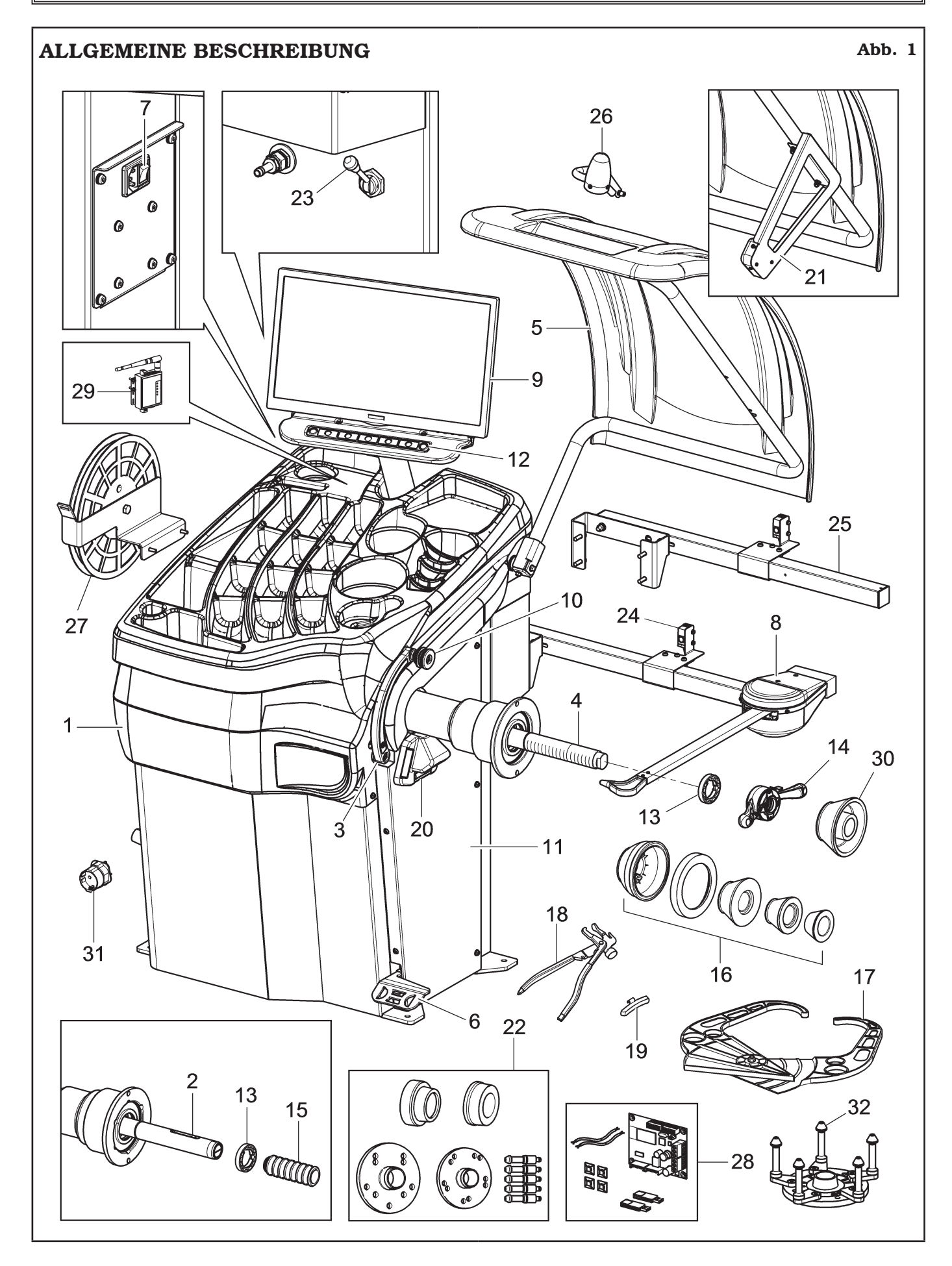

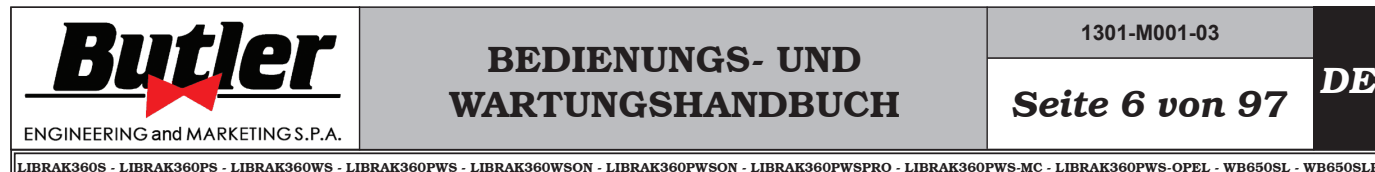

**1301-M001-03**

LEGENDE (Abb. 1)

- Gewichtshalterbrett
- Pneumatische Spindel
- Abstand-Durchmesserstaster
- Schraubspindel
- Schutzgehäuse
- Fußbremse (für alle Modelle) Pedal zur Öffnung-Schließung der Spindel (bei Modellen mit pneumatischer Spindel)
- Hauptschalter
- Breitentaster (serienmäßig bei einigen Modellen)
- Bildschirm
- Greifzange für Anbringung des Gewichtes
- Seitensgehäuse
- 7-Tasten Tastatur
- Druckring
- Pkw Spannmutter (bei Modellen mit Schraubspindel)
- Pneumatische Verriegelungshülse (bei Modellen mit pneumatischer Spindel)
- Kegel + Schutzwanne
- Manueller Taster (serienmäßig bei einigen Modellen)
- Greifzange für Gewichte
- Wägensgegengewicht
- Laser-Richtpfeil auf "6 Uhr" + LED-Licht
- Automatische Felgenbreiten-Messvorrichtung (serienmäßig bei einigen Modellen)
- Säulenflanschsatz für für BMW 5-Loch-Räder (Option)
- Notentriegelung der pneumatischen Spindel (bei Modellen mit pneumatischer Spindel)
- Ultraschall-Run-out (Option)
- Ultraschall Run-out mit Halterung (Option)
- Laser auf "12Uhr" Stellung (Option)
- Klebegewichte auf Rolle (serienmäßig bei einigen Modellen)
- Drucker Kit (Option)
- Wi-fi Konverter-Satz (serienmäßig bei einigen Modellen)
- Geländekegel D.88 132 (serienmäßig bei einigen Modellen)
- Shuko-Steckdosenadapter für UK 3-poliger Stecker (serienmäßig bei einigen Modellen)
- Flansch mit Lehre (serienmäßig bei einigen Modellen)

# BEDIENUNGS- UND WARTUNGSHANDBUCH *DE Seite 7 von 97*

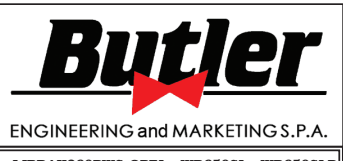

LIBRAK360S - LIBRAK360PS - LIBRAK360WS - LIBRAK360PWS - LIBRAK360WSON - LIBRAK360PWSON - LIBRAK360PWSPRO - LIBRAK360PWS-MC - LIBRAK360PWS-OPEL - WB650SL - WB650SLP

### IN DER BETRIEBSANLEITUNG VERWENDETE ZEICHEN

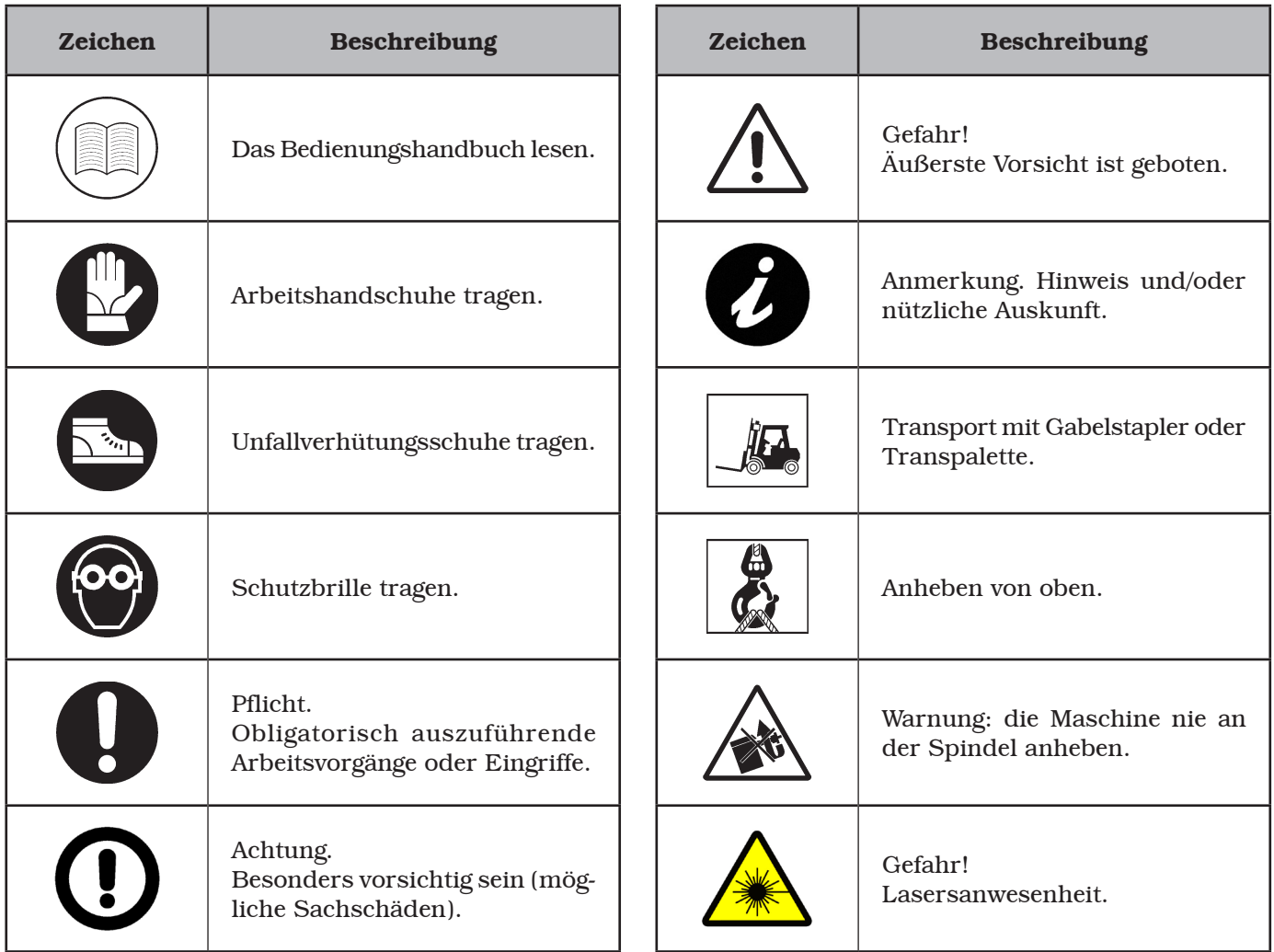

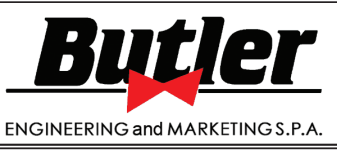

**1301-M001-03**

### LIBRAK360S - LIBRAK360PS - LIBRAK360WS - LIBRAK360PWS - LIBRAK360WSON - LIBRAK360PWSON - LIBRAK360PWSPRO - LIBRAK360PWS-MC - LIBRAK360PWS-OPEL - WB650SL - WB650SLP

## WARNAUFKLEBER AN DER MASCHINE LEGENDE

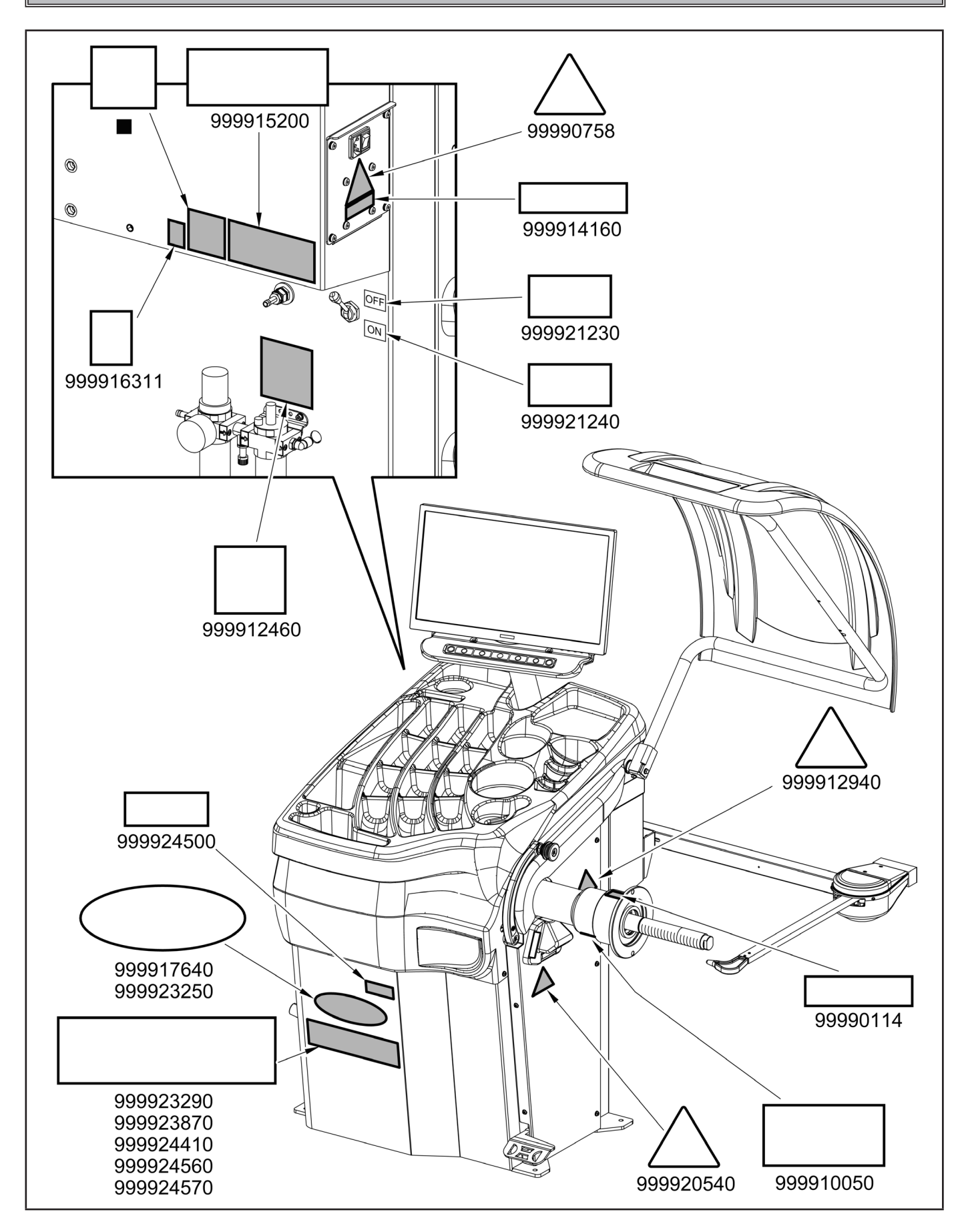

# BEDIENUNGS- UND WARTUNGSHANDBUCH *DE Seite 9 von 97*

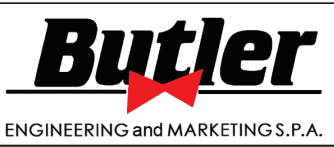

LIBRAK360S - LIBRAK360PS - LIBRAK360WS - LIBRAK360PWS - LIBRAK360WSON - LIBRAK360PWSON - LIBRAK360PWSPRO - LIBRAK360PWS-MC - LIBRAK360PWS-OPEL - WB650SL - WB650SLP

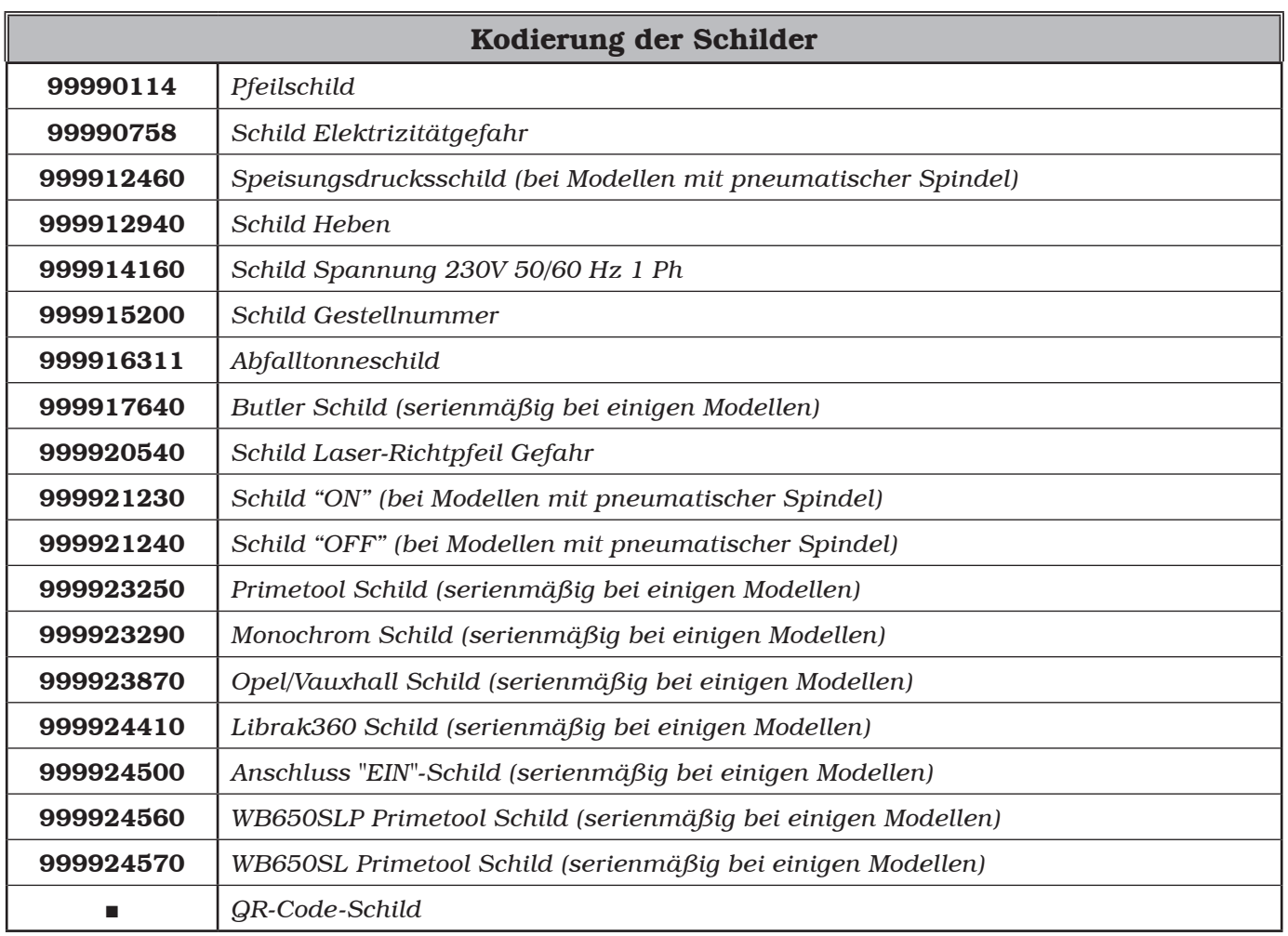

BEI VERLUST ODER UNLESBARKEIT EINES ODER MEHRERER SCHILDER DER MA-SCHINE MÜSSEN DAS SCHILD/DIE SCHILDER BEIM HERSTELLER UNTER ANGABE DER BESTELLNUMMER BESTELLT UND ERSETZT WERDEN.

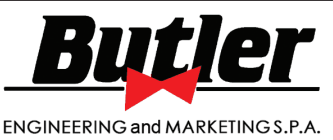

**1301-M001-03**

LIBRAK360S - LIBRAK360PS - LIBRAK360WS - LIBRAK360PWS - LIBRAK360WSON - LIBRAK360PWSON - LIBRAK360PWSPRO - LIBRAK360PWS-MC - LIBRAK360PWS-OPEL - WB650SL - WB650SLP

EINIGE ABBILDUNGEN UND/ODER BILDSCHIRME IN DIESEM HAND-BUCH WERDEN AUS FOTOS VON PROTOTYPEN GEWONNEN, DES-HALB DIE MASCHINEN UND DIE ZUBEHÖRE VON GENORMTEN PRODUKTION KÖNNEN IN EINI-GEN KOMPONENTEN/BILDSCHIR-ME VERSCHIEDENE SEIN.

## 1.0 ALLGEMEINES

Diese Betriebsanleitung ist ein ergänzender Teil des Produktes und muss diese Vorrichtung über seine gesamte Standzeit hinweg begleiten.

Lesen Sie die in dem Handbuch enthaltenen Hinweise und Anweisungen aufmerksam durch, denn sie enthalten wichtige Hinweise für die BETRIEB, BETRIEBS-SICHERHEIT und die WARTUNG.

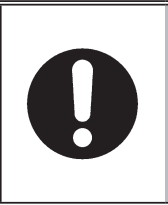

SIE IN EINEM BEKANNTEN UND LEICHT ZUGÄNGLICHEN ORT AUFBEWAHREN, DAMIT SIE VON DEN BEDIENERN DES ZUBEHÖRS IM ZWEIFELSFALL ZU RATE GE-ZOGEN WERDEN KANN.

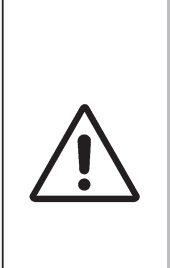

DIE NICHTBEACHTUNG DER IN DEN VORLIEGENDEN ANLEI-TUNGEN ENTHALTENEN ANGA-BEN KANN ZU GEFAHREN, AUCH SCHWERWIEGENDEM AUSMA-SSES, FÜHREN UND ENTHEBT DEN HERSTELLER VON JEGLI-CHER VERANTWORTUNG HIN-SICHTLICH DER SICH DARAUS ABLEITBAREN SCHÄDEN.

### *1.1 Vorwort*

Mit dem Kauf der Radauswuchtmaschine haben Sie eine hervorragende Wahl getroffen.

Diese Maschine zeichnet sich insbesondere durch ihre Zuverlässigkeit sowie ihre leichte, sichere und schnelle Handhabung aus. Bereits durch eine geringe Instandhaltung und Pflege wird diese Radauswuchtmaschine über viele Jahre hinweg zu Ihrer Zufriedenheit problemlos einsatzfähig bleiben.

### 2.0 VERWENDUNGSZWECK

Die im diesem Handbuch beschriebene Maschinen und ihre verschiedene Versionen, sind Radauswuchtmaschinen für Kraftfahrzeugreifen und leichter Transport. Sie dient ausschließlich dazu, die Vibrationen der Räder zu beseitigen oder sie mindestens in zumutbaren Grenzen zu halten. Zur Abhilfe bringen Sie an den nicht korrekt ausgewuchteten Räder passende Gewichte an bestimmten Stellen an.

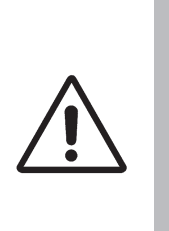

GEFAHR: DIE ANWENDUNG DIE-SER VORRICHTUNGEN AUSSER-HALB IHRER EINSATZBESTIM-MUNG FÜR DIE SIE ENTWORFEN WURDEN (IN DER VORLIEGENDEN ANLEITUNG ANGEGEBEN), IST UNSACHGEMÄSS UND GEFÄHR-LICH.

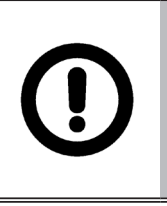

DER HERSTELLER KANN NICHT HAFTBAR GEMACHT WERDEN, FÜR SCHÄDEN, DIE AUS ZWECK-ENTFREMDUNG ODER UNSACH-GEMÄSSER VERWENDUNG ENT-STEHEN.

## *2.1 Einweisung des Bedienungspersonals*

Die Benutzung des Gerätes ist nur eigens ausgebildetem und befugtem Personal gestattet.

Aufgrund der Komplexität der bei der Bedienung der Maschine und der effizienten und sicheren Durchführung der Arbeit erforderlichen Handgriffe muss das Bedienungspersonal in geeigneter Weise unterrichtet werden und die nötigen Informationen erhalten, um eine Arbeitsweise gemäß den vom Hersteller gelieferten Angaben zu gewährleisten.

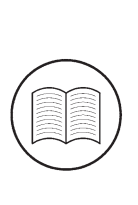

EINE AUFMERKSAME ZURKENNT-NISNAHME DER VORLIEGENDEN GEBRAUCHSANWEISUNG FÜR DIE ANWENDUNG UND DIE WARTUNG UND EINE KURZE PERIODE BE-GLEITET DURCH FACHKUNDIGES PERSONAL KANN EINE AUSREI-CHENDE VORSORGLICHE VORBE-REITUNG DARSTELLEN.

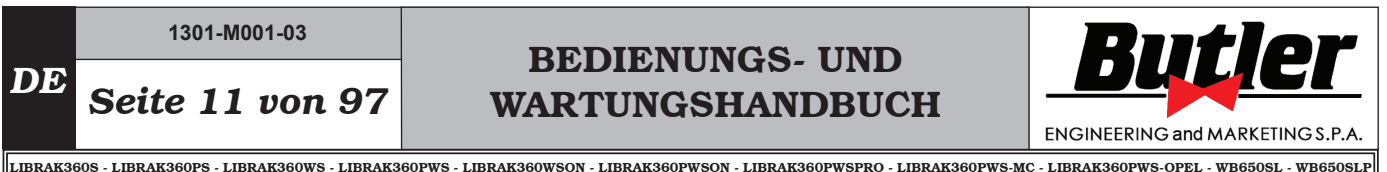

### 3.0 SICHERHEITSVORRICHTUNGEN

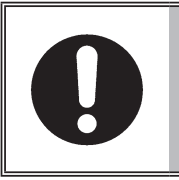

TÄGLICH KONTROLLIEREN SIE DIE UNVERSEHRTHEIT UND ZWECKMÄSSIGKEIT DER SCHUTZ-UND SICHERHEITSVORRICHTUN-GEN AUF DER MASCHINE.

### • Hauptschalter an der Rückseite der Maschine positionierter

Er dient dazu, die Stromversorgung der Maschine abzuschalten.

### • Radschutzhaube

Sie dient dazu, der Bediener von eventuellen Schüsse von Materialien, die auf dem Rad sind, während des Laufs des Rads selbst.

Normalerweise wird der Radmesslauf jeweils blockiert, wenn die Radschutzhaube gehoben (offen) ist. Die offene Radschutzhaube bricht den Stromkreis unter, der den Motor aktiviert, und wird der automatische Start auch im Fehlerfall blockiert. Stoppen Sie in Notfällen die Drehung des Rads über

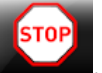

die Stopptaste

### • Lasersicherheit

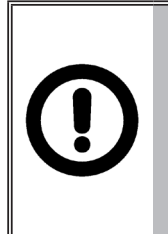

DIE AUSFÜHRUNG VON BEFEH-LEN, EINSTELLUNGEN ODER VERFHAREN ANDERS ALS DIE VON DEN HIER GENANNTEN, KANN ZU EINER GEFÄHRLICHEN EXPOSITION GEGENÜBER STRAH-LUNG FÜHREN.

### *3.1 Verbleibende Risiken*

Die Maschine wurde einer vollständigen Risikoanalyse entsprechend Bezugsnorm EN ISO 12100 unterzogen. Die Risiken wurden soweit als möglich im Verhältnis zur Technologie und der Funktionalität des Produktes reduziert.

Eventuelle verbliebene Risiken wurden über Piktogramme und Hinweise hervorgehoben, deren Anbringung in der "TAFEL DER PLAKETTENPOSITIONIE-RUNG" auf Seite 8 angezeigt ist.

> DIESE VORRICHTUNG IST MIT LA-SERSTRAHLER AUSGESTATTET, DIE SOFTWAREGESTEUERTEN SIND. WARN- UND INFORMATIONS-SCHILDER WERDEN AUSSER-HALB DER VORRICHTUNG ANGE-BRACHT, UM DIE ANWESENHEIT

> UND DIE BENUTZUNG VON LASER-MESSGERÄTE ANZUZEIGEN. MIT DER IM BETRIEB AUSRÜS-TUNG, NICHT DIE LASERSTRAH-LER DIREKT AUS NÄCHSTER ENTFERNUNG STARREN.

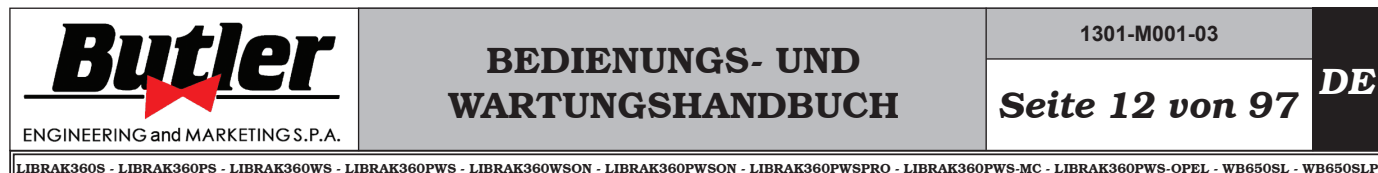

**1301-M001-03**

4.0 ALLGEMEINE SICHERHEITSNOR-**MEN** 

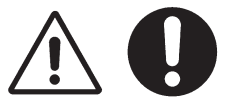

- Sämtliche unbefugte Eingriffe oder nicht zuvor vom Hersteller genehmigte Abänderungen der Maschine entbinden den letzteren von der Haftung für daraus entstehende Schäden.
- Die Entfernung oder das Beschädigen der Sichereitseinrichtungen oder der Warnsignale an der Maschine kann große Gefahren bewirken und bringt mit sich eine Verletzung der europäischen Sicherheitsnormen.
- Der Einsatz der Maschine ist ausschließlich in trockenen und überdachten Umgebungen gestattet, in denen keine Brand- oder Explosionsgefahr besteht.
- Es wird zur Verwendung von Original–Ersatzteilen empfohlen.

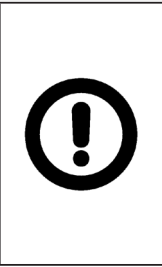

DER HERSTELLER LEHNT JEG-LICHE VERANTWORTUNG AB, IM FALL VON DEN SCHÄDEN, DIE VON UNERLAUBTER VERFAHREN ODER VON DER BENUTZUNG VON NICHT ORIGINALER KOMPONEN-TEN ODER ZUBEHÖRE VERUR-SACHT SIND.

- Die Installation muss von qualifiziertem Personal unter voller Beachtung der wiedergegebenen Anweisungen erfolgen.
- Stellen Sie sicher, dass während der Arbeit keine Gefahrensituationen auftreten. Stellen Sie die Maschine bei Funktionsstörungen sofort ab und benachrichtigen Sie die Kundendienststelle des Vertragshändlers.
- In Notfällen und vor jeglicher Instandhaltungs- oder Reparaturarbeit muss die Vorrichtung von den Energiequellen getrennt werden: die Stromversorgung über den Hauptschalter unterbrechen.
- Die elektrische Anlage für die Speisung der Maschine muss eine passende Erdleitung haben, die mit dem gelben-grünen Maschineschutzleiter verbunden werden muss.
- Stellen Sie sicher, dass der Arbeitsbereich frei von gegebenenfalls gefährlichen Gegenständen und von Öl ist, um zu verhindern, dass die Reifen beschädigt werden können. Außerdem stellt Öl auf dem Boden eine Gefahrenquelle für den Bediener dar.
- Es ist absolut VERBOTEN, mit der Maschine andere Gegenstände als Fahrzeugräder zu drehen. Nicht einwandfreies Aufspannen kann zum Lösen der sich drehenden Teile führen bzw. der Maschine, dem Bediener oder anderen sich im Umfeld befindenden Gegenständen Schaden zuführen.

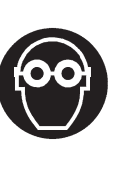

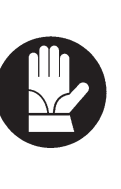

DER BEDIENER MUSS GEEIGNE-TE ARBEITSKLEIDUNG, SCHUTZ-BRILLE UND SCHUTZHAND-SCHUHE, UM SCHÄDEN DURCH SPRITZEN VON SCHÄDLICHEN STAUB ZU VERMEIDEN; AUSSER-DEM SOLLTE ER ZUM HEBEN SCHWERER GEGENSTÄNDE EI-NEN KREUZBEIN-LENDENSCHUTZ TRAGEN. WEITE ARMBÄNDER ODER ÄHNLICHES SIND NICHT ERLAUBT, MÜSSEN LANGE HAA-RE IN GEEIGNETER WEISE GE-SCHÜTZT WERDEN UND MÜSSEN DIE SCHUHE DER AUSZUFÜHREN-DEN ARBEIT ANGEMESSEN SEIN.

- Die Griffe und die Bedienungselemente der Maschine müssen stets sauber und fettfrei gehalten werden.
- Der Arbeitsraum muss sauber, trocken und genug beleuchtet sein.

Die Ausrüstung darf jeweils nur von einem einzigen Bediener verwendet werden. Unbefugte Personen müssen sich außerhalb des in den Abb. 3 dargestellten Arbeitsbereiches aufhalten.

Gefährliche Situationen sind absolut zu vermeiden. Insbesondere dürfen pneumatische oder elektrische Werkzeuge nie in feuchter oder rutschiger Umgebung verwendet und nie den Umwelteinflüssen ausgesetzt werden.

• Während des Betriebs und den Instandhaltungsarbeiten an dieser Vorrichtung müssen alle geltenden Sicherheits- und Unfallschutznormen strikt eingehalten werden.

Die Maschine darf nur von Fachpersonal bedient werden.

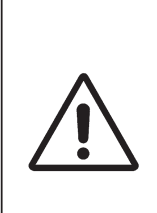

GEHEN SIE BITTE BEI DEN MO-DELLE MIT PNEUMATISCHEN SPERREN DES RADS BEIM ÖFF-NEN BZW. SCHLIESSEN DER SPIN-DEL VORSICHTIG VOR. NÄHERN SIE NICHT IHRE HÄNDE ODER ANDERE KÖRPERTEILE AN DIE IN BEWEGUNG SPINDEL.

# BEDIENUNGS- UND WARTUNGSHANDBUCH *DE Seite 13 von 97*

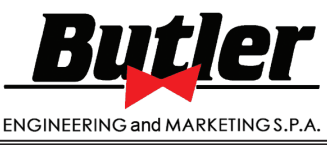

LIBRAK360S - LIBRAK360PS - LIBRAK360WS - LIBRAK360PWS - LIBRAK360WSON - LIBRAK360PWSON - LIBRAK360PWSPRO - LIBRAK360PWS-MC - LIBRAK360PWS-OPEL - WB650SL - WB650SLP

### 5.0 VERPACKUNG UND BEWEGUNG BEIM TRANSPORT

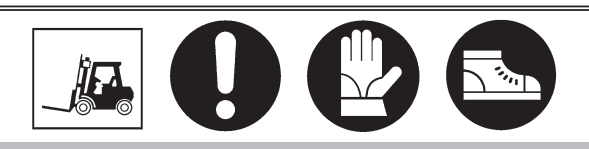

DIE LADUNGEN DÜRFEN NUR VON FACHPER-SONAL BEWEGT WERDEN. DIE HEBEVORRICHTUNG MUSS EINE TRAGFÄ-HIGKEIT AUFWEISEN, DIE MINDESTENS DEM

GEWICHT DER VERPACKTEN VORRICHTUNG ENTSPRICHT (SIEHE PARAGRAPH "TECHNI-SCHE DATEN").

Die Maschine teilweise montierte verpackt wird. Die Bewegung erfolgt mit einer Transpalette oder Hubwagen.

Die Ansatzpunkte der Gabeln sind auf der Verpackung gekennzeichnet.

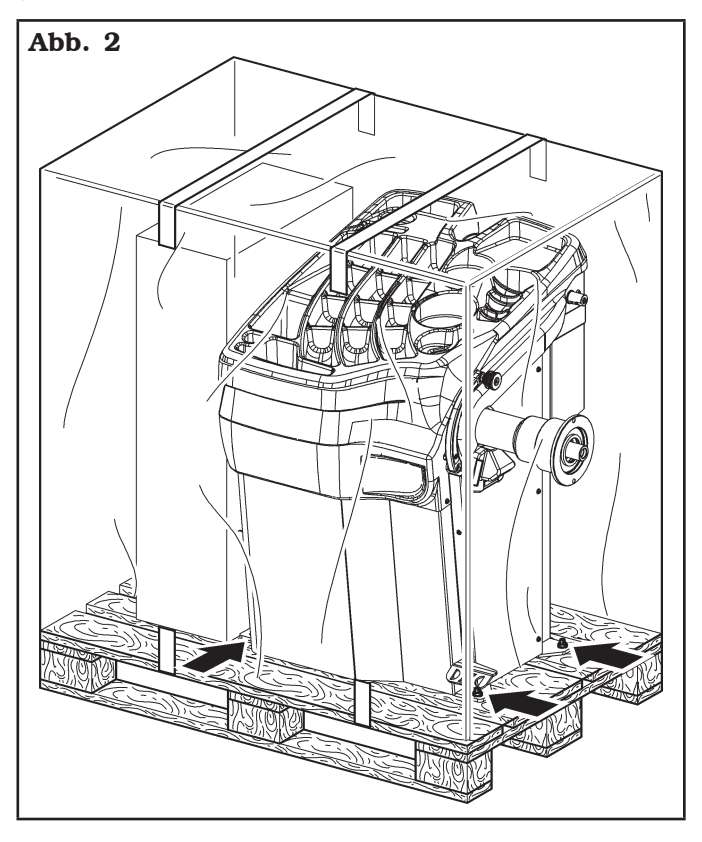

### 6.0 ENTNAHME AUS DER VERPACKUNG

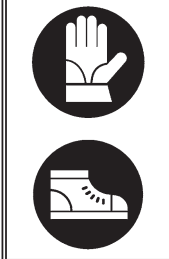

BEIM AUSPACKEN MÜSSEN STETS SCHUTZHANDSCHUHE GETRA-GEN WERDEN UM VERLETZUN-GEN BEIM UMGANG MIT DEM VERPACKUNGSMATERIAL (NÄ-GEL, USW.) ZU VERMEIDEN.

Der Karton wird von Bändern aus Kunststoffmaterial umgeben. Zerschneiden Sie diese mit einer Schere. Schneiden Sie den Karton entlang der Längsachse mit einem kleinen Messer auf und klappen Sie ihn auf.

Die Maschine kann auch ausgepackt werden, indem der Karton von der Palette gelöst wird, auf der er befestigt ist. Nach der Entnahme aus der Verpackung die Vollständigkeit der Maschine überprüfen und kontrollieren, ob Bauteile sichtbar beschädigt sind.

Im Zweifelsfall die Maschine nicht benutzen und sich an qualifizierte Fachkräfte (den Vertragshändler) wenden.

Das Verpackungsmaterial (Plastiktüten, Polystyrolelemente, Nägel, Schrauben, Holzteile usw.) von Kindern fernhalten, da sie gegebenenfalls Gefahrenquellen darstellen können. Das genannte Verpackungsmaterial den entsprechenden Sammlungsstellen stellen, falls es verunreinigend oder nicht biologisch abbaubar ist.

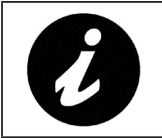

DIE SCHACHTEL MIT DEN ZUBE-HÖRTEILEN IST IN DER PACKUNG ENTHALTEN. NICHT MIT DER VER-PACKUNG WEGWERFEN.

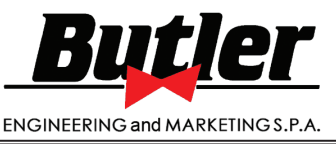

**1301-M001-03**

LIBRAK360S - LIBRAK360PS - LIBRAK360WS - LIBRAK360PWS - LIBRAK360WSON - LIBRAK360PWSON - LIBRAK360PWSPRO - LIBRAK360PWS-MC - LIBRAK360PWS-OPEL - WB650SL - WB650SLP

### 7.0 BEWEGUNG

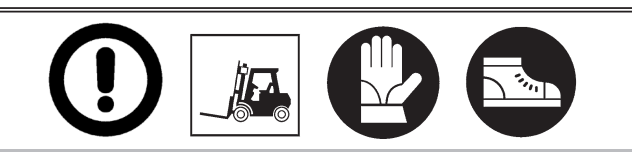

DIE HEBEVORRICHTUNG MUSS EINE TRAG-FÄHIGKEIT AUFWEISEN, DIE MINDESTENS DEM GEWICHT DER MASCHINE ENTSPRICHT (SIEHE PARAGRAPH TECHNISCHE DATEN). DIE GEHOBENE VORRICHTUNG NICHT INS SCHWINGEN KOMMEN LASSEN.

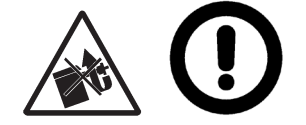

### DIE MASCHINE NIE AN DER SPINDEL ANHE-BEN.

Wenn die Maschine von ihrer normalen Arbeitstellung zu einer anderen bewegt werden muss, so müssen die folgenden Anweisungen beim Transport der Maschine befolgt werden.

- Die scharfen Kanten an den Außenseiten in geeigneter Weise schützen (Pluribol-Karton).
- Zum Heben keine Stahlseile verwenden.
- Prüfen, dass die Stromversorgung und die pneumatische Versorgung (bei Modellen mit pneumatischer Spindel) der Maschine nicht verbindet sind.
- Die Maschine auf der Originalspalette, mit der die Maschine ausgerüstet war, wieder positionieren.
- Die Transpalette oder das Fork-lift für das Handling benutzen.

## 8.0 ARBEITSUMGEBUNG

In der Arbeitsumgebung der Vorrichtung müssen die nachstehenden Grenzwerte eingehalten werden:

- Temperatur:  $+5$  °C  $\div$   $+40$  °C ( $+41$  °F  $\div$   $+104$  °F)
- relative Feuchtigkeit: 30 95% (ohne Tauwasser)
- atmosphärischer Druck: 860 1060 hPa (mbar)  $(12.5 \div 15.4 \text{ psi}).$

Der Einsatz der Vorrichtung in Umgebungen mit besonderen Eigenschaften, ist nur erlaubt auf Zustimmung und Einwilligung des Herstellers.

### *8.1 Arbeitsfläche*

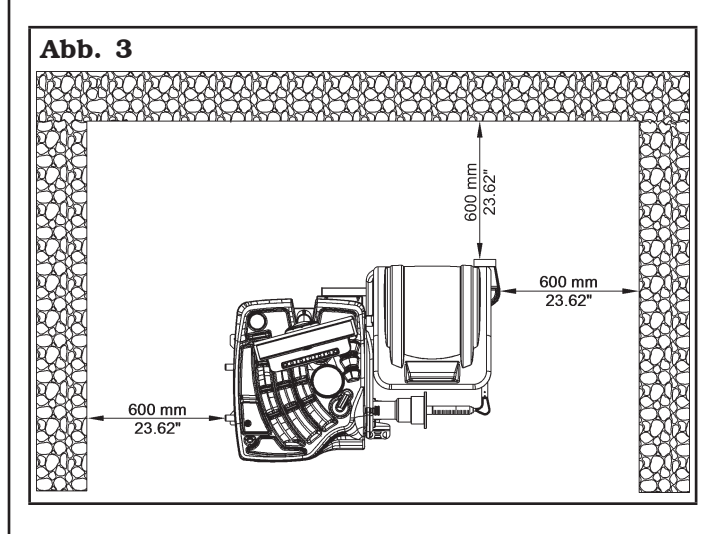

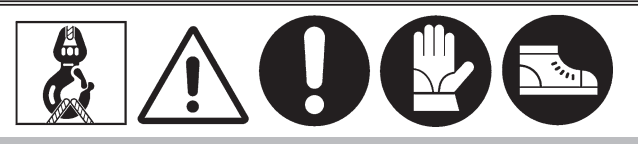

VERWENDEN SIE DIE MASCHINE AN EINEM TROCKENEN UND AUSREICHEND BELEUCH-TETEN ORT, GESCHLOSSEN, VOR JEDER WETTERUNG GESCHÜTZT UND UNTER EIN-HALTUNG DER GELTENDEN VORSCHRIFTEN ZUR ARBEITSSICHERHEIT.

Die Installation der Maschine erfordert eine Fläche wie in Abb. 3. Die Aufstellung der Maschine muss gemäß den angegebenen Proportionen erfolgen. Aus der Bedienungsposition ist der Bediener in Lage, das gesamte Gerät und die umgebende Zone einzusehen. Er muss verhindern, dass sich in dieser Zone nicht befugte Personen aufhalten oder Gegenstände befinden, die gegebenenfalls Gefahrenquellen darstellen können. Die Maschine muss auf einer vorzugsweise zementierten oder gefliesten ebenen Fläche montiert werden. Vermeiden Sie nachgiebige oder nicht befestigte Boden. Die Standfläche der Maschine muss den während der Arbeit überträgten Belastungen standhalten.

Diese Ebene muss eine Tragkraft von zumindest 500 Kg\m² (102 lb/ft²) aufweisen.

Die Tiefe des befestigten Bodens muss einen guten Halt der Verankerungsdübel gewährleisten.

# BEDIENUNGS- UND WARTUNGSHANDBUCH *DE Seite 15 von 97*

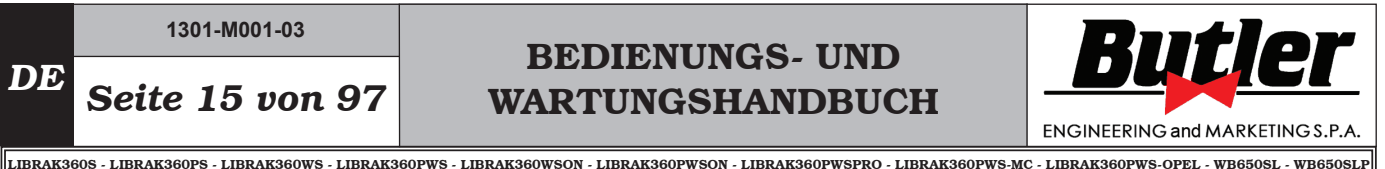

*8.2 Beleuchtung*

Die Maschine bedarf für die normalen Arbeitsvorgänge keiner eigenen Beleuchtung. Sie muss jedoch an einem ausreichend beleuchteten Ort benutzt werden.

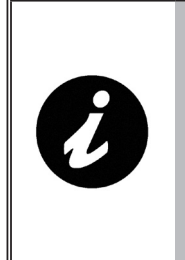

WENN DEN TASTERSTAB AUS SEINER HAUPTORT GEZOGEN WIRD, ERLEUCHTET DAS LED-LICHT SICH (WENN INSTALLIERT) (ABB. 1 PKT. 20) UND MACHT DIE INNENSEITE DES RADES, WO DER OPERATOR ARBEITEN MUSS, HELLER.

## 9.0 MONTAGE DER MASCHINE

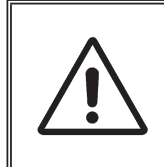

JEDER AUCH NUR KLEINSTE MECHANISCHE EINGRIFF MUSS DURCH QUALIFIZIERTES FACH-PERSONAL DURCHGEFÜHRT WERDEN.

Nach dem Auspacken der verschiedenen Bauteile, ihre Unversehrtheit und Abwesenheit eventueller Anomalien kontrollieren, dann unter Befolgung der folgenden Anweisungen, und unter Beachtung der anliegenden Abbildungen, die Montage vornehmen.

## *9.1 Verankerungssystem*

Die verpackte Maschine ist durch voreingestellter Löcher am Rahmen an der Halterungspalette befestigte. Sie sind in der Abbildung unten angegeben. Diese Löcher müssen auch für die Befestigung am Boden verwendet werden, indem Bodenanker verwendet werden (ausgeschlossenen von Lieferung). Vor dem vollständigen Befestigen kontrollieren Sie dass, die Verankerungspunkte auf die gleiche Ebene stellen und korrekt die Befestigungsfläche berühren. Anderenfalls unterbauen Sie zwischen die Maschine und die untere Fläche, wie auf Abb.\_4.

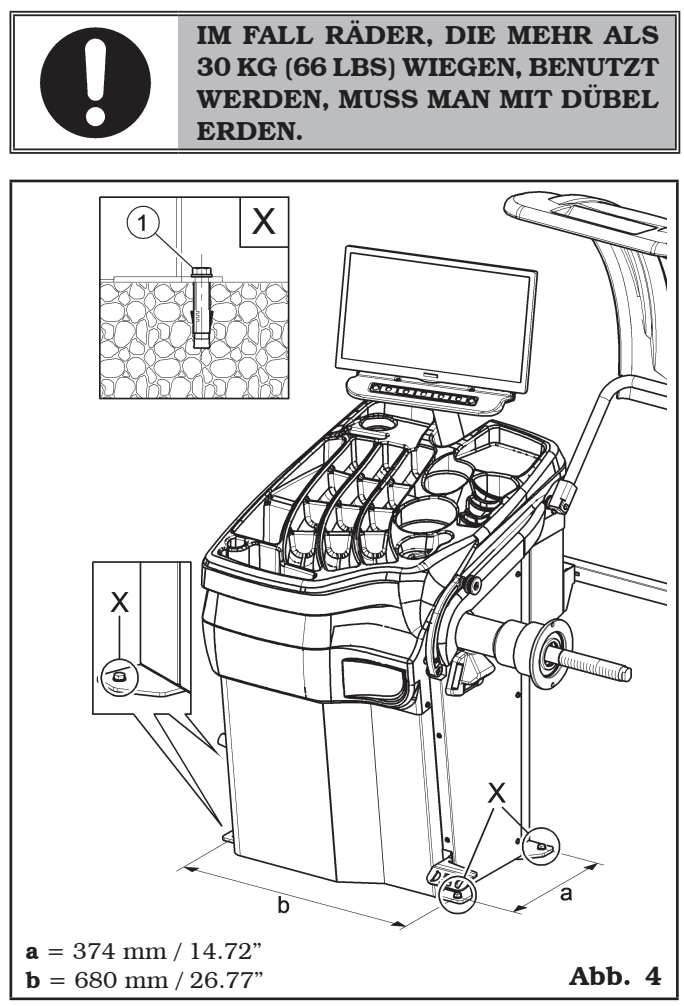

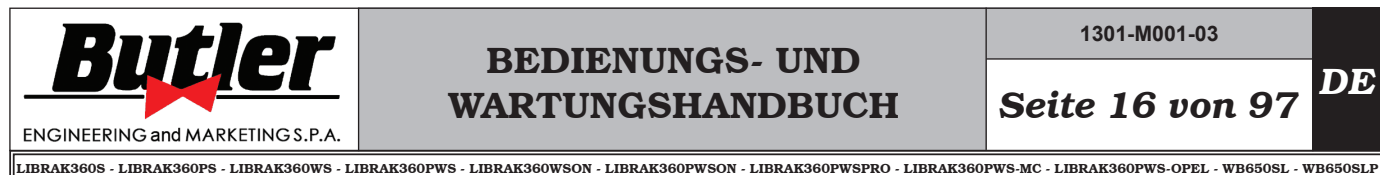

*DE Seite 16 von 97*

- Um das Produkt am Boden zu befestigen, verwenden Sie Dübel (Abb. 4 Pkt. 1) mit einem Gewindeschaft M8 (UNC 5/16), die für den Boden geeignet sind, auf dem die Reifenmontiermaschine befestigt wird, und
- Rahmen angeordneten Befestigungslöcher; • Löcher in den Boden bohren, die zum Einsetzen der gewählten Dübel geeignet sind, entsprechend den Löchern im unteren Rahmen;

in einer Anzahl gleich der Anzahl der am unteren

- Stecken Sie die Dübel in die Löcher im Boden durch die Löcher am unteren Rahmen und ziehen Sie die Gewindeelemente fest;
- Ziehen Sie die Dübel am Grundrahmen mit einem Drehmoment fest, das dem vom Dübelhersteller angegebenen Drehmoment entspricht.

## *9.2 Vorgehensweise bei der Montage*

## *9.2.1 Montage der Spindel auf den Flansch*

### Bei Modellen mit Schraubspindel

Mit einem 27 mm Gabelschlüssel die Spindel (Abb. 5 Pkt. 1) auf den Flansch schrauben (Abb. 5 Pkt. 2).

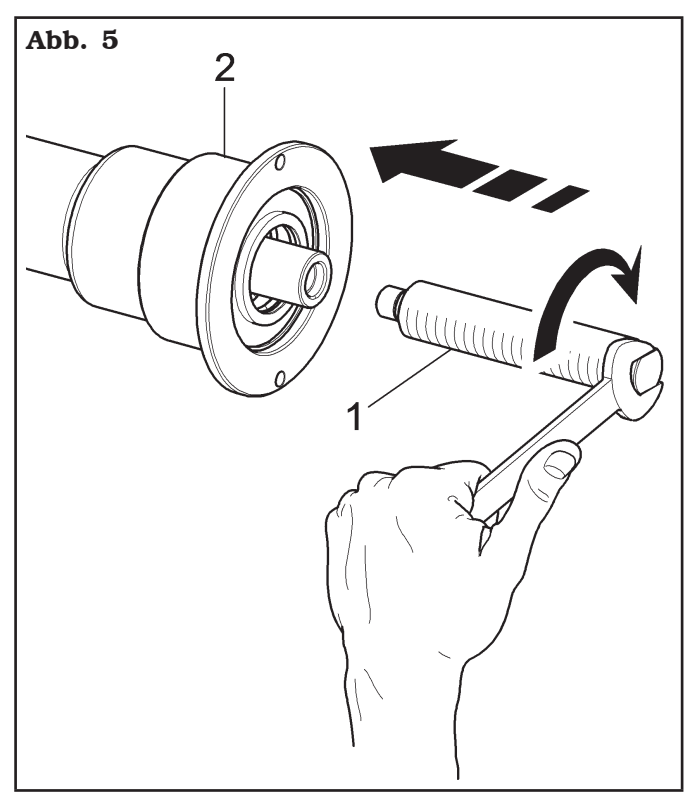

### *9.2.2 Montage und Entfernung der pneumatischen Spindel auf den Flansch*

### Bei Modellen mit pneumatischer Spindel

### *MONTAGE*

- 1. Schließen Sie die Maschine an das Netz und an die Pneumatikversorgung an und schalten Sie sie anschließend ein (die pneumatische Spindel öffnet sich beim Einschalten immer).
- 2. Schalten Sie die Maschine aus, durch Drücken des Hauptschalters Abb. 1 Pkt. 7). Den innere Schaft des Reifens (Abb. 6 Pkt. 1) mit dem inneren Schaft des Flansches (Abb. 6 Pkt. 2) verbinden (siehe Abb. 6).

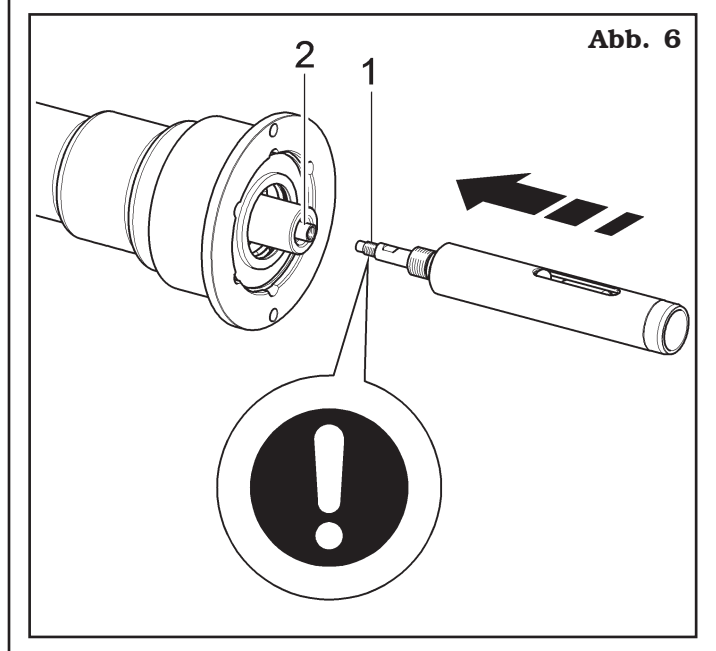

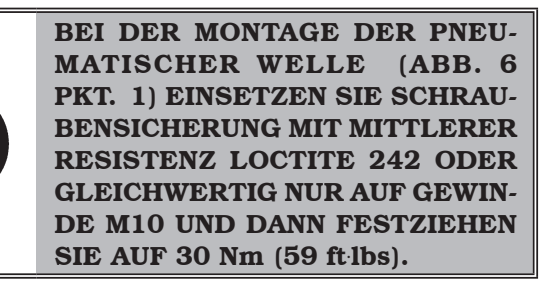

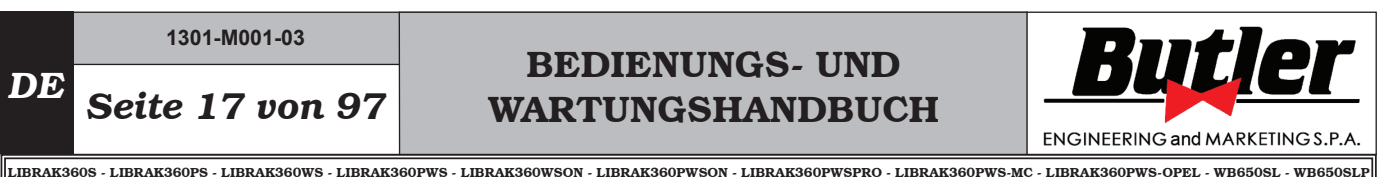

3. Den innere Schaft des Reifen (Abb.\_7 Pkt. 1) mit dem mit dem inneren Schaft des Flansches (Abb.\_7 Pkt. 2) festziehen; verwenden Sie hierzu den im Lieferumfang enthaltenen Schlüssel (Abb.\_7 Pkt. 3) und eine Schlüssel von 12 mm (Abb.\_7 Pkt. 4). Auch eine Drehmomentschlüssel (Abb.\_7 Pkt. 5) (nicht geliefert) auf einer der 2 Bohrungen des ausgerüsteten Schlüssel (Abb.\_7 Pkt. 3) verwenden.

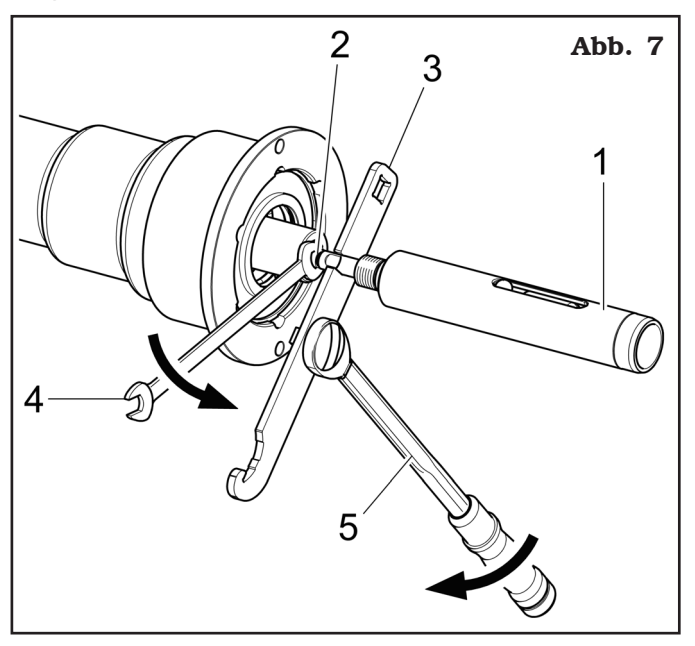

4. Die Spindel durch Drücken der Bremse blockieren und dann die Schraube der pneumatischen Welle (Abb. 8 Pkt. 1) auf der Flansch (Abb. 8 Pkt. 2) bis zum Anschlag anschrauben

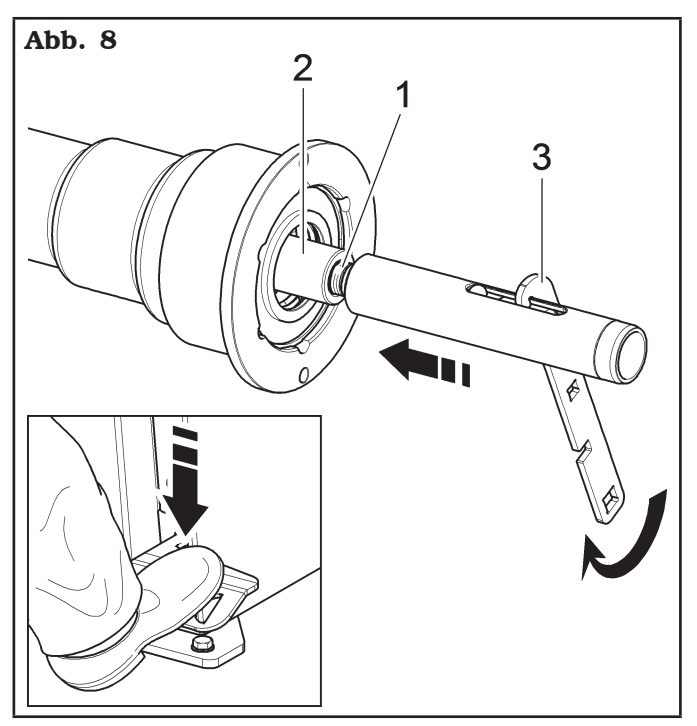

5. Spannen Sie durch den mitgelieferte Schlüssel (Abb.\_8 Pkt. 3).

### *DEMONTAGE*

1. Öffnen Sie die pneumatische Spindel mit dem speziellen Fußpedal und die exakte Position der äußeren Kugel (Abb. 9 Pkt. 1) kontrollieren, wie es im Abb. 9 erklärt wird.

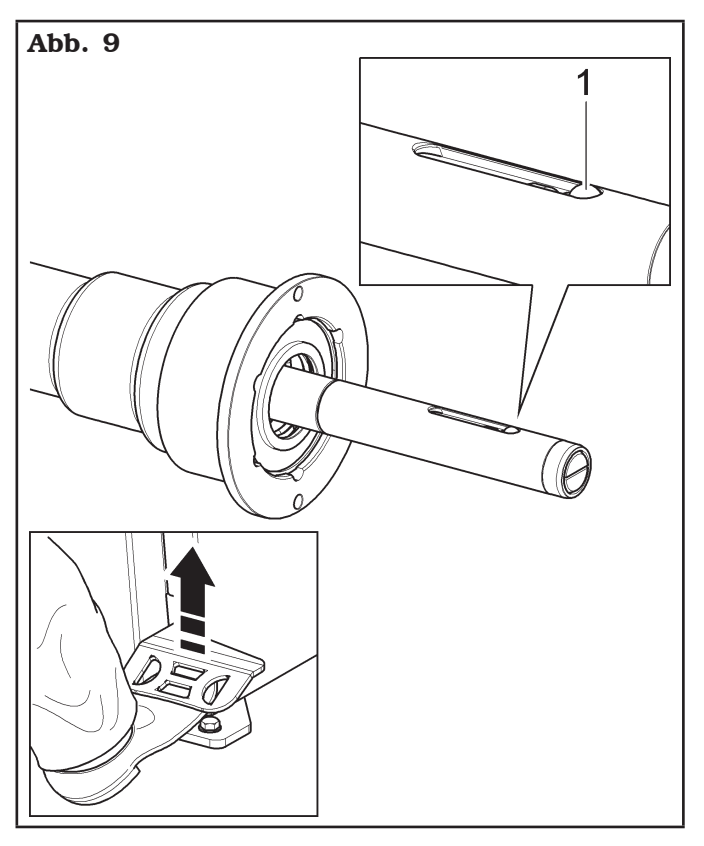

2. Die Spindel durch Drücken der Bremse blockieren und dann die pneumatischen Welle (Abb. 10 Pkt. 1) freigeben; verwenden Sie hierzu den im Lieferumfang enthaltenen Schlüssel (Abb. 10 Pkt. 2).

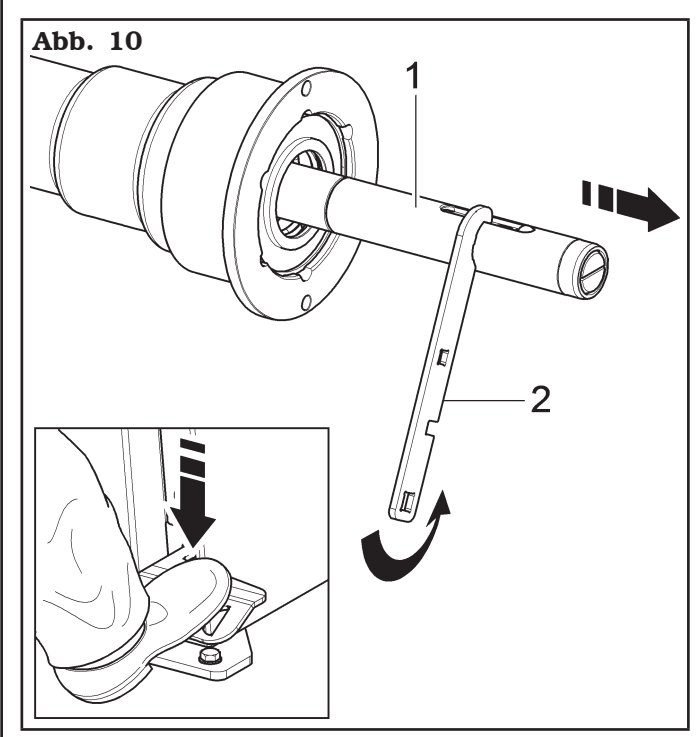

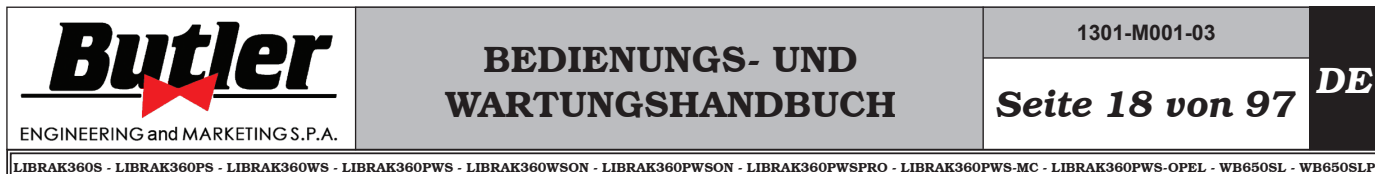

**1301-M001-03**

3. Die Schraube der pneumatischen Welle (Abb. 11 Pkt. 1) lösen und die beiden innere Schäfte mit dem speziellen mitgelieferten Schlüssel (Abb.\_11 Pkt. 2) und mit einem 12 mm Schlüssel (Abb. 11 Pkt. 3) freigeben.

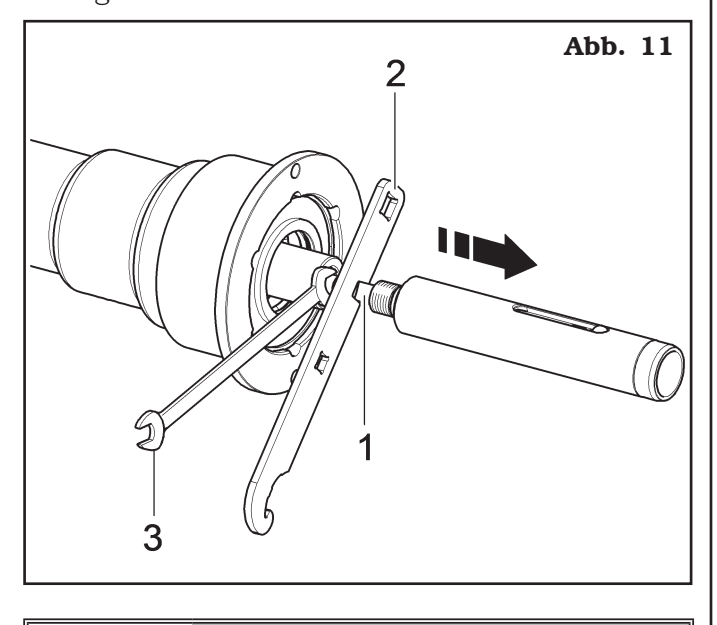

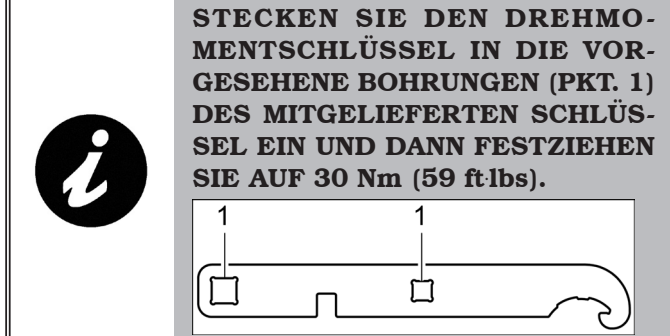

### *9.2.3 Montage des Bildschirms*

- 1. Stellen Sie den Bildschirm mit seinem Ständer in unmittelbarer Nähe des Montageorts auf. Halten Sie das Gehäuse (Abb. 12 Pkt. 1) wie in der Abbildung gezeigt ab und führen Sie den Bildschirm - und Tastaturkabel (Abb. 12 Pkt. 2) durch das Stützrohr (Abb. 12 Pkt. 3).
- 2. Setzen Sie die Stütze (Abb. 12 Pkt. 3) mit Gehäuse (Abb. 12 Pkt. 1) in den dafür vorgesehenen Sitz ein. Blockieren Sie die Halterung mit dem mitgelieferten Dübel (Abb. 12 Pkt. 4) und der Mutter (Abb. 12 Pkt. 5).

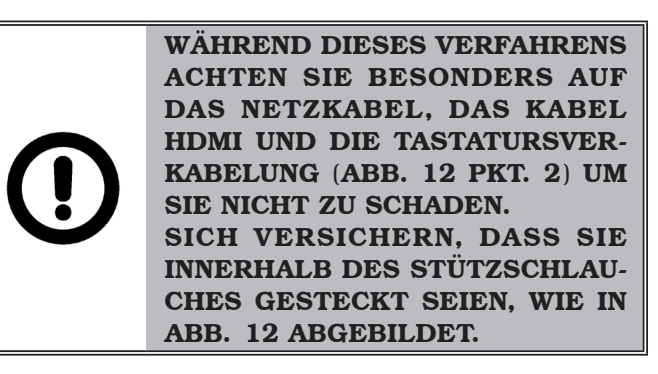

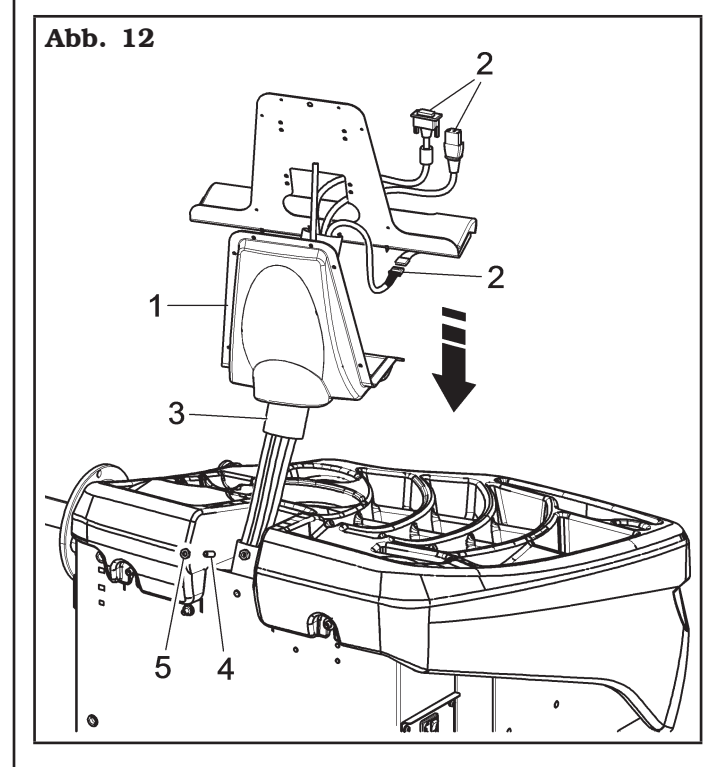

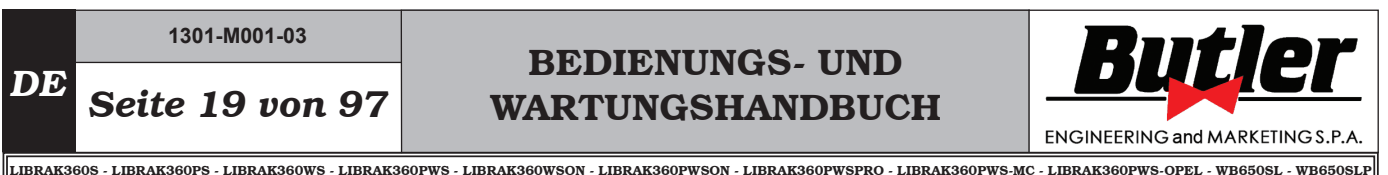

- 3. Den Bildschirm befestigen (Abb. 13 Pkt. 1) an der Halterung (Abb. 13 Pkt. 2) mit den mitgelieferten Schrauben (Abb. 13 Pkt. 3) und Scheiben (Abb. 13 Pkt. 4).
- 4. Schließen Sie die Stecker an den Energiequellen und Bildschirm-Signal. Verbinden Sie den Kabel mit der Tastatur.

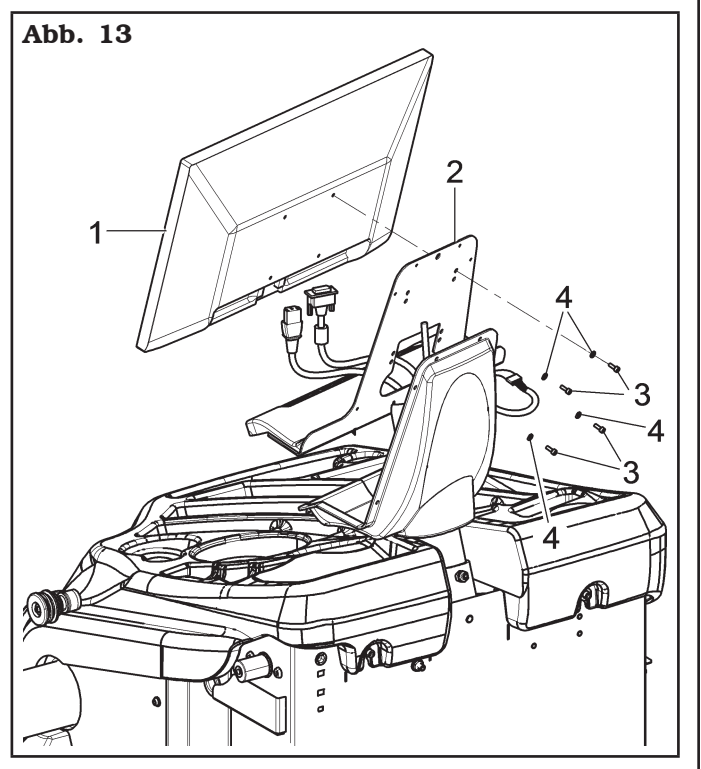

5. Das Gehäuse (Abb. 14 Pkt. 1) an der Halterung befestigen (Abb. 14 Pkt. 2), mit den mitgelieferten Schrauben (Abb. 14 Pkt. 3) und Scheiben (Abb. 14 Pkt. 4).

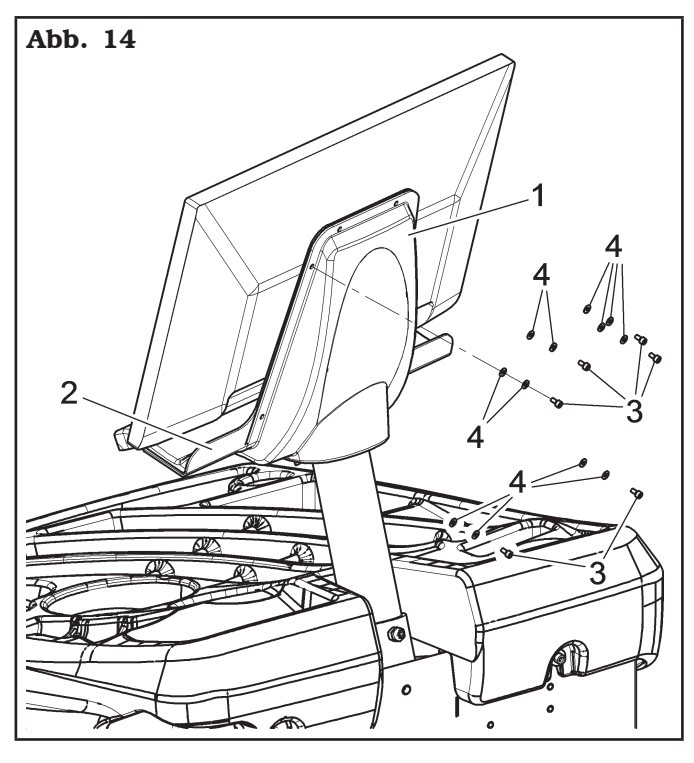

### *9.2.4 Montage des Breitentasters (serienmäßig bei einigen Modellen)*

1. Schrauben Sie die 4 Schrauben (Abb. 15 Pkt. 1) an den Tastersbügel (Abb. 15 Pkt. 2) und an die Gewindenieten (Abb. 15 Pkt. 3), die auf den Rahmen der Maschine stehen.

Den Arm des Tasters (Abb. 15 Pkt. 4) an den Bügel (Abb. 15 Pkt. 2) durch den 2 Schrauben (Abb. 15 Pkt. 5) und die Scheiben (Abb. 15 Pkt. 6) blockieren. Verriegeln Sie diese Schrauben mit den Unterlegscheiben (Abb. 15 Pkt. 6), den Elastikscheibe (Abb. 15 Pkt. 7) und den Muttern (Abb. 15 Pkt. 8) so, dass die Spindel und der Arm des Tasters eben sind (siehe Abb. 16).

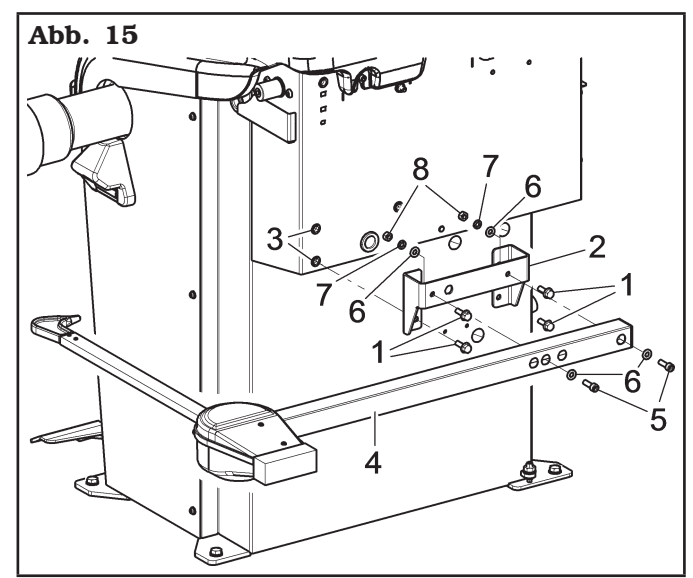

2. Stellen Sie am Ende der Montage manuell sicher, dass den Auflagestift des Tasters (Abb. 16 Pkt. 1) den Spindelkopf berühren kann.

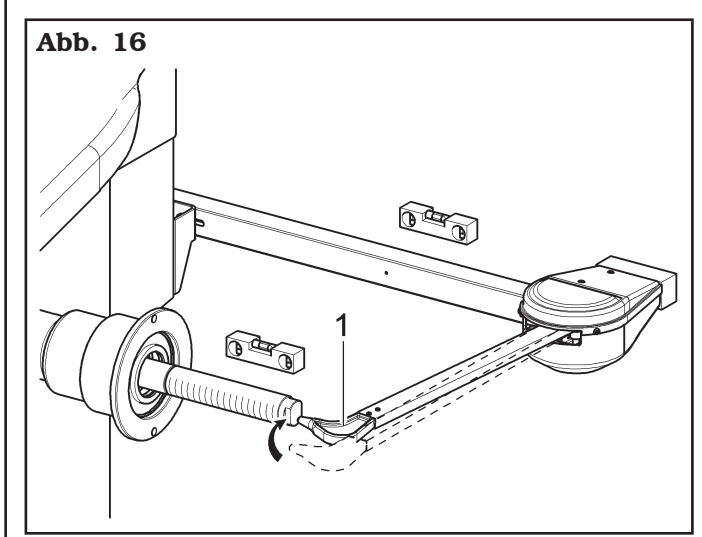

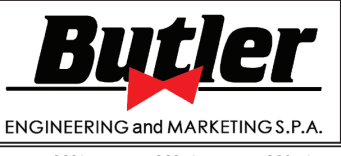

LIBRAK360S - LIBRAK360PS - LIBRAK360WS - LIBRAK360PWS - LIBRAK360WSON - LIBRAK360PWSON - LIBRAK360PWSPRO - LIBRAK360PWS-MC - LIBRAK360PWS-OPEL - WB650SL - WB650SLP

- 3. Den Verbinder (Abb. 17 Pkt. 1) des aus der Maschine kommenden Kabels auf den Verbinder (Abb. 17 Pkt. 2) des aus dem Arm des Tasters heraustretenden Kabels anschließen. Den verkabelten Teil mit den Verbindern in den Innenbereich des Arms einfügen (Abb. 17 Pkt. 3).
- 4. Die Verkabelung mit Kabelschellen befestigen.
- 5. Den Breitentaster befähigen, und die Kalibrierung der Vorrichtung vornehmen.

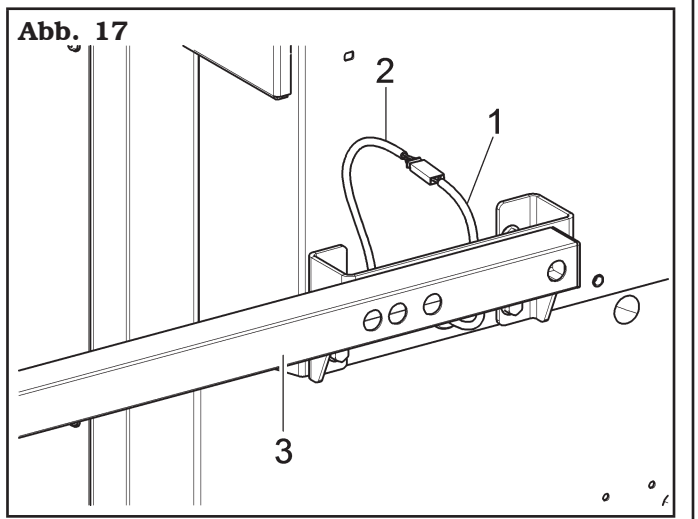

### *9.2.5 Montage der Radschutzhaube*

- 1. Montieren Sie das Schutzgehäuse (Abb. 18 Pkt. 1) an die Halterung (Abb. 18 Pkt. 2) mit Schrauben (Abb. 18 Pkt. 3).
- 2. Stellen Sie die Bewegung des Gehäuses ein, indem Sie die Mutter lösen (Abb. 18 Pkt. 4) und den Dübel schrauben (Erhöhung der Rotationsbremse) oder den Dübel (Abb. 18 Pkt. 5) abschrauben (Verringerung der Rotationsbremse).

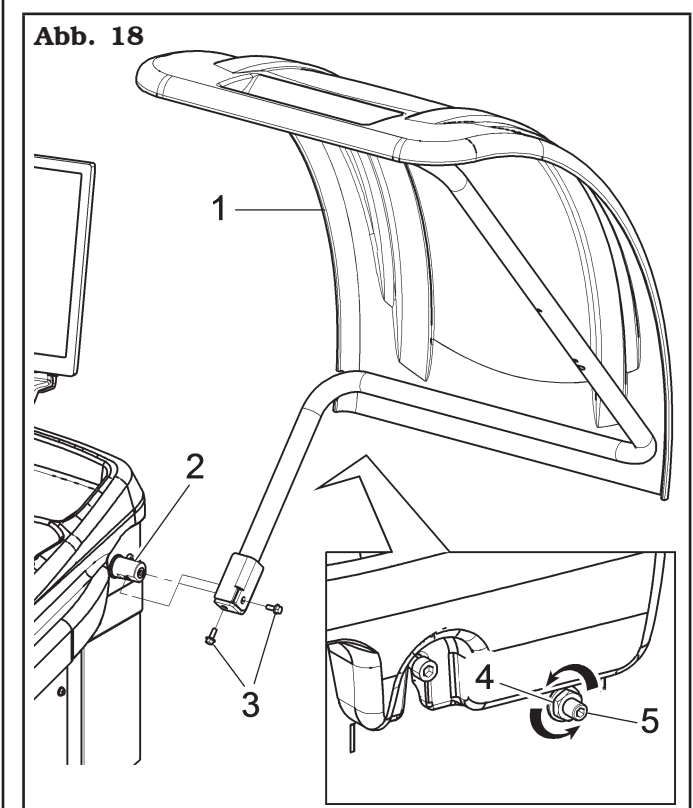

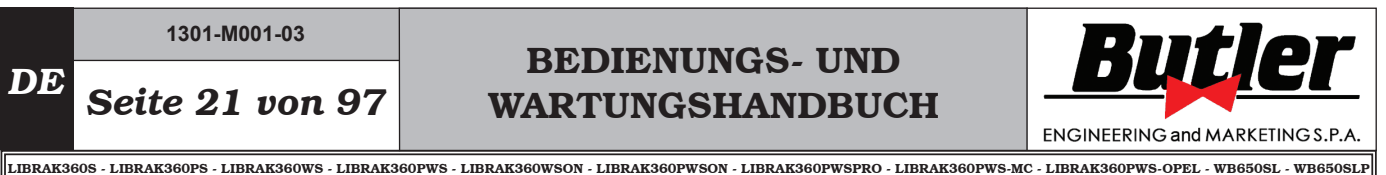

### *9.2.6 Montage der Radschutzhaube mit automatischen Breiten-Messvorrichtung (serienmäßig bei einigen Modellen)*

- 1. Bringen Sie das Schutzgehäuse mit automatischem Breitenmessgerät an, wie in Abschnitt 9.2.5 beschrieben.
- 2. Anschließen Sie das Kabel (Abb. 19 Pkt. 1) des Ultraschall-Sensors der Automatische Felgenbreiten-Messvorrichtung (Abb. 19 Pkt. 2) an den vorbereitete Verbinder (Abb. 19 Pkt. 3).
- 3. Am Ende der Verbindung, Stecken Sie die Verbinder in die Tasche (Abb. 19 Pkt. 4), die am Rahmen der Auswuchtmaschine vorbereitet sind.

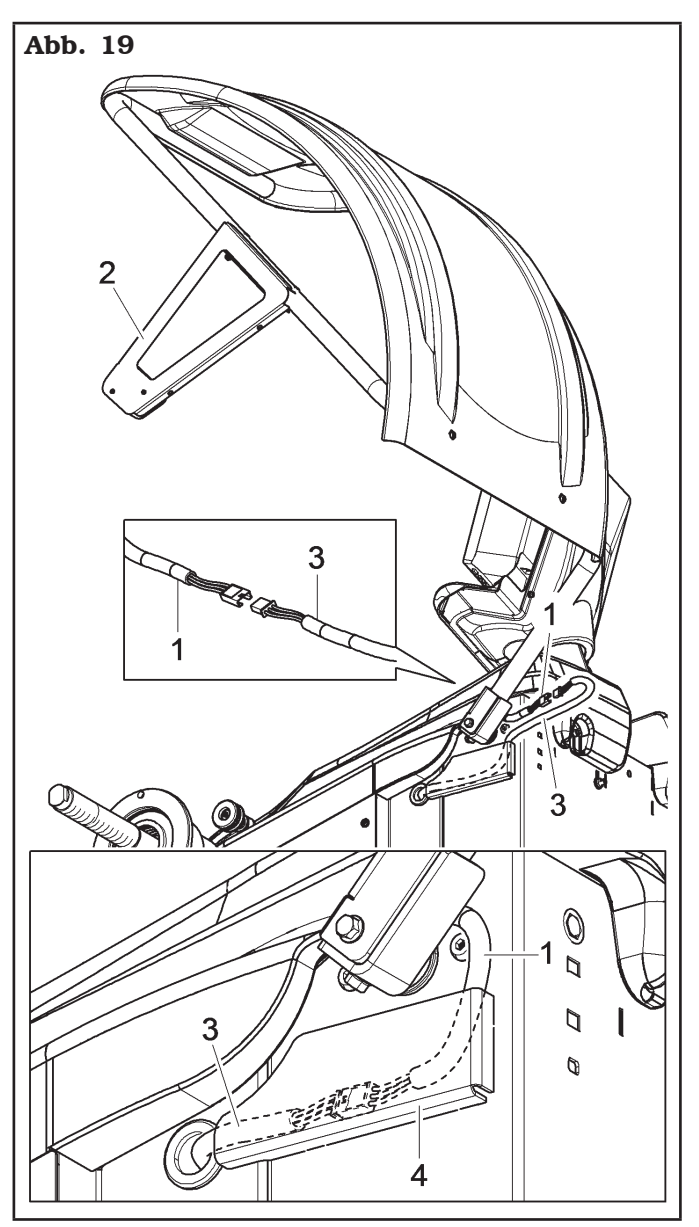

## *9.2.7 Montage der Radschutzhaube mit "12- Uhr" Lasereinrichtung (Option)*

- 1. Bringen Sie das Schutzgehäuse mit "12-Uhr" Lasereinrichtung an, wie in Abschnitt 9.2.5 beschrieben.
- 2. Verbinden Sie das Kabel (Abb. 20 Pkt. 1) des externen Lasergeräts (Abb. 20 Pkt. 2) mit dem mitgelieferten Stecker (Abb. 20 Pkt. 3).
- 3. Am Ende der Verbindung, Stecken Sie die Verbinder in die Tasche (Abb. 20 Pkt. 4), die am Rahmen der Auswuchtmaschine vorbereitet sind.

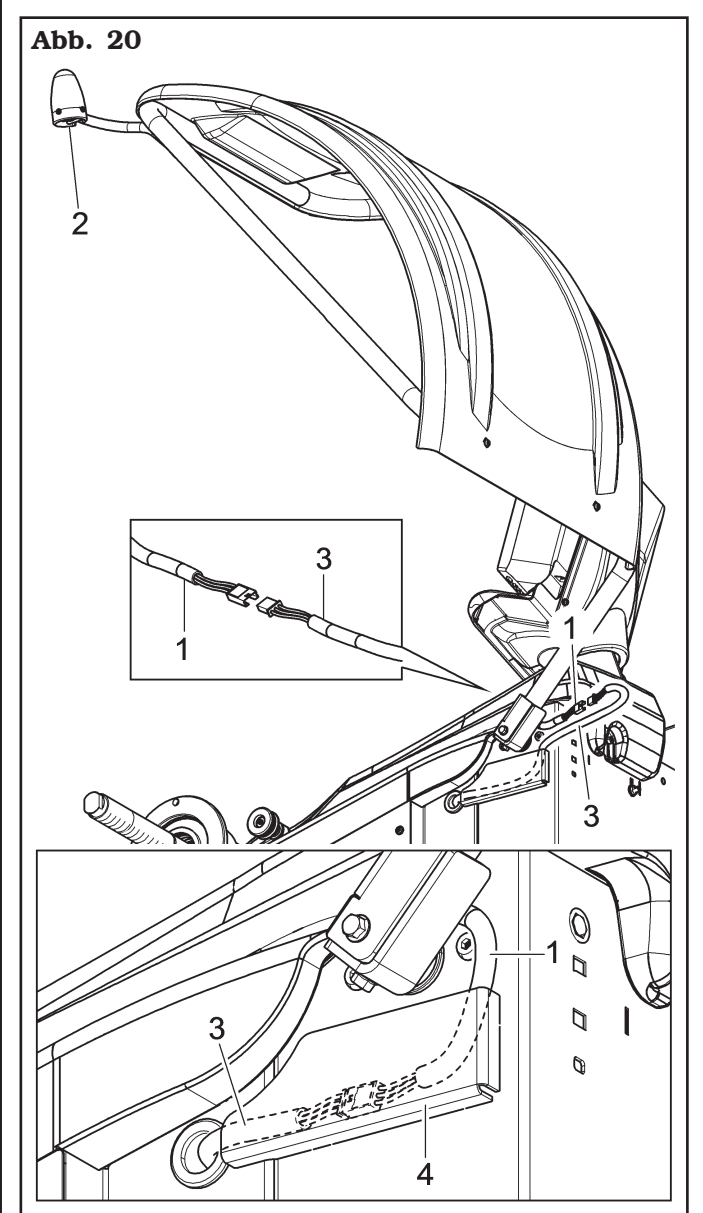

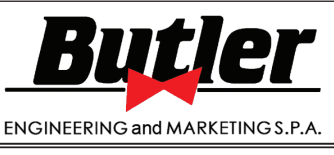

*DE Seite 22 von 97*

LIBRAK360S - LIBRAK360PS - LIBRAK360WS - LIBRAK360PWS - LIBRAK360WSON - LIBRAK360PWSON - LIBRAK360PWSPRO - LIBRAK360PWS-MC - LIBRAK360PWS-OPEL - WB650SL - WB650SLP

### *9.2.8 Montage des Schutzgehäuses mit automatischem Breitenmessgerät und "12 Uhr" -Lasergerät (Option)*

- 1. Montieren Sie das Schutzgehäuse mit automatischem Breitenmessgerät und "12-Uhr" -Lasergerät, wie in Abschnitt 9.2.5 beschrieben.
- 2. Verbinden Sie das Kabel (Abb. 21 Pkt. 1) des Ultraschallsensors der automatischen Breitenmesseinheit (Abb. 21 Pkt. 2) und das Kabel (Abb. 21 Pkt. 3) des externen Lasergeräts (Abb. 21 Pkt. 4) zu den mitgelieferten Anschlüssen (Abb. 21 Pkt. 5 und 6).
- 3. Am Ende der Verbindung, Stecken Sie die Verbinder in die Tasche (Abb. 20 Pkt. 7), die am Rahmen der Auswuchtmaschine vorbereitet sind.

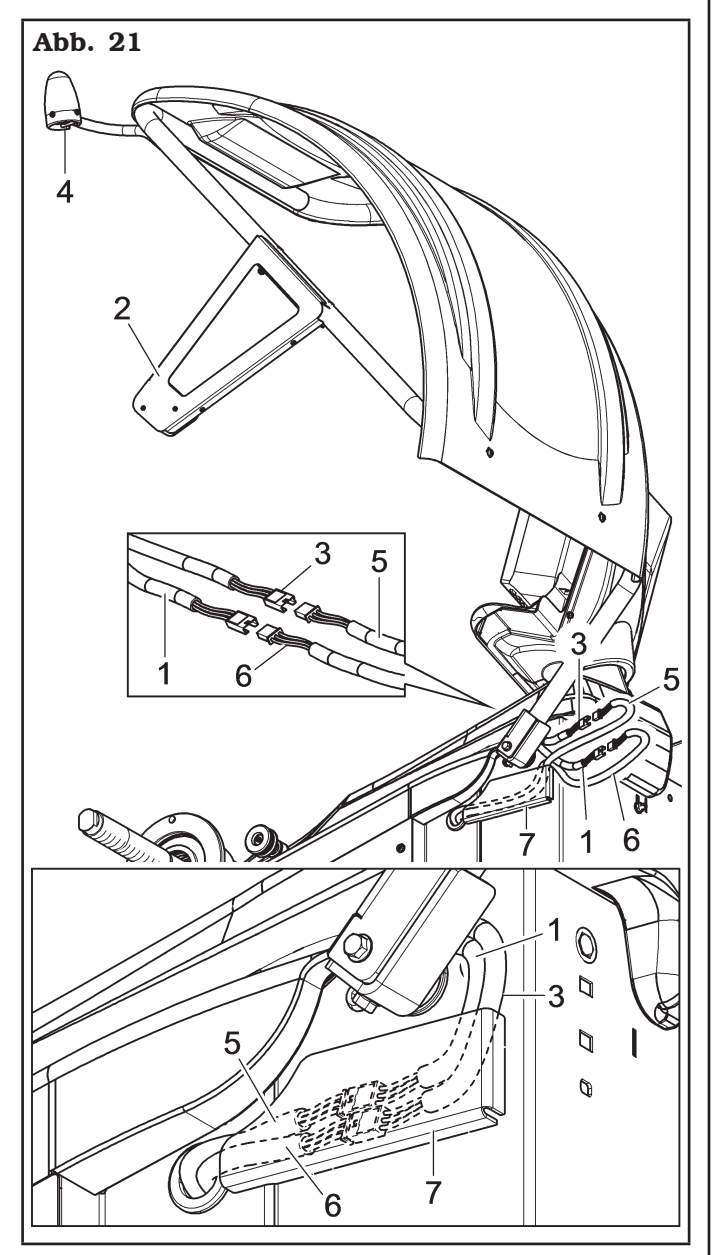

### *9.2.9 Überprüfen Sie den korrekten Betrieb des Lasergeräts "12 Uhr" (Option).*

Gehen Sie wie folgt vor, um den korrekten Betrieb des Lasergeräts "12 Uhr" zu überprüfen:

- 1. Montieren Sie ein zu balancierendes Rad auf der Spindel.
- 2. Nehmen Sie die Radmessungen im DYN-Modus vor und drehen Sie sie.

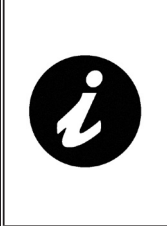

AM ENDE DES RADDURCHLAUFS SCHALTET SICH DER AUF DER RADABDECKUNG PLATZIERTE LASER EIN UND ZEIGT DEN AN-GRIFFSPUNKT DES GEWICHTS AUF DER AUSSENSEITE DES RADS AN.

- 3. Bringen Sie das von der Maschine angegebene Klammergewichte an der Außenseite des Rads an der vom Laser angegebenen Stelle an.
- 4. Drücken Sie die grüne Neupositionierungstaste.

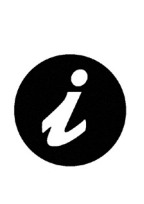

DAS RAD POSITIONIERT SICH NEU, UM DAS KLAMMERGEWICHT AUF DIE INNENSEITE DES RADS AUFZUBRINGEN UND DER LASER SCHALTET SICH EIN UND ZEIGT DEN GENAUEN ANGRIFFSPUNKT DES GEWICHTS AN.

- 5. Bringen Sie das von der Maschine angegebene Klammergewichte an der Innenseite des Rads an der vom Laser angegebenen Stelle an.
- 6. Schließen Sie die Radabdeckung wieder und drehen Sie sie erneut.

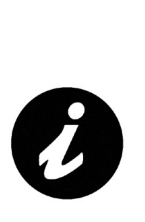

WENN AM ENDE DES STARTS DIE WÖRTER "OK-OK" AUF DEM BILDSCHIRM ANGEZEIGT WER-DEN, BEDEUTET DIES, DASS DIE LASER DIE RICHTIGE POSI-TION ANZEIGT. ANDERNFALLS MUSS DER TECHNISCHE KUNDEN-DIENST KONTAKTIERT WERDEN, UM DIE LASER ZU ÜBERPRÜFEN UND MÖGLICHERWEISE ZU KALI-BRIEREN.

# BEDIENUNGS- UND WARTUNGSHANDBUCH *DE Seite 23 von 97*

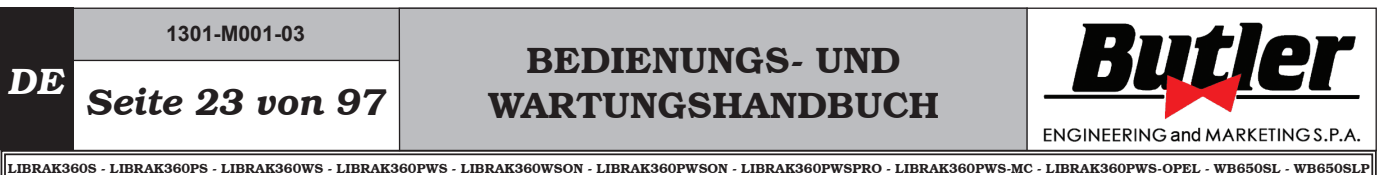

### *9.2.10Montage des Ultraschall-Run-out (Option)*

1. Die Ultraschall-Sensor Halterung (Abb. 22 Pkt. 1) an den Bügel (Abb. 22 Pkt. 2) durch die Schrauben (Abb. 22 Pkt. 3), die Scheiben (Abb. 22 Pkt. 4) und die Muttern (Abb. 22 Pkt. 5) montieren.

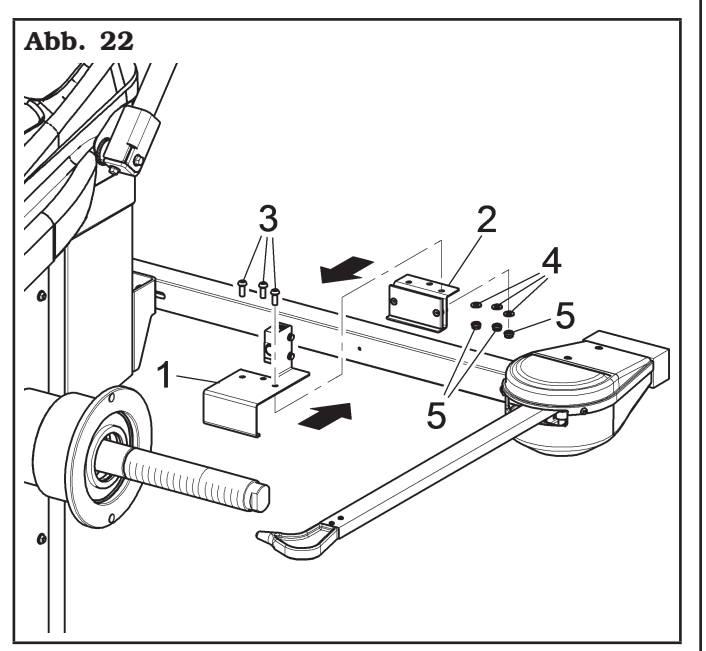

2. Das Brett der Radauswuchtmaschine ausbauen.

- 3. Montieren Sie die Karte (Abb. 23 Pkt. 2).
- 4. Den Verbinder des Kabels von Ultraschall-Runout (Abb. 23 Pkt. 1) an die elektronische Platine (Abb. 23 Pkt. 2) anschließen, wie auf Abb. 23 (blaues Pkt. 4 Kabel, braunes Pkt. 5 Kabel und schwarzes Pkt. 6 Kabel). Die Platine (Abb. 23 Pkt. 2) von Ultraschall-Run-out an die Hauptplatine der Radauswuchtmaschine mit dem Ausstattungskabeln JP18 (Abb. 23 Pkt. 3) anschließen. Den Anschluss ausführen, wie auf Abb. 23 dargestellt.

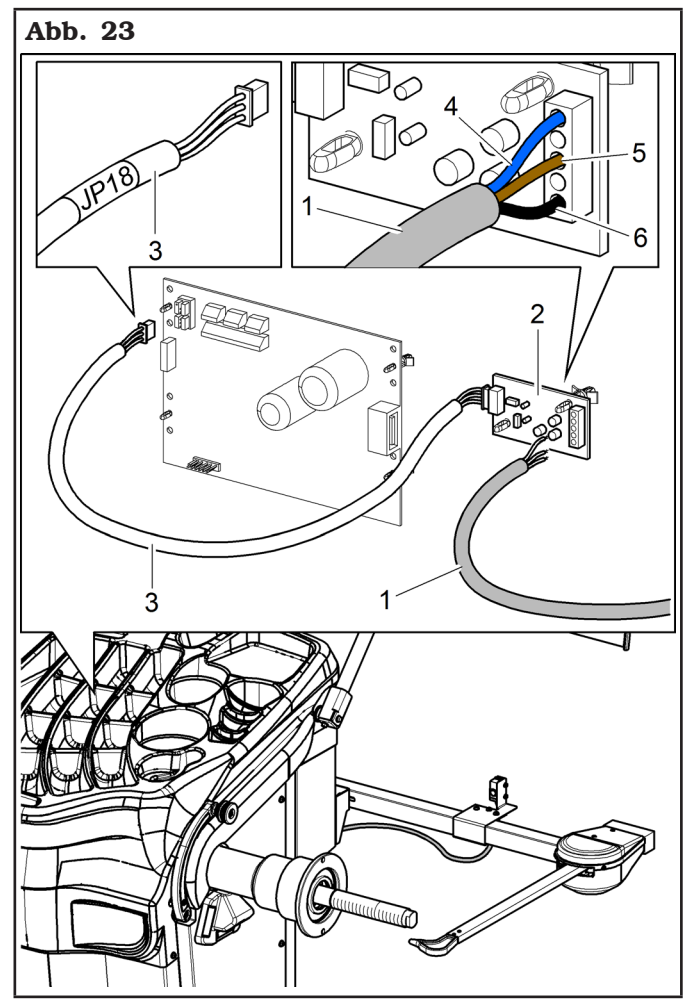

- 5. Die Kabeln mit Schellen befestigen, damit sie den normalen Betrieb der Maschine nicht behindern.
- 6. Den Brett der Radauswuchtmaschine wieder montieren..

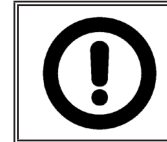

FÜR DIE VERBINDUNGEN, SICH AUF DEN ELEKTRISCHEN SCHALT-BILDER BEZIEHEN.

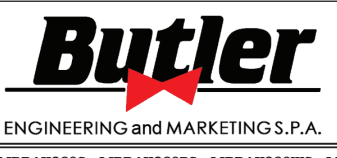

**1301-M001-03**

LIBRAK360S - LIBRAK360PS - LIBRAK360WS - LIBRAK360PWS - LIBRAK360WSON - LIBRAK360PWSON - LIBRAK360PWSPRO - LIBRAK360PWS-MC - LIBRAK360PWS-OPEL - WB650SL - WB650SLP

### *9.2.11Montage des Ultraschall Run-out mit Halterung (Option)*

- 1. Setzen Sie die 4 Schrauben (Abb. 24 Pkt. 1) in die Tastersbügel (Abb. 24 Pkt. 2) ein und schrauben Sie sie an die Gewindenieten (Abb. 24 Pkt. 3) die auf den Rahmen der Maschine stehen. Den Arm des Ultraschall-Run-out (Abb. 24 Pkt. 4) an den Bügel (Abb. 24 Pkt. 2) durch den 2 Schrauben (Abb. 24 Pkt. 5) und die Scheiben (Abb. 24 Pkt. 6) blockieren. Schrauben die Schrauben (Abb. 24 Pkt. 5) mit den Muttern (Abb. 24 Pkt. 7) und den Scheiben (Abb. 24 Pkt. 6) feststellen.
- 2. Spannen den Ultraschall-Run-out auf (Abb. 24 Pkt. 8) wie auf Abb. 24. dargestellt wird.

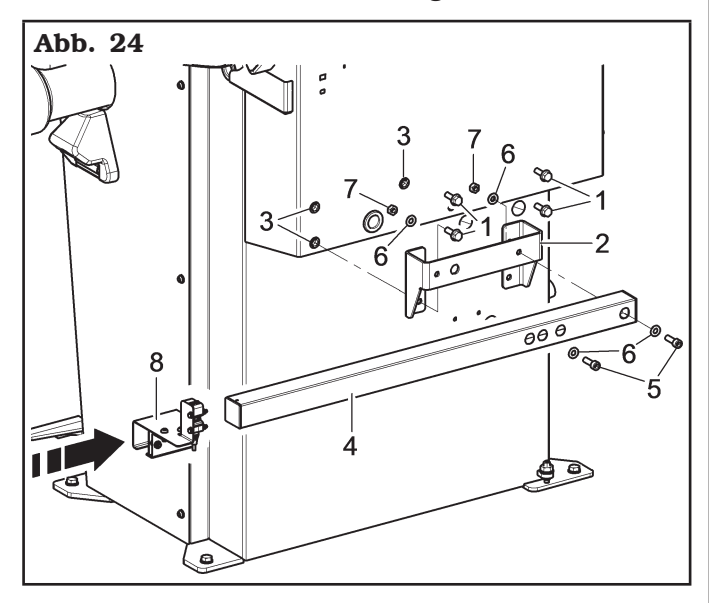

3. Das Brett der Radauswuchtmaschine ausbauen.

- 4. Montieren Sie die Karte (Abb. 25 Pkt. 2).
- 5. Den Verbinder des Kabels von Ultraschall-Runout (Abb. 25 Pkt. 1) an die elektronische Platine (Abb. 25 Pkt. 2) anschließen, wie auf Abb. 25 (blaues Pkt. 4 Kabel, braunes Pkt. 5 Kabel und schwarzes Pkt. 6 Kabel). Die Platine (Abb. 25 Pkt. 2) von Ultraschall-Run-out an die Hauptplatine der Radauswuchtmaschine mit dem Ausstattungskabeln JP18 (Abb. 25 Pkt. 3) anschließen. Den Anschluss ausführen, wie auf Abb. 25 dargestellt.

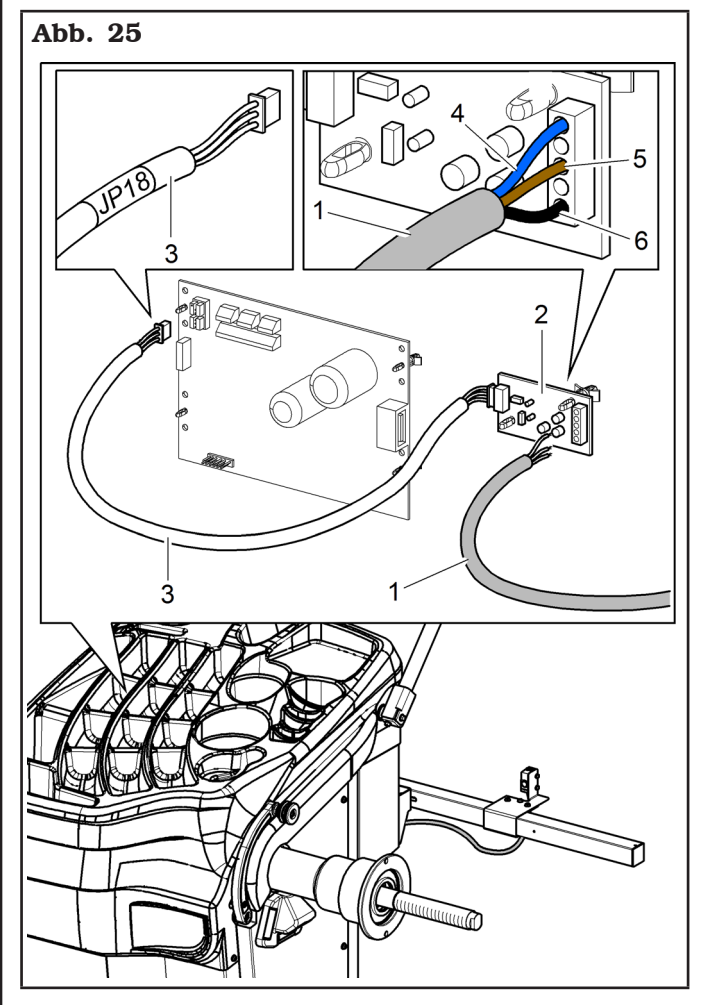

- 6. Die Kabeln mit Schellen befestigen, damit sie den normalen Betrieb der Maschine nicht behindern.
- 7. Den Brett der Radauswuchtmaschine wieder montieren..

FÜR DIE VERBINDUNGEN, SICH AUF DEN ELEKTRISCHEN SCHALT-BILDER BEZIEHEN.

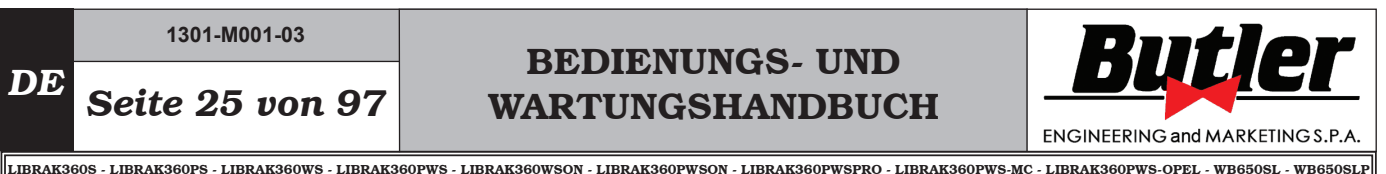

## *9.2.12Installation des Druckerkits (optional)*

### Installation der Bluetooth-Vorrichtung auf dem **PC**

Den Bluetooth-Schlüssel (Abb. 26 Pkt. 1) in einen freien USB-Steckplatz des Personal-Computer (PC) einsetzen.

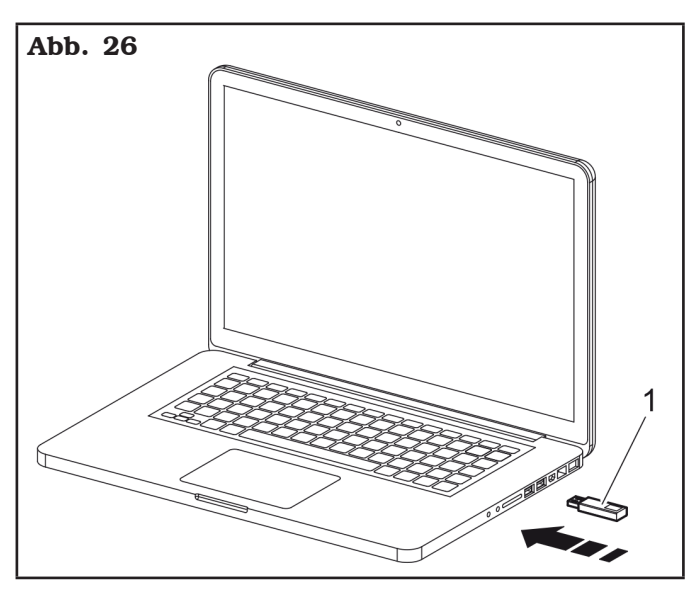

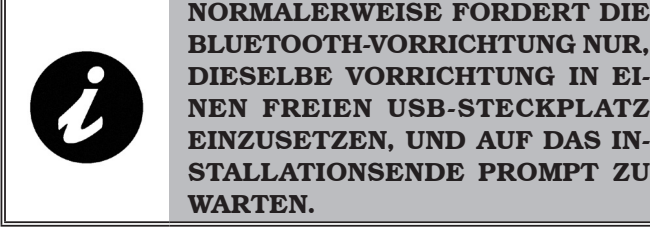

BLUETOOTH-VORRICHTUNG NUR, DIESELBE VORRICHTUNG IN EI-NEN FREIEN USB-STECKPLATZ EINZUSETZEN, UND AUF DAS IN-STALLATIONSENDE PROMPT ZU

Nämlich sind die Drivers Software in fast allen Fällen enthaltet in der Installation des selbst Betriebssystems.

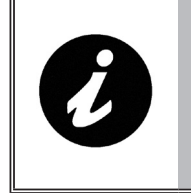

WENN DAS SYSTEM NICHT IN DER LAGE IST, DAS GERÄT IM PLUG AND PLAY MODUS ZU INS-TALLIEREN, ENTLADEN SIE DAS PROGRAMM VON DER KUNDEN-DIENST-SITE.

Wie auch immer die Vorrichtung wurde installiert, kann man eine einfache Prüfung durchführen, um sicherzustellen; dass alles wie erwartet ist.

1. Vor der Installation des Bluetooth-Gerät auf Ihrem PC, gibt es keine Bluetooth-Symbol in der Taskleiste (auch nicht in die versteckten Anwendungen).

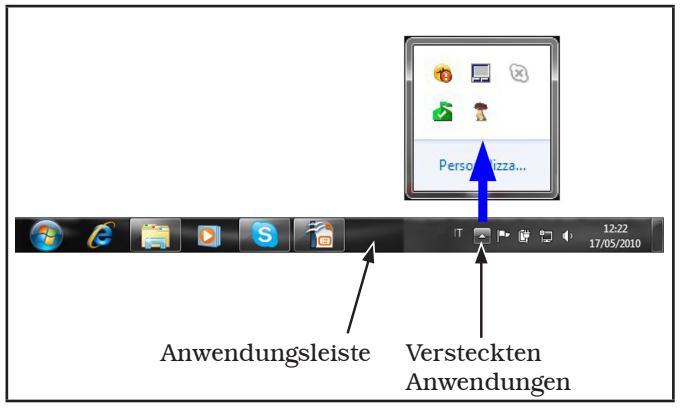

2. Wenn die Vorrichtungsinstallation geendet ist, und die Vorrichtung eingeschaltet ist, erscheint das Bluetooth Symbol in der Anwendungsleiste des PC.

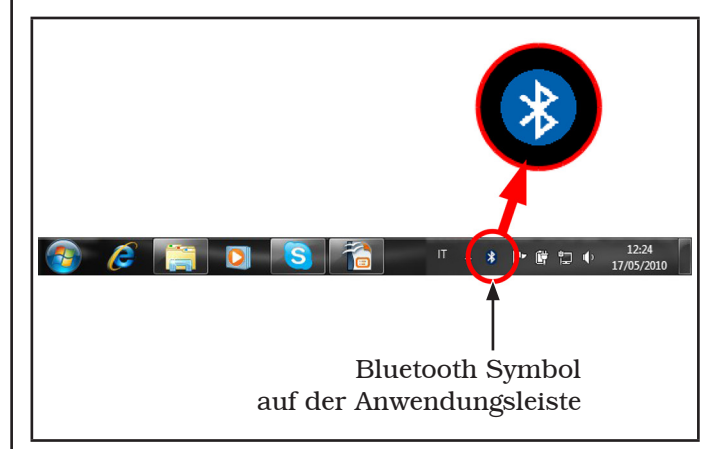

3. In einem zweiten Zeit könnte das Bluetooth Symbol sichtbar nur in den versteckten Anwendungen der Taskleiste sein: in jedem Fall ist die Installation der Vorrichtung korrekt.

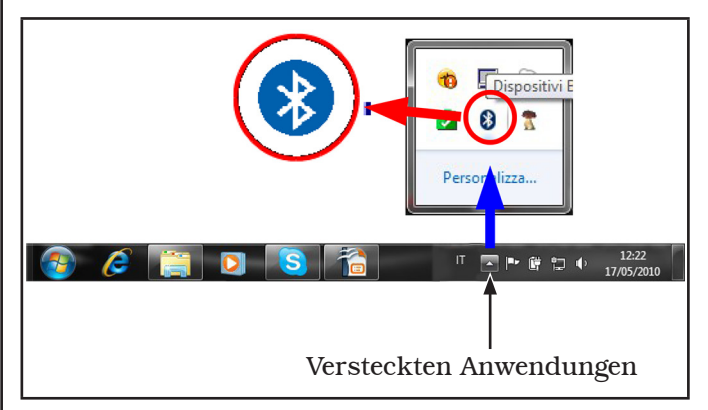

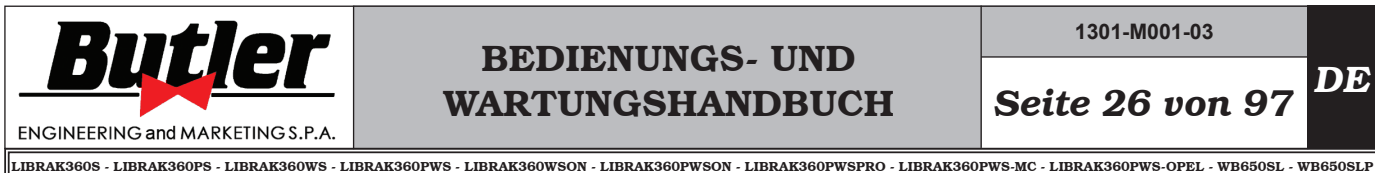

*DE Seite 26 von 97*

Installation des BTRemotePrinter auf dem PC

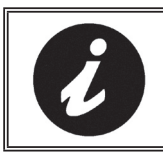

### UM DIE INSTALLATION DES BTRE-MOTEPRINTERS-PROGRAMMS AUSZUFÜHREN, SETZEN SIE SICH IN VERBINDUNG MIT INTERNET.

um die Installation des BTRemotePrinters auszuführen, befolgen Sie das folgende Verfahren:

- von der Seite "Home" von "Group", klicken Sie "Halterung" für den Zugriff zum Kundendienst-Site. Auf dem Bildschirm erscheint der folgende Bildschirminhalt, wo das Passwort und den Benutzername eingeben man kann.

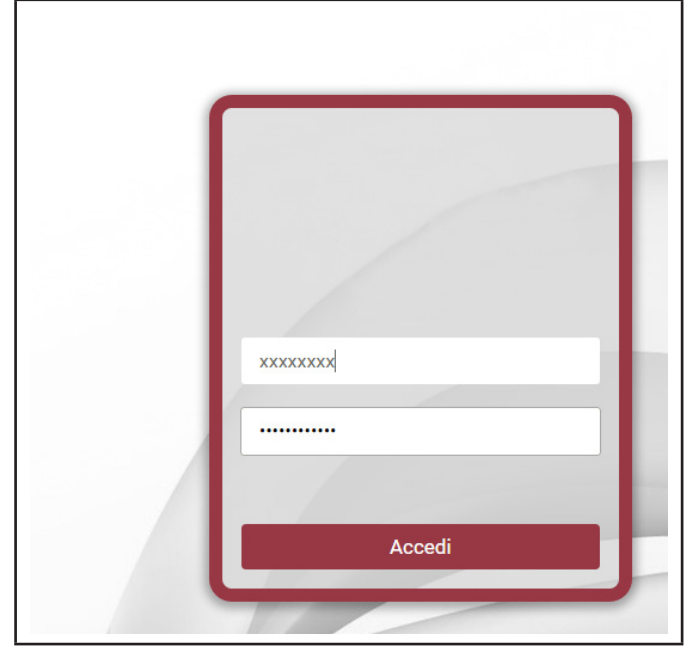

- Nach dem Eingeben des Passworts und des Benutzername, erscheint den folgende Bildschirminhalt:

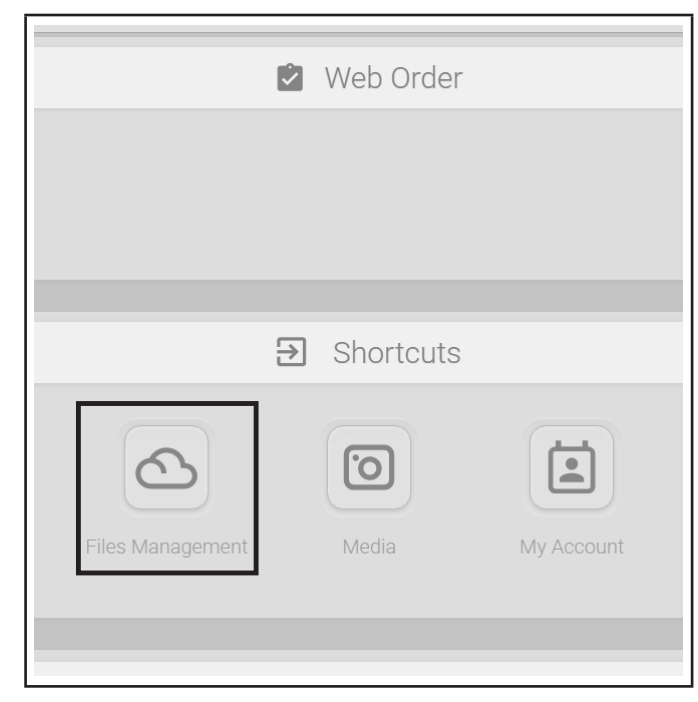

- Drücken Sie das hervorgehobene Symbol "Files Management", um den folgende Bildschirm anzuzeigen:

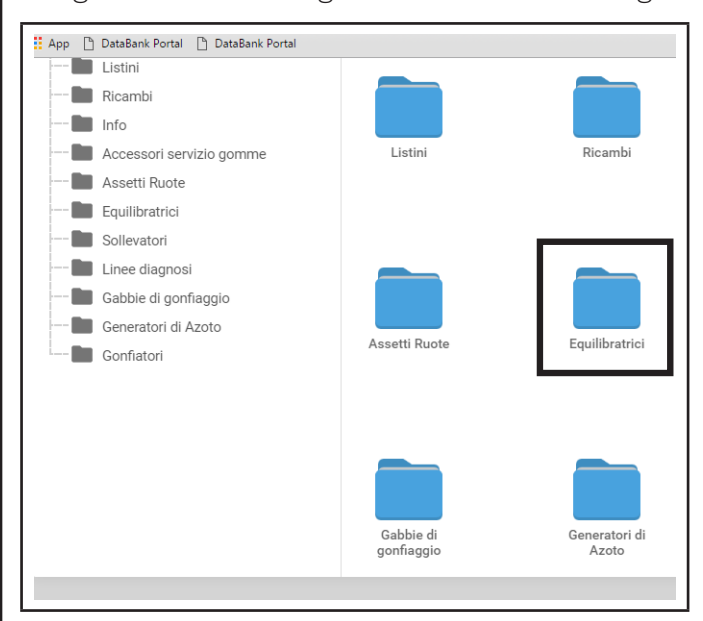

- Drücken Sie das hervorgehobene Symbol "Radauswuchtmaschinen", um den folgende Bildschirm anzuzeigen:

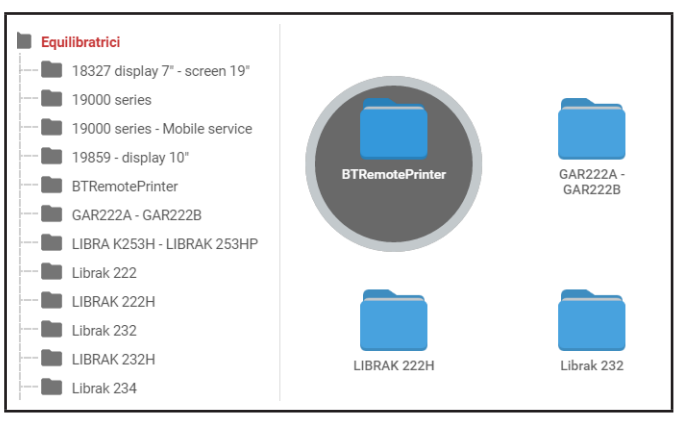

- Drücken Sie das Symbol "BTRemotePrinter", um den folgende Bildschirm anzuzeigen:

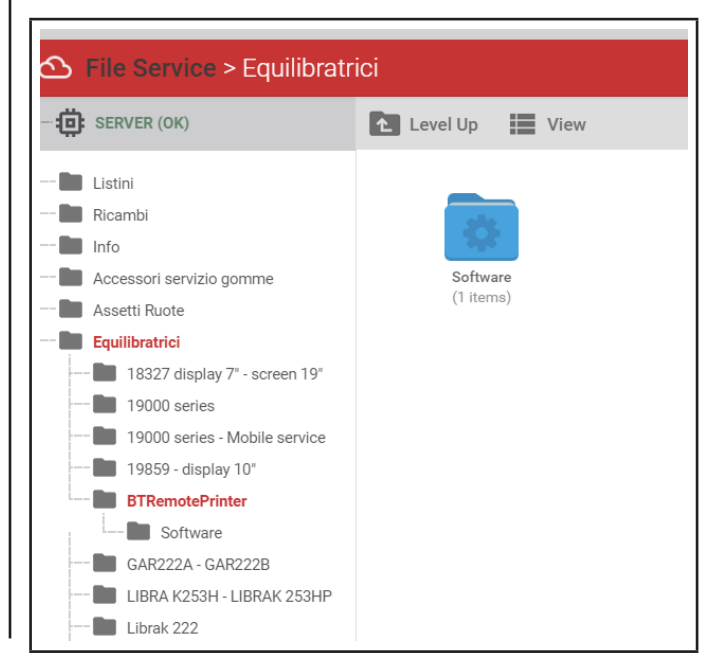

# BEDIENUNGS- UND WARTUNGSHANDBUCH *DE Seite 27 von 97*

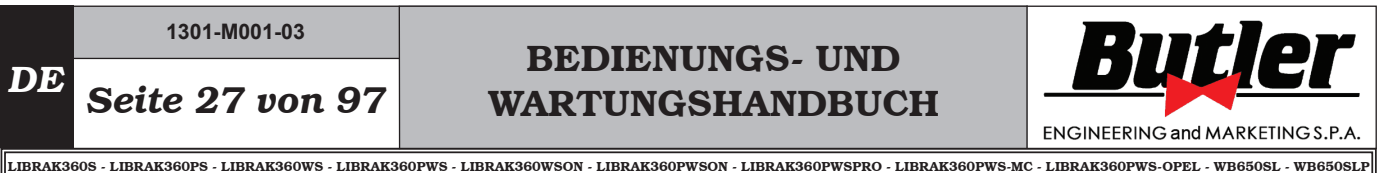

- Drücken Sie das Symbol "Software", um den folgende Bildschirm anzuzeigen:
- Mit der Installation fortfahren. Der folgende Bildschirminhalt erscheint:

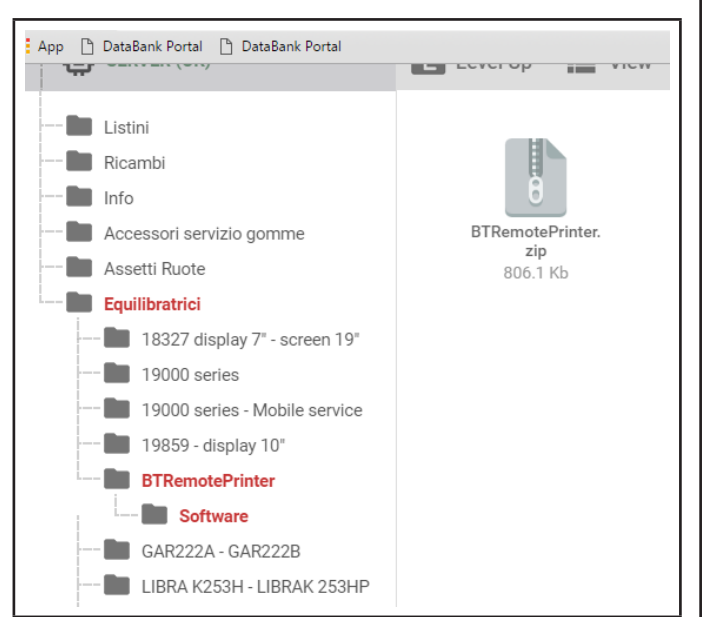

- Drücken Sie das Verzeichnis "BTRemotePrinter.zip", um den folgende Bildschirm anzuzeigen:

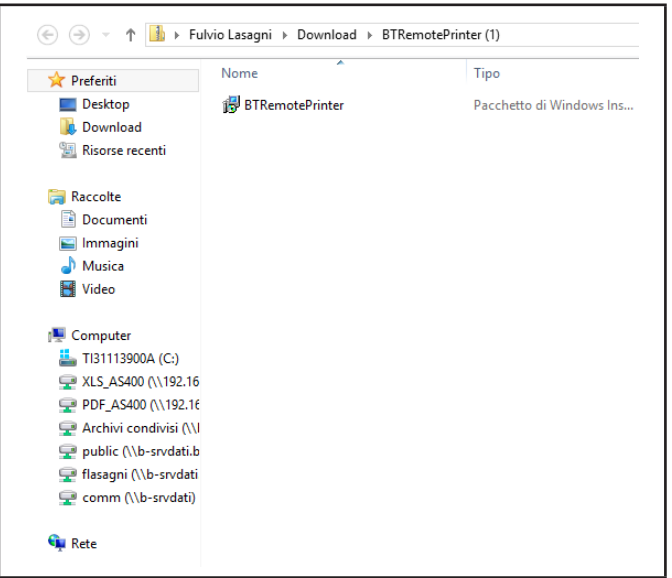

- Dann fahren Sie mit der Installation des Programms durch Klicken auf "BTRemotePrinter".

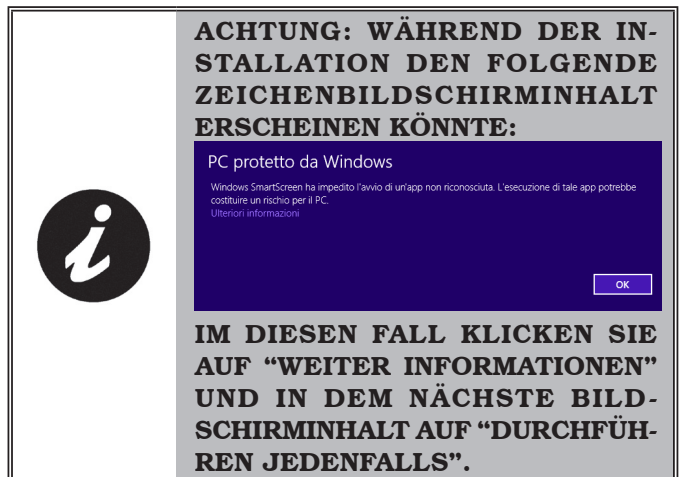

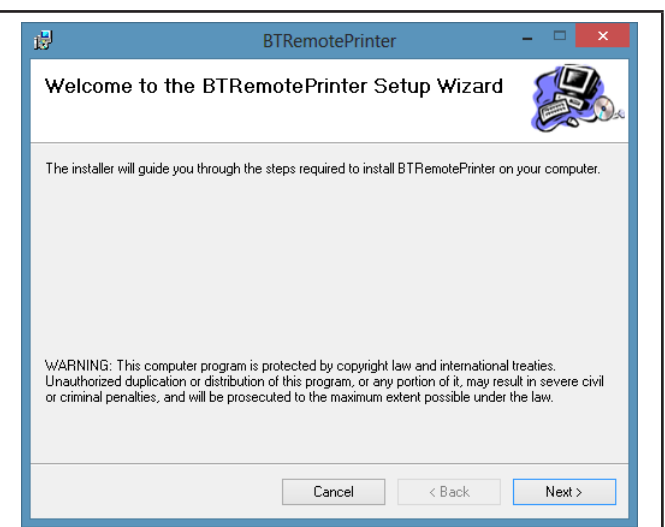

- Drücken Sie die Taste "Next". Der folgende Bildschirminhalt erscheint:

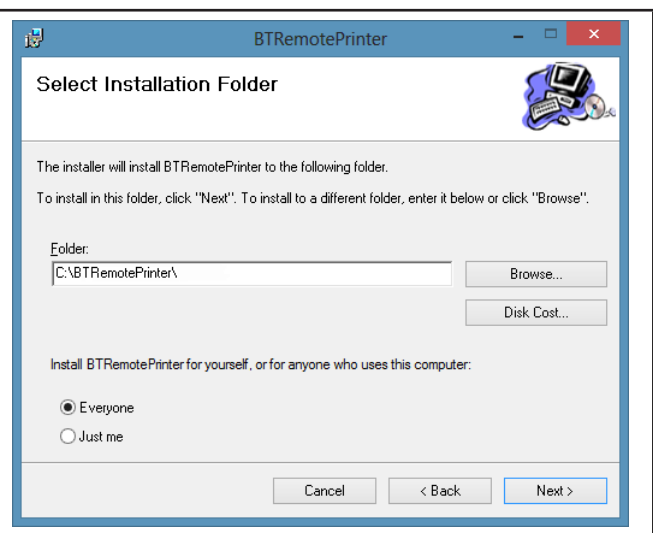

- Drücken Sie die Taste "Next". Der folgende Bildschirminhalt erscheint:

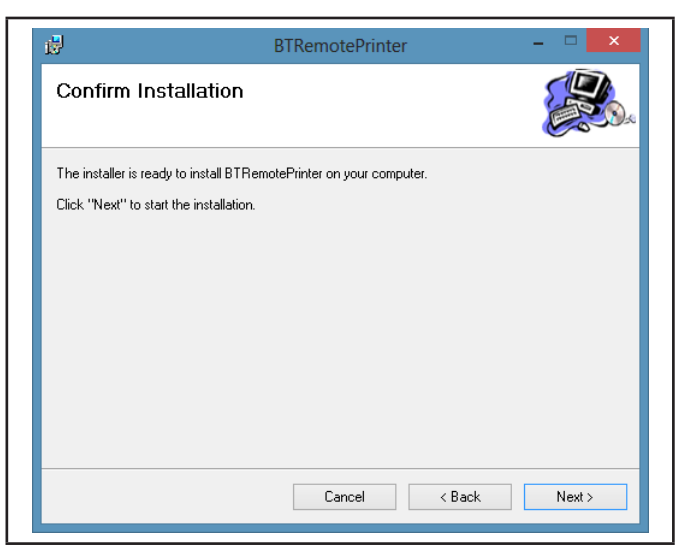

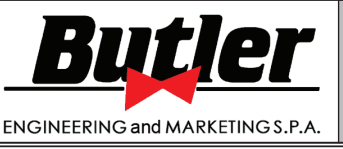

**1301-M001-03**

LIBRAK360S - LIBRAK360PS - LIBRAK360WS - LIBRAK360PWS - LIBRAK360WSON - LIBRAK360PWSON - LIBRAK360PWSPRO - LIBRAK360PWS-MC - LIBRAK360PWS-OPEL - WB650SL - WB650SLP

*DE Seite 28 von 97*

- An diesem Punkt nach dem Druck von "Next" ein andere Mal, erscheint den folgende Installationsbildschirminhalt:

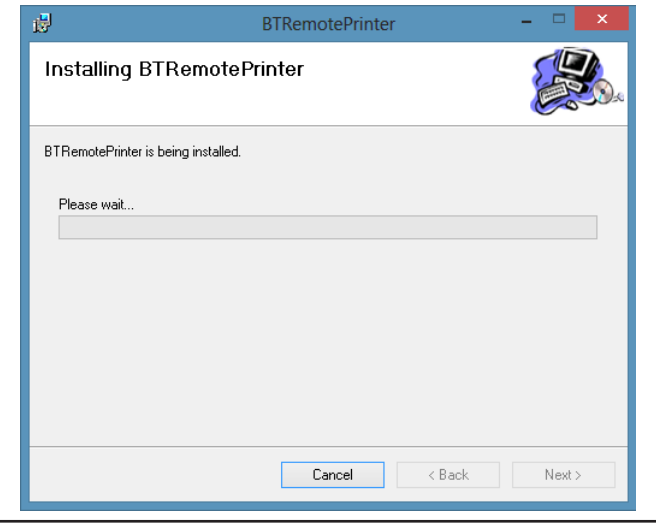

- Warten Sie auf die Vervollständigung der Installation. Am Ende drücken Sie die Taste "Close".

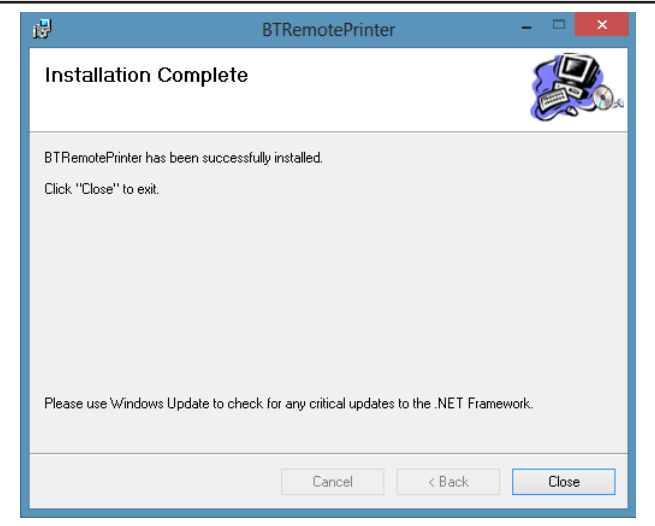

- BTRemotePrinter-Symbol erscheint auf dem Desktop des PCs.

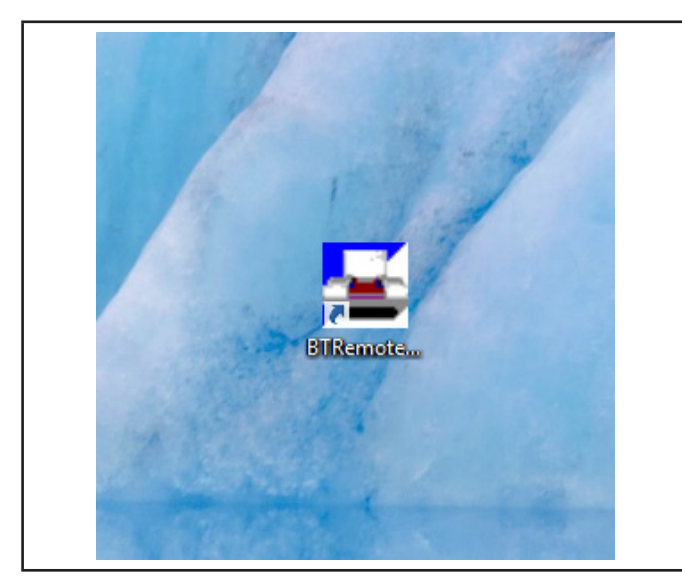

Die Software BTRemotePrinter wird automatisch ausgeführt, jedes Mal die PC startet. Sie können jedoch manuell beenden oder seine Ausführung wieder starten.

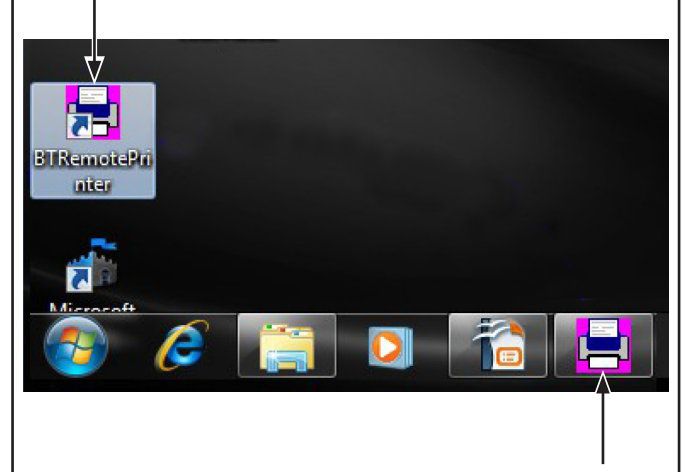

Wenn es gestartet ist, macht BTRemotePrinter sichtbar sein eigenes Symbol auf der Taskleiste (Printer Panel).

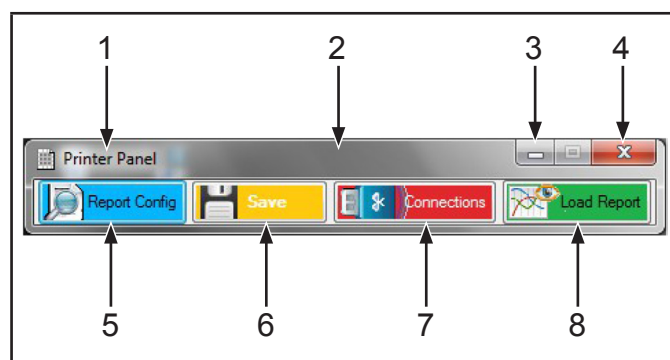

### LEGENDE

- 1– Printer Panel wird verwendet, wenn Sie Operationen wie Systemskonfiguration oder Nachschlagen der Daten ausführen wollen.
- 2– BTRemotePrinter verfügt auch über einen Vier-Tasten-Schnittstelle (Printer Panel), die sichtbar nach einen Click auf seinem Symbol auf der Taskleiste bekommt.
- 3– Minimieren
- 4– Schließen
- 5– Maßschneidern des Drucken-Layouts
- 6– Speicherung von
	- Daten/Konfiguration
- 7– Konfiguration der Bluetooth-Anschlüsse
- 8– Nachschlagen der Daten

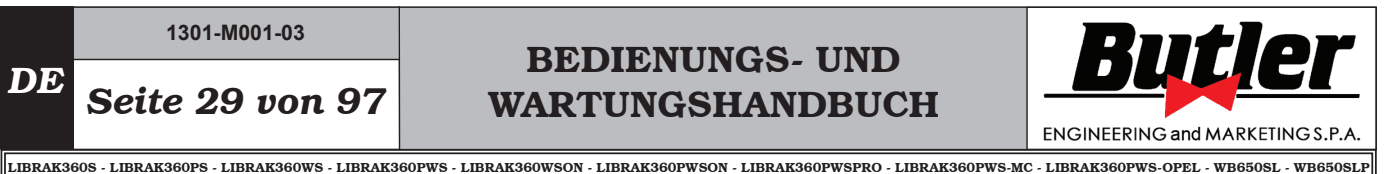

### Maßschneidern des Drucken-Layouts vom PC

Durch Betätigung der Taste "Report Config" kann man den Bildschirm für die Maßschneidern des Drucken-Layouts zugreifen.

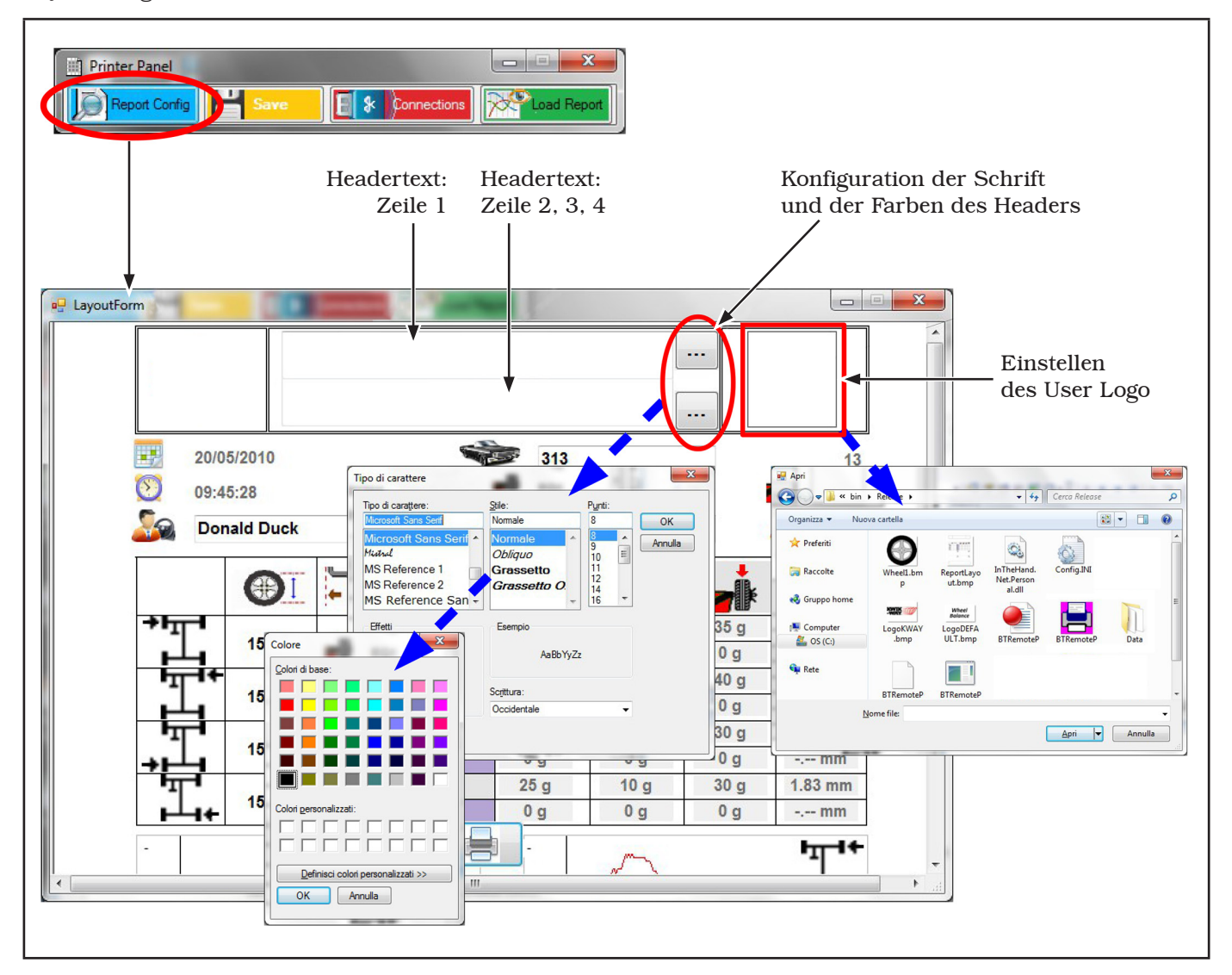

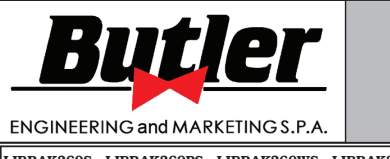

**1301-M001-03**

LIBRAK360S - LIBRAK360PS - LIBRAK360WS - LIBRAK360PWS - LIBRAK360WSON - LIBRAK360PWSON - LIBRAK360PWSPRO - LIBRAK360PWS-MC - LIBRAK360PWS-OPEL - WB650SL - WB650SLP

Wenn es konfiguriert ist, könnte das Layout auf diese Weise erscheinen:

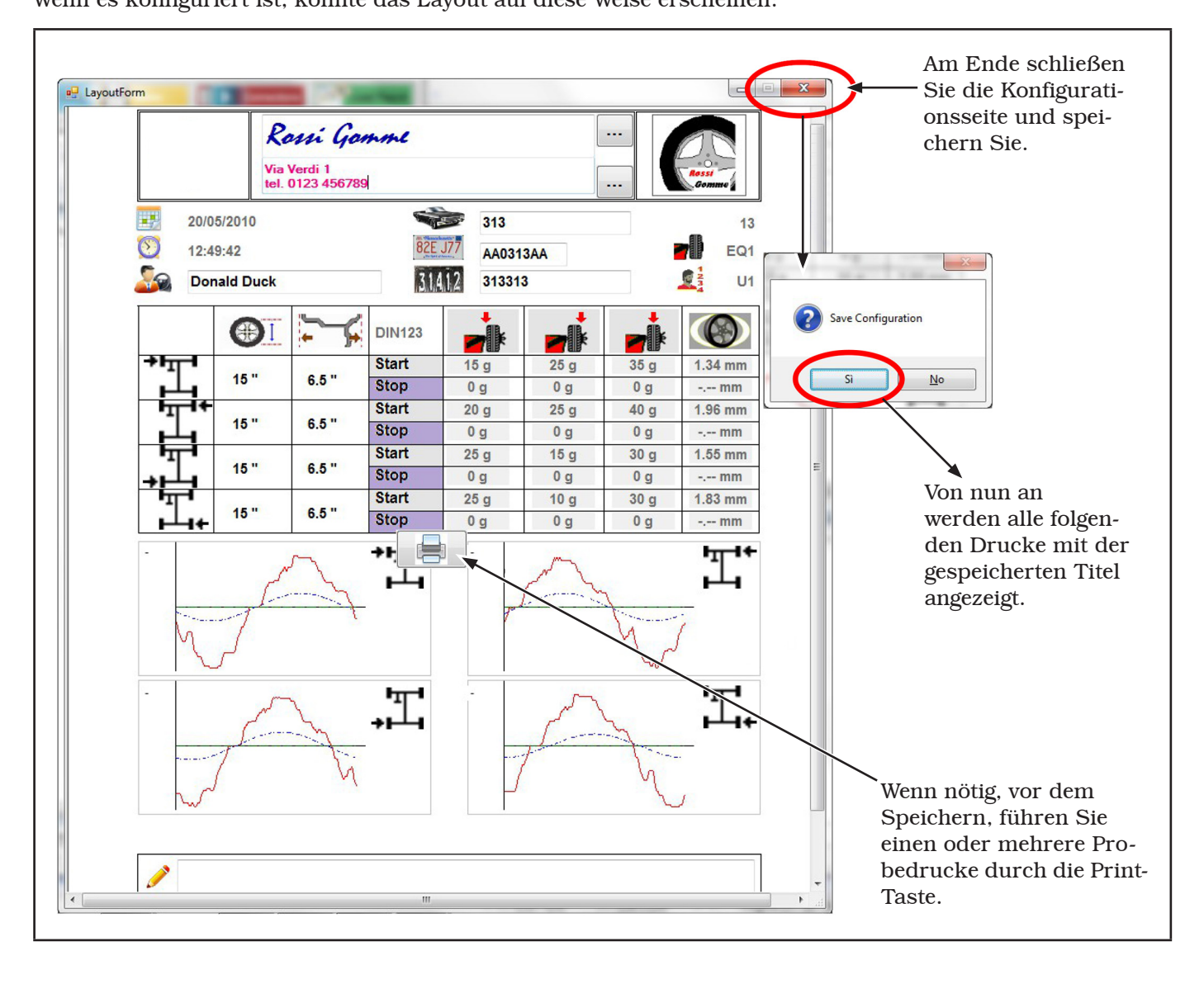

# BEDIENUNGS- UND WARTUNGSHANDBUCH *DE Seite 31 von 97*

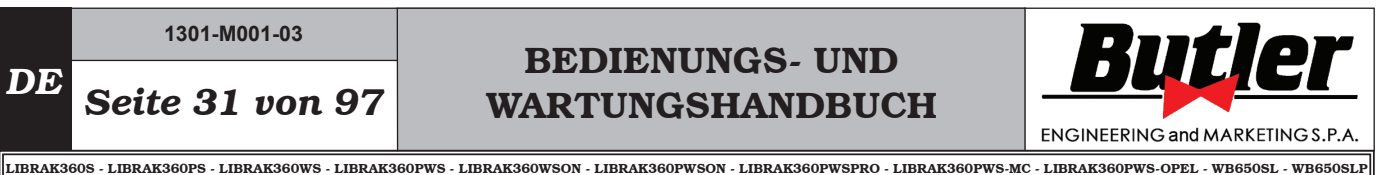

Netzskonfiguration

In dem Hilfe-Menü der Radauswuchtmaschine, drücken Sie die Taste "Druckerskonfiguration" (A).

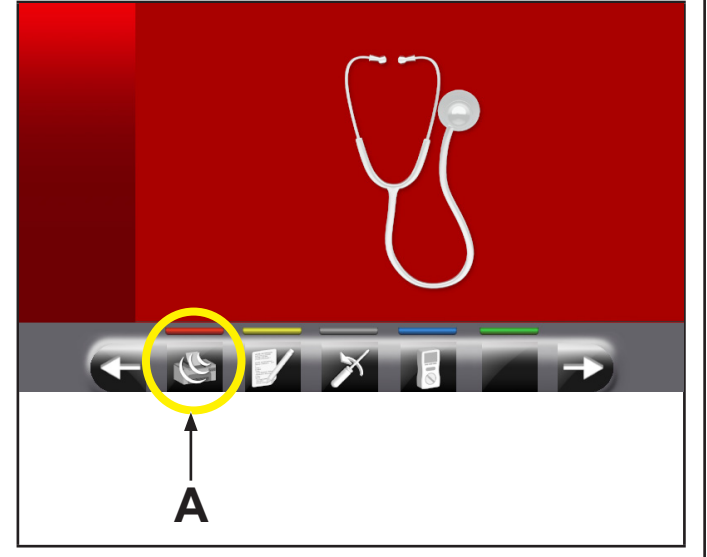

Dann wählen Sie das Identifikationskennzeichen (Name) der Radauswuchtmaschine [EQ1..EQ9] beim

Drücken die Taste " " (B).

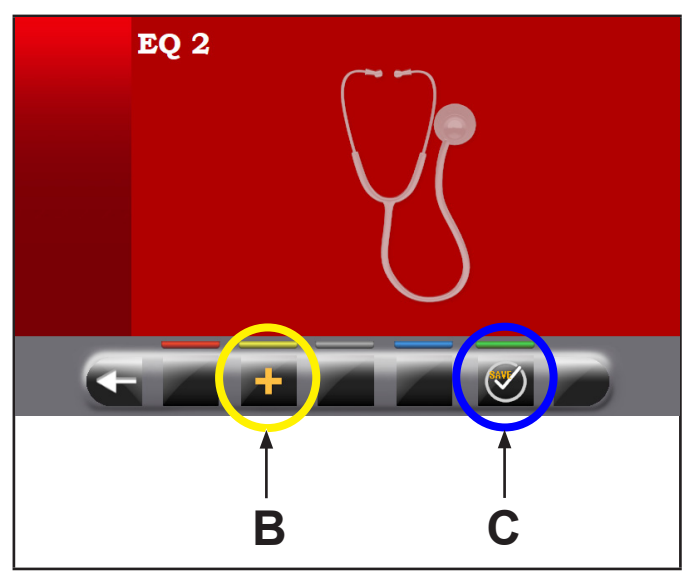

Schließlich drücken Sie die Taste OK (C), dass die Maschine in "Warten auf Verbindung mit PC" Modus setzt (siehe den folgende Bildschirm).

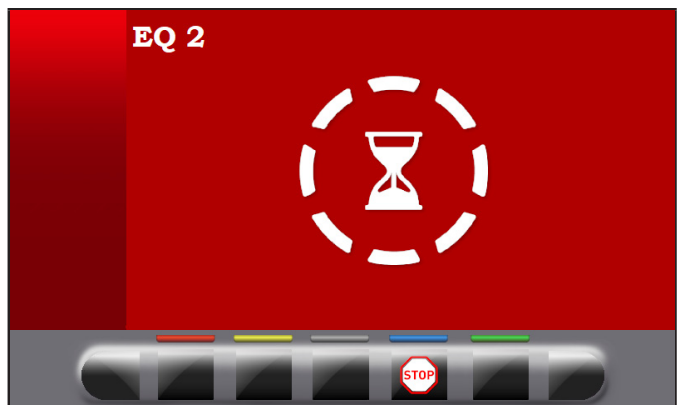

Gehen Sie zum PC über und führen Sie die Suche der Maschinen, die angeschlossene werden können, durch.

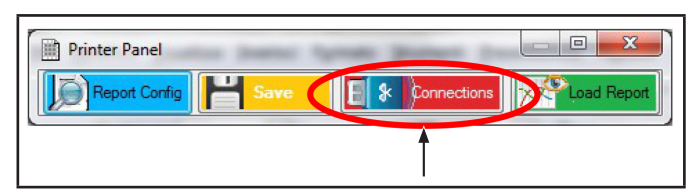

Drücken Sie die Taste "Connections", um den Bildschirminhalt der verfügbaren Vorrichtungen zu öffnen.

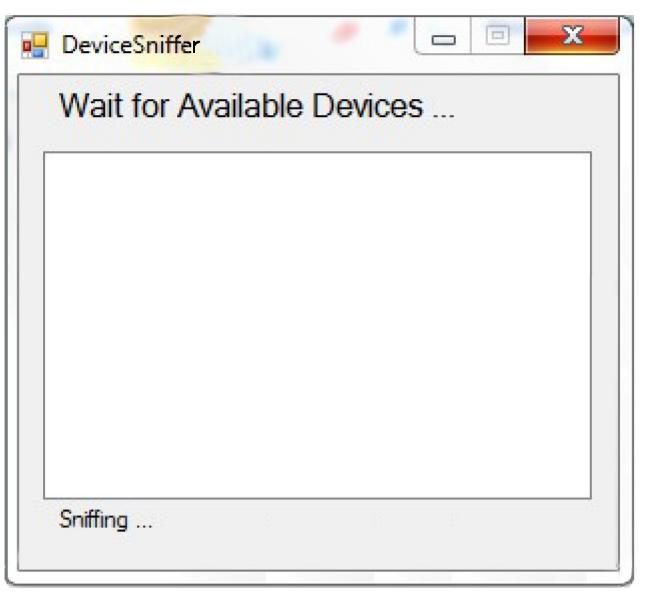

Warten Sie auf einige Sekunden...

Am Ende zeigt das System die Liste der gefundenen Geräte, die angeschlossen werden können: unter diesen sind einige bereits verbunden werden.

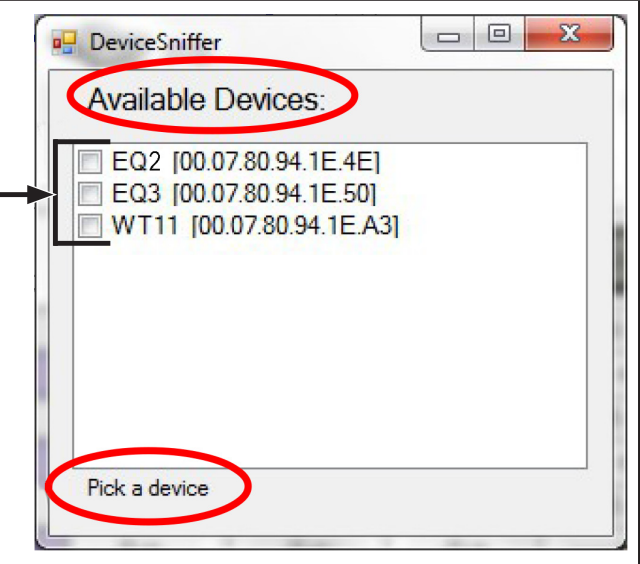
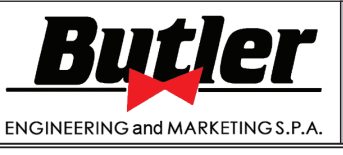

LIBRAK360S - LIBRAK360PS - LIBRAK360WS - LIBRAK360PWS - LIBRAK360WSON - LIBRAK360PWSON - LIBRAK360PWSPRO - LIBRAK360PWS-MC - LIBRAK360PWS-OPEL - WB650SL - WB650SLP

Wählen Sie das Gerät anzuschließen oder hinzufügen.

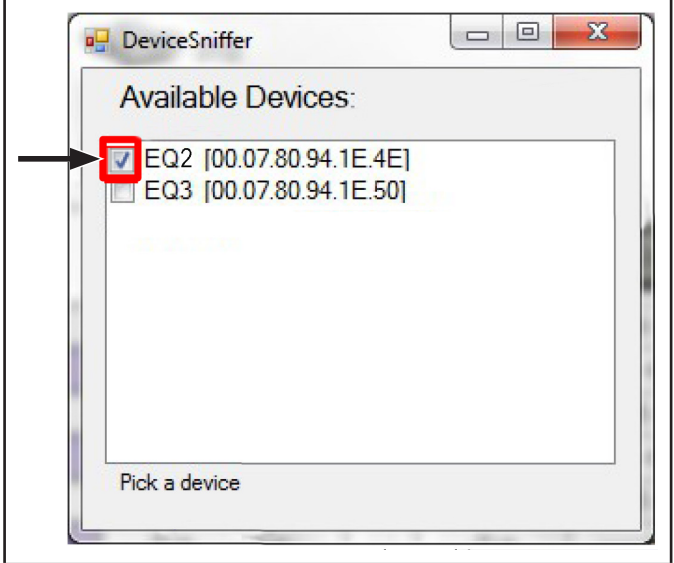

Auf Verbindung warten...

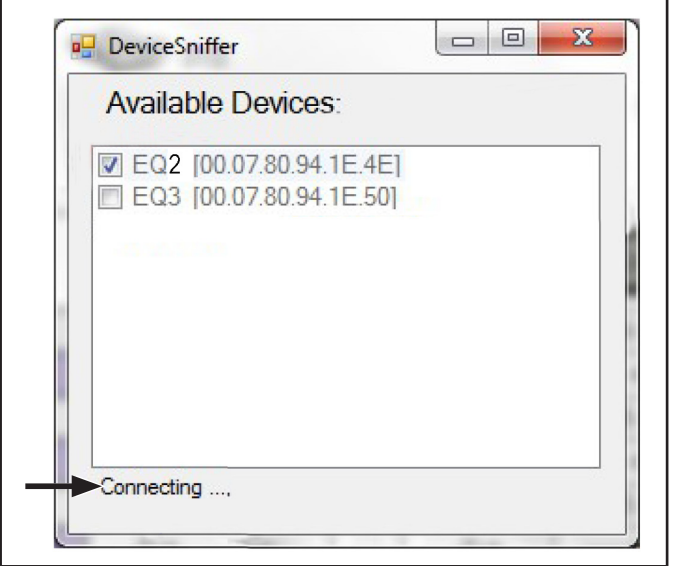

Bestätigung der erfolgreichen Verbindung.

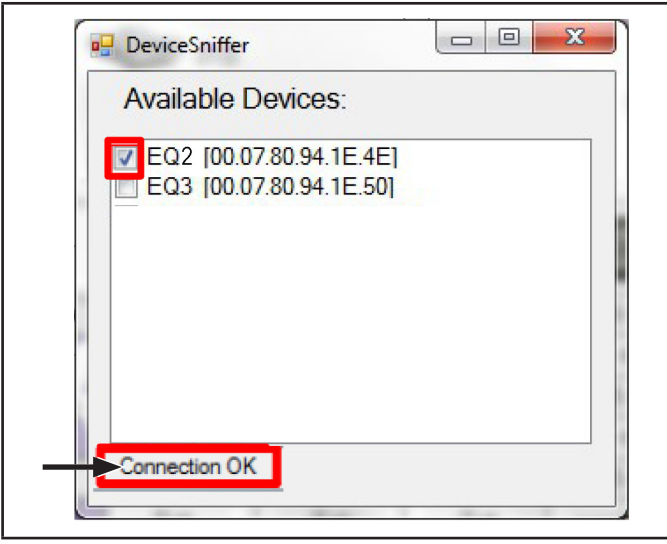

Schließlich speichern Sie die Konfiguration durch Drücken der Taste "Save".

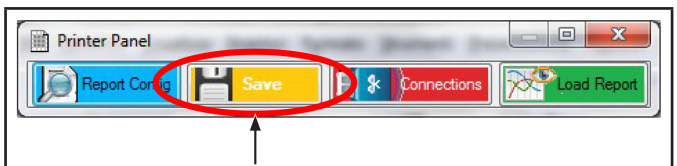

Warten Sie, dass die Maschine die Konfiguration beendet hat.

Beenden Sie das Drucker Konfigurationsmenü.

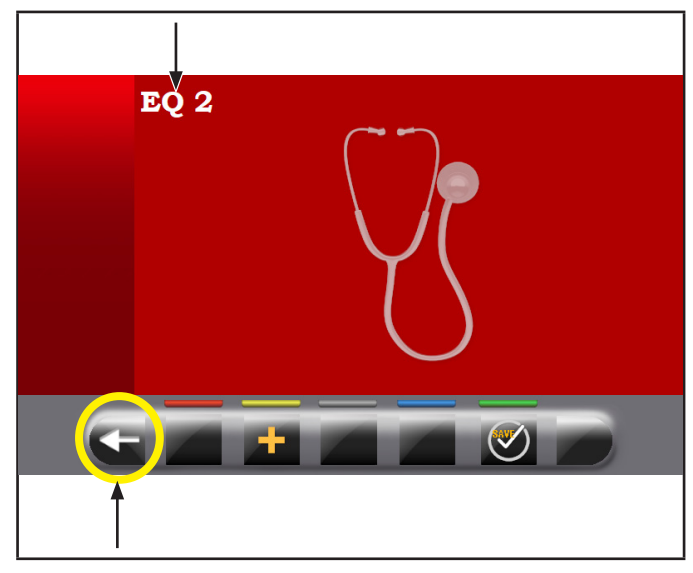

Auf dem Bildschirm erscheint der folgende Bildschirminhalt.

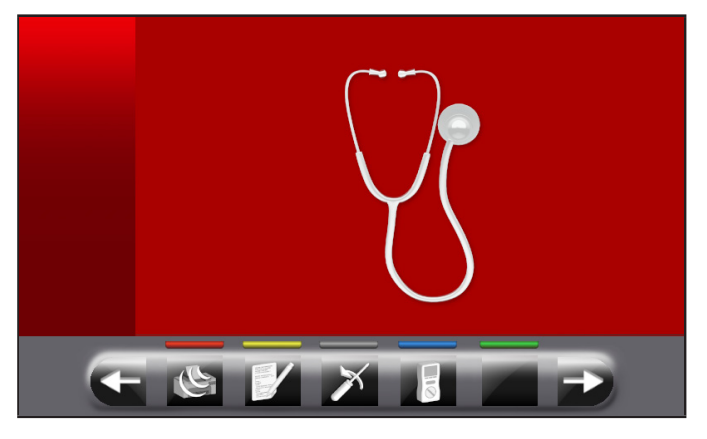

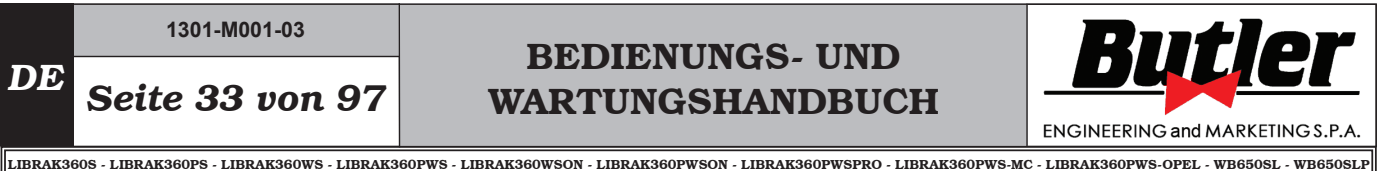

Vervollständigung, Drucken und Speicherung von Daten vom PC

Der Bericht erscheint vollständige in fast allen Bereichen:

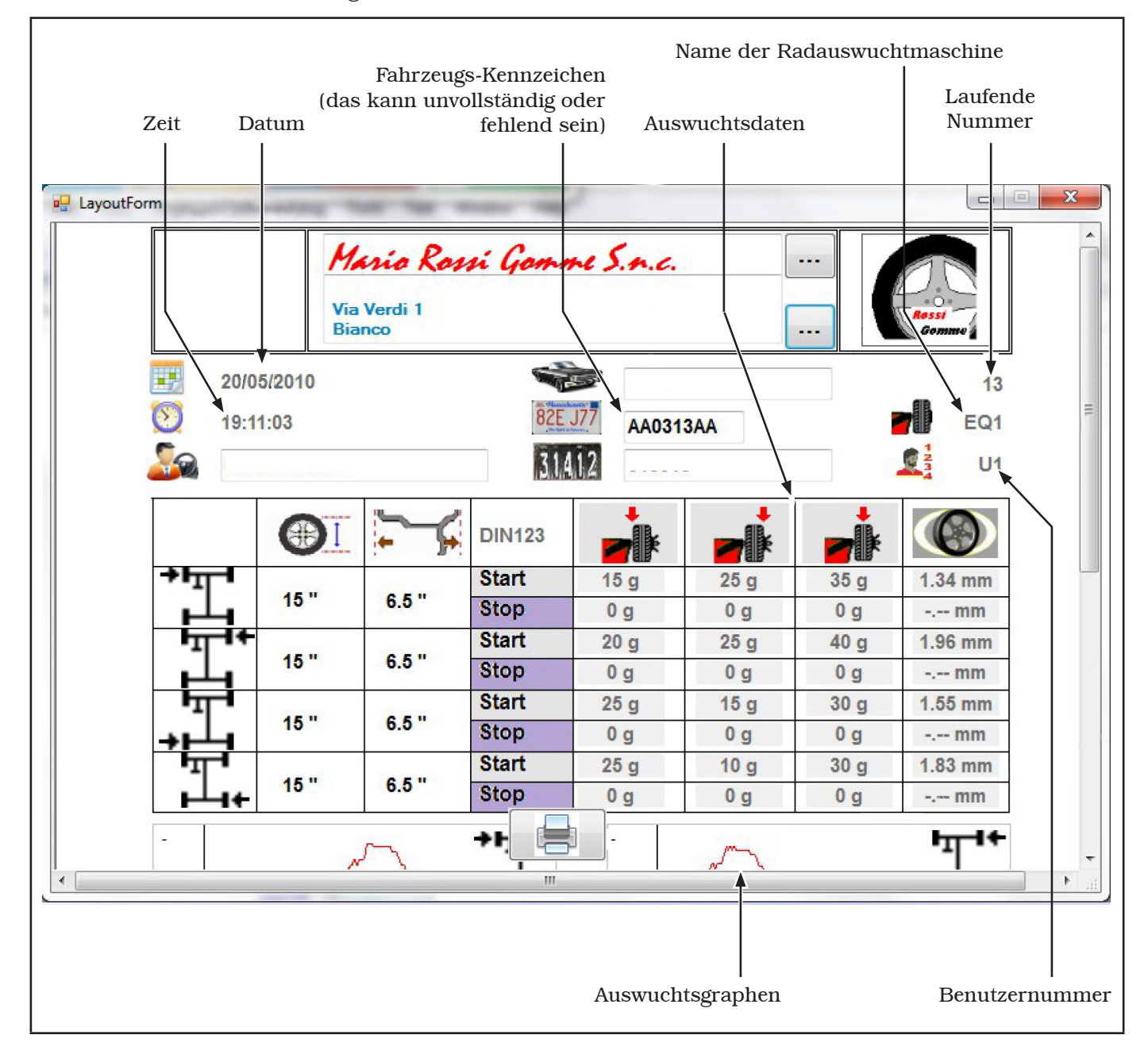

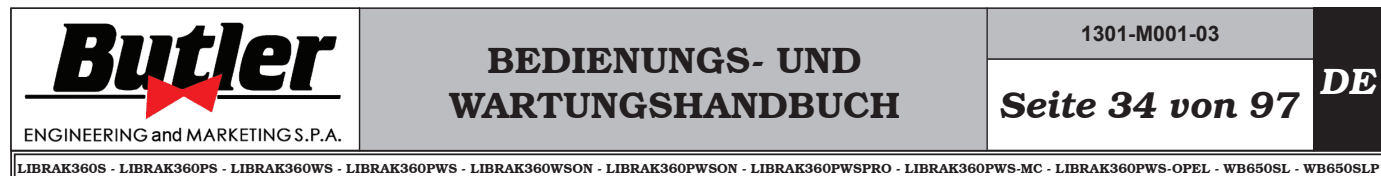

**1301-M001-03**

Füllen Sie die leere oder unvollständige Felder:

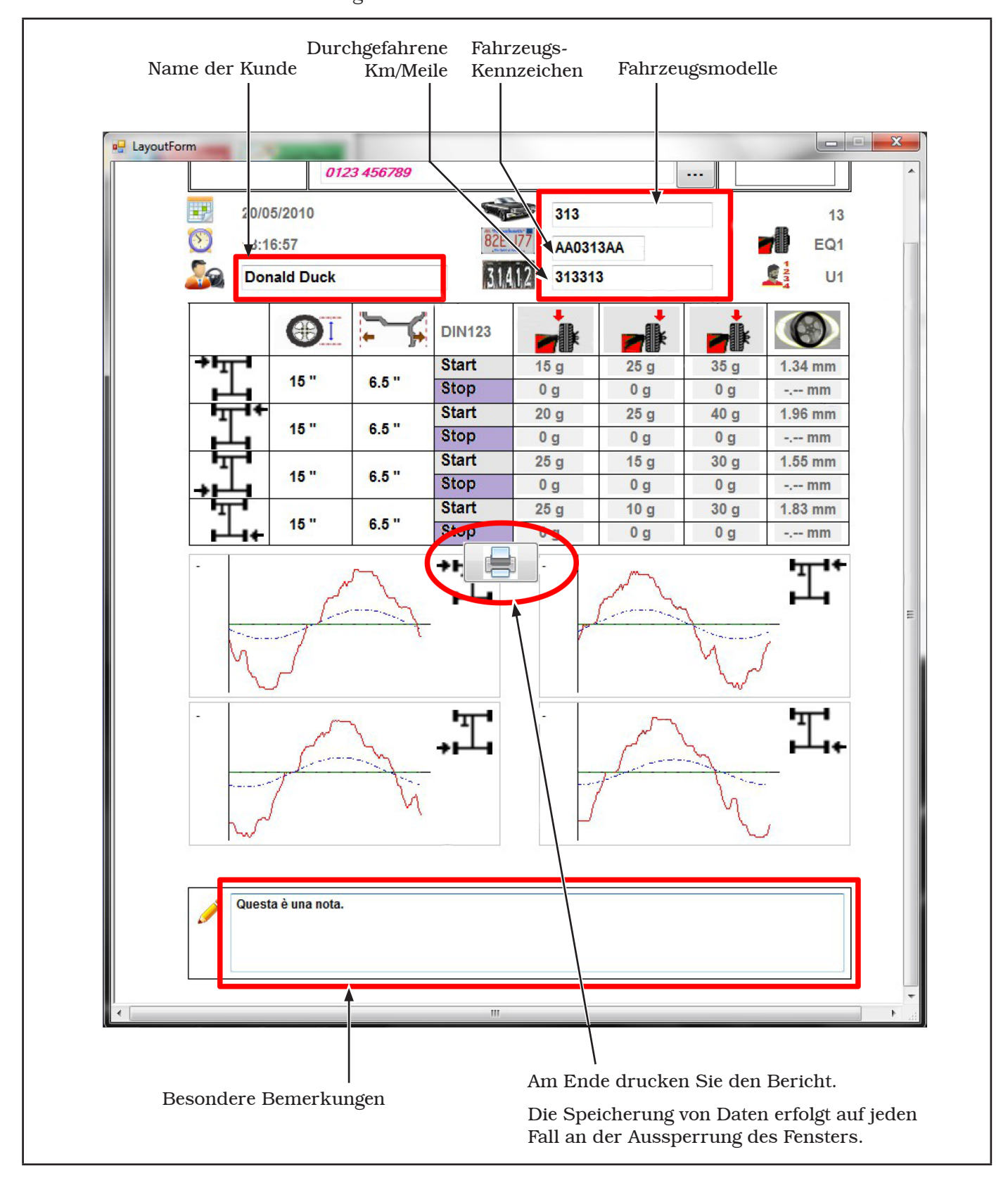

**1301-M001-03**

# BEDIENUNGS- UND WARTUNGSHANDBUCH *DE Seite 35 von 97*

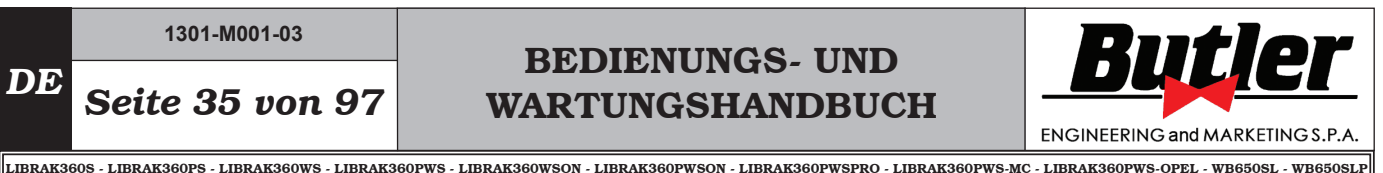

#### Nachschlagen der Daten vom PC

Die Daten von jeden Drucken werden in einzelnen Dateien gespeichert. Sie liegen Standard im Unterordner Data.

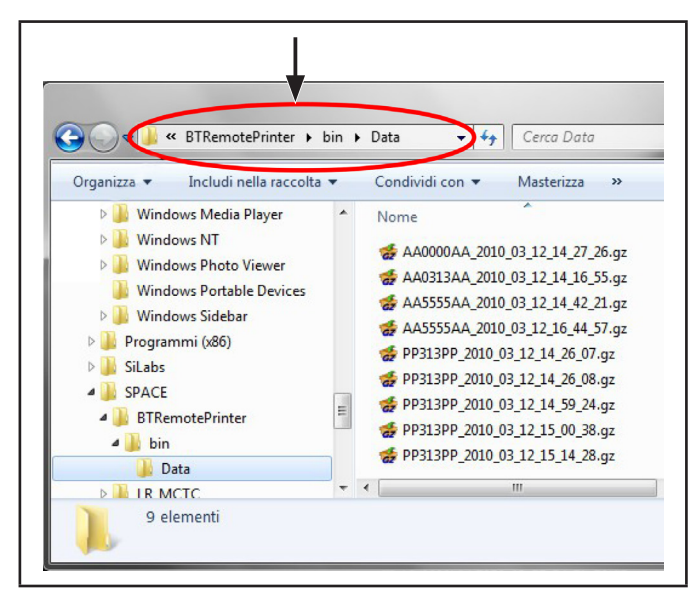

Dieser Datei haben eine ".gz" Erweiterung und sie werden nach den Kennzeichen des Fahrzeuges und auch dem Berichtsdatum benannt, und sie folgen einem festen Format:

"Kennzeichen\_Jahr\_Monat\_Tag\_Zeit\_Minute\_Sekunde.gz"

Zum Beispiel heißt die erste Datei: AA0000AA\_2010\_03\_12\_14\_27\_26.gz Also: Kennzeichen= AA0000AA

Berichtsdatum= 14/03/2010 Uhr 14:27:26

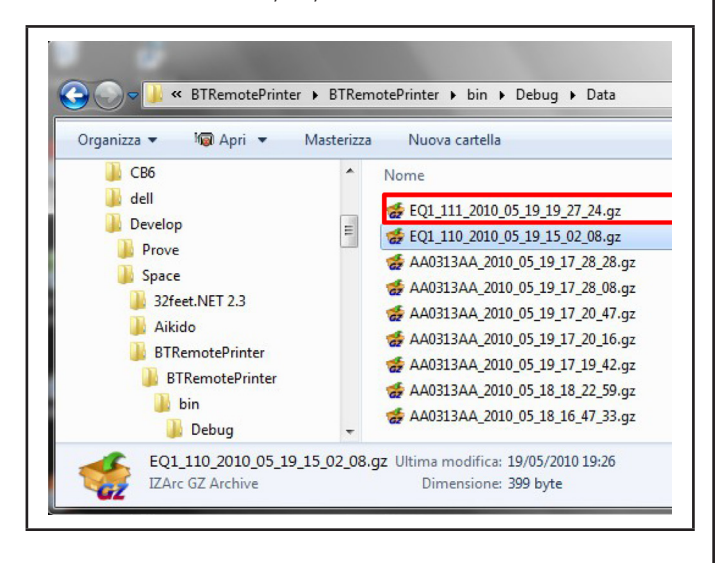

Wenn keine Kennzeichen es gibt, nennt das System die Dateien durch die Verbindung der folgenden Elemente:

"Name der Radauswuchtmaschine\_Laufende Nummer Jahr Monat Tag Zeit Minute Sekunde.gz"

Zum Beispiel heißt die erste Datei: EQ1 111 2010 05 19 19 27 24.gz Also: Gerät= EQ1, Laufende Nummer= 111 Berichtsdatum= 19/05/2010 Uhr 19:27:24

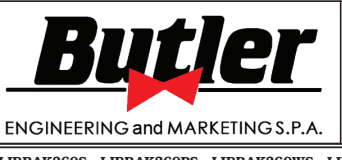

*DE Seite 36 von 97*

LIBRAK360S - LIBRAK360PS - LIBRAK360WS - LIBRAK360PWS - LIBRAK360WSON - LIBRAK360PWSON - LIBRAK360PWSPRO - LIBRAK360PWS-MC - LIBRAK360PWS-OPEL - WB650SL - WB650SLP

#### Datenauswahl für Kennzeichen vom PC

#### Drücken Sie die Taste "Load Report".

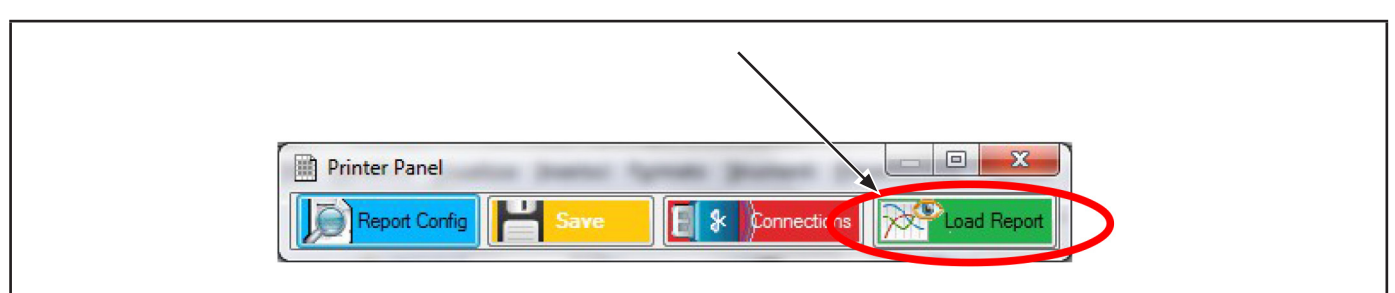

Der folgende Bildschirminhalt erscheint:

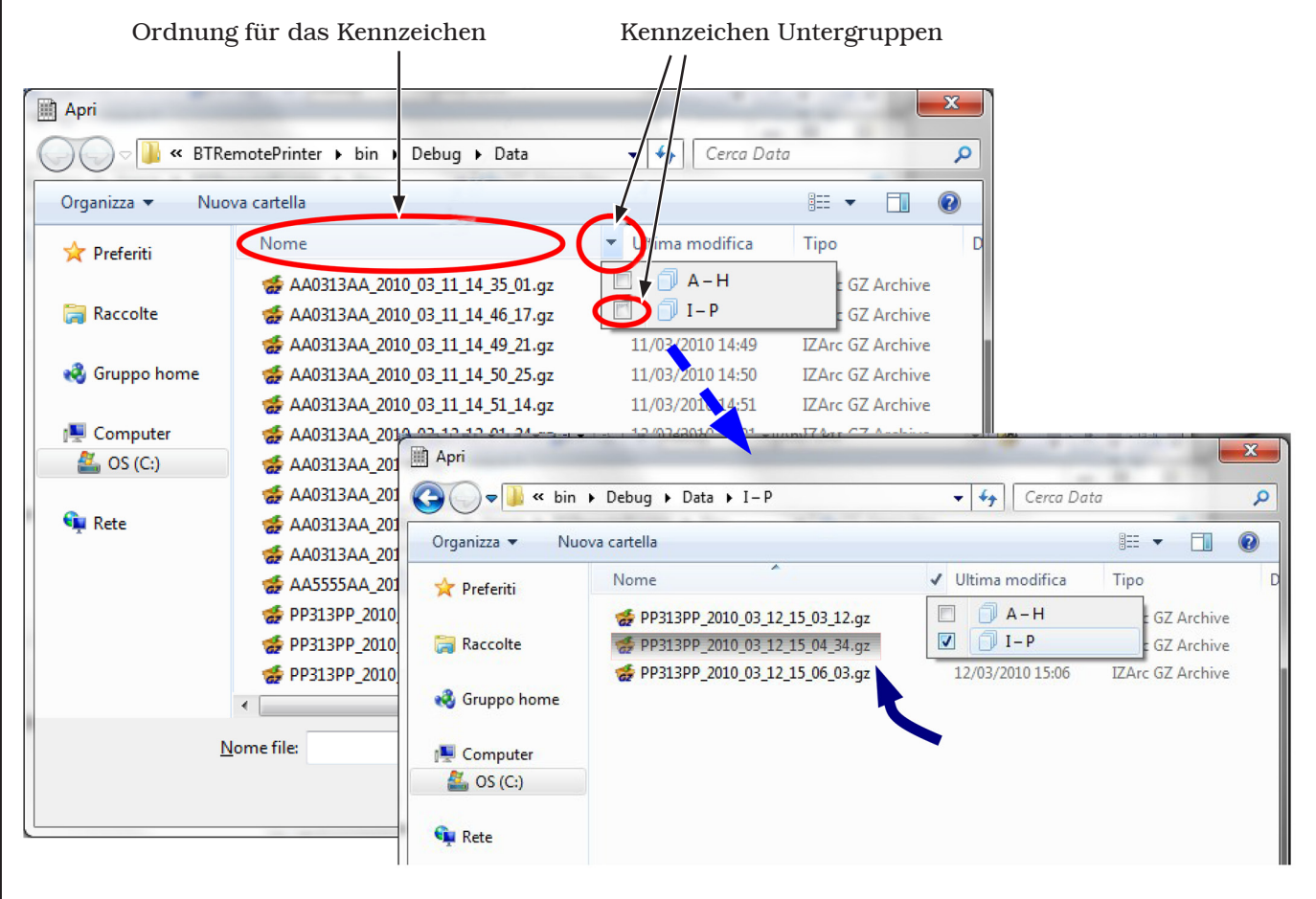

#### Datenauswahl für Kennzeichen + Datum vom PC

Drücken Sie die Taste "Load Report".

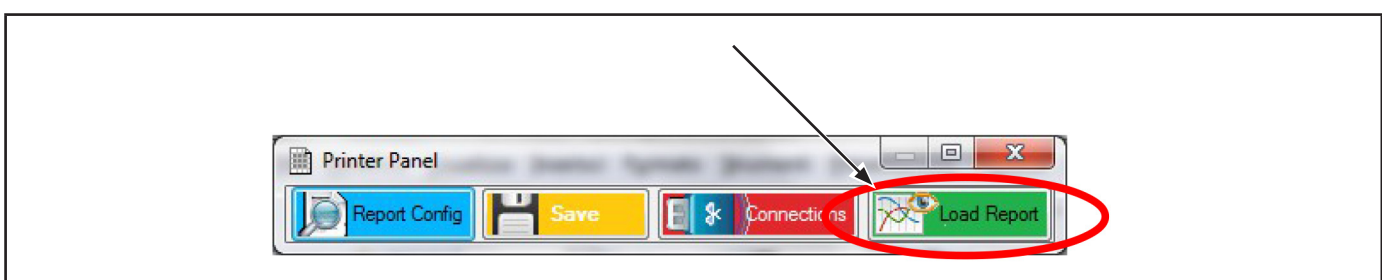

# BEDIENUNGS- UND WARTUNGSHANDBUCH *DE Seite 37 von 97*

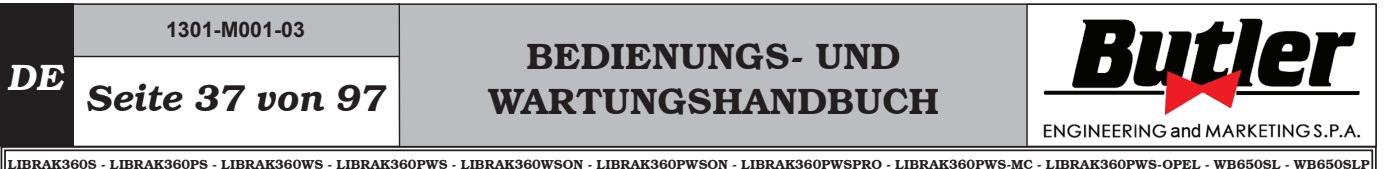

Der folgende Bildschirminhalt erscheint:

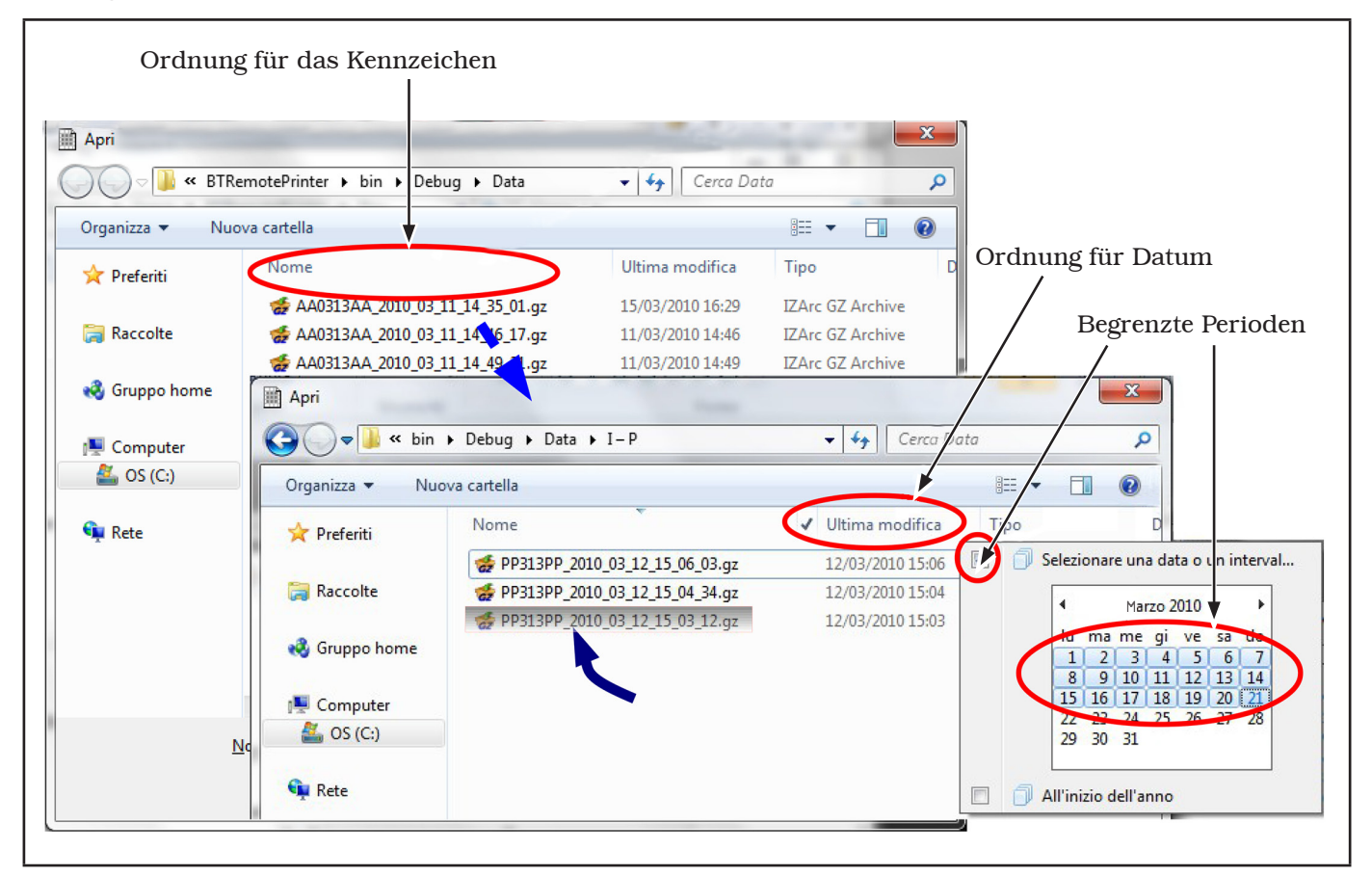

Jedenfalls wenn die Auswahl ausgeführt ist, die Daten-Datei wird in gewohnter Weise angezeigt.

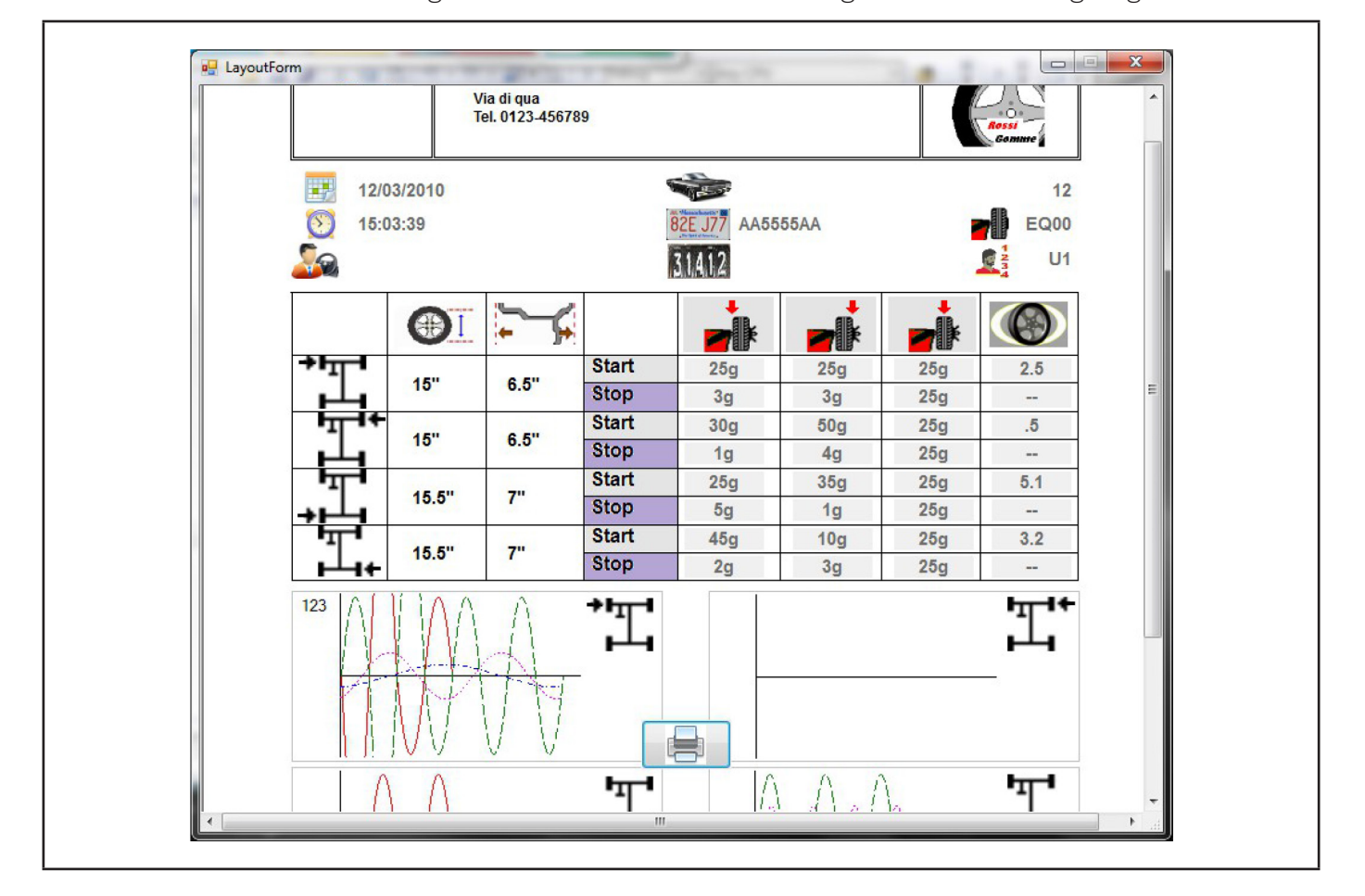

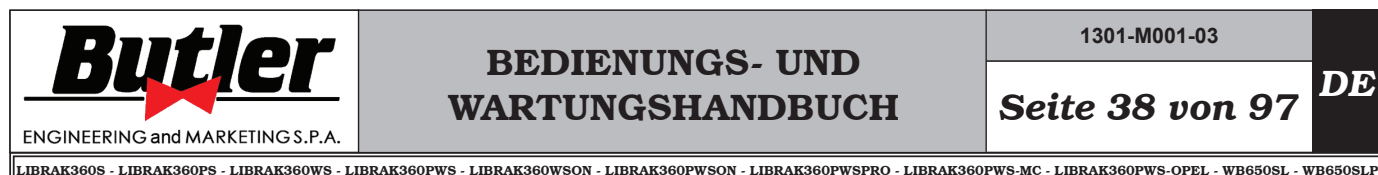

**1301-M001-03**

*DE Seite 38 von 97*

#### *9.2.13Konfiguration des TEq-Link-Dienstes (serienmäßig bei einigen Modellen)*

Die vorbereiteten Auswuchtmaschinen müssen mit dem WIFI-Netzwerk der Werkstatt verbunden sein. Es ist möglich, das WIFI zu konfigurieren, indem Sie über einen Service-PC nach WIFI-Netzwerken suchen.

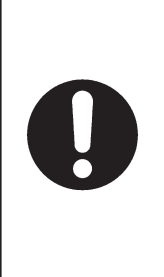

ACHTUNG: AM ENDE DER VER-BINDUNG ZUM WERKSTATT-WIFI ÜBERPRÜFEN SIE DIE TATSÄCH-LICHE VERBINDUNG, INDEM SIE SICHERSTELLEN, DASS DIE GRÜNE LED "LINK" (SIEHE AB-BILDUNG UNTEN) AM RS232/WIFI-KONVERTER IM INNEREN DES KITS LEUCHTET

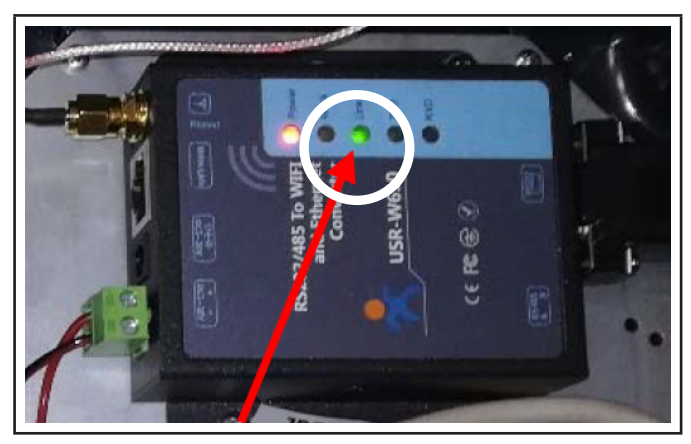

Es reicht aus, dass der PC selbst Zugriff auf WI-FI und einen Internetbrowser hat.

Folgen Sie den Anweisungen unten, um das WIFI zu konfigurieren.

- Verbinden Sie den PC mit der Standard-WiFi-SSID des RS232/WiFi-Konvertergeräts: "USR-W610 \*\*\*\*"

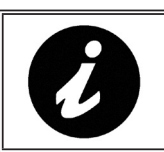

DIE LETZTEN 4 ZEICHEN SIND FÜR JEDES GERÄT UNTER-SCHIEDLICH.

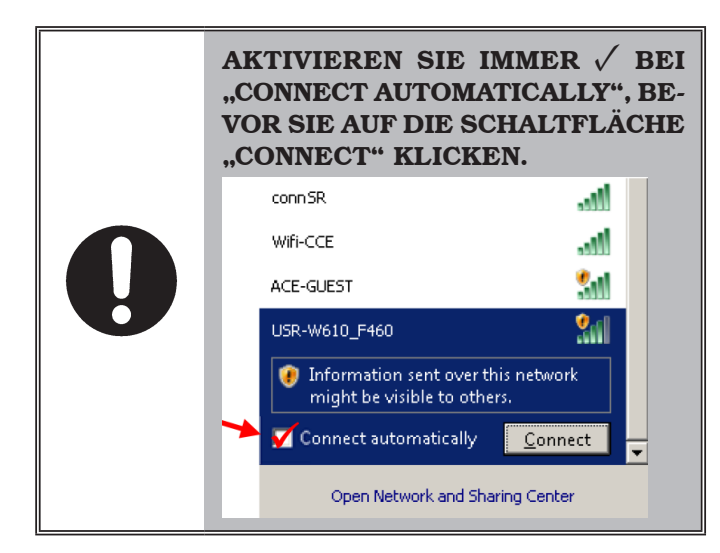

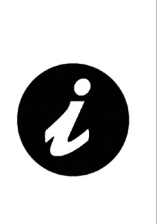

WENN DAS WIFI-NETZWERK "USR-W610\_\*\*\*\*" NICHT GEFUN-DEN WIRD, KANN ES ERFOR-DERLICH SEIN, DAS RS232/WIFI-KONVERTERGERÄT (USRW610) IM KIT "ZURÜCKZUSETZEN". DIE RESET-TASTE BEFINDET SICH UN-TER DEM ANTENNENANSCHLUSS (SIEHE ABBILDUNG UNTEN)

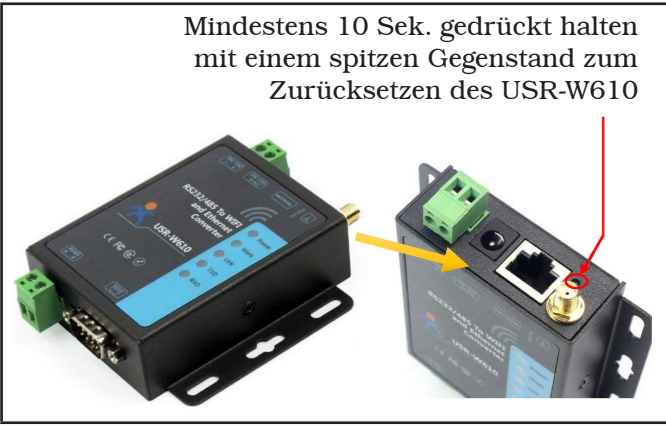

- Geben Sie die URL in die Adressleiste des Internetbrowsers ein: 10.10.100.254 Wenn das Authentifizierungsfenster erscheint, geben Sie ID **→** admin und Passwort **→** admin ein.

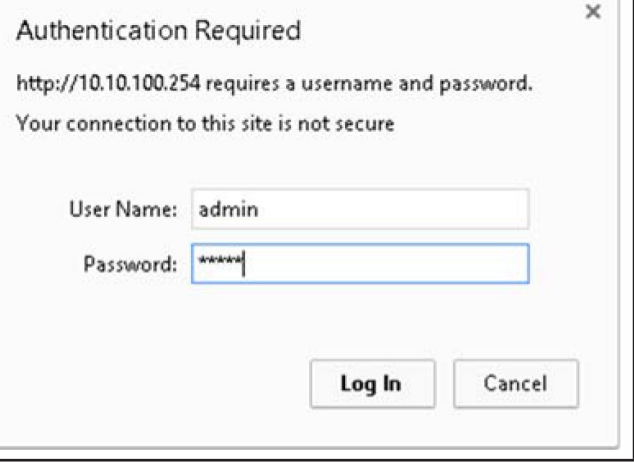

# BEDIENUNGS- UND WARTUNGSHANDBUCH *DE Seite 39 von 97*

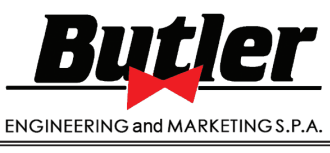

LIBRAK360S - LIBRAK360PS - LIBRAK360WS - LIBRAK360PWS - LIBRAK360WSON - LIBRAK360PWSON - LIBRAK360PWSPRO - LIBRAK360PWS-MC - LIBRAK360PWS-OPEL - WB650SL - WB650SLP

- Im Punkt 1F WI-FI Settings der Option "Quick Configure" wie angegeben einstellen:

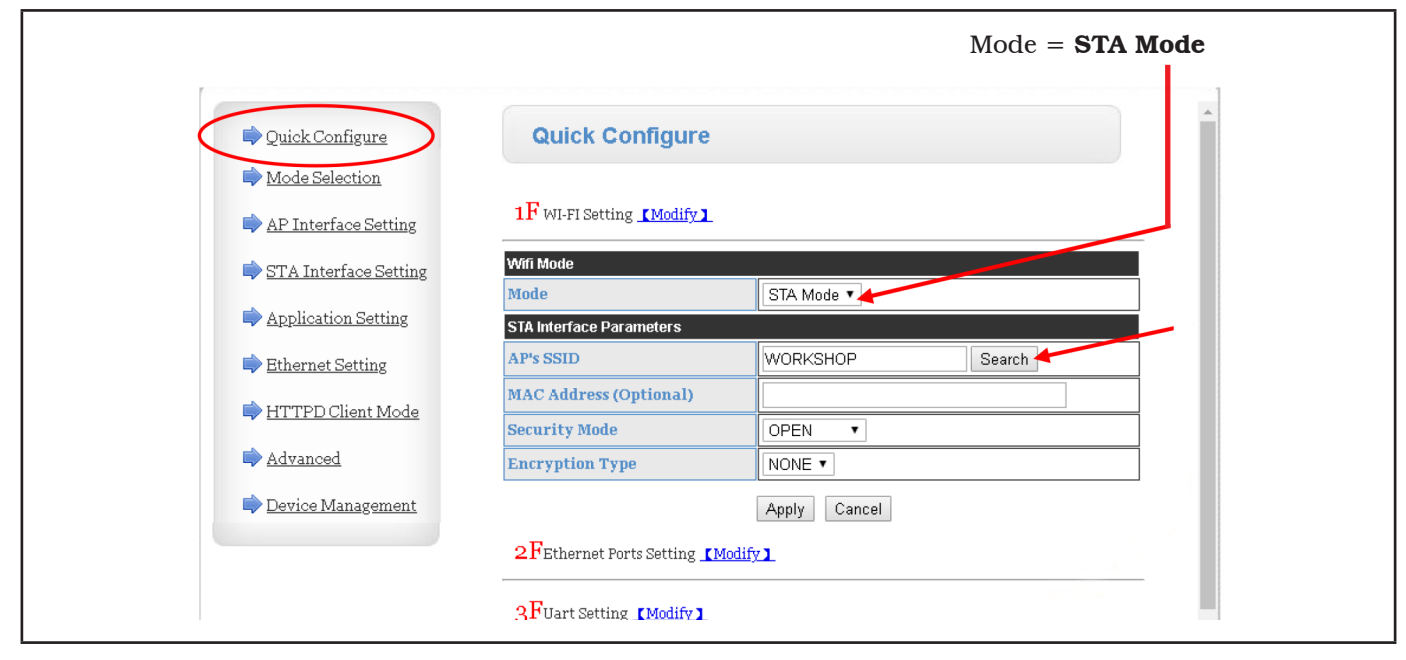

- Klicken Sie auf Search, um nach dem WIFI-Netzwerk zu suchen. Das unten gezeigte Fenster öffnet sich.

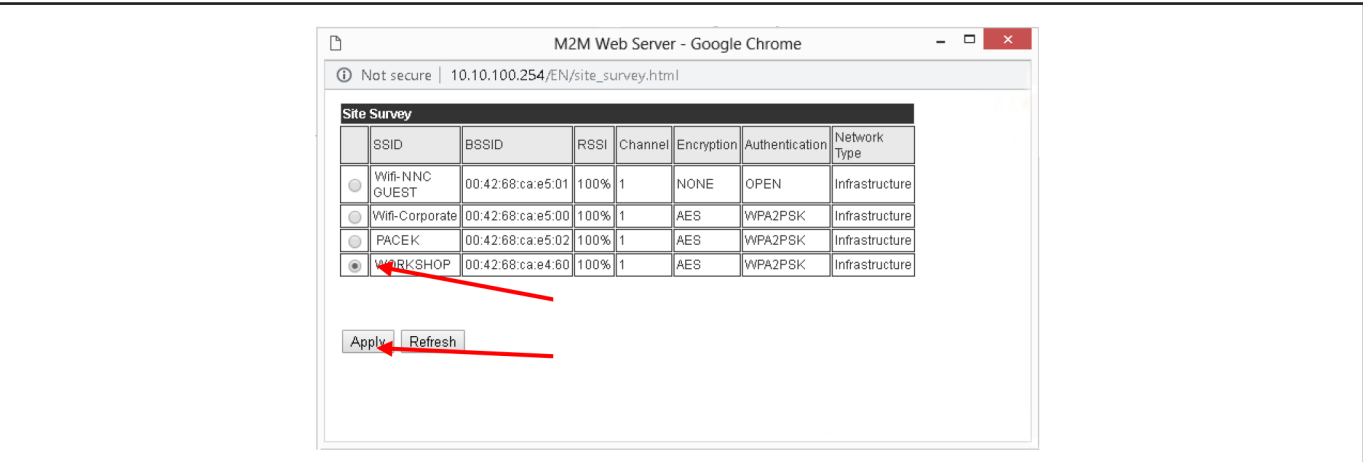

- Wählen Sie das richtige WIFI-Netzwerk aus (im Beispiel "WORKSHOP") und klicken Sie auf "Apply".

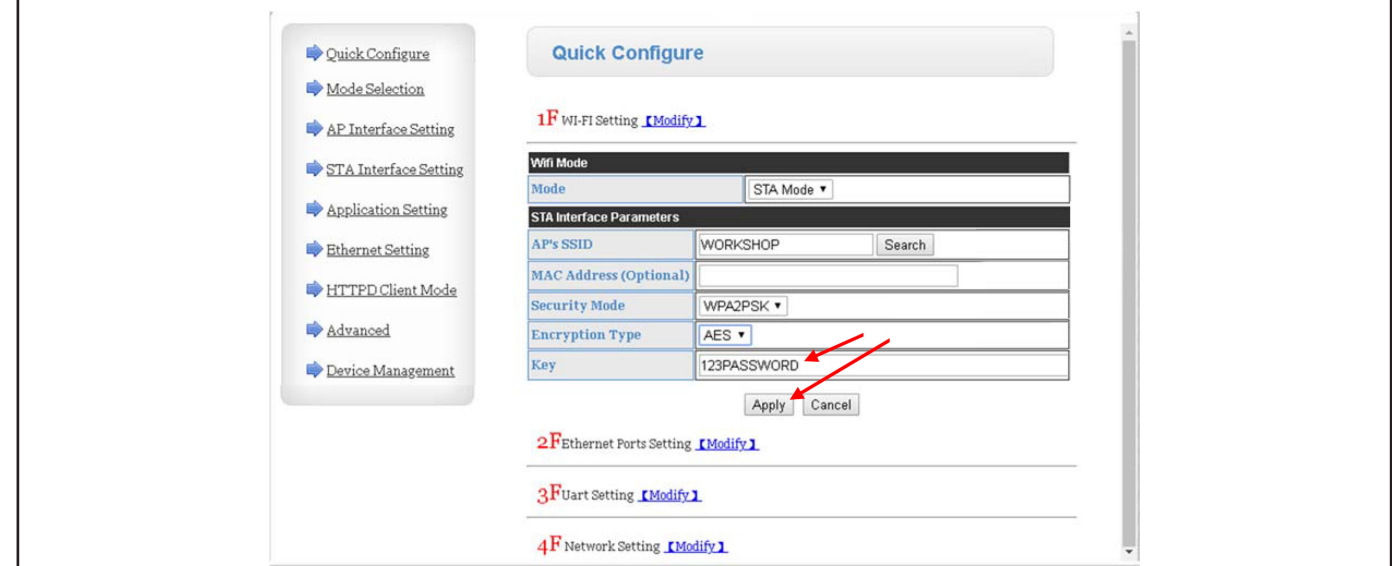

- Geben Sie das Passwort des WIFI-Netzwerks ein (im Beispiel 123PASSWORD) und klicken Sie auf "Apply".

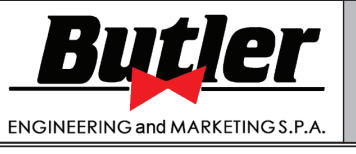

**1301-M001-03**

LIBRAK360S - LIBRAK360PS - LIBRAK360WS - LIBRAK360PWS - LIBRAK360WSON - LIBRAK360PWSON - LIBRAK360PWSPRO - LIBRAK360PWS-MC - LIBRAK360PWS-OPEL - WB650SL - WB650SLP

#### - In der Option "Application Setting" wie angegeben einstellen:

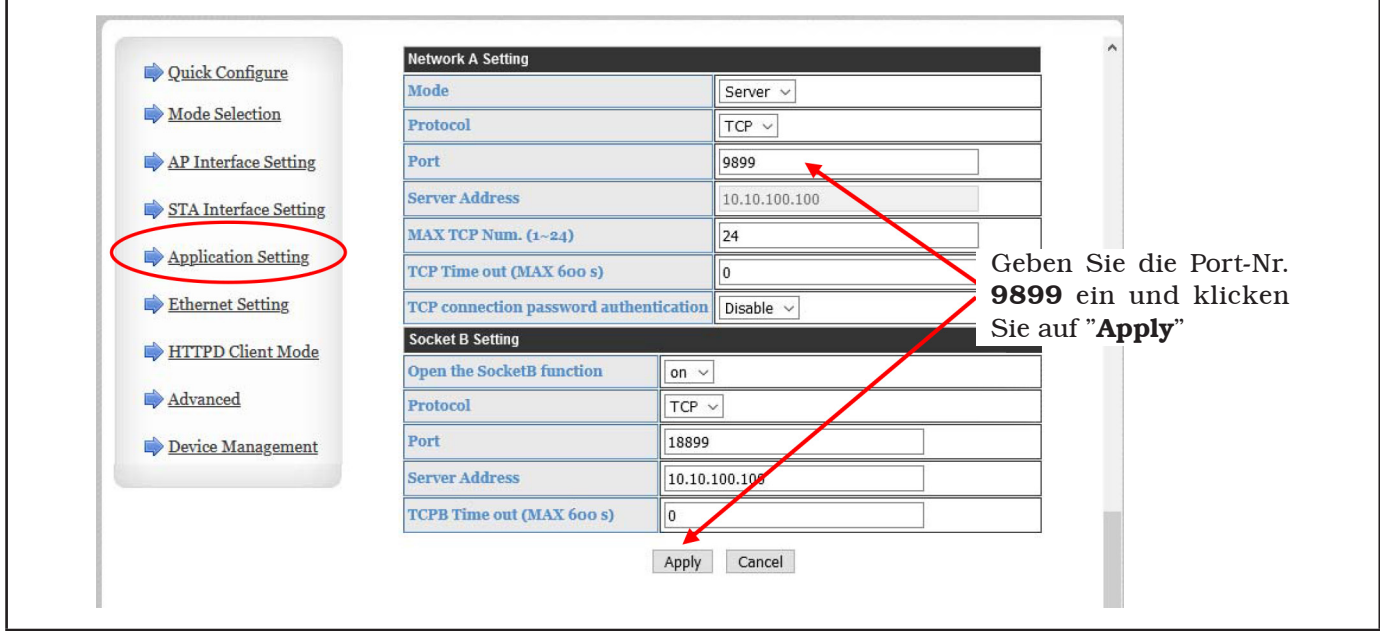

#### - Im Punkt **3F Uart Settings** der Option "**Quick configure**" wie angegeben einstellen:

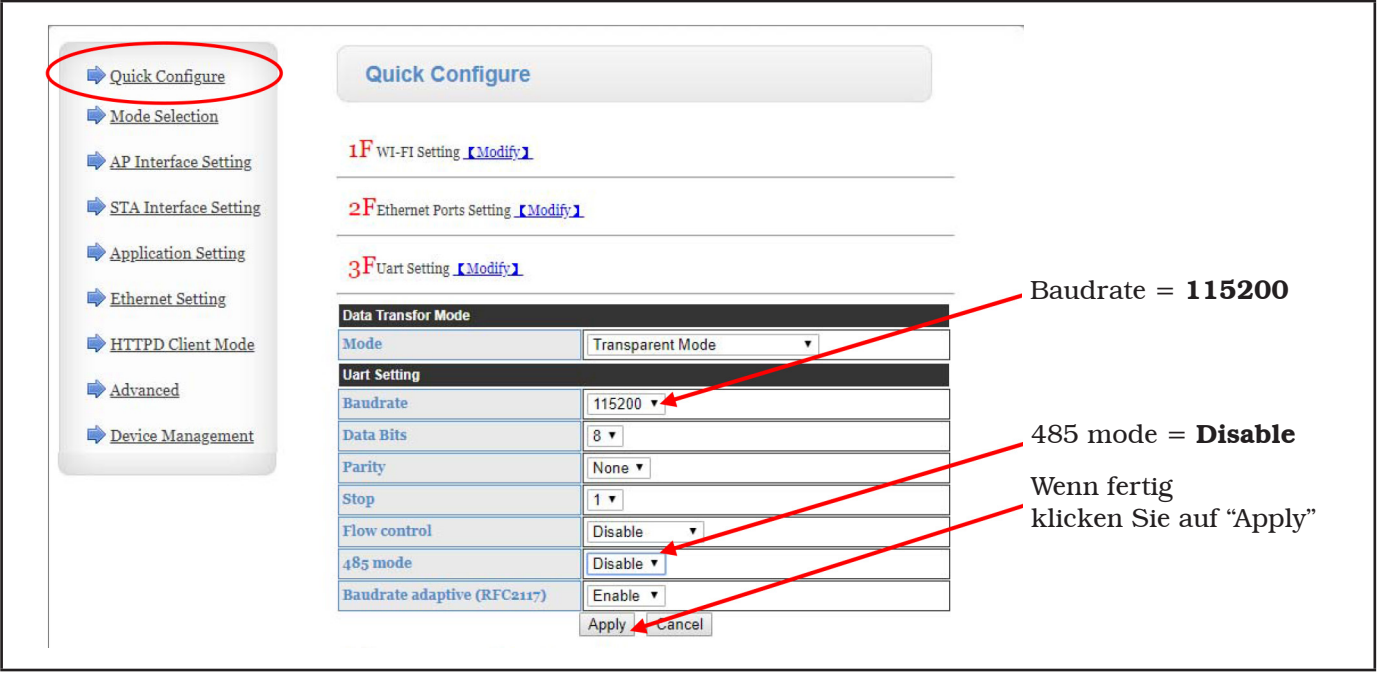

**1301-M001-03**

# BEDIENUNGS- UND WARTUNGSHANDBUCH *DE Seite 41 von 97*

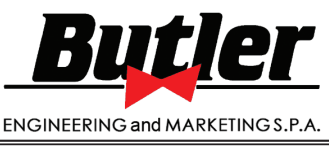

LIBRAK360S - LIBRAK360PS - LIBRAK360WS - LIBRAK360PWS - LIBRAK360WSON - LIBRAK360PWSON - LIBRAK360PWSPRO - LIBRAK360PWS-MC - LIBRAK360PWS-OPEL - WB650SL - WB650SLP

- Drücken Sie im Punkt **5F Device Management** der Option "Quick configure" auf "Restart":

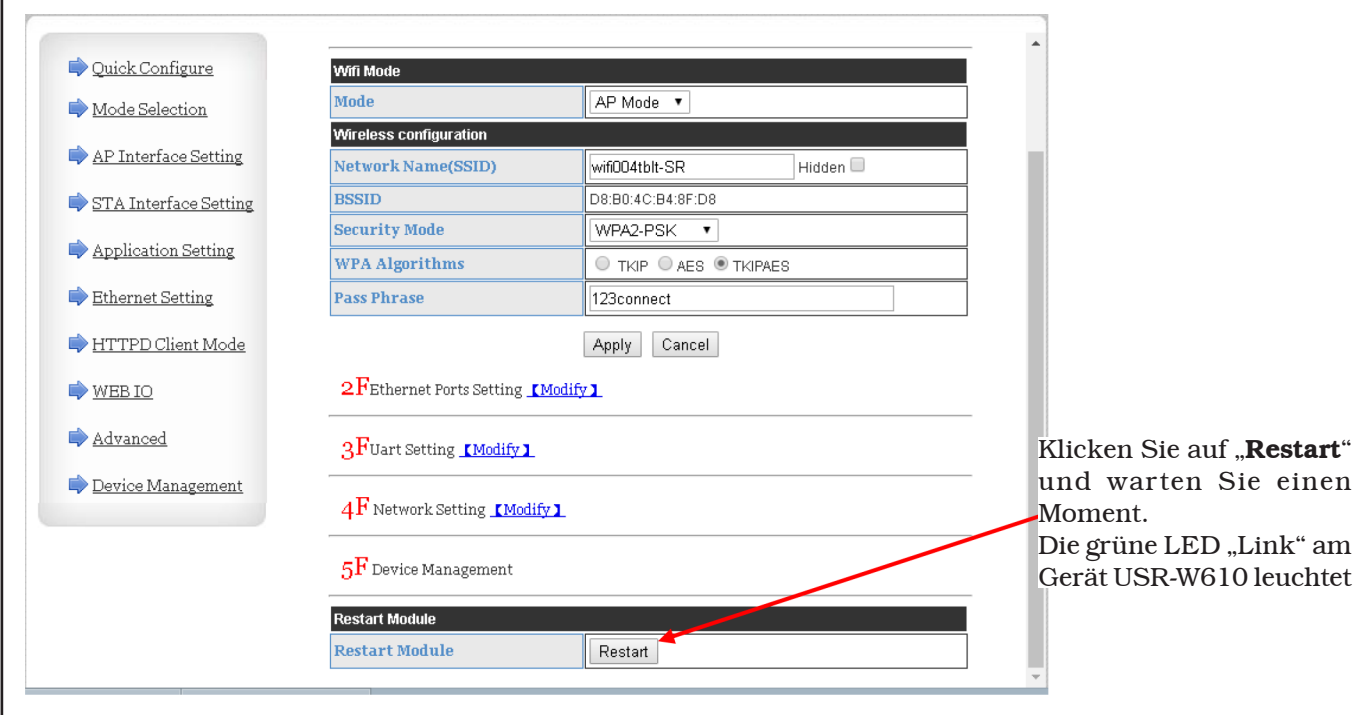

- Auf dem PC wird weiterhin "REBOOTING" angezeigt, jedoch schließen Sie den Internetbrowser.

Die Verbindung zum WIFI ist hergestellt, führen Sie den Vorgang "Discover" des "TEq-Link Web Manager" durch oder warten Sie auf die automatische Verbindung (der TEq-Link Server-PC führt alle 5 Minuten eine automatische Suche nach Geräten im Netzwerk durch) .

Das "Discover"-Verfahren des "TEq-Link Web Manager" ist das gleiche wie in Kapitel 8.4 des TEq-Link-Handbuchs, Code M03211, beschrieben auf der Website des technischen Supports. Informationen zur Verwendung des "TEq-Link Web Managers" zur Verwaltung der Auswuchtmaschine finden Sie im TEq-Link-Handbuch, Kapitel "Verwenden des TEq-Link Web Managers zur Verwaltung von Auswuchtmaschinen".

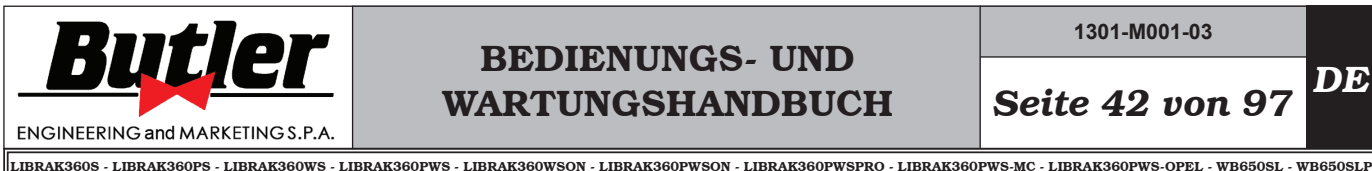

**1301-M001-03**

10.0 ELEKTRISCHE ANSCHLÜSSE

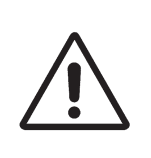

JEDER AUCH NUR KLEINSTE ELEKTRISCHE EINGRIFF MUSS DURCH QUALIFIZIERTES FACH-PERSONAL DURCHGEFÜHRT WERDEN.

VOR DEM ANSCHLUSS DER VOR-RICHTUNG GENAU KONTROLLIE-REN, DASS:

- • DIE AUF DEM TYPENSCHILD VERMERKTE EIGENSCHAFTEN DER ELEKTRISCHEN LEITUNG DEN ANFORDERUNGEN DER VORRICHTUNG ENTSPRECHEN;
- • SICH ALLE KOMPONENTEN DER ELEKTRISCHEN LEITUNG IN EINEM GUTEN ZUSTAND BEFIN-DEN:
- • D IE ERDUNG VORHANDEN UND IN ANGEMESSENER WEI-SE BEMESSEN IST (SCHNITT GRÖSSER ODER GLEICH DES GRÖSSTEN QUERSCHNITTES DER SPEISUNGSKABEL);
- • DIE ELEKTRISCHE ANLAGE MIT EINEM SCHUTZSCHALTER MIT EINEM AUF 30 mA GEEICHTEN DIFFERENTIALSCHUTZ AUSGE-STATTET IST.

Schließen Sie die Maschine an das Versorgungsnetz an bzw. stecken Sie den im Lieferumfang enthaltenen 3 poligen Stecker (230V einphasig).

Sollte der mitgelieferte Stecker nicht zum Wandstecker passen, versehen Sie die Maschine mit einem Stecker, der den örtlichen Gesetzen und den geltenden Normen und Vorschriften entspricht. Dieser Vorgang darf nur von qualifiziertem Fachpersonal ausgeführt werden.

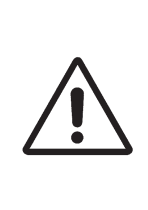

AN DAS KABEL DER VORRICH-TUNG EINEN DEN VORHER BE-SCHRIEBENEN NORMEN ENT-SPRECHENDEN STECKER AN-SCHLIESSEN (DER SCHUTZLEI-TER IST GELB/GRÜN UND DARF NIE AN EINE DER PHASEN ANGE-SCHLOSSEN WERDEN).

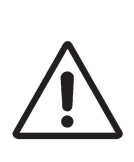

DIE ELEKTRISCHE ANLAGE MUSS AN DIE IN DEN VORLIEGENDEN BETRIEBSANLEITUNGEN SPEZIFI-ZIERTEN DATEN ANGEPASST WER-DEN UND SO AUSGELEGT SEIN, DASS DER SPANNUNGSABFALL BEI VOLLBELASTUNG NICHT MEHR ALS 4% (10% IN DER ANLAUFPHA-SE) DES NENNWERTES BETRÄGT.

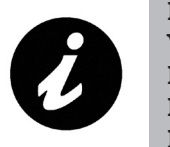

EINE NICHTBEACHTUNG DER VORSTEHENDEN ANWEISUNGEN HAT DEN SOFORTIGEN VERLUST DES GARANTIEANSPRUCHS ZUR FOLGE.

### *10.1 Elektrische Kontrollen*

VOR INBETRIEBNAHME DER RA-DAUSWUCHTMASCHINE SOLLTE SICH DER BEDIENER MIT DER LAGE UND FUNKTIONSWEISE ALLER STEUERTEILE VERTRAUT MACHEN (DIESBEZÜGLICH VER-WEISEN WIR AUF DEN ABSCHNITT "KONTROLLEN").

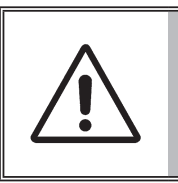

TÄGLICH PRÜFEN DEN KORREK-TEN BETRIEB DER STEUERUN-GEN MIT GEHALTENER BETÄTI-GUNG, BEVOR DIE MASCHINE IN BETRIEB SETZEN.

Betätigen Sie die Maschine nach der Fertigung des Anschlusses Steckdose/Stecker mit dem Hauptschalter (Abb. 27 Pkt. 1).

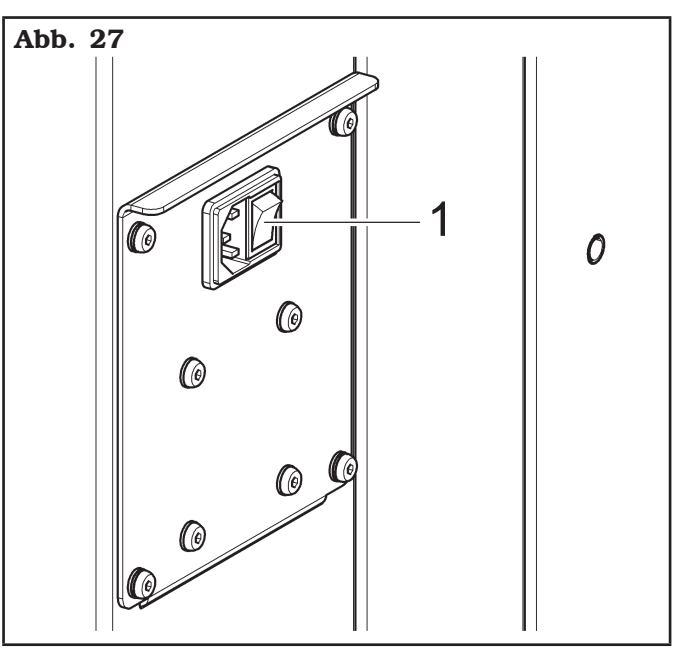

# BEDIENUNGS- UND WARTUNGSHANDBUCH *DE Seite 43 von 97*

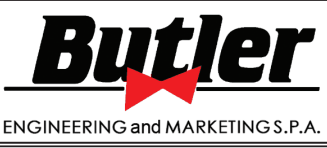

LIBRAK360S - LIBRAK360PS - LIBRAK360WS - LIBRAK360PWS - LIBRAK360WSON - LIBRAK360PWSON - LIBRAK360PWSPRO - LIBRAK360PWS-MC - LIBRAK360PWS-OPEL - WB650SL - WB650SLP

#### 11.0 PNEUMATIKANSCHLUSS

Bei Modellen mit pneumatischer Spindel

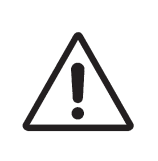

JEDER AUCH NUR KLEINSTE PNEUMATISCHE EINGRIFF MUSS DURCH QUALIFIZIERTES FACH-PERSONAL DURCHGEFÜHRT WERDEN.

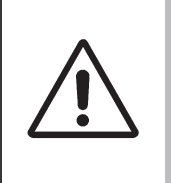

IM FALL EINES ZUFÄLLIGEN VERSORGUNGSMANGELS, BZW. VOR JEDEM PNEUMATISCHEN ANSCHLUSS, SIND DIE PEDALE IN DIE NEUTRALE STELLUNG ZU BRINGEN.

Schließen Sie die Radauswuchtmaschine über den speziellen Anschluss auf ihrer Rückseite an die Druckluftanlage der Werkstatt an (siehe Abb. 28).

Die Pneumatikanlage, die die Maschine versorgt, muss in der Lage sein, gefilterte und entfeuchtete Luft mit einem Druck zwischen 8 und 10 Bar (116 ÷ 145 psi) zu liefern. Die Anlage muss mit einem der Maschine vorgeschalteten Sperrventil versehen sein.

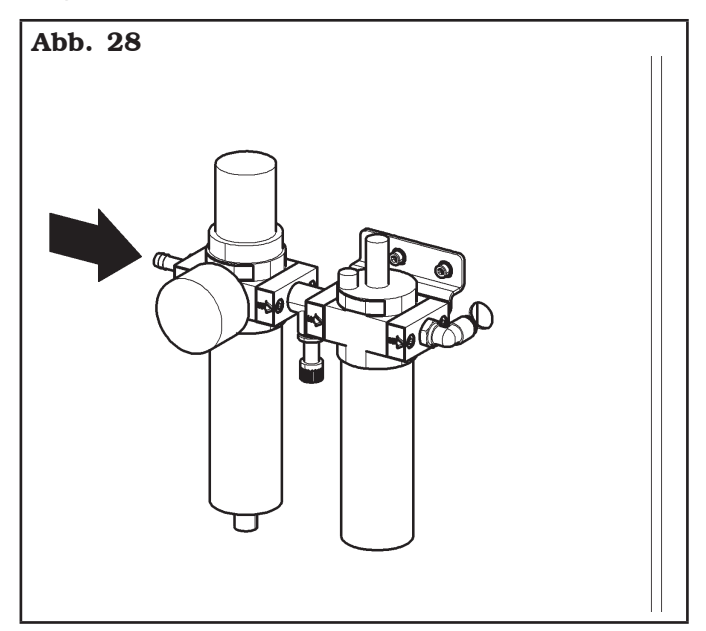

### 12.0 AUFBAU DES RADS AUF DIE SPIN-DEL

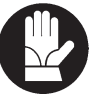

Um eine einwandfreie Auswuchtung zu erhalten, einen sorgfältigen Aufbau des Rads auf die Spindel durchführen. Eine nicht ordnungsgemäße Zentrierung führt unvermeidlich zu Unwuchten.

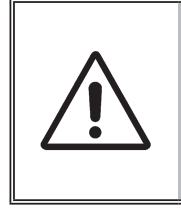

ES IST WICHTIG, DASS SIE ORI-GINALKEGEL UND -ZUBEHÖR-TEILE VERWENDEN, DIE EIGENS FÜR DIE BENUTZUNG DER RAD-AUSWUCHTMASCHINE GEBAUT WERDEN.

Nachstehend wird gezeigt, wie das Rad mit den im Lieferumfang Konen aufbauen. Für alternative Aufspannungen mit dem Optional-Zubehör konsultieren Sie bitte die separat gelieferten speziellen Anweisungen.

### *12.1 Aufbau des Rades*

#### Bei Modellen mit Schraubspindel

- 1. Sämtliche Fremdkörper vom Rad (Abb. 29 Pkt. 3) entfernen: bereits vorhandene Gewichte, Steine und Schlamm; vor dem Aufspannen und der Befestigung des Rads auf die Spindel, sich sicherstellen, dass sie (Abb. 29 Pkt. 1) und die Zentrierzone der Felge sauber sind.
- 2. Genau den für das auszuwuchtende Rad passenden Konus (Abb. 29 Pkt. 2) wählen. Dieses Zubehör sollte je nach Felgenform gewählt werden. Das Rad (Abb. 29 Pkt. 3), positionieren bzw. den Konus (Abb. 29 Pkt. 2) vorsichtig (Festfressgefahr) auf die Spindel (Abb. 29 Pkt. 1) montieren, bis er am Auflageflansch anliegt (Abb. 29 Pkt. 4).
- 3. Das Rad aufspannen. Dabei soll die Felgeninnenseite zur Radauswucht-maschine und gegen den Kegel gerichtet sein.

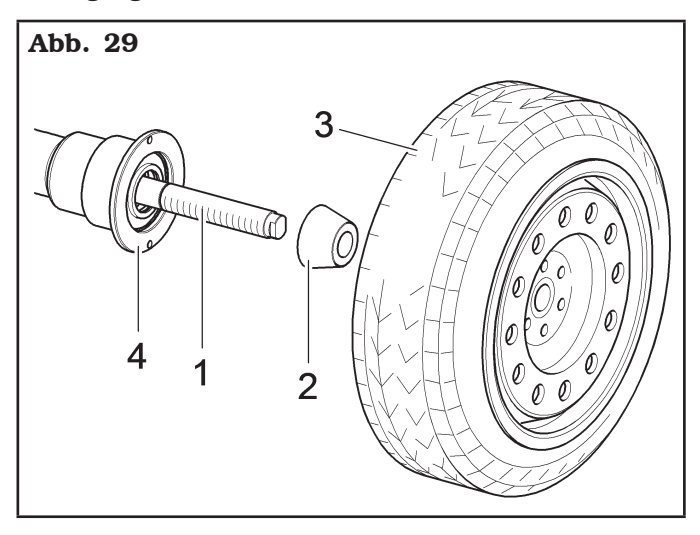

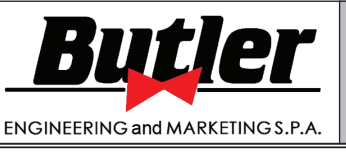

**1301-M001-03**

LIBRAK360S - LIBRAK360PS - LIBRAK360WS - LIBRAK360PWS - LIBRAK360WSON - LIBRAK360PWSON - LIBRAK360PWSPRO - LIBRAK360PWS-MC - LIBRAK360PWS-OPEL - WB650SL - WB650SLP

- 7. Den Konus montieren (Abb. 32 Pkt. 3). Die engere Konusseite soll gegen das Rad gerichtet sein.
- 4. Die Schutzkappe (Abb. 30 Pkt. 1) in die Spannmutter (Abb. 30 Pkt. 2) einsetzen und gegen das Rad arretieren.

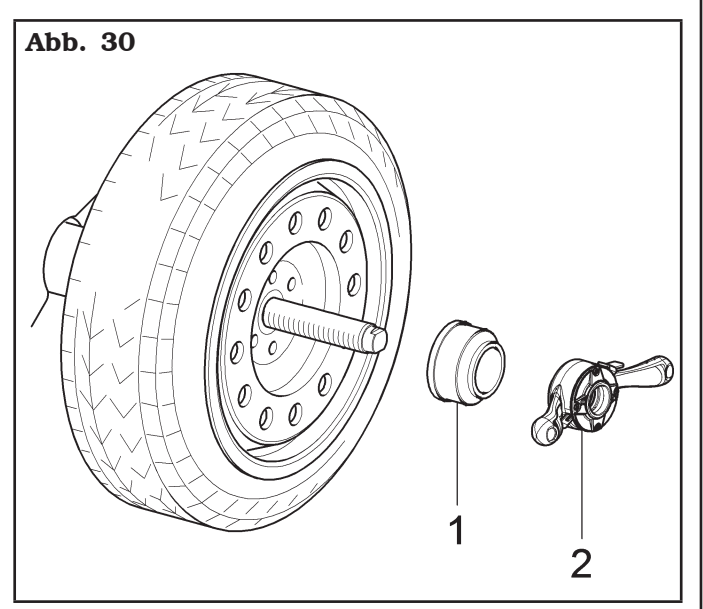

Bei einigen Aluräder mit sehr hoher Zentrierung muss der Kegel auf der Radaußenseite montiert werden.

- 5. Spindel (Abb. 31 Pkt. 1) reinigen, bevor das Rad aufzuspannen.
- 6. Das Rad (Abb. 31 Pkt. 3) bis zum Auflageflansch aufspannen. Dabei soll die Felgeninnenseite (Abb. 31 Pkt. 2) zur Radauswuchtmaschine gerichtet sein.

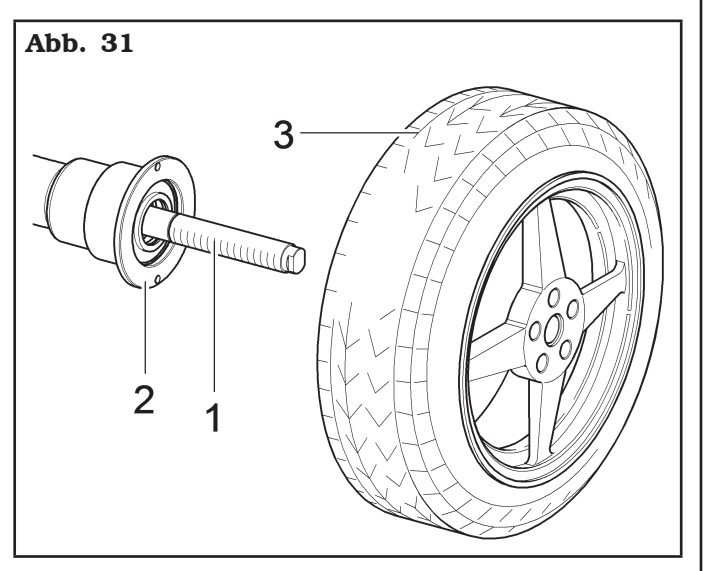

8. Den Druckring (Abb. 32 Pkt. 1) in die Spannmutter (Abb. 32 Pkt. 2) einsetzen und den Konus (Abb. 32 Pkt. 3) arretieren.

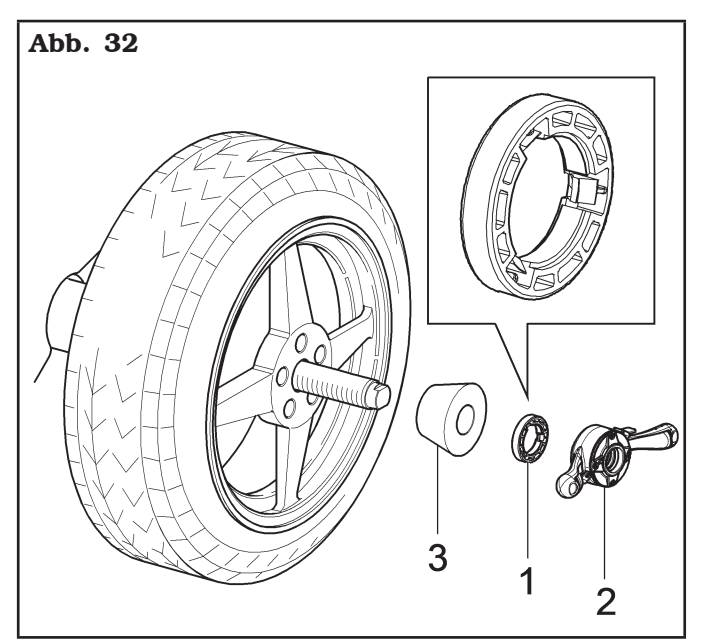

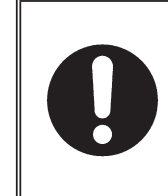

MAN MUSS DEN DRUCKRING (ABB. 32 PKT. 1) MONTIEREN, MIT DER SEITE DER ZÄHNE, ODER ENTLADUNGEN ZUR NUT-MUTTER, GERICHTET (ABB. 32 PKT. 2).

# BEDIENUNGS- UND WARTUNGSHANDBUCH *DE Seite 45 von 97*

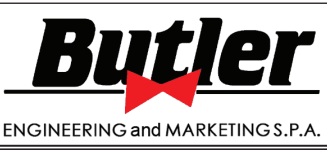

LIBRAK360S - LIBRAK360PS - LIBRAK360WS - LIBRAK360PWS - LIBRAK360WSON - LIBRAK360PWSON - LIBRAK360PWSPRO - LIBRAK360PWS-MC - LIBRAK360PWS-OPEL - WB650SL - WB650SLP

#### *12.2 Aufbau des Rades*

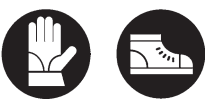

#### Bei Modellen mit pneumatischer Spindel

Öffnen Sie die pneumatische Spindel mit dem speziellen Fußpedal, siehe Abb. 33.

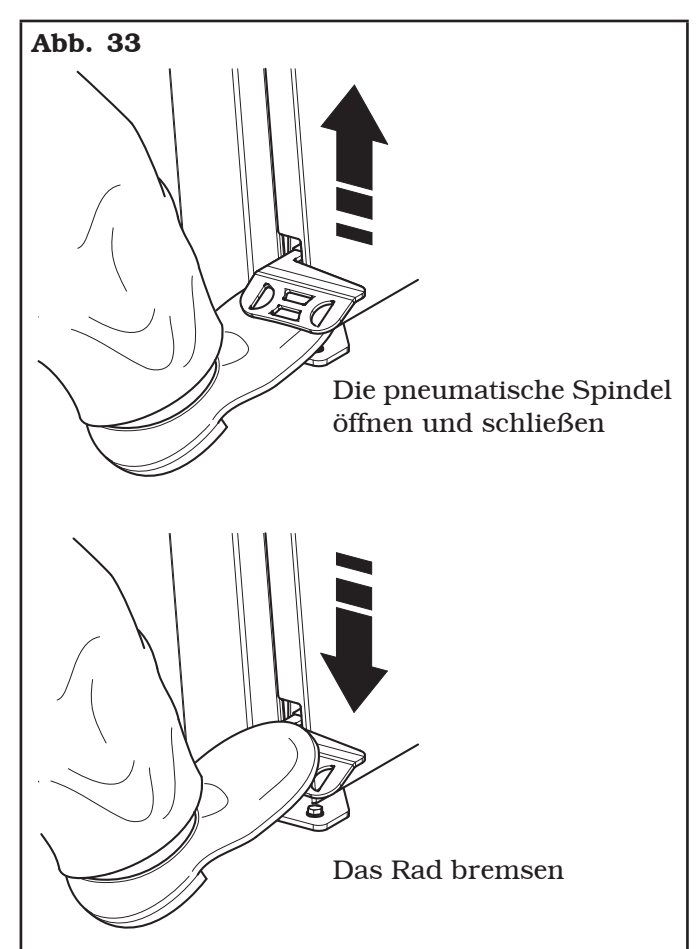

- 1. Sämtliche Fremdkörper vom Rad (Abb. 34 Pkt. 3) entfernen: bereits vorhandene Gewichte, Steine und Schlamm; vor dem Aufspannen und der Befestigung des Rads auf die Spindel, sich sicherstellen, dass sie (Abb. 34 Pkt. 1) und die Zentrierzone der Felge sauber sind.
- 2. Genau den für das auszuwuchtende Rad passenden Konus (Abb. 34 Pkt. 2) wählen. Dieses Zubehör sollte je nach Felgenform gewählt werden. Das Rad (Abb. 34 Pkt. 3), positionieren bzw. den Konus (Abb. 34 Pkt. 2) vorsichtig (Festfressgefahr) auf die Spindel (Abb. 34 Pkt. 1) montieren, bis er am Auflageflansch anliegt (Abb. 34 Pkt. 4).
- 3. Das Rad aufspannen. Dabei soll die Felgeninnenseite zur Radauswucht-maschine und gegen den Kegel gerichtet sein.

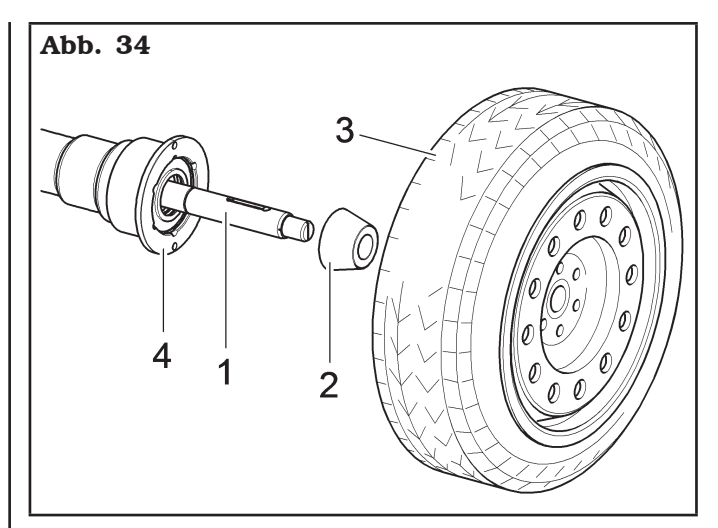

4. Die Schutzkappe (Abb. 35 Pkt. 1) in die Verriegelungshülse (Abb. 35 Pkt. 2) und alles gegen das Rad bringen.

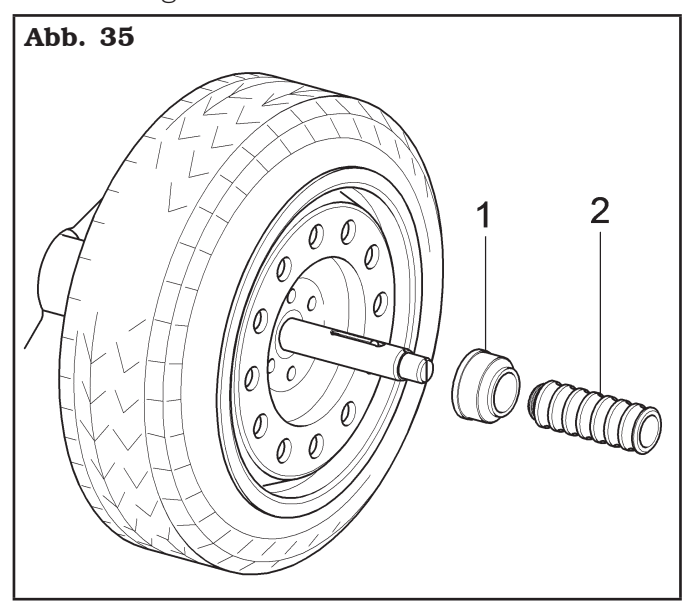

Das Steuerpedal erheben um die Spindel zu schließen und das Rad zu spannen.

Bei einigen Aluräder mit sehr hoher Zentrierung muss der Kegel auf der Radaußenseite montiert werden.

- 5. Spindel (Abb. 36 Pkt. 1) reinigen, bevor das Rad aufzuspannen.
- 6. Das Rad (Abb. 36 Pkt. 3) bis zum Auflageflansch aufspannen. Dabei soll die Felgeninnenseite (Abb. 36 Pkt. 2) zur Radauswuchtmaschine gerichtet sein.

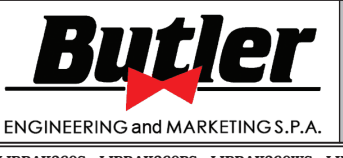

*DE Seite 46 von 97*

LIBRAK360S - LIBRAK360PS - LIBRAK360WS - LIBRAK360PWS - LIBRAK360WSON - LIBRAK360PWSON - LIBRAK360PWSPRO - LIBRAK360PWS-MC - LIBRAK360PWS-OPEL - WB650SL - WB650SLP

Abb. 36

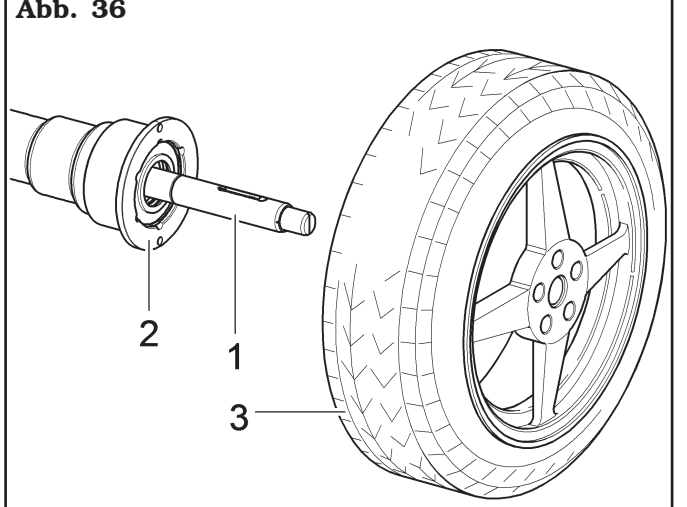

- 7. Den Konus montieren (Abb. 37 Pkt. 3). Die engere Konusseite soll gegen das Rad gerichtet sein.
- 8. Den Druckring (Abb. 37 Pkt. 1) in die Verriegelungshülse (Abb. 37 Pkt. 2) einsetzen und alles gegen das Rad bringen.

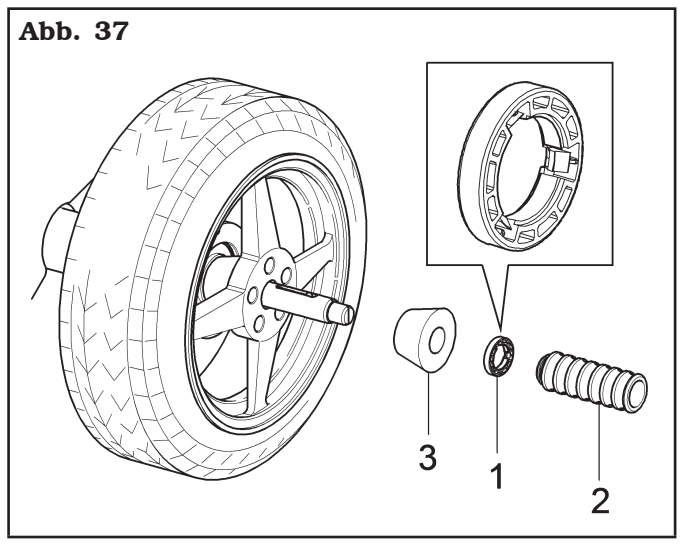

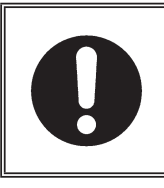

MAN MUSS DEN DRUCKRING (ABB. 37 PKT. 1) MONTIEREN, MIT DER SEITE DER ZÄHNE, ODER ENTLADUNGEN ZUR MUF-FE, GERICHTET (ABB. 37 PKT. 2).

Schließen die pneumatische Spindel beim Erheben des passenden Steuerpedal.

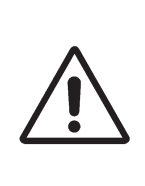

GEHEN SIE BITTE BEIM ÖFFNEN BZW. SCHLIESSEN DER SPINDEL VORSICHTIG VOR. NÄHERN SIE IHRE HÄNDE ODER ANDERE KÖRPERTEILE NICHT DER SICH IN BEWEGUNG BEFINDENDEN SPINDEL.

### *12.3 Richtige Positionierung der Run-out Vorrichtung (Optional)*

Positionieren Sie das Gerät wie in Abb.\_38 gezeigt, um sicherzustellen, dass die Felgen-/Reifenerkennung "Run-out" korrekt erfolgt: Positionieren Sie den Messsensor so, dass er zur Mitte des Reifens zeigt.

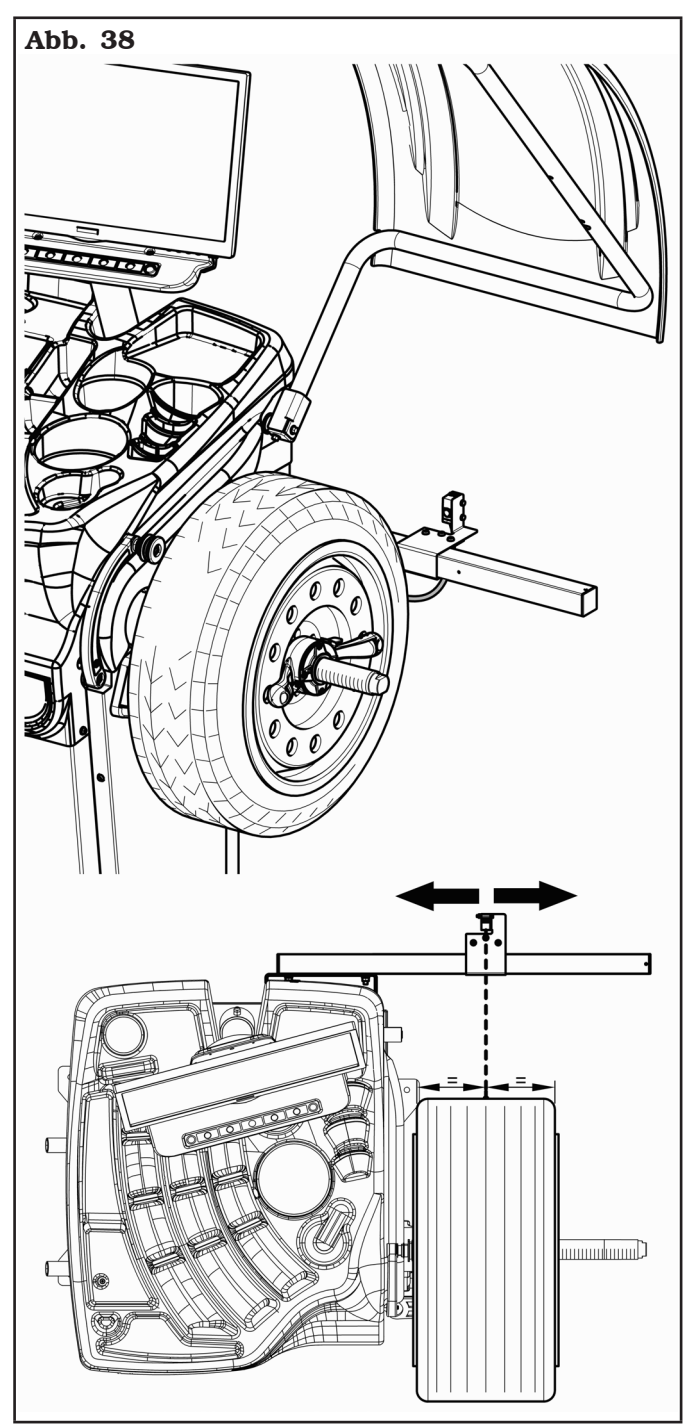

**1301-M001-03**

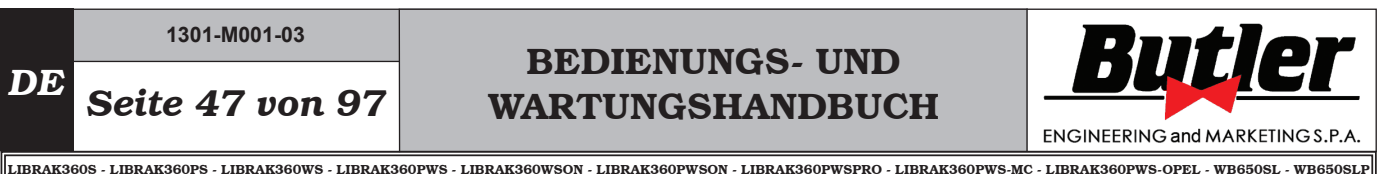

#### *12.4 Gebrauch der Klebegewichte auf Rolle (serienmäßig bei einigen Modellen)*

Mit diesem Gerät haben Sie immer die Anzahl der Klebegewichte, die Sie zum Auswuchten des Rades benötigen. Die Grammatur jedes einzelnen Gewichts beträgt normalerweise 5 Gramm (0.17 oz).

Nach der ersten Auswuchtphase, wenn das Programm das Gewicht markiert, das auf das Rad aufgebracht werden soll, entfernen Sie einfach die erforderliche Anzahl von Gewichten (1), um die von der Maschine benötigte Menge zu erreichen. Trennen Sie mit einer Schere oder einem geeigneten Schneidegerät (2) die gewünschte Menge (1) von der Rolle, wie in der Abbildung unten gezeigt.

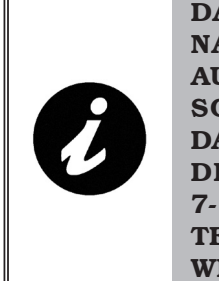

DAMIT DIE ROLLENGEWICHTE NACH DEM SCHNEIDEN NICHT AUS IHRER HALTERUNG (3) RUT-SCHEN, ACHTEN SIE DARAUF, DASS IMMER EINE AUSREICHEN-DE ANZAHL (4) (MINDESTENS 7-10 GEWICHTE) AUS DER HAL-TERUNG SELBST HERAUSRAGEN, WIE IN DER ABBILDUNG GEZEIGT.

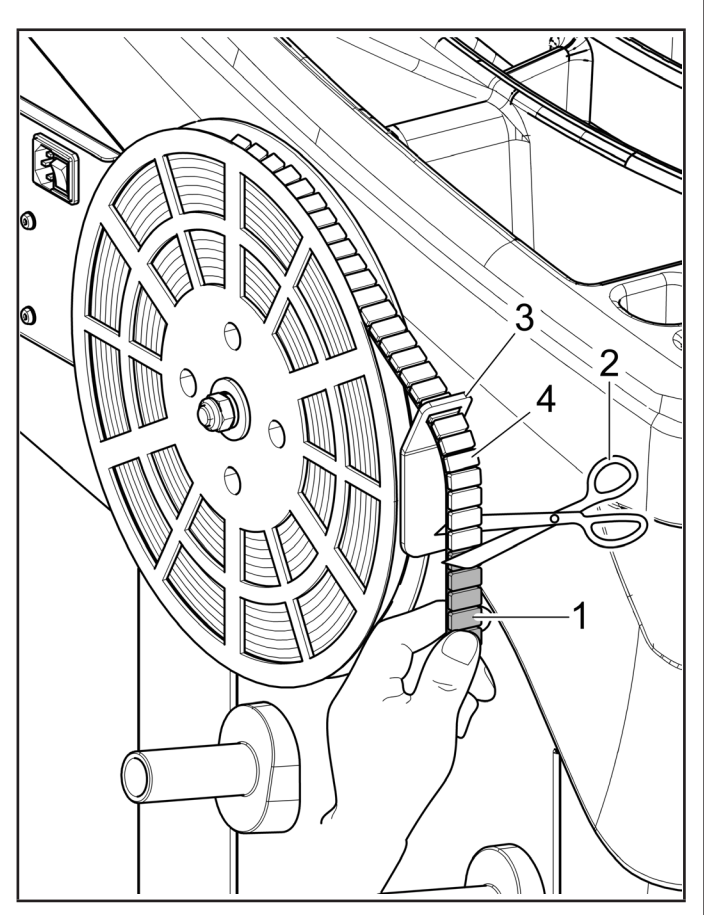

Diese Gewichte müssen manuell von ihrer plastifizierten Halterung gelöst und wie im entsprechenden Absatz angegeben am Rad angebracht werden.

### 13.0 DISPLAY MIT TASTATUR

Die Radauswuchtmaschinen verfügen einer Bedientafel mit einer Tastatur, um zu interagieren und die Befehle in grafischer Form auf dem Bildschirm zu betätigen. Auf diesem Bildschirm gibt es alle die Informationen für ein richtige Radauswuchtverfahren wie z.B., wo er die Klebe- oder Klammergewichte anzubringen hat, welche Auswuchtmethode oder Optionen gerade verwendet werden sowie die korrekte Drehrichtung des Rads für das korrekte Anordnen der internen/ externen Gewichte.

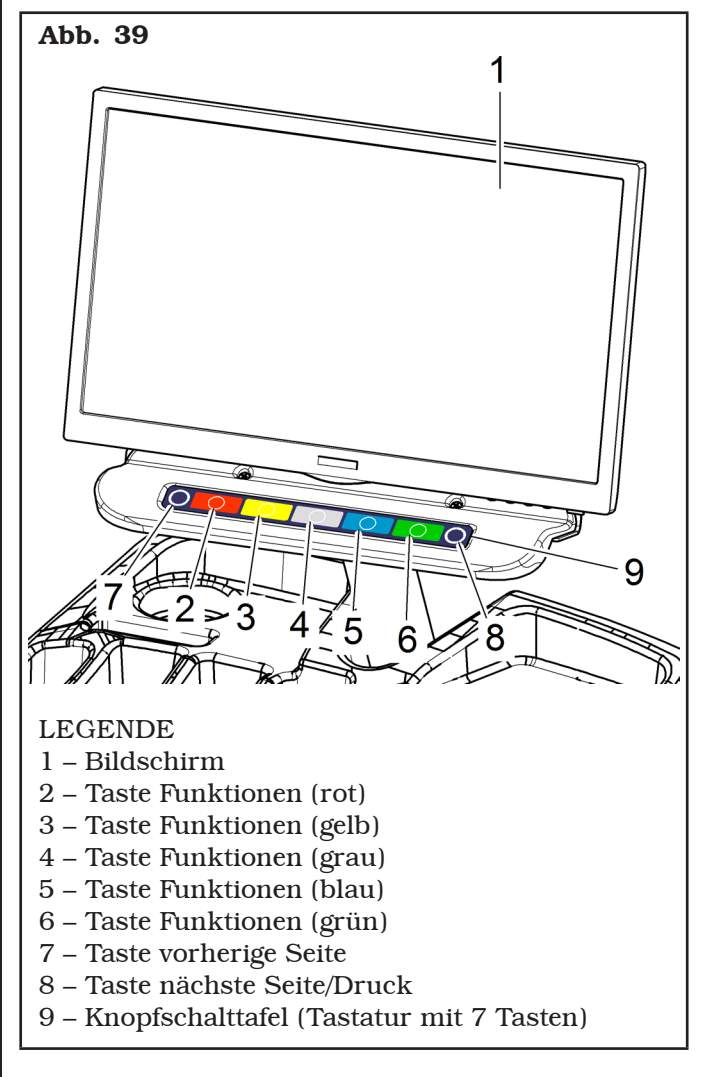

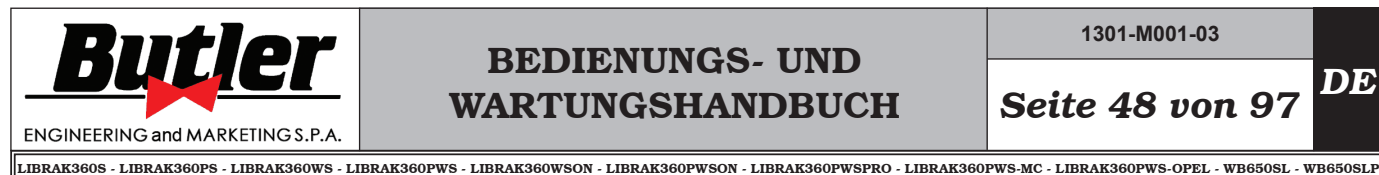

**1301-M001-03**

14.0 RADAUSWUCHTEN

### *14.1 Ein- und Ausschalten der Vorrichtung*

Drücken Sie den Hauptschalter auf "ON" (Abb. 27 Pkt. 1), der in der Rückseite des Gerätes liegt.

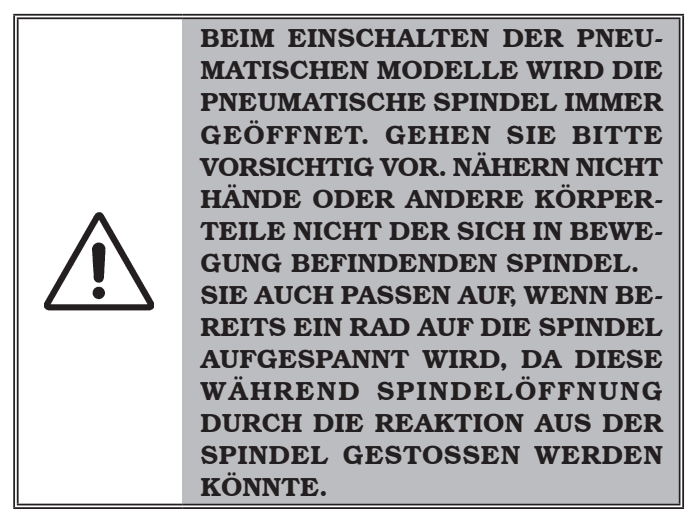

Warten Sie einige Sekunden, bis das komplette Laden des operationellen Programms. Das Gerät ist betriebsbereit, wenn der "Home"-Symbol Hauptbildschirm auf dem Bildschirm sichtbar wird.

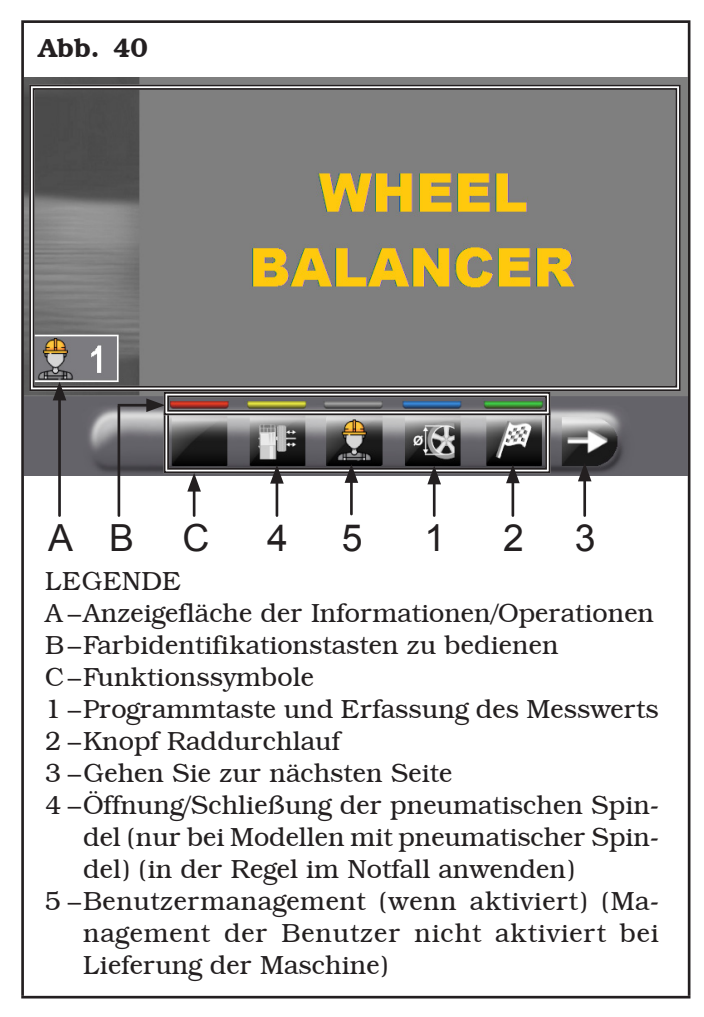

Am unteren Rand des Hauptbildschirms und jeder nachstehenden Bildschirm, gibt es gefärbte Rechtecke (Abb. 40 Pkt. B), die über die Symbolen der Identifikationsfunktion (Abb. 40 Pkt. C) liegen. Diese Funktionen werden durch Drücken der entsprechenden gefärbte Taste auf der Tastatur aktiviert (Abb. 39 Pkt. 9). Drücken Sie die Taste (Abb. 40 Pkt. 3), und können Sie eine zweite Seite sehen, wo die Zugriff auf das "technischen Kundendienst" und das "Run-out" Menü möglich ist (siehe Abb. 41).

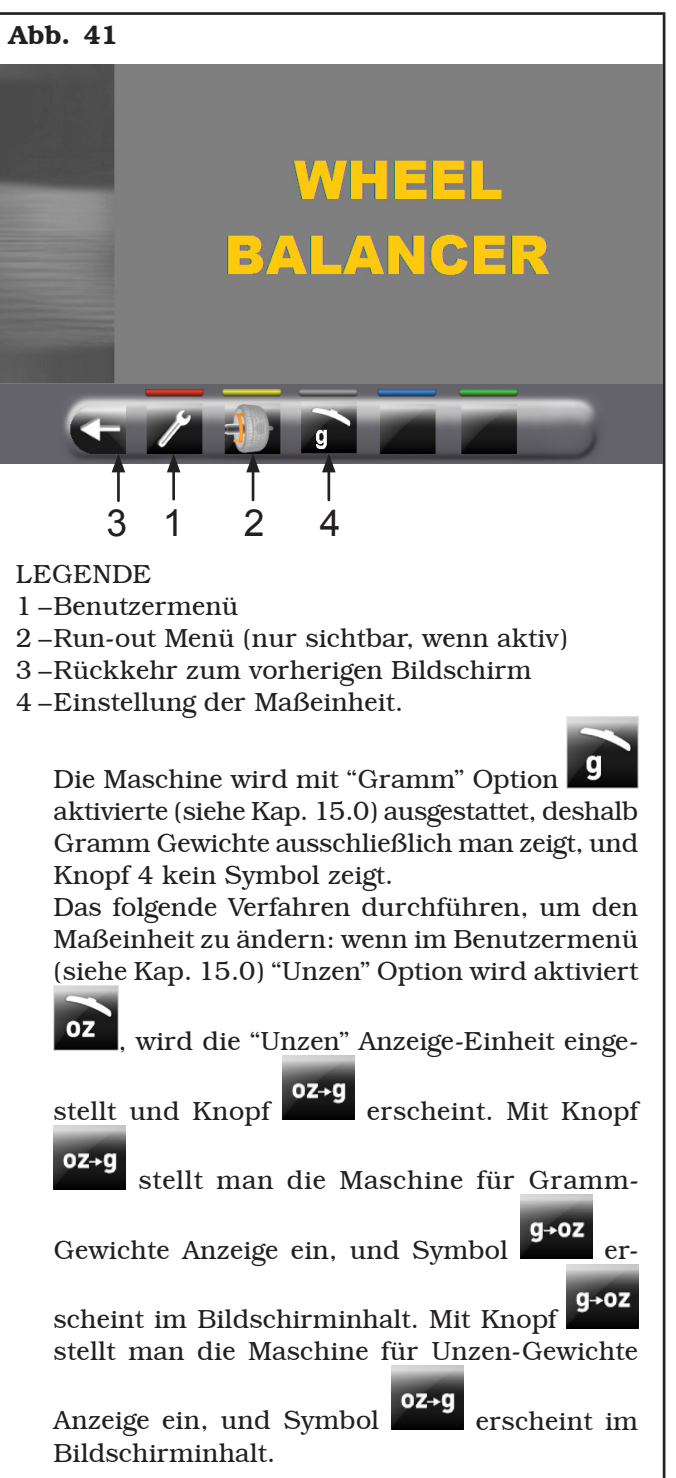

# BEDIENUNGS- UND WARTUNGSHANDBUCH *DE Seite 49 von 97*

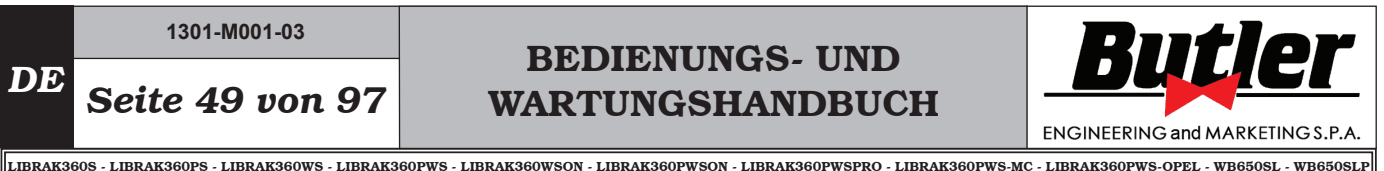

Um die Maschine auszuschalten, drücken Sie einfach den Hauptschalter auf "OFF" (Abb. 27 Pkt. 1).

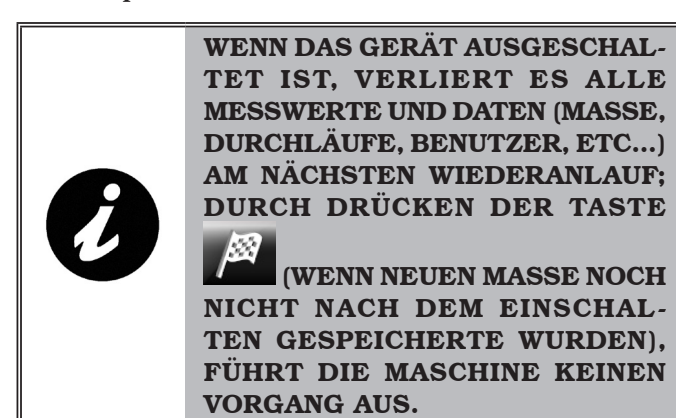

### *14.2 Einstellung der Auswuchtprogramme*

Die Einstellung der Auswuchtprogramme kann auf zwei Arten durchgeführt werden:

- durch den Arm des Tasters (Schnelleinstellung);
- durch den Bildschirm "Erfassung des Messwerts",

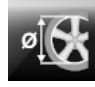

die durch Betätigung der Taste erscheint (Abb. 40 Pkt. 1).

Der Einstellmodus sind völlig verschieden, auch wenn sie erlauben, das gleiche Ergebnis (aber mit unterschiedlichen Zeiten) zu erreichen.

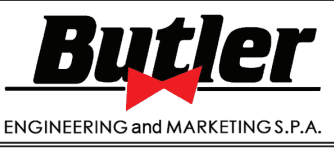

#### LIBRAK360S - LIBRAK360PS - LIBRAK360WS - LIBRAK360PWS - LIBRAK360WSON - LIBRAK360PWSON - LIBRAK360PWSPRO - LIBRAK360PWS-MC - LIBRAK360PWS-OPEL - WB650SL - WB650SLP

#### *14.2.1Schnelleinstellung der Programme und Maße durch Arm vom Abstand-Durchmesserstaster*

Die Nutzung des Arms des Abstand-Durchmesserstasters ermöglicht die automatische Schnellwahl des Auswuchtprogramms und die Aufnahme dieser Maße. Von der "Home"-Seite:

- bringen Sie in Verbindung den Greifer für die Anbringungsstelle des Gewichtes mit dem inneren Teil der Felge (nur 1 Kontaktpunkt), um das "STATISCHE" Programm zu wählen (siehe Abb. 42).

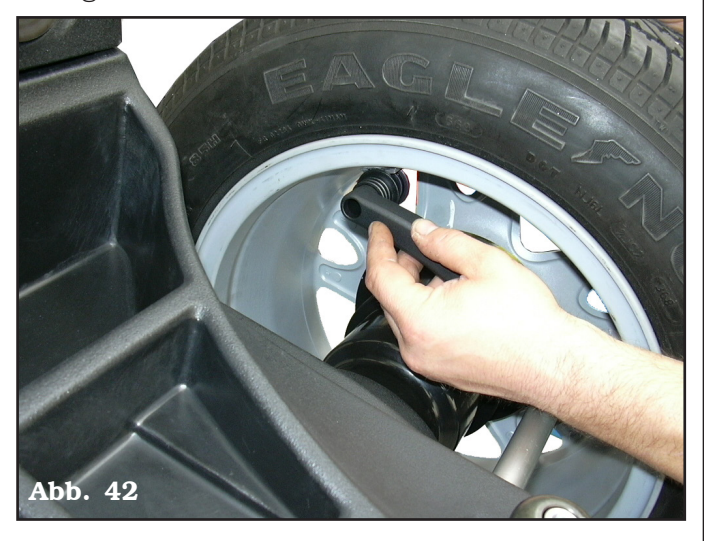

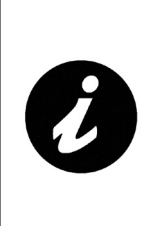

BRINGEN SIE MEHRMALS DEN TASTERSARM (ABB. 43 PKT. 1) IN VERBINDUNG MIT DER SPIN-DEL (ABB. 43 PKT. 2), GEHT DAS PROGRAMM ZYKLISCH VOM "STATISCH" ZU "STATISCH 1" ZU "STATISCH 2" ÜBER, UM DANN AM ANFANG ZURÜCKZUKEHEREN.

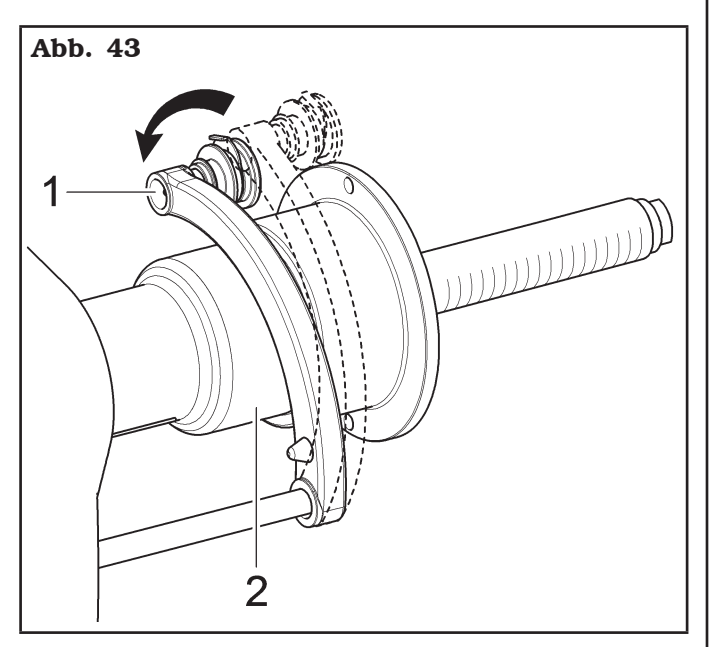

- bringen Sie in Verbindung den Greifer für die Anbringungsstelle des Gewichtes mit dem inneren Teil der Felge (2 Kontaktpunkte) (siehe Abb. 42) um "ALU-S" zu wählen.

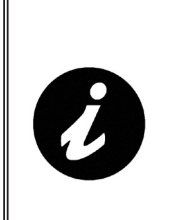

BRINGEN SIE MEHRMALS DEN ARM DES TASTERS (ABB. 43 PKT. 1) IN VERBINDUNG MIT DER SPIN-DEL (ABB. 43 PKT. 2), GEHT DAS PROGRAMM VOM "ALU-S" ZUM "ALU-S1" ZUM "ALU-S2" ZYKLISCH ÜBER, UM AM ANFANG ZURÜCK-ZUKEHEREN.

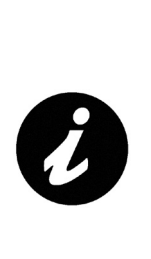

IMMER, WENN DER ABSTAND-DURCHMESSERSTASTER UND/ ODER DER BREITENTASTER (SIEHE ABB 44) (FALLS VORHAN-DEN) IN POSITION FÜR EIN PAAR SEKUNDEN GEGEN DER FELGE (BIS DIE MASCHINE STOSST EIN SCHALLSIGNAL AUS) GEHALTEN WIRD, SPEICHERT MAN DIE POSI-TION UND LÄDT DIE GEMESSENE WERTE IN DEM GEWÄHLTEN AUS-WUCHTPROGRAMM.

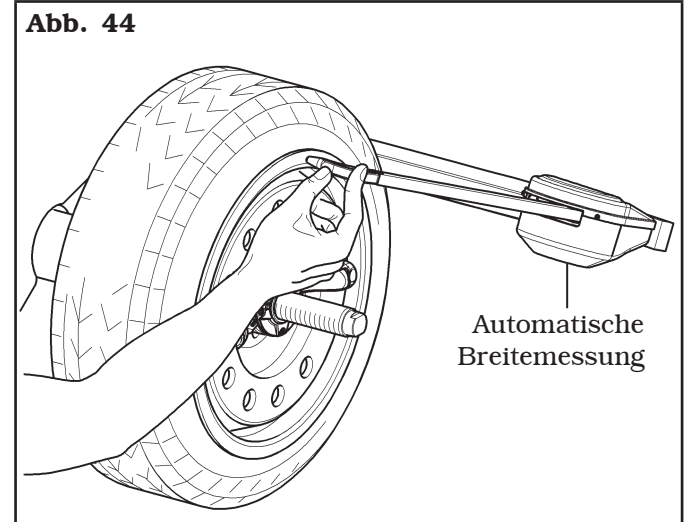

- Nach der Eingabe aller erforderlichen Maße, können

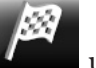

Sie das Rad durch Drücken der Taste Schließen des Schutzgehäuses drehen.

# BEDIENUNGS- UND WARTUNGSHANDBUCH *DE Seite 51 von 97*

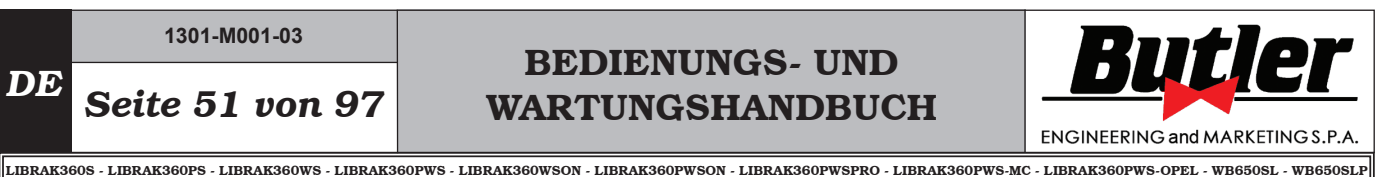

Serienmäßig bei einigen Modellen

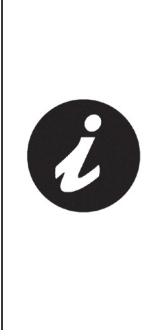

WENN DAS RADSCHUTZHAUBE (ABB. 45 PKT. 1) GESCHLOS-SEN WIRD, ERKENNT DIE AU-TOMATISCHE FELGENBREITEN-MESSVORRICHTUNG BREITE. 45 PKT. 2) (FALLS VORHANDEN) DIE RADBREITE DES SPINDELS FÜHRT AUS. DER ENTSPRECHEN-DE WERT WIRD AUTOMATISCH N DEM GEWÄHLTEN AUSWUCHT-PROGRAMM GESPEICHERT.

Abb. 45  $\overline{2}$ 1

- Messverfahren des elektronischen RUN-OUT durch den Arm des Abstand-Durchmesserstasters. Die RUN-OUT elektronische Messvorrichtung ist sinnvoll, zu prüfen, ob die Felge hat einige Mängel. Um den Bildschirm des Felgensteuermodus zu zugreifen, die folgende Prozedur durchführen:
- Von der Seite "Home", drücken Sie die Taste

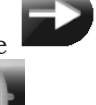

(Abb. 46 Pkt. 1) und dann die Taste Abb. 47 Pkt. 1).

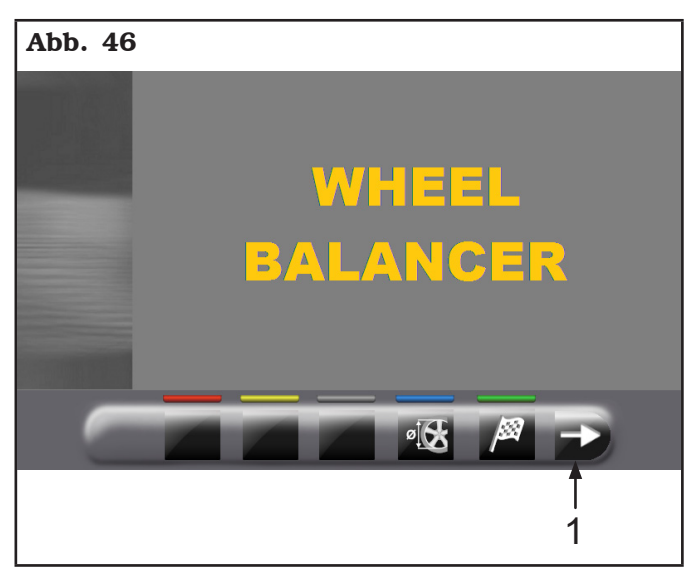

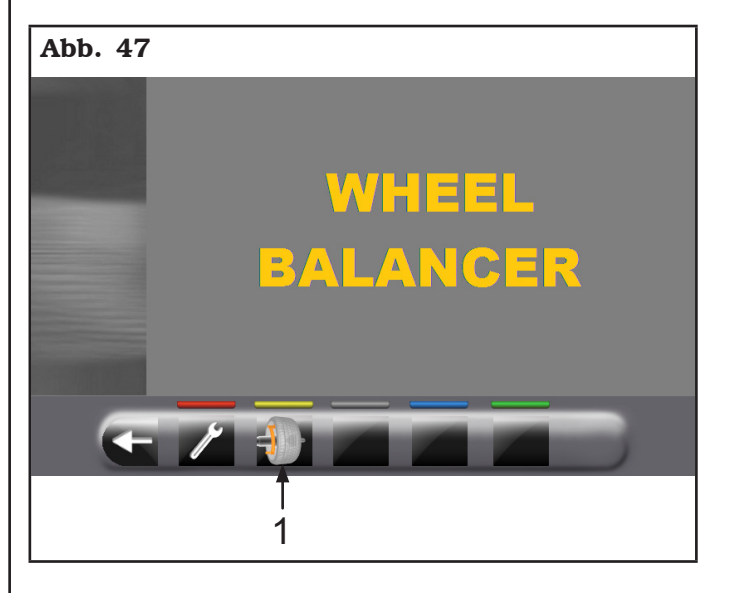

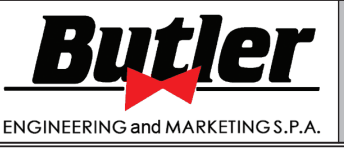

**1301-M001-03**

*DE Seite 52 von 97*

LIBRAK360S - LIBRAK360PS - LIBRAK360WS - LIBRAK360PWS - LIBRAK360WSON - LIBRAK360PWSON - LIBRAK360PWSPRO - LIBRAK360PWS-MC - LIBRAK360PWS-OPEL - WB650SL - WB650SLP

- 
- Der im Folgenden wiedergegebene Bildschirminhalt erscheint: Abb. 48 **Max**

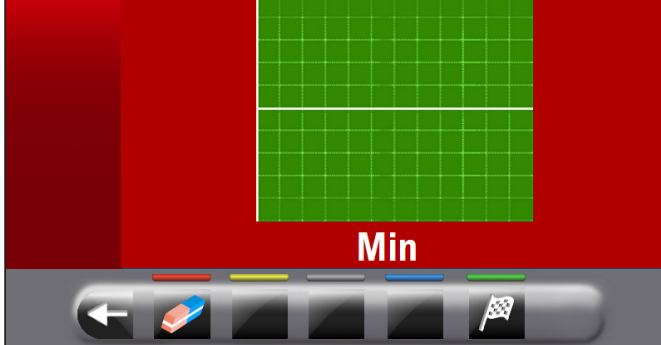

- Verbinden Sie die Greifzange des Abstand-Durchmesserstasters (Abb. 49 Pkt. 1) mit der Felge.

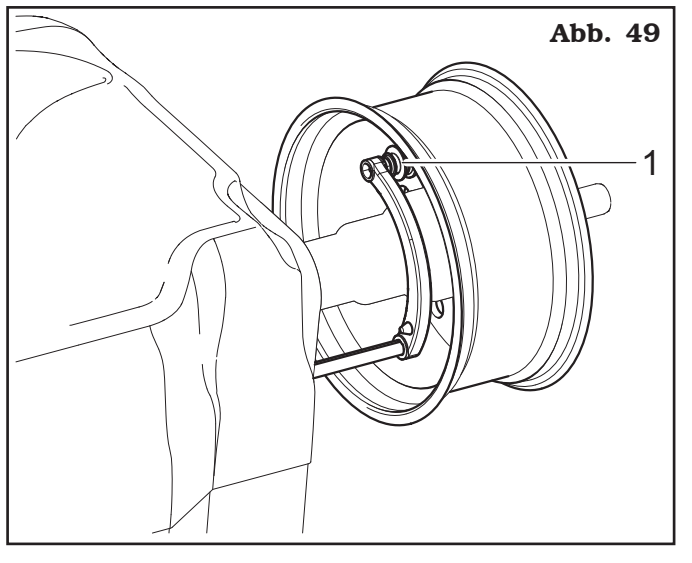

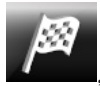

Drücken Sie die grüne Taste am Bildschirm , um die Analyse der Felge beginnen. Die Felge beginnt, mit geringer Geschwindigkeit (30 rpm) drehen, und am Ende erscheint die Unrundheitsdiagramm, wie in Abb.\_50.

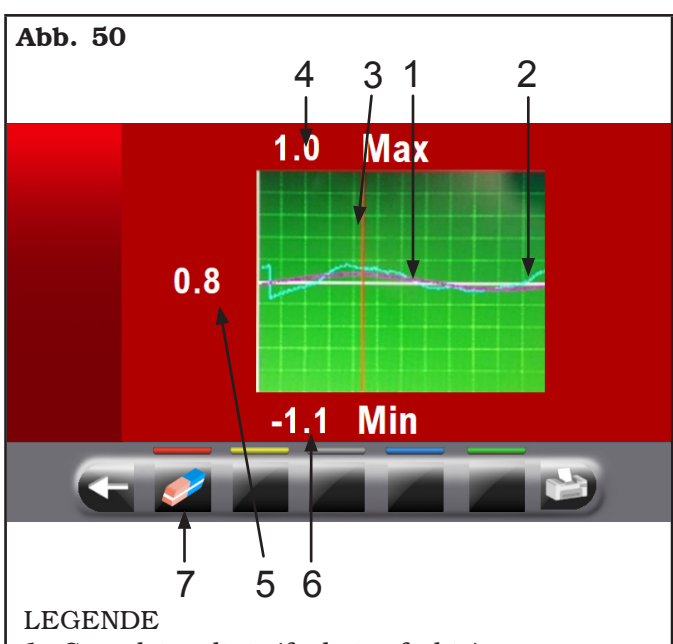

- 1 –Grundsinuslinie (fuchsien-farbig)
- 2 –Diagramm der erkannten Unrundheit (blaufarbig)
- 3 –Schieber, der die aktuelle Position der Felge ("12 Uhr") (rot) zeigt
- 4 –Abgelesener Wert in mm der höchsten Gipfel der Unvollkommenheit auf der Felge
- 5 –Wert in mm Unvollkommenheit der Felge in der aktuellen Position
- 6 –Abgelesener Wert in mm der niedrigsten Gipfel der Unvollkommenheit auf der Felge
- 7 –Diagramm Löschen-Taste

Das blaue Diagramm (Abb. 50 Pkt. 2) stellt genau die geometrische Form der Felge dar. Je mehr die Felge ist rund und linear, je mehr die Kurve ist flach; im Gegensatz je mehr die Felge hat Mängel, je mehr das Diagramm ist groß.

Sie können die Unrundheit im Diagramm durch manuelles Drehen der Felge folgen; der rote Cursor (Abb. 50 Pkt. 3), zeigt die Position der Felge bei "12 Uhr" an.

**1301-M001-03**

# BEDIENUNGS- UND WARTUNGSHANDBUCH *DE Seite 53 von 97*

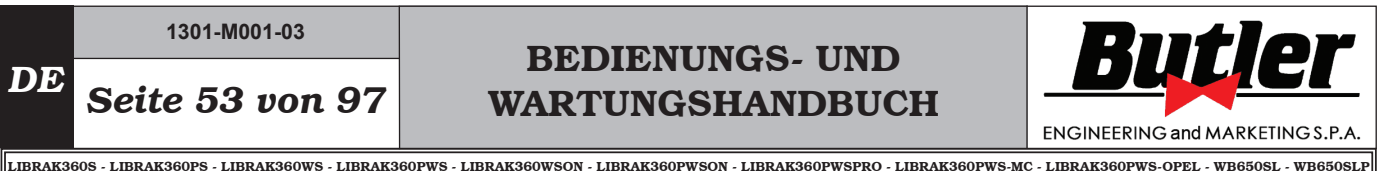

### *14.2.2Einstellung der Programme durch Bildschirm Erfassung des Messwerts*

Von Seite "Home", drücken Sie Taste (Abb. 40 Pkt. 1), um den folgende "Erfassung des Messwerts" Bildschirm zu sehen:

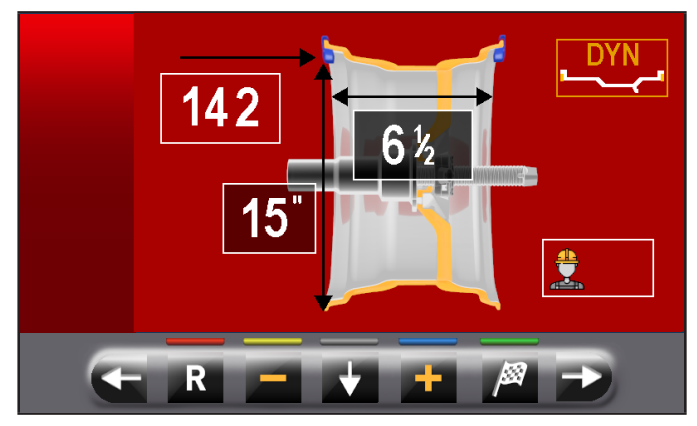

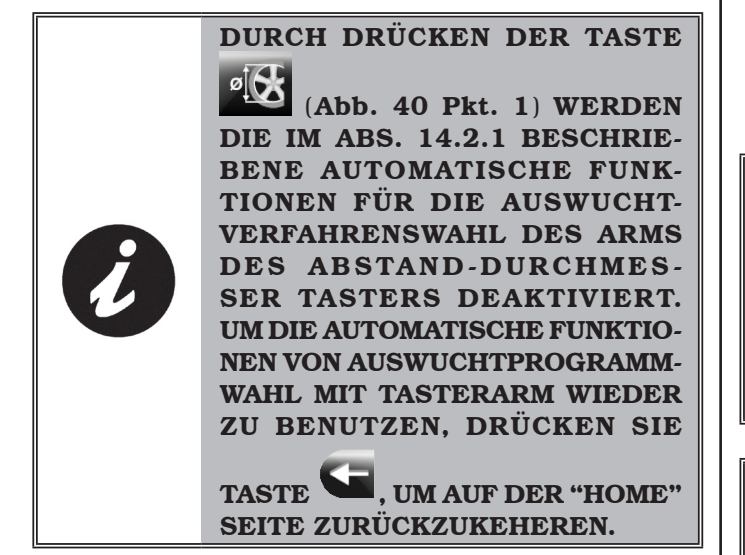

Um die Ausgleichsprogramm auszuwählen, können Sie in zwei Arten eingreifen:

- mit einem Programm markiert (gelb), durch Drücken

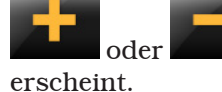

oder , bis das gewünschte Programm

Mit Diesem Modus kann man nur die 11 Standardprogramme (DYN, ALU-S, ALU-S1, ALU-S2, STAT, STAT-1, STAT-2, ALU-1, ALU-2, ALU-3, ALU-4) wählen.

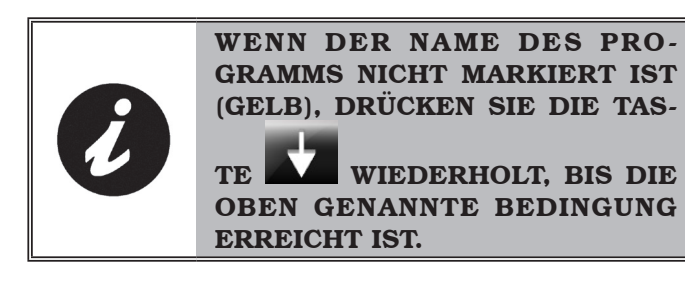

- Drücken Taste bildschirm der Programme anzuzeigen:

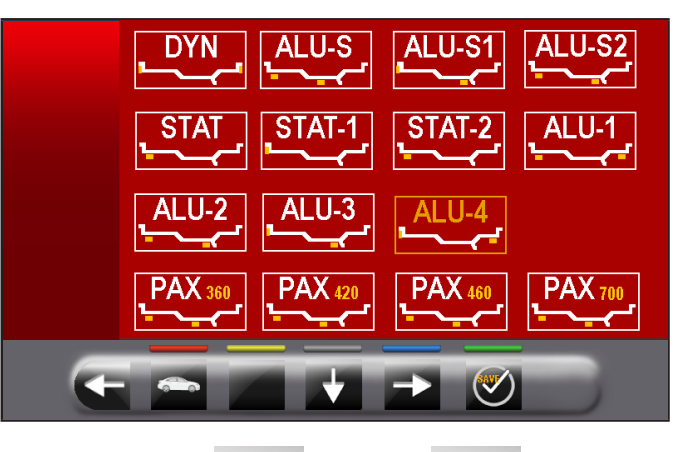

Mit den Pfeilen **und/oder "Weilen Sie** "wählen Sie den gewünschten Modus (gelb). In diesem Modus können Sie die 11 Standardprogramme (vorher aufgelistete) und Sonderprogramme (PAX360, PAX420, PAX460, PAX700) wählen.

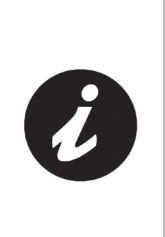

NACH DER AUSWAHL DES GE-WÜNSCHTEN PROGRAMMS, VER-WENDEN DEN ABSTAND-DURCH-MESSERSTASTER UND/ODER BREITENTASTER (FALLS VOR-HANDEN), UM DIE VON DEMSEL-BEN PROGRAMM ERFORDERTE MASSE ZU ERKENNEN.

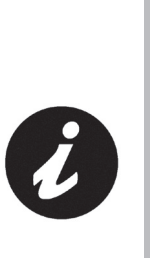

IMMER, WENN DER ABSTAND-DURCHMESSERSTASTER UND/ ODER DER BREITENTASTER (SIEHE ABB 44) (FALLS VORHAN-DEN) IN POSITION FÜR EIN PAAR SEKUNDEN GEGEN DER FELGE (BIS DIE MASCHINE STOSST EIN SCHALLSIGNAL AUS) GEHALTEN WIRD, SPEICHERT MAN DIE POSI-TION UND LÄDT DIE GEMESSENE WERTE IN DEM GEWÄHLTEN AUS-WUCHTPROGRAMM.

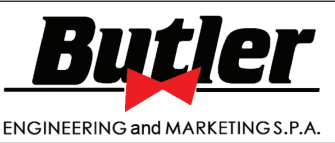

**1301-M001-03**

LIBRAK360S - LIBRAK360PS - LIBRAK360WS - LIBRAK360PWS - LIBRAK360WSON - LIBRAK360PWSON - LIBRAK360PWSPRO - LIBRAK360PWS-MC - LIBRAK360PWS-OPEL - WB650SL - WB650SLP

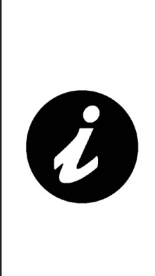

WENN DAS RADSCHUTZHAUBE GESCHLOSSEN WIRD, ERKENNT DIE AUTOMATISCHE FELGEN-BREITEN-MESSVORRICHTUNG (ABB. 1 PKT. 21) (FALLS VOR-HANDEN) DIE RADBREITE DES SPINDELS. DER ENTSPRECHEN-DE WERT WIRD AUTOMATISCH N DEM GEWÄHLTEN AUSWUCHT-PROGRAMM GESPEICHERT.

- Nach der Eingabe aller erforderlichen Maße, können

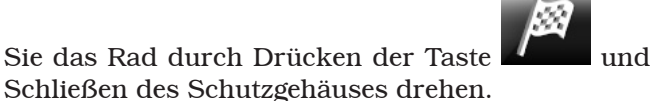

*14.3 Ungefähre Anzeige Punkte von Erfassung von Maß/Anbringung des Gewichtes*

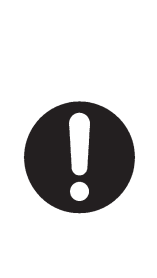

ES IST SEHR WICHTIG, DIE GE-WÄHLTE PUNKTE FÜR DIE MES-SUNG INNERHALB DER FELGE ZU ERINNERN, WEIL ES WÄHREND DER ANWENDUNG VON GEWICH-TE MIT FESTE LASERS LASERS KEINE ANDERE REFERENZ GIBT. NUR DIE TRANSVERSALE LINIE DES LASERS GIBT ES. DAS PO-SITIONIERUNGSTIEF IST NACH BELIEBEN VON DEM BENUTZER.

Abhängig von der Art des ausgewählten Auswuchtsprogramm, zeigt die Maschine die angezeigten Punkte für die Messung, und für die Gewichtenanwendung (Abb. 51 Pkt. 4-5).

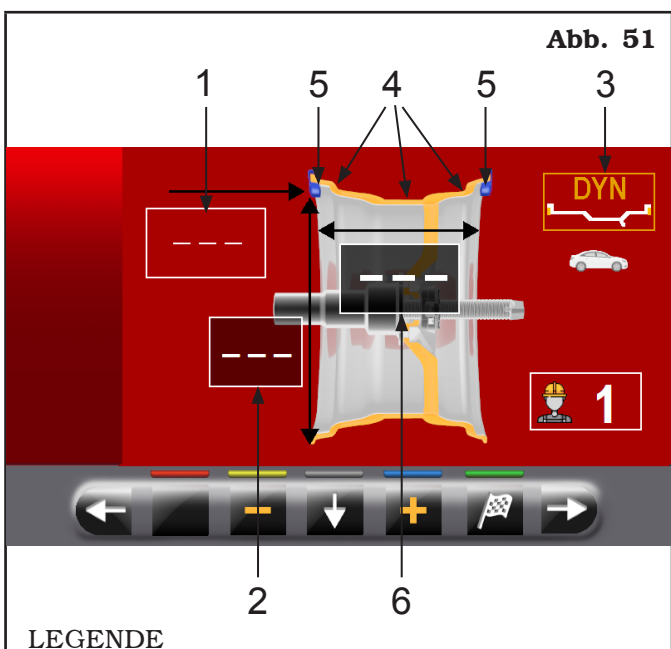

- 
- 1 –Abstand zum Applikationspunkts des 1ste Gewichtes
- 2 –Felgenbreite
- 3 –Auswuchtmodus
- 4 –Punkt, wo Maß/Applikation des Klebegewichtes erfasst werden
- 5 –Punkt, wo Maß/Applikation des Klammergewichtes erfasst werden
- 6 –Felgenbreite

JE MEHR DIE GEWÄHLTE PUNKTE ENTFERNT VONEINANDER SIND, JE MEHR DAS AUSWUCHTVER-FAHREN WIRKSAM IST.

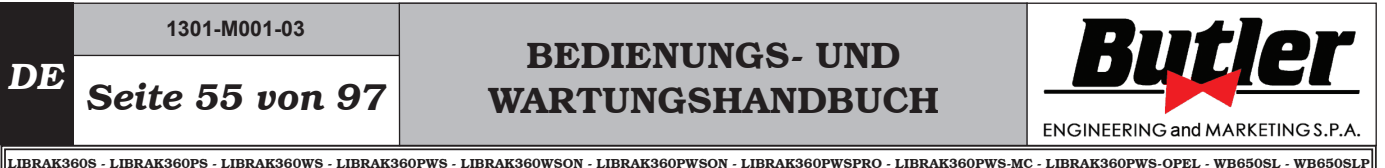

*14.3.1Gewichtenstellung*

Auf dem Bildschirm es angezeigt wird, wenn die Anwendung des Gewichtes bei "12 Uhr" Position absolut notwendig ist. Achten Sie besonders auf den Inhalt der Symbole für Gewichteidentifikation, weil man die H<sub>12</sub>

folgende Aufschrift findet, das relative Gewicht auf das Symbol auf "12 Uhr" (typisch der Programme STAT-2, ALU-S2) angewendet werden muss.

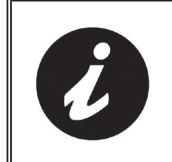

WENN SIE NICHT ALLE VERMES-SUNGEN ERKENNEN/EINGEBEN HABEN, ERLAUBT DIE MASCHINE NICHT DEN RADSTART, UM DIE UNWUCHT ZU ERKENNEN.

### *14.4 Anzeige des aktiven/Änderungsfeld*

Während der verschiedenen Phasen für Maßenerfassung wird die aktive Feld gelb.

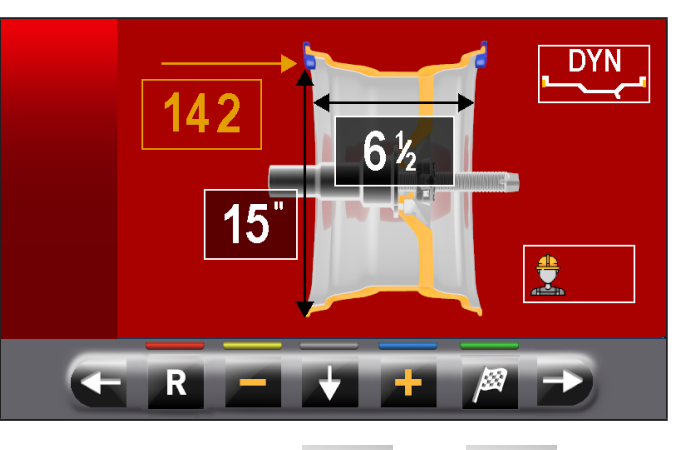

Drücken Sie die Tasten **oder der Kalimann**, um das Wert/Programm innerhalb des aktiven Feld zu ändern. Um das aktive ausgewählte Feld zu ändern, drücken

Sie einfach die Taste **Deutschen Einfach die Taste Deutschen**, bis das gewünschte Feld ist gelb gefärbt.

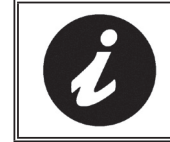

DIE AUSWAHL DES AKTIVEN FELDS WIRD DURCH HERVORHE-BUNG DER FELDER IM UHRZEI-GERSINN ERFOLGT.

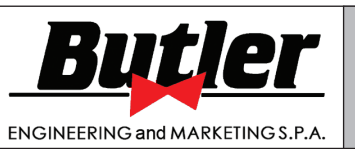

LIBRAK360S - LIBRAK360PS - LIBRAK360WS - LIBRAK360PWS - LIBRAK360WSON - LIBRAK360PWSON - LIBRAK360PWSPRO - LIBRAK360PWS-MC - LIBRAK360PWS-OPEL - WB650SL - WB650SLP

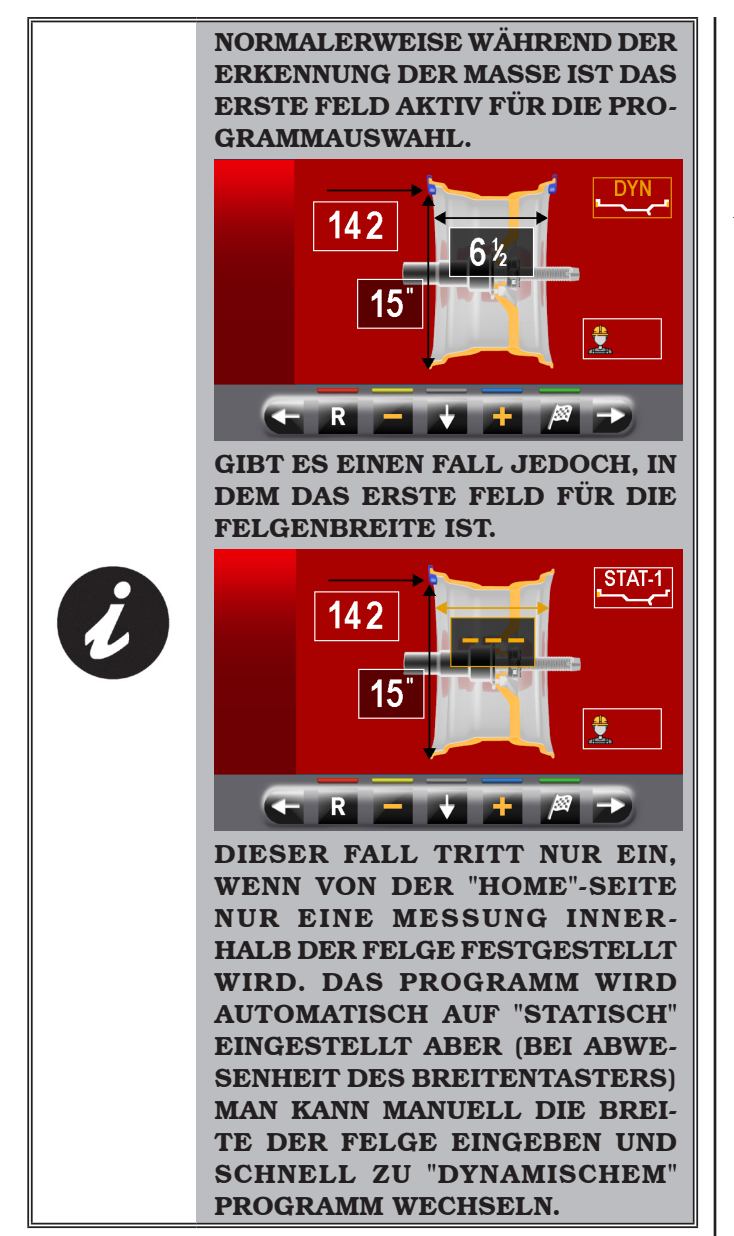

### *14.5 Beschreibung des Auswuchtsbildschirms*

Nach dem Ausführen des Raddurchlaufs, zeigt der Bildschirm eine Reihe von wichtigen Informationen, die der Benutzer in Betrieb und den anschließende Auswähle hilft.

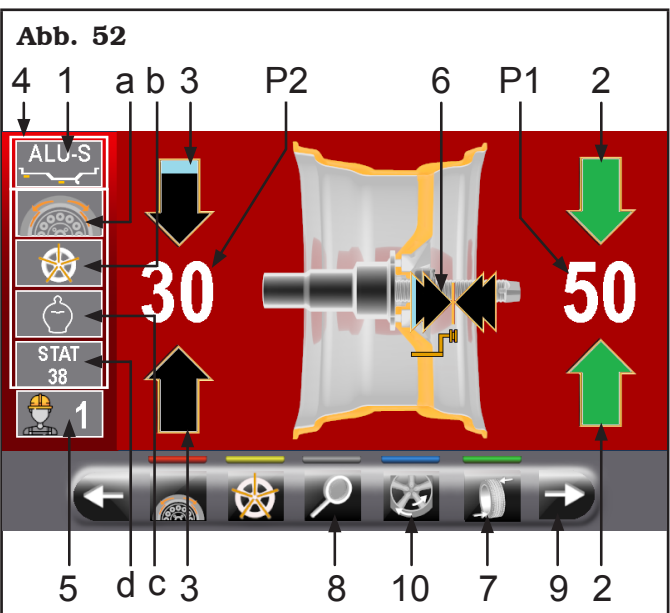

#### LEGENDE

- 1 Messung für den Messlauf und die Werterkennung in P1 - P2
- P1– Anzubringende Gewicht auf der Außenseite der Felge
- P2– Anzubringende Gewicht auf der Innenseite der Felge
- 2 Rad positioniert, um das Gewicht auf der Außenseite des Rades anzubringen (beide grüne Pfeile)
- 3 Rad nicht positioniert, um das Gewicht auf der Innenseite des Rades anzubringen (blaue/schwarze Pfeile)
- 4 Auswuchtstipp
- 4a SPLIT-Programm (Klammergewichte Programm)
- 4b– Programm RADSPEICHEN (Programm mit Klebegewichte)
- 4c ECO-WEIGHT Programm
- 4d– STATISCHES Programm
- 5 N° Benutzer (wenn ausgewählt)
- 6 Pfeile, die den Applikationspunkt des Gewichtes mit Abstand-Durchmesserstaster Arm anzeigen
- 7 Taste für die Anbringung von Gewichte Neupositionierung des Rads
- 8 Anzeige des Gewichtes mit der Höchstauflösung von  $1 g / 0.05 oz$

8a – Gramm-Gewichte Anzeige

- oz
- 8b– Gramm/Unzen-Gewichte Anzeige
- 9 Mit Taste , erscheint die folgende Seite, wo Sie eines der von Maschine vorgeschlagenen Programme wählen können.
- 10– MATCHING Programm

# BEDIENUNGS- UND WARTUNGSHANDBUCH *DE Seite 57 von 97*

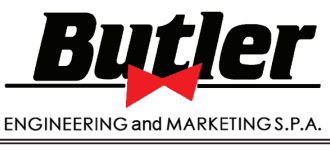

LIBRAK360S - LIBRAK360PS - LIBRAK360WS - LIBRAK360PWS - LIBRAK360WSON - LIBRAK360PWSON - LIBRAK360PWSPRO - LIBRAK360PWS-MC - LIBRAK360PWS-OPEL - WB650SL - WB650SLP

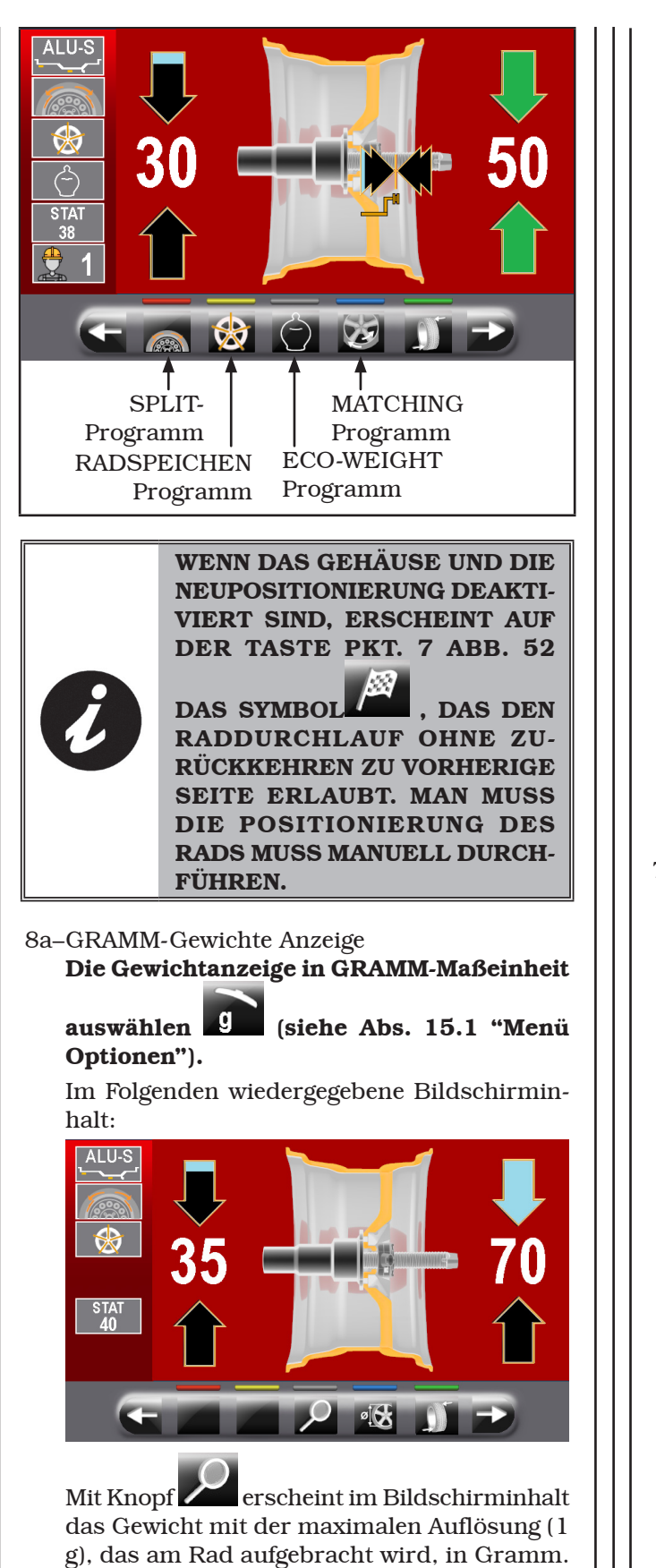

Auf dem Bildschirm erscheint der im Folgenden wiedergegebene Bildschirm:

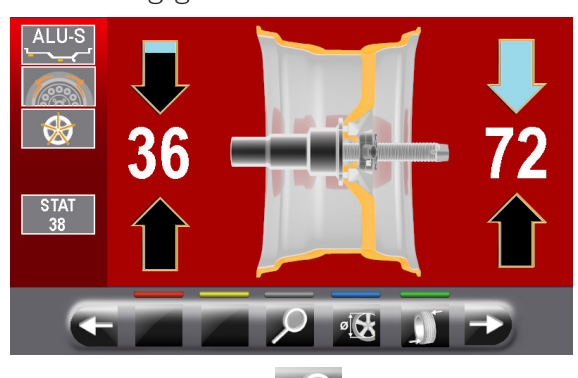

Immer mit Knopf , zeigt der Bildschirminhalt wieder das annähernde Gewicht an, das am Rad aufgebracht wird, in Gramm.

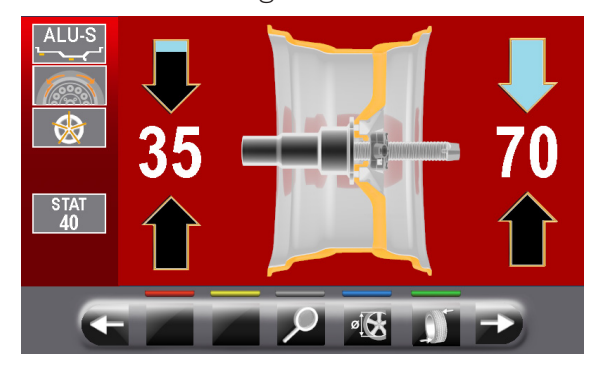

- 7b–GRAMM/UNZEN-Gewichte Anzeige Die Gewichtanzeige in GRAMM/UNZEN-
	- Maßeinheit auswählen 07 (siehe Abs. 15.1 "Menü Optionen").

Im Folgenden wiedergegebene Bildschirminhalt:

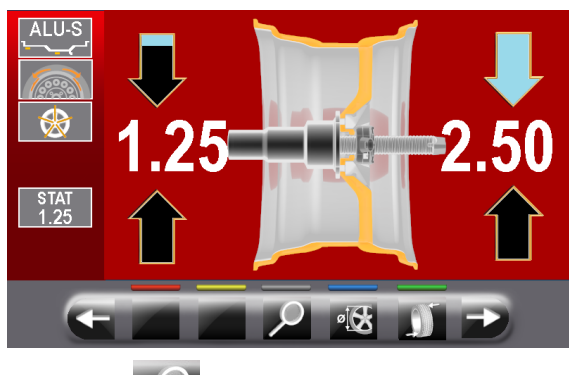

Mit Knopf erscheint im Bildschirminhalt das Gewicht mit der maximalen Auflösung (0.05 oz), das am Rad aufgebracht wird, in Unzen.

Auf dem Bildschirm erscheint der im Folgenden wiedergegebene Bildschirm:

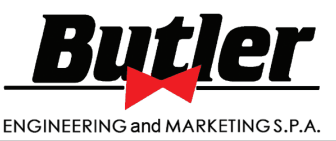

**1301-M001-03**

*DE Seite 58 von 97*

LIBRAK360S - LIBRAK360PS - LIBRAK360WS - LIBRAK360PWS - LIBRAK360WSON - LIBRAK360PWSON - LIBRAK360PWSPRO - LIBRAK360PWS-MC - LIBRAK360PWS-OPEL - WB650SL - WB650SLP

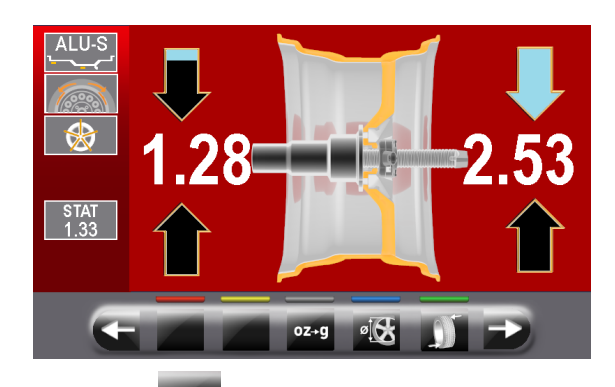

Mit Knopf <sup>07+9</sup> stellt man die Maschine für die Anzeige der Gewichte ein, die am Rad aufgebracht werde, in Gramm. Auf dem Bildschirm erscheint der im Folgenden wiedergegebene Bildschirm:

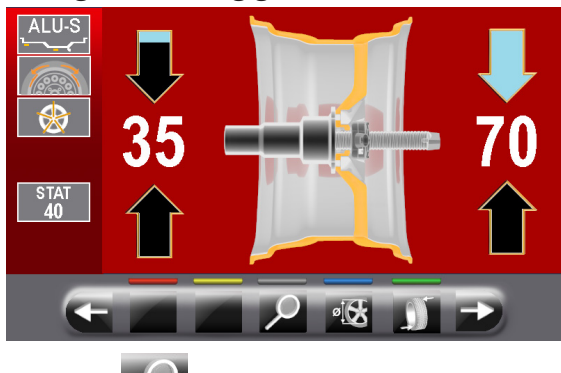

Mit Knopf erscheint im Bildschirminhalt das Gewicht mit der maximalen Auflösung (1 g), das am Rad aufgebracht wird, in Gramm. Auf dem Bildschirm erscheint der im Folgenden wiedergegebene Bildschirm:

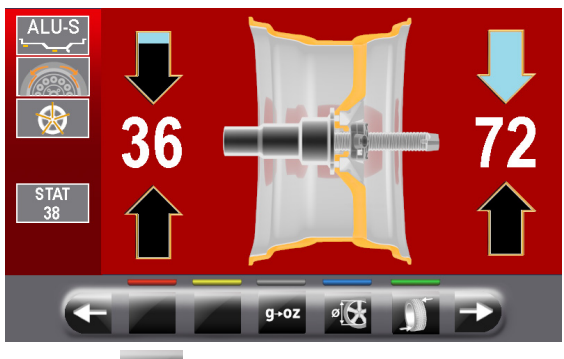

Mit Knopf <sup>g+oz</sup> stellt man wieder die Maschine für die Anzeige der Gewichte ein, die am Rad aufgebracht werde, in Unzen. Auf dem Bildschirm erscheint der im Folgenden wiedergegebene Bildschirm:

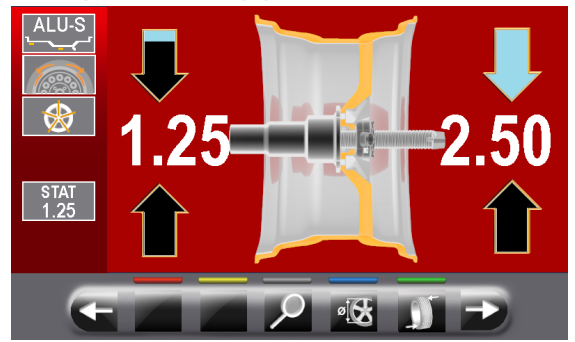

#### *14.5.1Auswuchtmodus*

Die Maschine hat die Fähigkeit, den Auswuchtverfahren (Gewichtsanbringung) auf 4 verschiedene Arten durchführen:

- durch Abstand-Durchmesserstaster Arm mit Greifer für Gewichtsanbringung;
- mit der Laser bei "6 Uhr";
- Gewichtsanbringung bei "6 Uhr" (ohne den Einsatz von Lasern).
- Gewichtsanwendung bei "12 Uhr" (mit den Einsatz von Lasern) (Option).
- Gewichtsanbringung mit Abstand-Durchmesserstaster und Greifzange.

1. Legen Sie das Klebegewicht an die Greifzange des Arms.

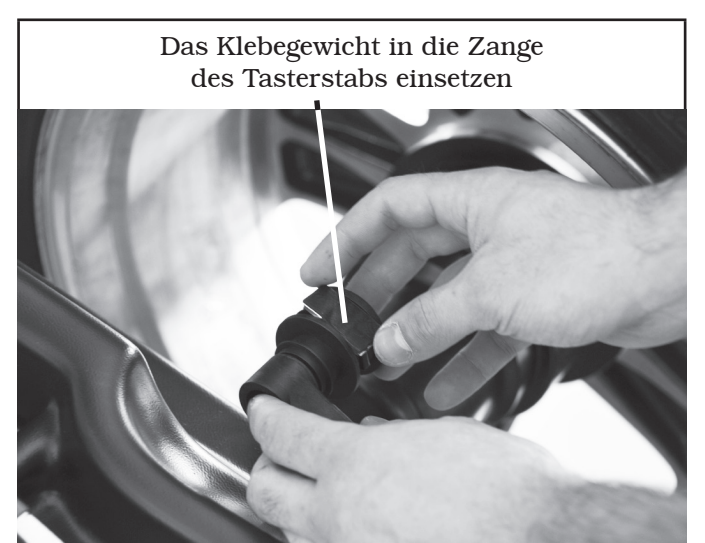

- 2. Fahren den Taster heraus, bis beide Pfeile (Abb. 52 Pkt.\_6) grüne sind.
- 3. Den Tasterarm drehen, bis das Gewicht in Kontakt mit der Felge ist.

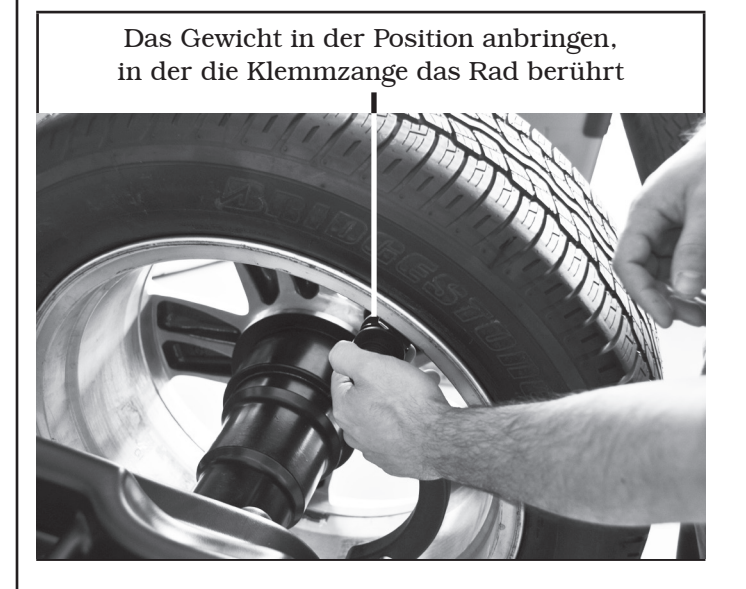

# BEDIENUNGS- UND WARTUNGSHANDBUCH *DE Seite 59 von 97*

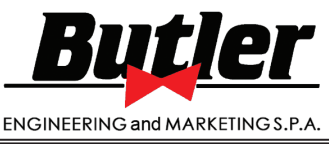

LIBRAK360S - LIBRAK360PS - LIBRAK360WS - LIBRAK360PWS - LIBRAK360WSON - LIBRAK360PWSON - LIBRAK360PWSPRO - LIBRAK360PWS-MC - LIBRAK360PWS-OPEL - WB650SL - WB650SLP

4. Den Arm des Abstand-Durchmesserstasters in Ruhestellung bringen, nachdem es in Richtung der Spindel gebracht wurde, um es von der Position der Anwendung des Gewichtes zu entriegeln.

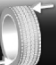

- 5. Drücken Sie die Taste **Drücken Sie der** Anwendung des Gewicht zu ändern.
- 6. verfahren Sie den Beschreibungen im Pkt. 1-2-3.

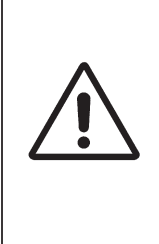

BEVOR DEM HERAUSZIEHEN DES ABSTAND-DURCHMESSER-STASTERS, TRETEN SIE AUF DEM BREMSPEDAL UND GEDRÜCKT HALTEN, BIS DAS GEWICHT NICHT ANGEWENDET WURDE; SICH VER-SICHERN, DASS, WÄHREND DES BETRIEBS, DAS RAD NICHT DRE-HEN KANN.

• Gewichtsanbringung mit Lasern auf "6 Uhr".

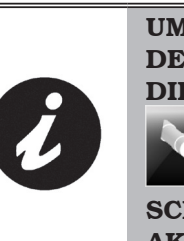

UM DIESEN MODUS ZU VERWEN-DEN, IST ES NOTWENDIG, DASS DIE ENTSPRECHENDE FUNKTION

 AUF DAS IM ABS. 15.1 BE-SCHRIEBENEN MENÜ "OPTIONEN" AKTIVIERT IST.

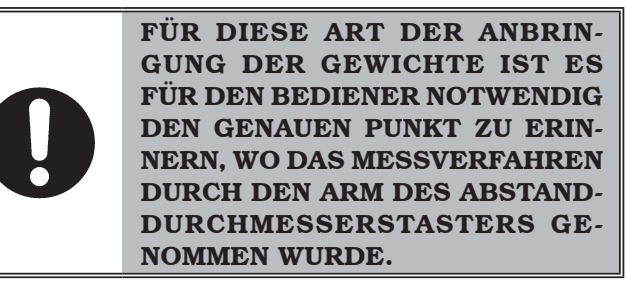

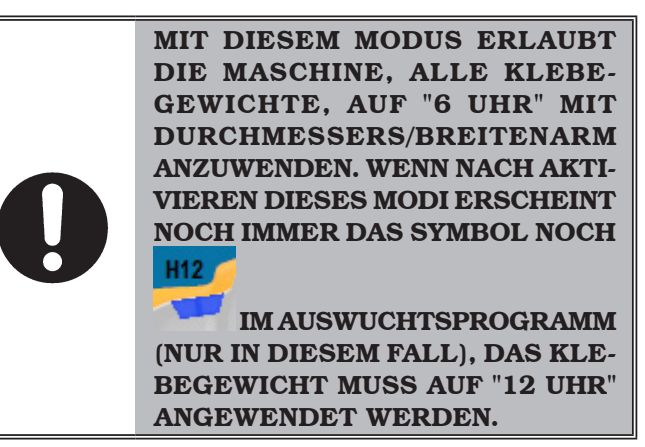

Am Ende des Messlaufs, erscheint auf der Felge auf "6 Uhr" ein Laserstrahl (Strahler), die die Achse, wo man die Gewichtanwendung durchführen muss, gezeigt. Das Positionierungstief der/ des Gewichte/s ist nach Belieben von dem Benutzer und abhängig von seiner Erinnerung in Beziehung auf der Messungsort.

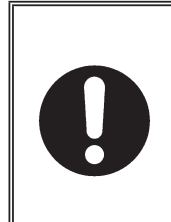

SICH VERSICHERN, DASS DAS (AUSSEN ODER INNEN) GEWICHT ANGEBRACHT SEI, GEMÄSS DEN ZWEI GRÜNEN PFEILE (Abb. 52 Pkt. 2 oder 3) AUF DEM ENT-SPRECHENDEN MONITORSBILD-SCHIRM.

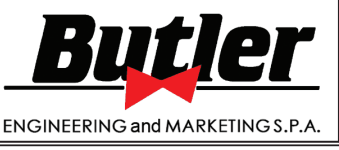

LIBRAK360S - LIBRAK360PS - LIBRAK360WS - LIBRAK360PWS - LIBRAK360WSON - LIBRAK360PWSON - LIBRAK360PWSPRO - LIBRAK360PWS-MC - LIBRAK360PWS-OPEL - WB650SL - WB650SLP

*DE Seite 60 von 97*

• Gewichtsanbringung bei "6 Uhr" (ohne den Einsatz von Lasern).

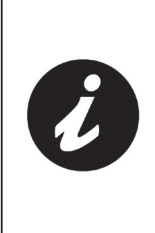

UM DIESEN MODUS ZU VERWEN-DEN, IST ES NOTWENDIG, DASS DIE ENTSPRECHENDE FUNKTION

 AUF DAS IM ABS. 15.1 BE-SCHRIEBENEN MENÜ "OPTIONEN" AKTIVIERT IST.

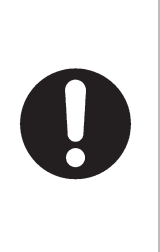

FÜR DIESE ART DER ANBRIN-GUNG DER GEWICHTE IST ES FÜR DEN BEDIENER NOTWENDIG DEN GENAUEN PUNKT ZU ERIN-NERN, WO DAS MESSVERFAHREN DURCH DEN ARM DES ABSTAND-DURCHMESSERSTASTERS GE-NOMMEN WURDE.

MIT DIESEM MODUS ERLAUBT DIE MASCHINE, ALLE KLEBE-GEWICHTE, AUF "6 UHR" MIT DURCHMESSERS/BREITENARM ANZUWENDEN. WENN NACH AKTI-VIEREN DIESES MODI ERSCHEINT NOCH IMMER DAS SYMBOL NOCH **H12** 

 IM AUSWUCHTSPROGRAMM (NUR IN DIESEM FALL), DAS KLE-BEGEWICHT MUSS AUF "12 UHR" ANGEWENDET WERDEN.

Am Ende des Messlaufs hält das Rad in der Position für die Anwendung des Gewichtes auf "6 Uhr". Das Positionierungstief der/ des Gewichte/s ist nach Belieben von dem Benutzer und abhängig von seiner Erinnerung in Beziehung auf der Messungsort.

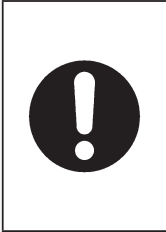

SICH VERSICHERN, DASS DAS (AUSSEN ODER INNEN) GEWICHT ANGEBRACHT SEI, GEMÄSS DEN ZWEI GRÜNEN PFEILE (Abb. 52 Pkt. 2 oder 3) AUF DEM ENT-SPRECHENDEN MONITORSBILD-SCHIRM.

• Gewichtsanwendung bei "12 Uhr" (mit den Einsatz von Lasern) (Option).

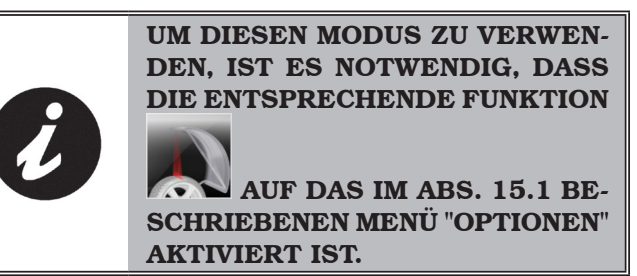

Diese Funktion erlaubt die Mittellinie (auf 12 Uhr) des Gegengewicht durch den Laserpointer, der auf der Maschine liegt (Gehäuse), anzuzeigen. die Funktion ist für die Programme, die die Klammergewichte (zum B: Dynamische) für die Auswuchtbedingungen des Rads brauchen.

Am Ende des Messzyklus hält das Rad in der Position für die Anwendung des Klammergewichtes (grüne Pfeile auf dem Bildschirm); der Laser leuchtet auf und er projiziert eine Linie auf den Rand der Felge (siehe Abb. 53).

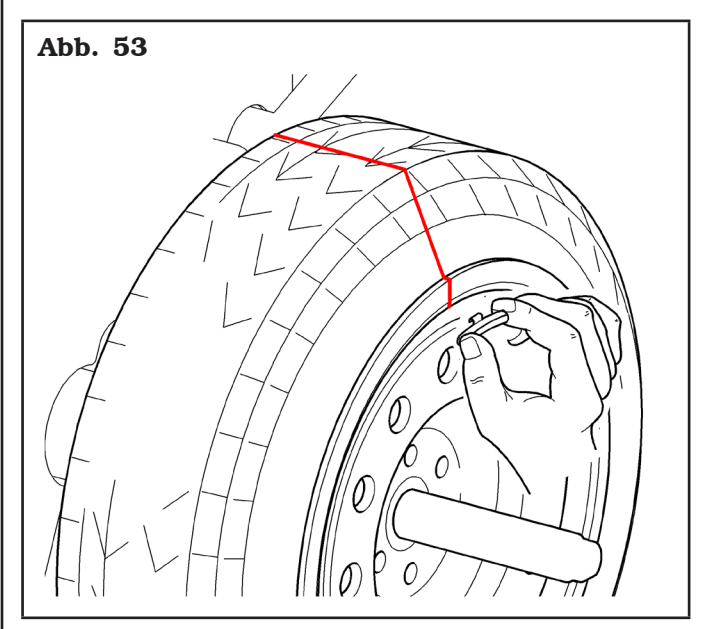

**1301-M001-03**

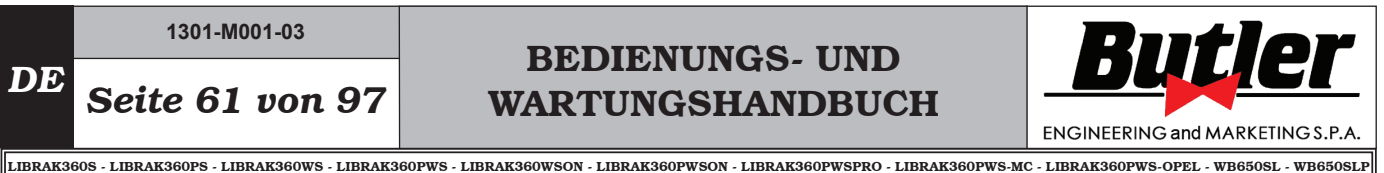

#### *14.6 Verwendung von Maschinen mit deaktiviertem automatischen Taster*

Die Eingabe der Maße (Durchmesser, Breite und Abstand) der Felge muss manuell durchgeführt werden. Das Lesen dieser Maße kann wie folgt vorgenommen werden:

- visuelles Ablesen auf Mess-Skala des Tasters (Abstand);
- Werteablesen auf Felge (Durchmesser und Breite);
- Erkennung Wertsbreite mit manuellem Taster (Breite) (siehe Abb. 54).

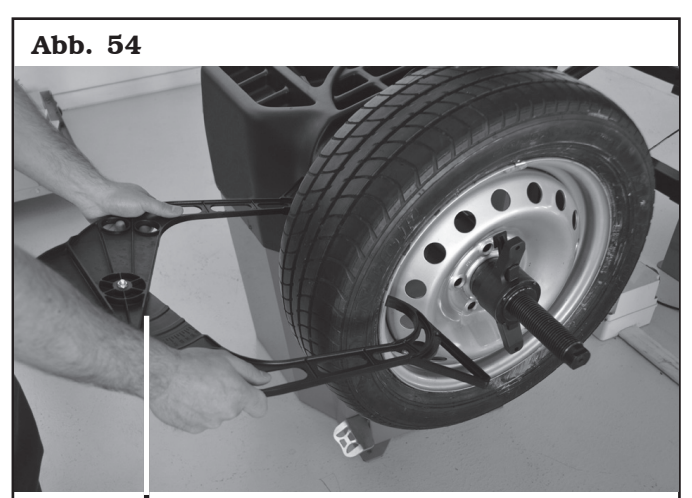

MANUELLER TASTER. Manuelle Breitemessung

#### *14.6.1Manuelle Eingabe der Radabmessungen*

Der Bediener kann bei Bedarf die Radabmessungen wie folgt manuell ändern und/oder eingeben:

- vom Bildschirm auf den gewünschten Messmodus,

drücken Sie die Taste , bis das gewünschte Feld zu bearbeiten gelbes wird;

- drücken Sie die Tasten **oder** oder bis den gewünschte Wert;
- drücken Sie die Taste **Aufterenden Installen um auf den nächsten** Wert zu schalten.

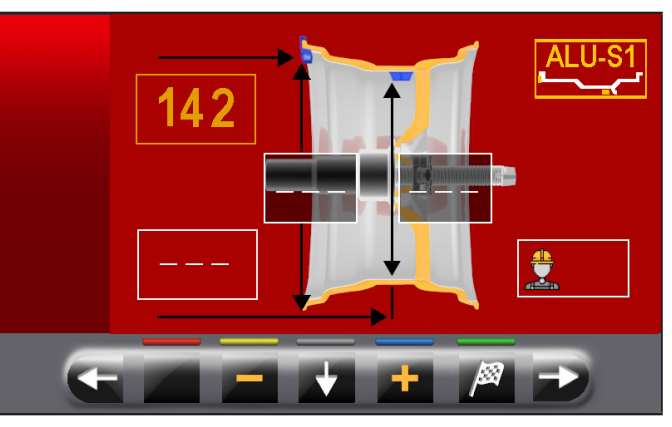

Nach der Eingabe aller erforderlichen Maße, können

Sie das Rad durch Drücken der Taste Schließen des Schutzgehäuses drehen.

Wenn den Abstand-Durchmesserstaster deaktiviert ist, zeigt die Seite der erhöhten Auswucht was folgt:

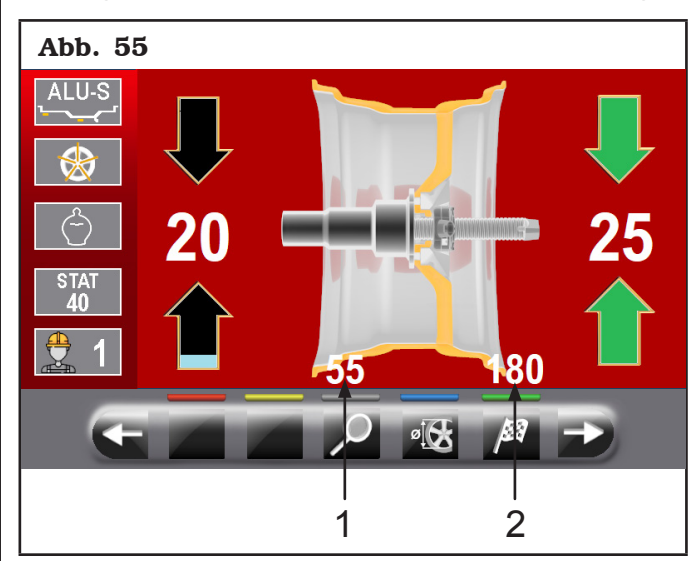

Neben den Informationen über die erfassten Unwucht, in diesem Bildschirminhalt gibt es die Abmessungen in mm. Man muss die Größe des Tasterarms entfernen (Abb. 55 Pkt. 1-2), um die Gewichte innerhalb der Felge anzuwenden.

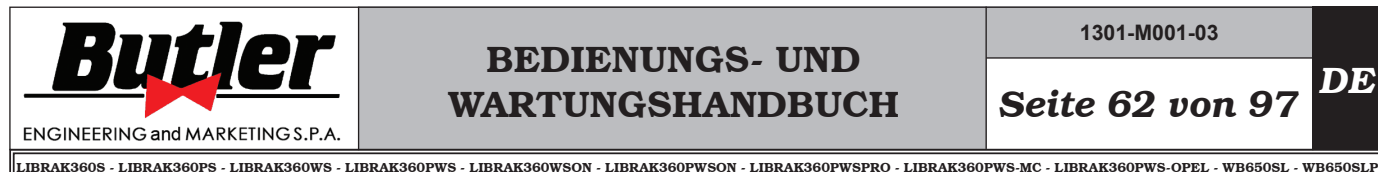

**1301-M001-03**

*14.7 Standardauswuchtprogramme*

### *14.7.1Statisch*

Das STATISCHE Programm erlaubt, die Räder durch die Anwendung von einem Klebegewicht auf der Innenseite der Felge auszugleichen. Geben Sie die Maße (siehe Abs. 14.2.1 oder 14.6.1) und gehen Sie dann den Angaben im Abs. 14.5 gemäß vor.

Am Ende des Auswuchtverfahrens können die Auswuchtbedingungen des Rads innerhalb eines Kontrollmessdurchgangs überprüft werden.

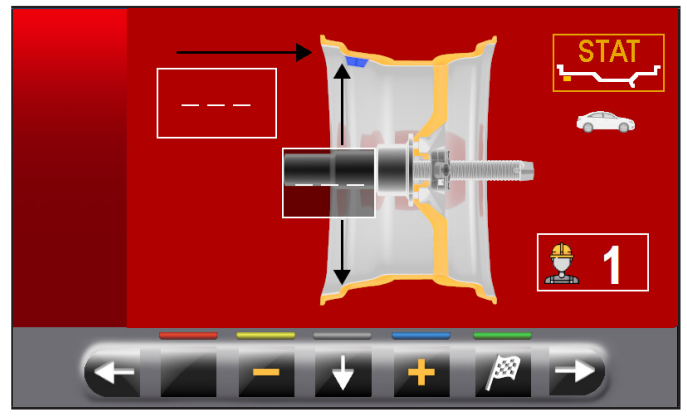

Das Auswuchtverfahren ist damit abgeschlossen.

### *14.7.2Statisch-1*

Funktion STATISCH 1 ist ein Verfahren, das Radsvibrationen kompensiert, mit Hilfe eines einzigen Klammergewichtes auf nur einer Ebene, exakt auf 12 Uhr angebracht.

Geben Sie die Maße ein (siehe Abs. 14.2.1 oder 14.6.1) und gehen Sie dann den Angaben im Abs. 14.5 gemäß vor (Dynamische Auswuchten nur für Innenseite des Rads).

Am Ende des Auswuchtverfahrens können die Auswuchtbedingungen des Rads innerhalb eines Kontrollmessdurchgangs überprüft werden.

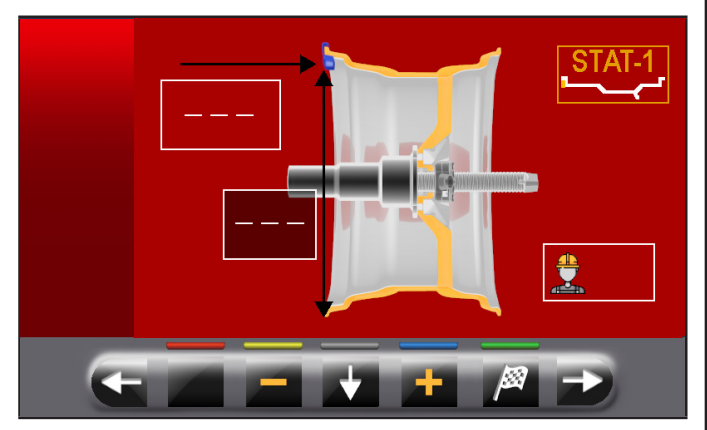

Das Auswuchtverfahren ist damit abgeschlossen.

### *14.7.3Statisch-2*

Funktion STATISCH 2 ist ein Verfahren, das Radsvibrationen kompensiert, mit Hilfe eines einzigen Klebegewichtes auf nur einer Ebene, exakt auf 12 Uhr angebracht.

Geben Sie die Maße (siehe Abs. 14.2.1 oder 14.6.1) und gehen Sie dann den Angaben im Abs. 14.5 gemäß vor. Am Ende des Auswuchtverfahrens können die Auswuchtbedingungen des Rads innerhalb eines Kontrollmessdurchgangs überprüft werden.

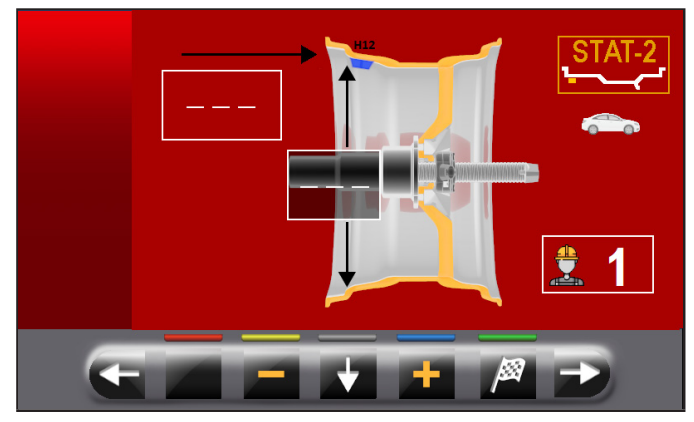

Das Auswuchtverfahren ist damit abgeschlossen.

### *14.7.4Dynamisch*

Das DYNAMISCHE Programm erlaubt, die Räder durch die Anwendung von zwei Klebegewichte auszugleichen: eine auf der Außenseite und einer auf der Innenseite der Felge. Geben Sie die Maße (siehe Abs. 14.2.1 oder 14.6.1) und gehen Sie dann den Angaben im Abs. 14.5 gemäß vor.

Am Ende des Auswuchtverfahrens können die Auswuchtbedingungen des Rads innerhalb eines Kontrollmessdurchgangs überprüft werden.

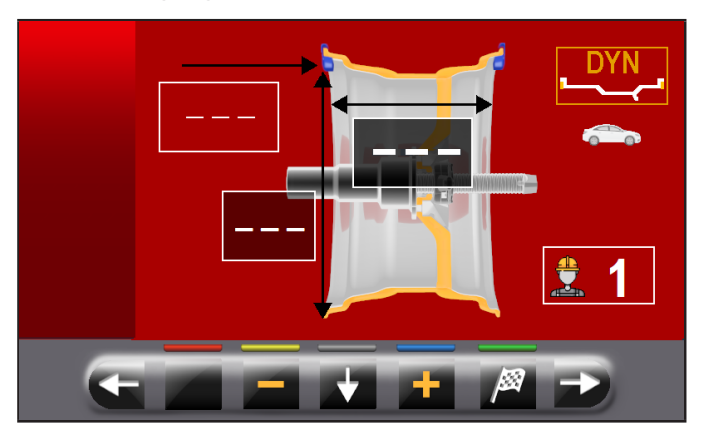

Das Auswuchtverfahren ist damit abgeschlossen.

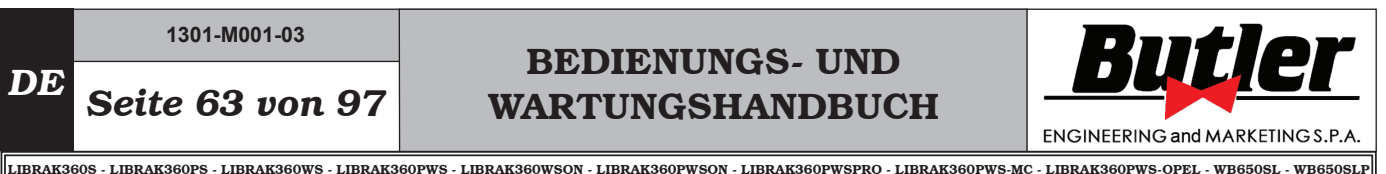

### *14.7.5ALU-S*

Das ALU-S Programm erlaubt, die Räder durch die Anwendung von zwei Klebegewichte auf der Innenseite der Felge auszugleichen. Geben Sie die Maße (siehe Abs. 14.2.1 oder 14.6.1) und gehen Sie dann den Angaben im Abs. 14.5 gemäß vor.

Am Ende des Auswuchtverfahrens können die Auswuchtbedingungen des Rads innerhalb eines Kontrollmessdurchgangs überprüft werden.

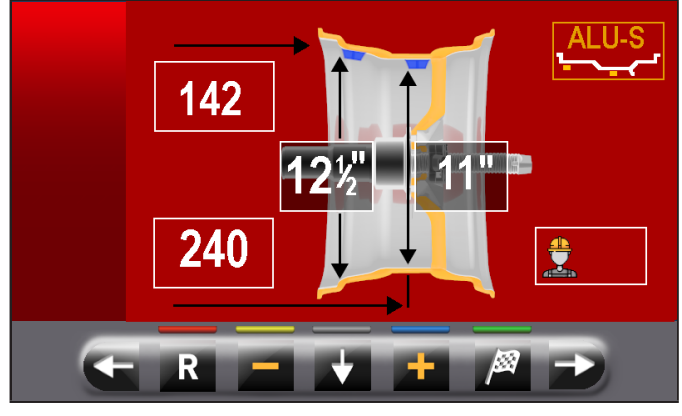

Das Auswuchtverfahren ist damit abgeschlossen.

### *14.7.6ALU-S1*

Mit ALU-S1 Funktion haben Sie die Möglichkeit, die Räder mit Leichtmetallfelgen durch Anbringen eines Klebegewichtes auf der Felgenaußenseite und eines Klammergewichtes auf der Felgeninnenseite (auf 12 Uhr) auszuwuchten.

Geben Sie die Maße ein (siehe Abs. 14.2.1 oder 14.6.1) und gehen Sie dann den Angaben im Abs. 14.5 gemäß vor. Beachten Sie dabei, dass es sich beim internen Gewicht um ein Klammergewicht handelt.

Am Ende des Auswuchtverfahrens können die Auswuchtbedingungen des Rads innerhalb eines Kontrollmessdurchgangs überprüft werden.

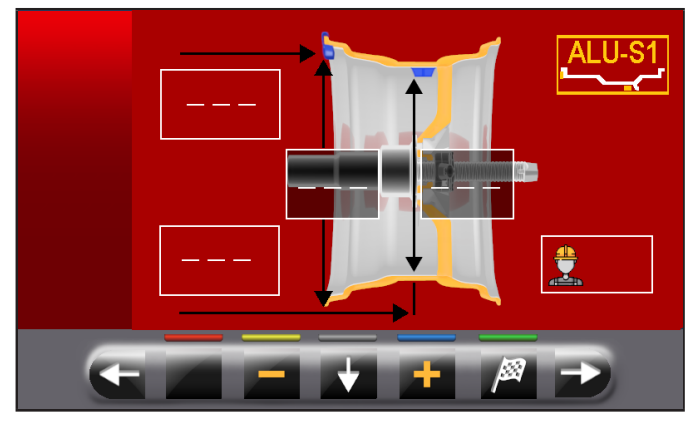

Das Auswuchtverfahren ist damit abgeschlossen.

### *14.7.7ALU-S2*

Mit ALU-S2 Funktion haben Sie die Möglichkeit, die Räder mit Leichtmetallfelgen durch Anbringen von zwei Klebegewichte auf der Außen- und Innenseite der Felge (inneres Gewicht auf "12 Uhr") auszuwuchten. Geben Sie die Maße (siehe Abs. 14.2.1 oder 14.6.1) und gehen Sie dann den Angaben im Abs. 14.5 gemäß vor. Am Ende des Auswuchtverfahrens können die Auswuchtbedingungen des Rads innerhalb eines Kontrollmessdurchgangs überprüft werden.

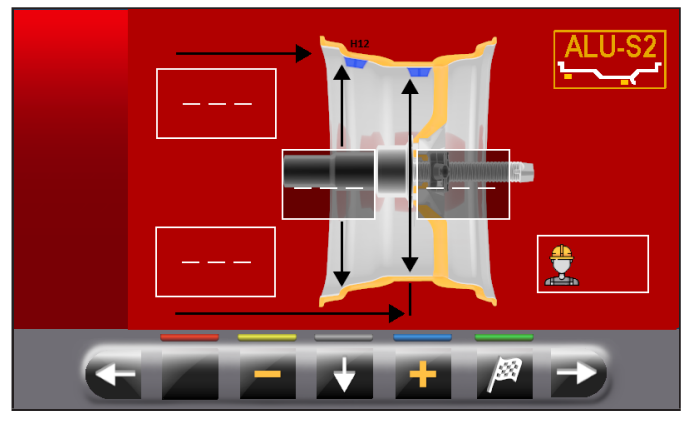

Das Auswuchtverfahren ist damit abgeschlossen.

### *14.7.8ALU-1*

Mit ALU-1 Funktion haben Sie die Möglichkeit, die Räder mit Leichtmetallfelgen durch Anbringen von Klebegewichte auf der Außen- und Innenseite der Felge auf 12 Uhr auszuwuchten.

Geben Sie die Maße (siehe Abs. 14.2.1 oder 14.6.1) und gehen Sie dann den Angaben im Abs. 14.5 gemäß vor. Am Ende des Auswuchtverfahrens können die Auswuchtbedingungen des Rads innerhalb eines Kontrollmessdurchgangs überprüft werden.

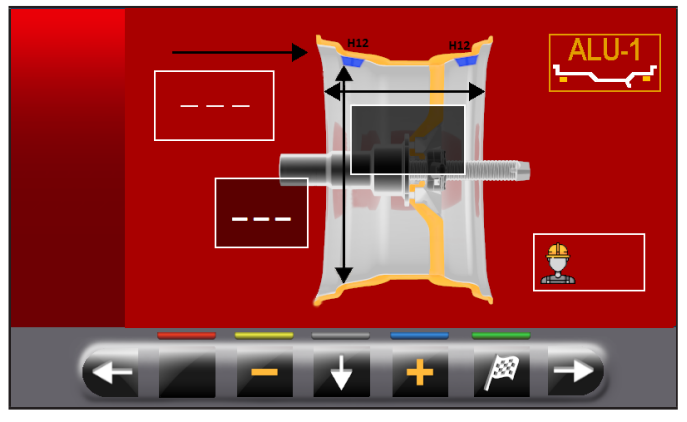

Das Auswuchtverfahren ist damit abgeschlossen.

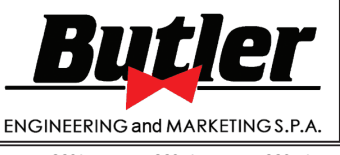

**1301-M001-03**

LIBRAK360S - LIBRAK360PS - LIBRAK360WS - LIBRAK360PWS - LIBRAK360WSON - LIBRAK360PWSON - LIBRAK360PWSPRO - LIBRAK360PWS-MC - LIBRAK360PWS-OPEL - WB650SL - WB650SLP

### *14.7.9ALU-2*

Mit ALU-2 Funktion werden die Räder mit Leichtmetallfelgen ausgewuchtet indem Sie die Klebegewichte auf der Außen- und Innenseite der Felge anbringen. Die Position des Außengewichtes ist nicht ersichtlich, aber intern verborgen. Geben Sie die Maße (siehe Abs. 14.2.1 oder 14.6.1).

Am Ende des Auswuchtverfahrens können die Auswuchtbedingungen des Rads innerhalb eines Kontrollmessdurchgangs überprüft werden.

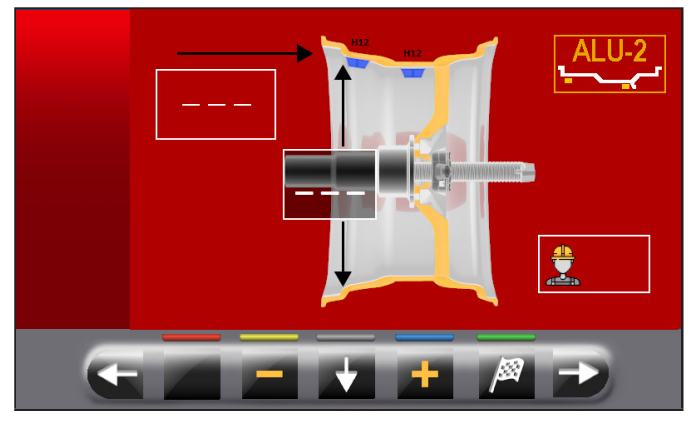

Das Auswuchtverfahren ist damit abgeschlossen.

### *14.7.10 ALU-3*

Bei ALU-3 Funktion handelt es sich um ein Verfahren, bei dem gemischte Gewichte zum Ausgleich der Radunwucht verwendet werden: Klammergewicht an der Radinnenseite, Klebegewicht an der Außenseite, jedoch nicht ersichtlich, da im Felgeninnenbereich angeordnet.

Geben Sie die Maße ein (siehe Abs. 14.2.1 oder 14.6.1) und verfahren Sie wie bei einer dynamischen Unwucht nur für die Innenseite des Rades.

Am Ende des Auswuchtverfahrens können die Auswuchtbedingungen des Rads innerhalb eines Kontrollmessdurchgangs überprüft werden.

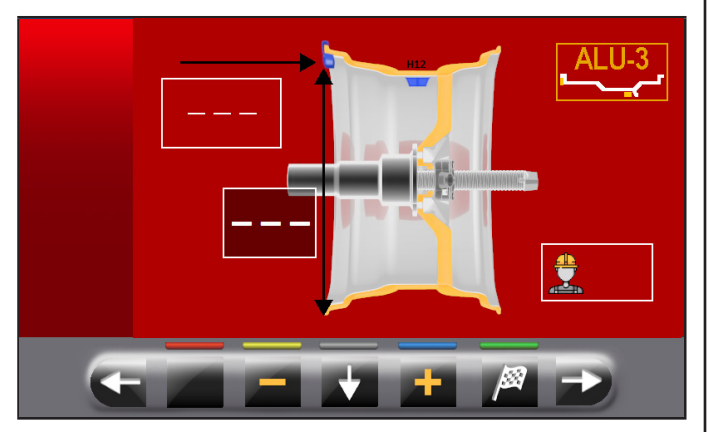

Das Auswuchtverfahren ist damit abgeschlossen.

### *14.7.11 ALU-4*

Bei ALU-4 Funktion handelt es sich um ein Verfahren bei dem gemischte Gewichte zum Ausgleich der Radunwucht verwendet werden: Klammergewicht an der Radinnenseite, Klebegewicht an der Außenseite. Geben Sie die Maße ein (siehe Abs. 14.2.1 oder 14.6.1)

und verfahren Sie wie bei einer dynamischen Unwucht nur für die Innenseite des Rades.

Am Ende des Auswuchtverfahrens können die Auswuchtbedingungen des Rads innerhalb eines Kontrollmessdurchgangs überprüft werden.

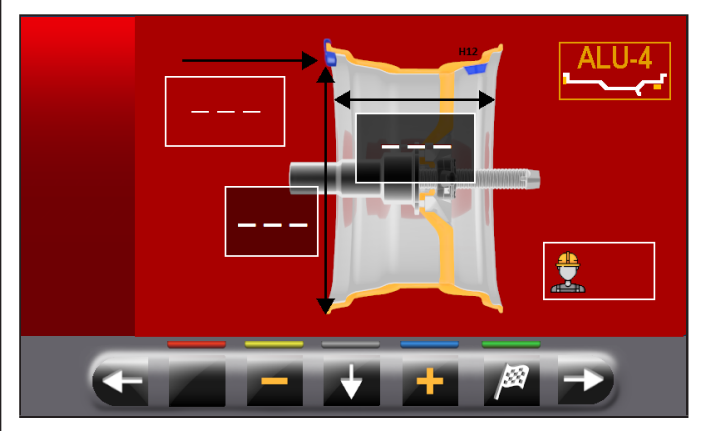

Das Auswuchtverfahren ist damit abgeschlossen.

# BEDIENUNGS- UND WARTUNGSHANDBUCH *DE Seite 65 von 97*

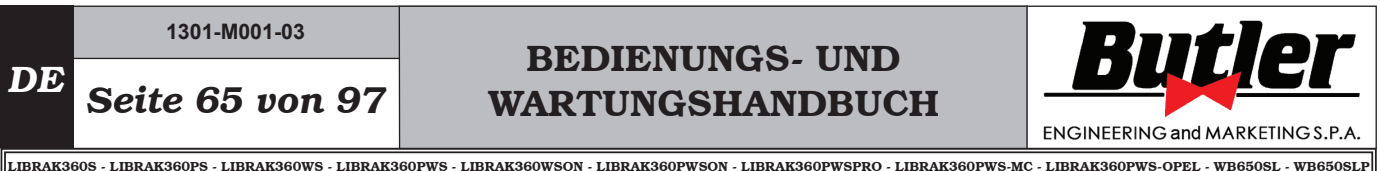

*14.8 Optionsauswuchtprogramme*

#### *14.8.1ECO-WEIGHT Modus*

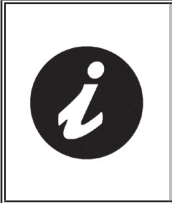

UM DIE ECO-WEIGHT-PROZEDUR ZU BENUTZEN, IST ES NOTWEN-DIG, DASS DER EINSATZ VOM ARM DES ABSTAND-DURCHMES-SERSTASTERS IM MENÜ "OPTIO-NEN" IM ABS. 15.1 AKTIVIERT IST.

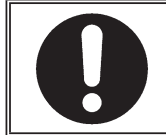

DIE ECO-WEIGHT-PROZEDUR KANN NUR MIT DEM PROGRAMM ALU-S VERWENDET WERDEN.

Dieses Verfahren ist ein neuartig System für die Nullstellung der Unwucht, um den Gewichteverbrauch zu vermindern. Durch den wenigen Zahl von Durchläufe und Neupositionierungen, erlaubt dieses Verfahren eine schnellste Arbeit.

Nach einem Radmesslauf im Modus ALU-S wird am Bildschirm der Betrag der 2 Klebegewichte für die präzise Korrektur der STATISCHEN und DYNAMISCHEN Unwucht angezeigt.

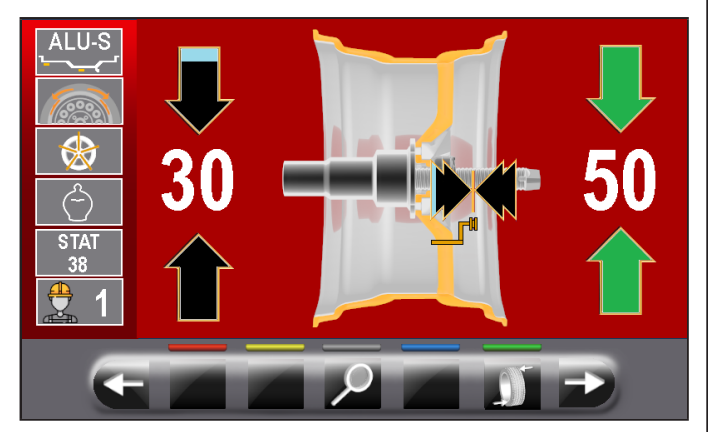

Man kann nur ein einziges Gewicht in einem von Maschine vorbestimmten Abstand anbringen, um den Gewichteverbrauch zu optimieren und dabei sowohl die DYNAMISCHE Unwucht als auch die eventuelle STATISCHE Restunwucht so weit wie möglich zu reduzieren.

im Unterschied zum normalen STATISCHEN Verfahren, reduziert ECO-WEIGHT-Verfahren das DYNAMI-SCHE Unwucht auch, selbst wenn es nur ein Gewicht verwendet, da auch der Abstand für die Anbringung des Gewichtes an der Felge berechnet wird.

Vor Seite der Ergebnisse der ALU-S Unwucht, wenn es eine beträchtliche statische Unwucht gibt, drücken Sie

Taste und auf dem Bildschirm erscheint der im Folgenden wiedergegebene Bildschirm:

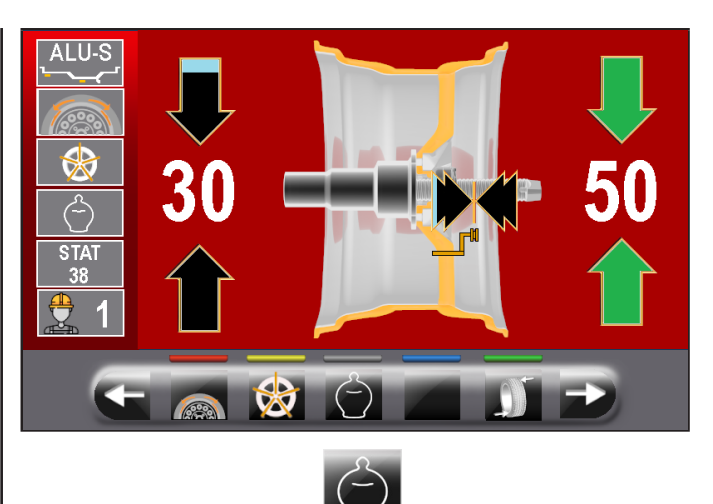

Drücken Sie die Taste **Deutsche Schwarten zur Drücken Sie die Taste** Drücken zu wählen und automatisch bringen das Rad in Gewichtesanbringungsstelle.

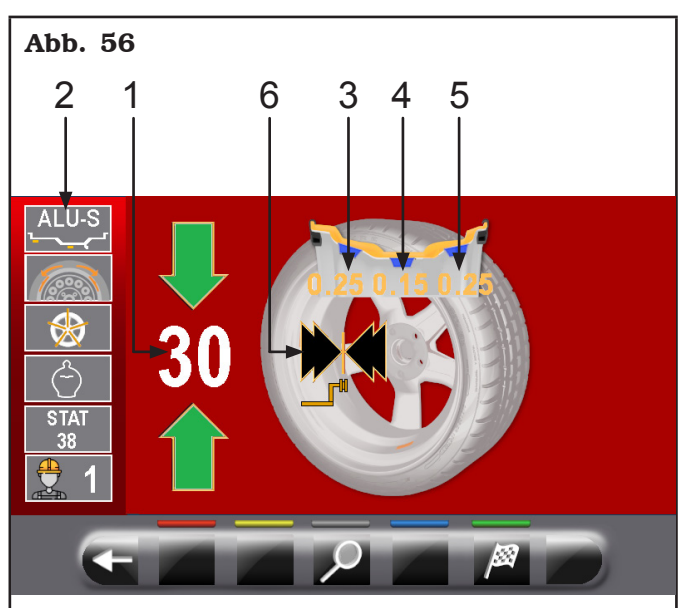

#### LEGENDE

- 1 –Einzige anzubringende Gewichte
- 2 –Letztes Programm und letztes Werten für den Durchlauf
- 3 –Wert der dynamischen Restunwucht (wenn der Wert ist gelb, das ECO-WEIGHT Verfahren nicht empfohlen ist)
- 4 –Wert der statischen Unwucht (wenn der Wert ist gelb, das ECO-WEIGHT Verfahren nicht empfohlen ist)
- 5 –Wert der dynamischen Restunwucht (wenn der Wert ist gelb, das ECO-WEIGHT Verfahren nicht empfohlen ist)
- 6 –Pfeile, die den Applikationspunkt des Gewichtes mit Abstand-Durchmesserstaster Arm anzeigen

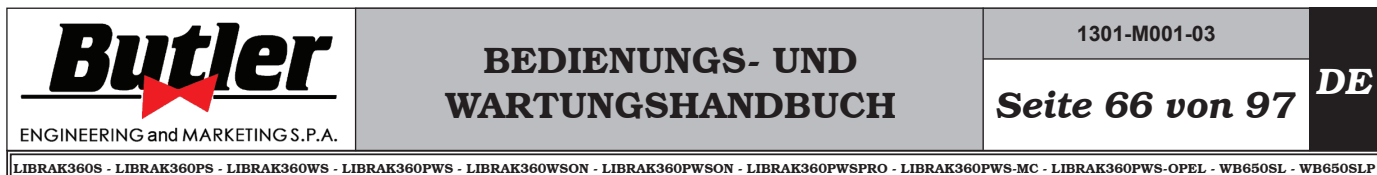

**1301-M001-03**

*DE Seite 66 von 97*

Drücken Sie das Bremspedal und klemmen das Klebegewicht in die Zange ein, wie in Abb. 57 angezeigt wird.

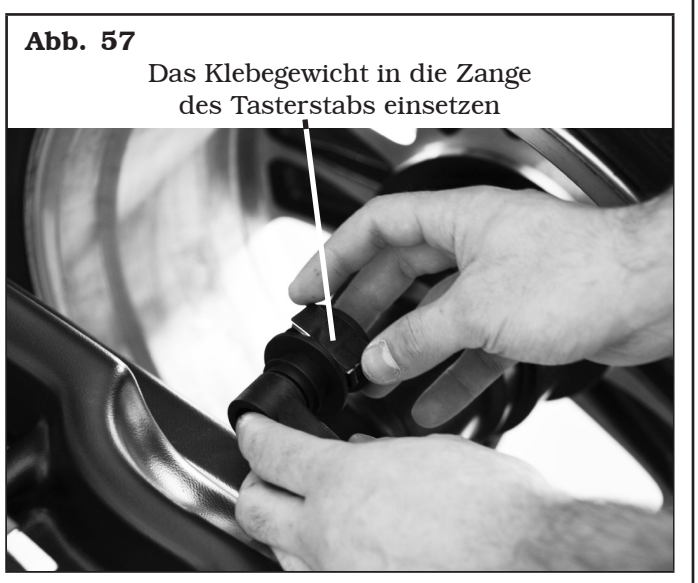

Den Tasterstab ausfahren, bis die Pfeile (Abb. 56 Pkt. 6) grüne sind.

#### Abb. 58

Das Gewicht in der Position anbringen, in der die Klemmzange das Rad berührt

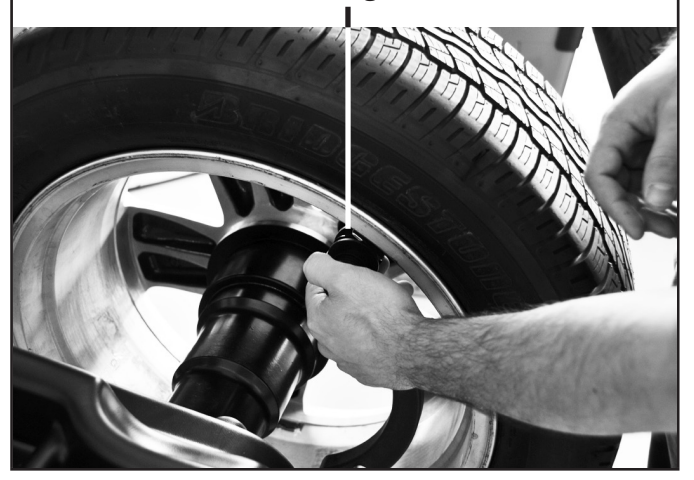

Am Ende des Auswuchtverfahrens können die Auswuchtbedingungen des Rads innerhalb eines Kontrollmessdurchgangs überprüft werden.

Das Auswuchtverfahren "ECO-WEIGHT" ist damit abgeschlossen.

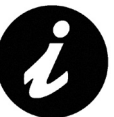

SOFORT NACHDEM DAS VER-FAHREN ECO-WEIGHT, GEWÄHLT WURDE, KANN MAN BEREITS DIE BEIDEN DYNAMISCHEN UN-WUCHTEN UND DIE STATISCHE RESTUNWUCHT ABRUFEN, UM SICH EIN BILD DARÜBER ZU VERSCHAFFEN, OB SICH EIN SOL-CHES VERFAHREN LOHNT (SIEHE ABB. 56).

WERDEN SOWOHL DIE DYNAMI-SCHEN UNWUCHTEN ALS AUCH DIE STATISCHE RESTUNWUCHT FEST AM WEISSEN MONITOR AN-GEZEIGT, HAT DAS PROGRAMM AUSGEWERTET, DASS SICH EIN SOLCHER EINGRIFF LOHNT, AN-DERNFALLS, D.H. SOBALD EIN ODER MEHRERE WERTE GELB SIND, WIRD EMPFOHLEN, DAS NORMALE ALU-S VERFAHREN ANZUWENDEN.

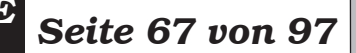

# BEDIENUNGS- UND WARTUNGSHANDBUCH *DE Seite 67 von 97*

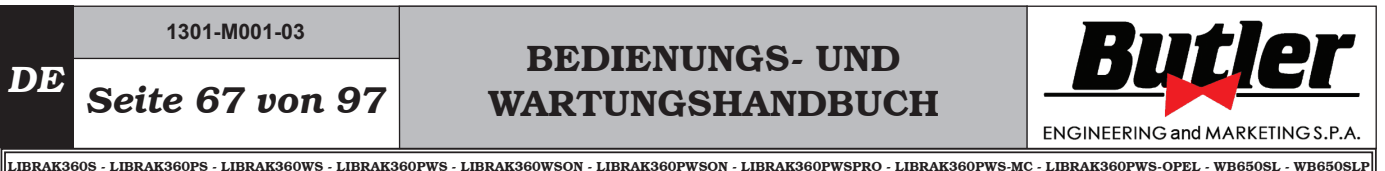

#### *14.8.2SPLIT Modus*

Das Split-Verfahren erweist sich dann als nützlich, wenn die dynamische Unwucht eines Rads relativ hoch ausfällt und das anzubringende Gewicht nicht verfügbar ist, z.B. ein Gewicht von 100 g (3.52 oz). Die Unwucht kann hier durch ein Aufteilen des Gewichtswerts in zwei geringere Gewichte ausgeglichen werden.

Das Split-Verfahren eliminiert die Fehler mit dem "DYNAMISCHE" Programm, Beispielsweise durch manuelles ein manuelles Anbringen von zwei 50 g (1.76 oz) Gewichte nebeneinander, statt nur eines von 100 g (3.52 oz).

#### Zum Beispiel:

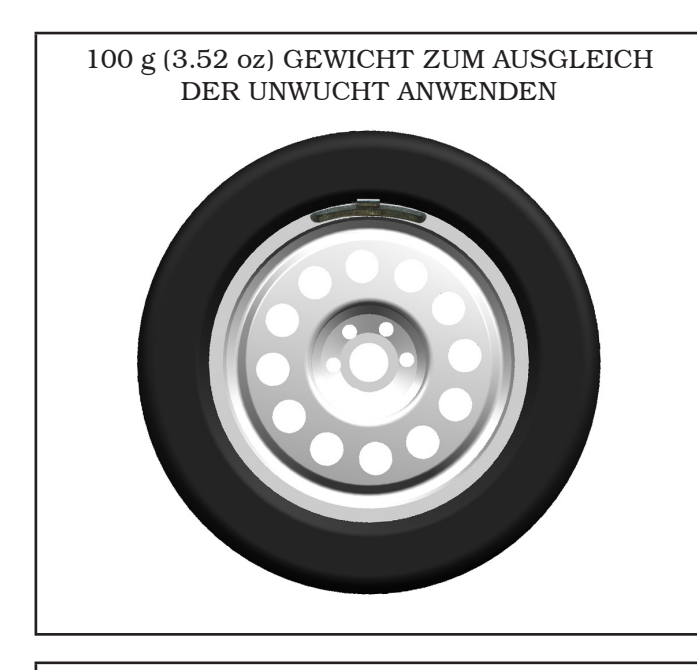

ZWEI GEWICHTE MIT GERINGEREM GEWICHT (50 g) (1.76 oz) VON HAND ANGEBRACHT

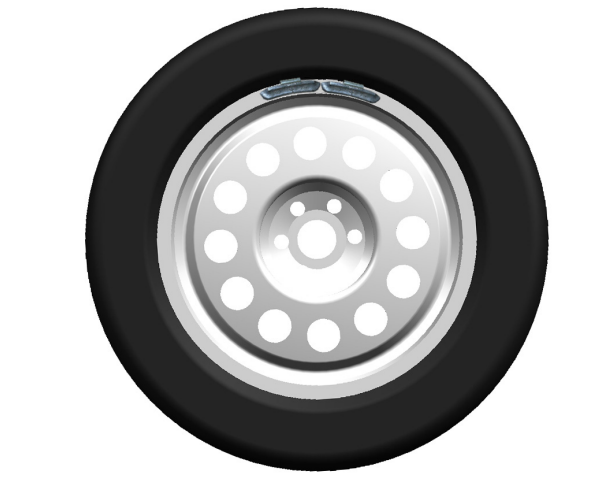

#### ZWEI GEWICHTE MIT GERINGEREM GEWICHT (55 g) (1.94 oz) ANHAND DES SPLIT-VERFAHRENS

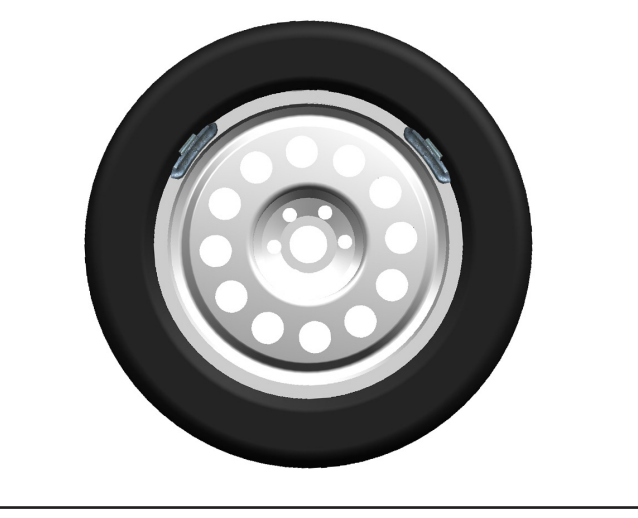

Die Messwertanzeige der "DYNAMISCHEN" Unwucht erhalten Sie indem Sie einen normalen Radmesslauf durchführen.

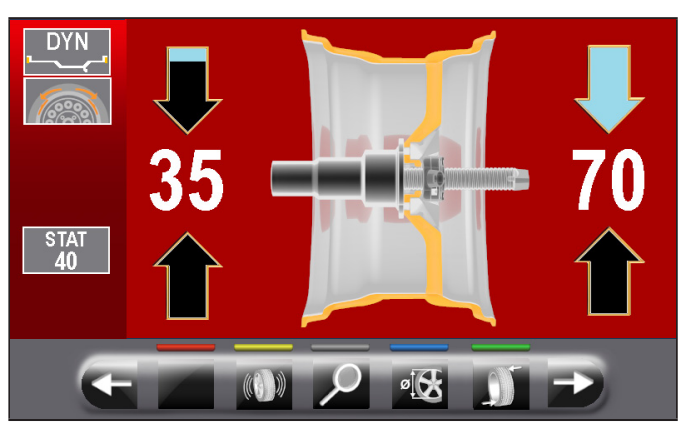

Einmal erkannt, die Unwuchtwerte, überprüfen Sie, dass die Maschine zeigt die Fähigkeit, die "SPLIT" zu benutzen (Abb. 52 Pkt. 4a). Drücken Sie die Taste

, um zum nächsten Bildschirm zu bewegen.

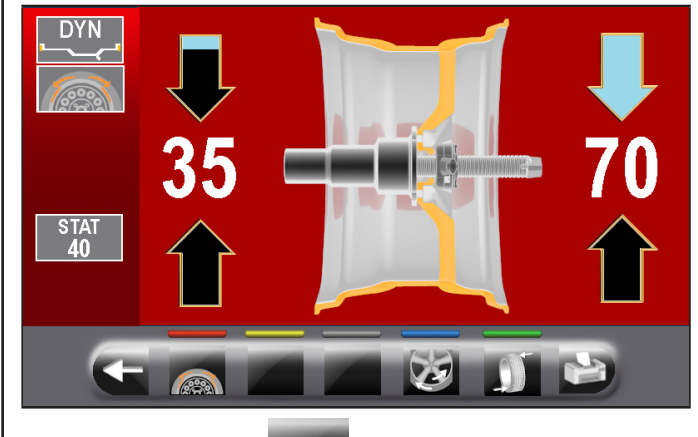

Drücken Sie Taste ( **1989**, um die "SPLIT"-Funktion zugreifen. Auf dem Monitor erscheint den Bildschirm, wo des Eingebens von den Wert der anzubringenden Gewichte notwendig ist.
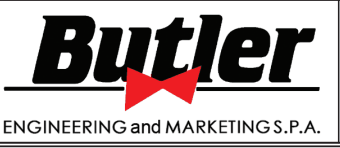

LIBRAK360S - LIBRAK360PS - LIBRAK360WS - LIBRAK360PWS - LIBRAK360WSON - LIBRAK360PWSON - LIBRAK360PWSPRO - LIBRAK360PWS-MC - LIBRAK360PWS-OPEL - WB650SL - WB650SLP

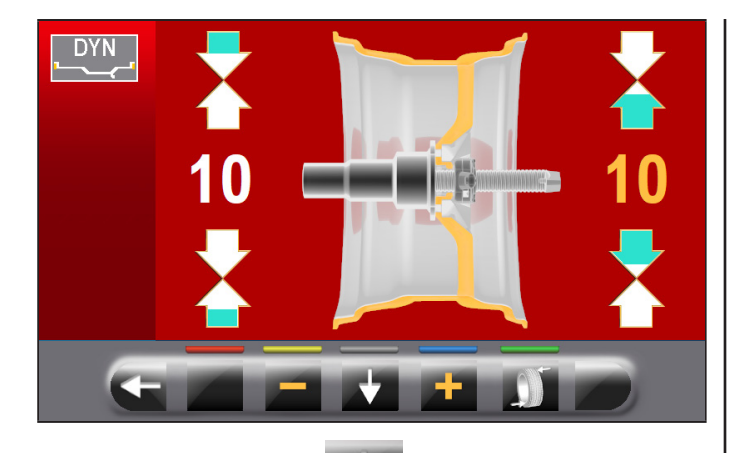

Drücken Sie die Taste , um das Außengewicht zu bearbeiten.

Drücken Sie die Tasten **oder der klub eine den** um den Wert der anzubringenden Gewichte zu erhöhen oder vermindern.

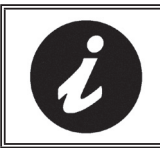

DER GELBE WERT ZEIGT AN, WELCHER WERT IST AKTIV UND BEARBEITET.

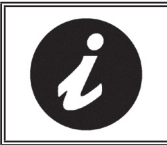

JE HÖHER DAS GEWÄHLTE WERT DER GEWICHTE IST, UND JE MEHR DIE GEWICHTE ENTFERNT SIND.

Nach der Auswahl von den Wert der anzubringenden

Gewichte, drücken Sie die Taste **in der Kanadischen Sie die Taste** in um das Rad für die Anwendung des 1ste Klammergewicht zu positionieren.

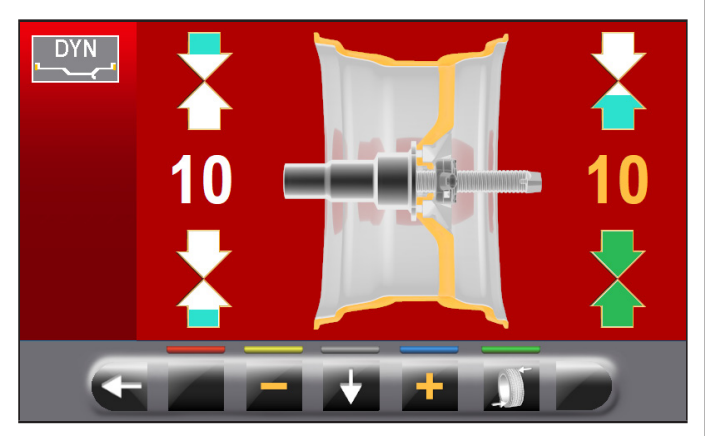

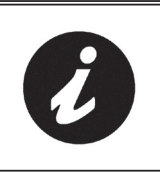

DIE BEIDEN GRÜNEN PFEILE ZEI-GEN AN, DASS DAS RAD IN DER KORREKTEN STELLUNG FÜR DIE ANWENDUNG DES 1STE GEWICHT IST.

Das Klammergewicht mit dem gewählten Wert bei "12 Uhr" Außenseite des Rads anbringen. Drücken Sie die

Taste Wieder, um das Rad für die 2° Befestigung des Klammergewichtes zu machen.

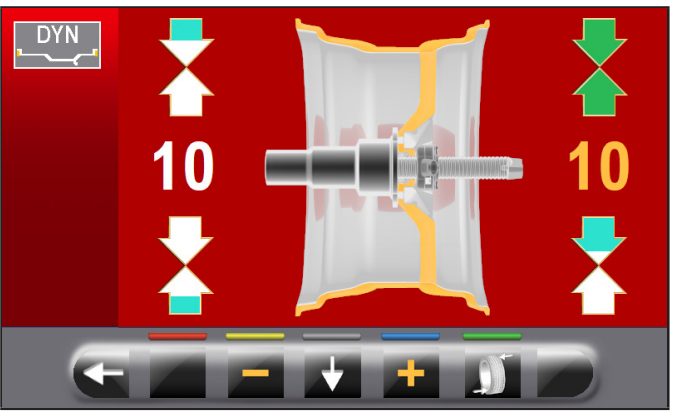

Das Klammergewicht mit dem gewählten Wert bei "12 Uhr" Außenseite des Rads anbringen. Drücken Sie die

Taste **Manuel innerhalb** des Gewichte innerhalb des Rades zu markieren.

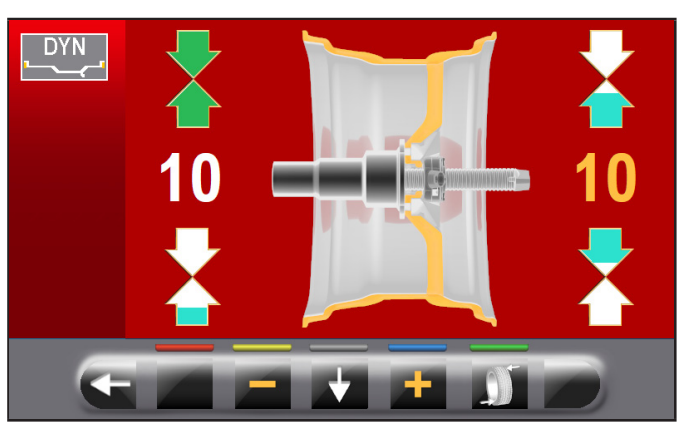

Wiederholen Sie die beschriebene Operationen für die Gewichte, die innerhalb des Rads aufgebracht werden. Am Ende machen einen Kontrollmesslauf, um zu prüfen, dass Sie die Gewichte richtig angewendet haben.

### *14.8.3Modus hinter den Radspeichen versteckte Gewichte*

Die Anordnung der zur Korrektur angebrachten Klebegewichte kann bei einigen Felgentypen manchmal unästhetisch wirken. In solchen Fällen man kann die Ausgleichsmethode "hinter den Radspeichen versteckte Gewichte" anwenden, um das eventuell auf der Außenflanke erforderliche Ausgleichsgewicht in zwei Einheiten aufzuteilen, die sich hinter den Felgenspeichen verstecken lassen. Diese Vorgangsweise können Sie im ALU-S Modus anwenden. Die Messwertanzeige der ALU-S Unwucht erhalten Sie indem Sie einen normalen Radmesslauf durchführen.

**1301-M001-03**

### BEDIENUNGS- UND WARTUNGSHANDBUCH *DE Seite 69 von 97*

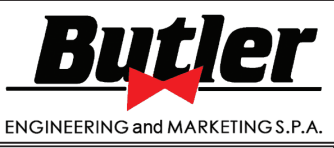

LIBRAK360S - LIBRAK360PS - LIBRAK360WS - LIBRAK360PWS - LIBRAK360WSON - LIBRAK360PWSON - LIBRAK360PWSPRO - LIBRAK360PWS-MC - LIBRAK360PWS-OPEL - WB650SL - WB650SLP

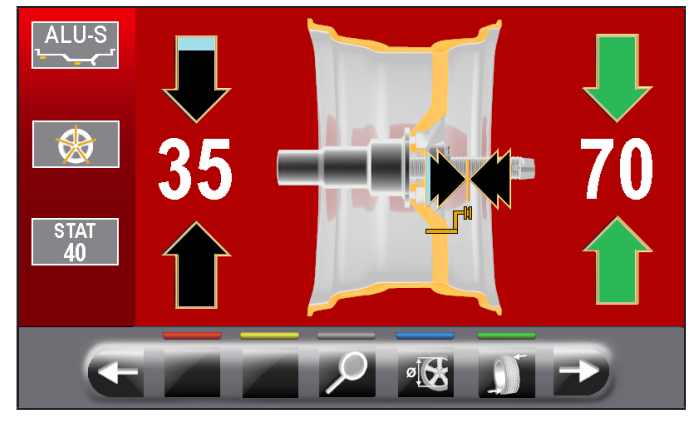

Einmal erkannt, die Unwuchtwerte, überprüfen Sie, dass die Maschine zeigt die Fähigkeit, die "Radspeichen" zu benutzen (Abb. 52 Pkt. 4b). Drücken Sie die

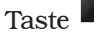

Taste **Karl Franz**, um zum nächsten Bildschirm zu bewegen.

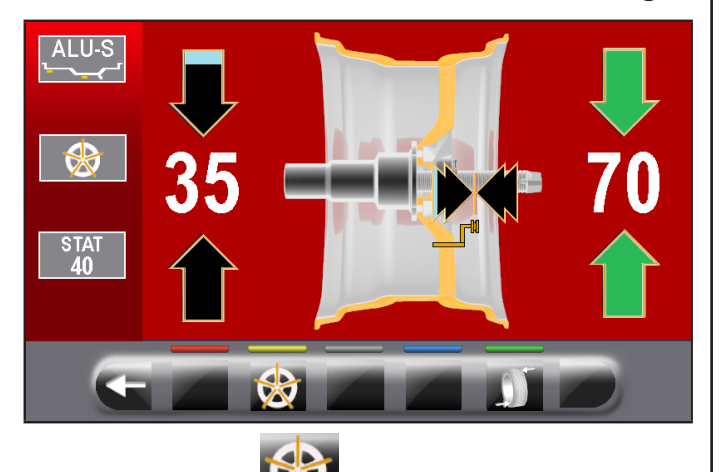

Drücken Sie Taste **Mullet**, um die dazugehörige Funktion zugreifen. Auf dem Monitor erscheint der folgende Bildschirminhalt:

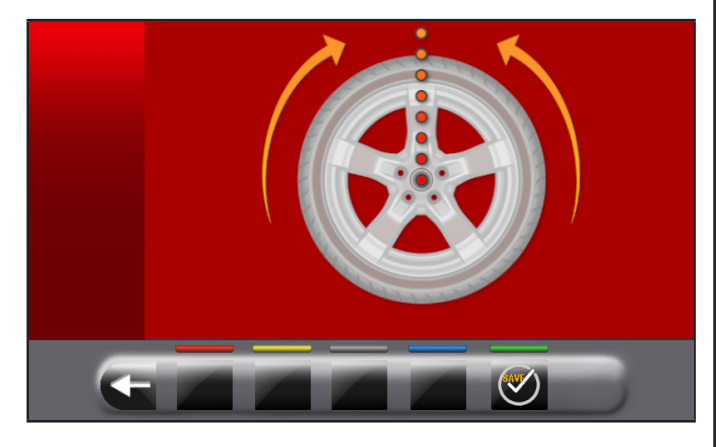

Bringen Sie eine Radspeiche nach oben bis "12 Uhr"-

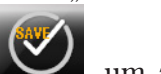

Position und drücken Sie die Taste bestätigen und weiterzugehen.

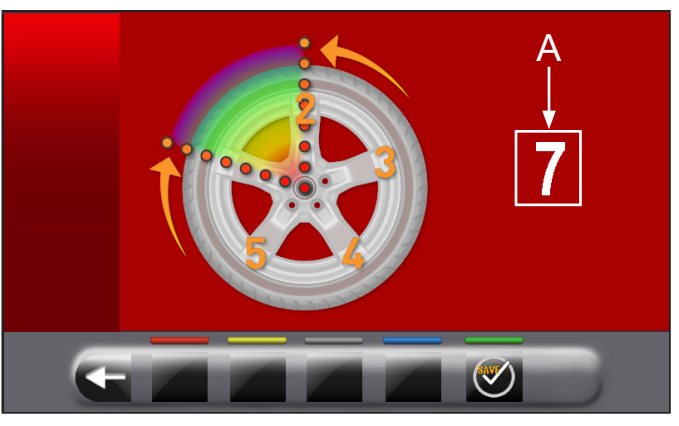

Führen zu "12 Uhr" die zweite Radspeiche. Die Maschine berechnet automatisch die Gesamtzahl der Radspeichen. Wenn auf dem Bildschirm (A) zeigt man die kor-

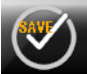

rekte Wert, drücken Sie die Taste .

Die Maschine kalkuliert automatisch die Aufteilung des Gewichtes in zwei hinter den Radspeichen versteckten Positionen. Der Monitor zeigt die Menge des anzubringenden Gewichtes, das hinter der ERSTEN Radspeiche angewendet werden muss und der Felge wird in Position angebracht, um das erste Gewicht anzubringen.

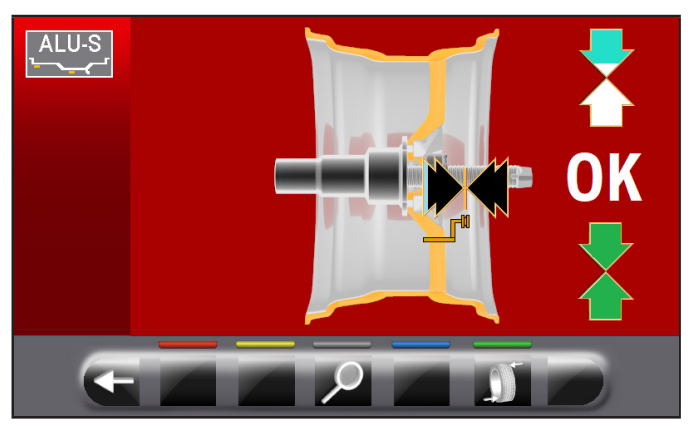

Den Tasterstab herausziehen und bringen das ERSTE Gewicht in der von der Maschine angegebenen Position, wie im Abs. 14.5.1 erklärt. Drücken Sie die Taste

, um zu bestätigen, dass Sie die ERSTE Gewichte angewendet haben und automatisch positionieren, das Rad, um die Anwendung der zweiten Gewicht.

Der Monitor zeigt die Menge des anzubringenden Gewichtes, das hinter der ZWEITEN Radspeiche angewendet werden muss.

Den Tasterstab ausfahren und bringen das ZWEITE Gewicht in der von der Maschine angegebenen Position in der gleichen Weise an, wie es bereits beim ersten Gewicht der Fall war.

Drücken Sie die Taste **Volle, um zu bestätigen**, dass Sie das ZWEITE Gewicht beantragt haben und zur Anfangssituation der Unwucht bevor der Ausführung des "hinter den Radspeichen versteckte Gewichte" Verfahren zurückzukehren..

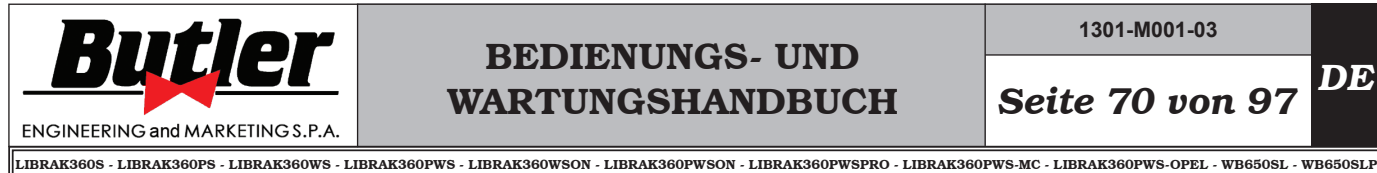

**1301-M001-03**

Fahren Sie erneut einen Kontrollmesslauf.

Das Verfahren im Modus "hinter den Radspeichen versteckte Gewichte" resultiert damit als abgeschlossen. Die Operation beenden, und eine zusätzliche Gewicht innerhalb der Felge ansetzen, wie vorgesehen durch den gewählte Modus (ALU-S).

### *14.8.4Matching Modus*

Das "Matching"-Verfahren dient dem Ausgleich einer hohen Unwucht, indem es die zum Auswuchten am Rad anzubringende Gewichtsmenge reduziert. Anhand dieses Verfahrens lässt sich die Unwucht so weit wie möglich reduzieren, indem in jedem Programm die Unwucht des Reifens mit der Unwucht der Felge kompensiert wird.

Die Messwertanzeige der Unwucht erhalten Sie indem Sie einen normalen Radmesslauf durchführen.

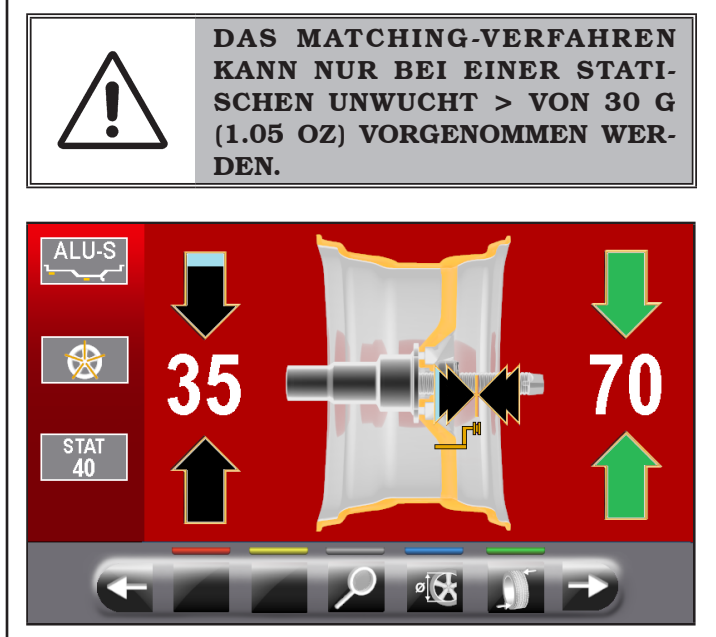

Einmal erkannt, die Unwuchtwerte, überprüfen Sie, dass die Maschine zeigt die Fähigkeit, die "Matching" zu benutzen (Abb. 52 Pkt. 4a).

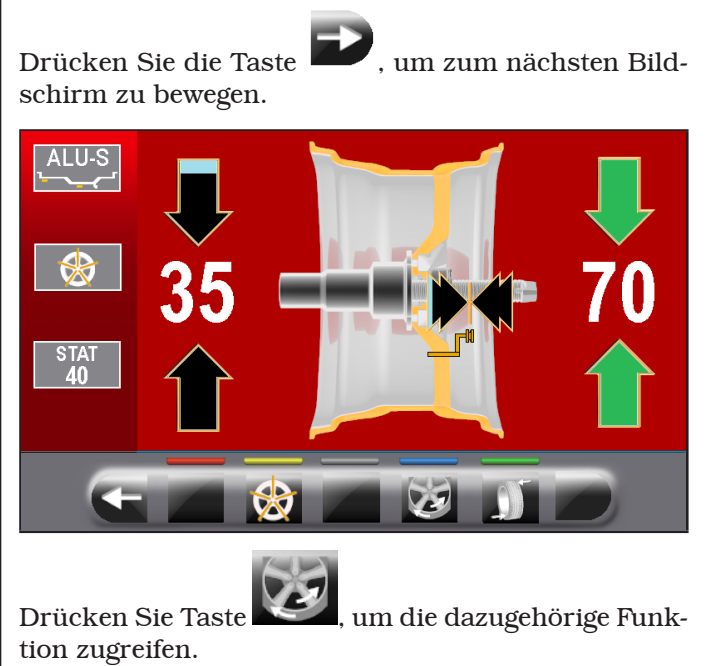

# BEDIENUNGS- UND WARTUNGSHANDBUCH *DE Seite 71 von 97*

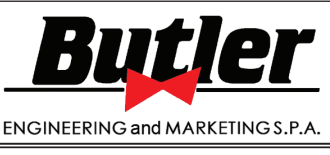

LIBRAK360S - LIBRAK360PS - LIBRAK360WS - LIBRAK360PWS - LIBRAK360WSON - LIBRAK360PWSON - LIBRAK360PWSPRO - LIBRAK360PWS-MC - LIBRAK360PWS-OPEL - WB650SL - WB650SLP

Auf dem Monitor erscheint der folgende Bildschirminhalt:

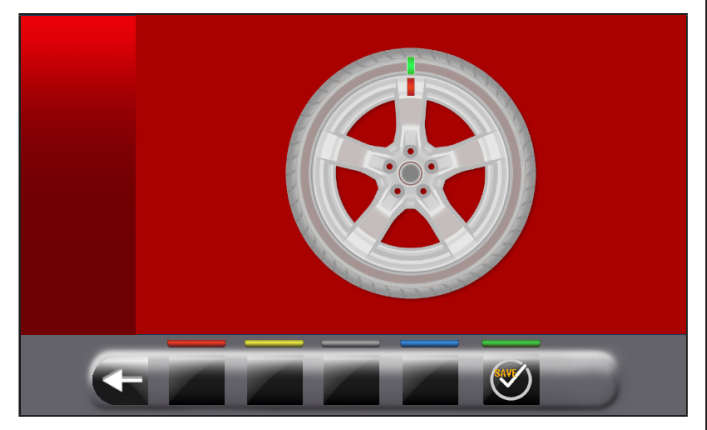

SCHRITT 1. Bewegen Sie die Pfeile auf dem Flansch an der "12 Uhr". Markieren Sie sich z.B. mit Kreide einen Anhaltspunkt der Felgen- und Reifenposition, die mit dem Pfeil am Flansch übereinstimmen muss, so dass Sie später die Felge wieder in der gleichen Position auf die Maschine spannen können.

Einen Anhaltspunkt der Felgen- und Reifenposition in Übereinstimmung mit dem Pfeil am Flansch anzeichnen.

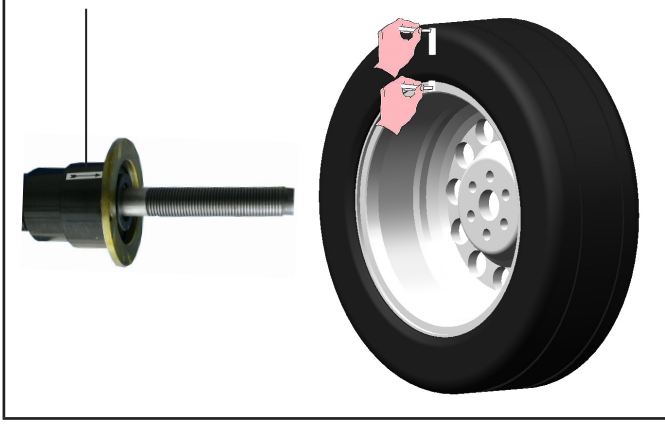

Drücken Sie daraufhin die Taste als Bestätigung, dass der Schritt 1 abgeschlossen wurde. Auf dem Monitor erscheint der folgende Bildschirminhalt:

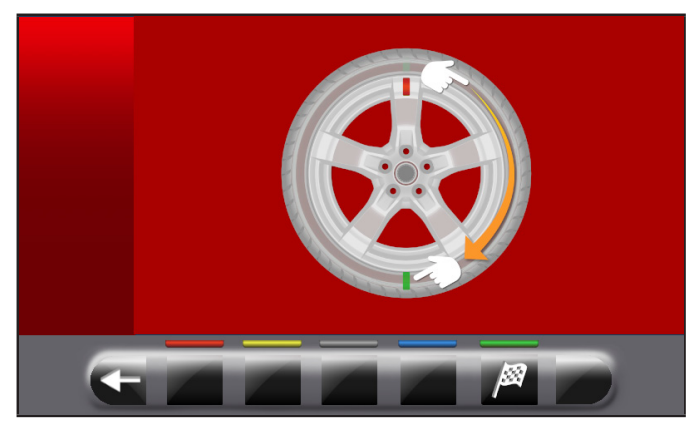

SCHRITT 2. Entfernen Sie das Rad aus der Radauswuchtmaschine. Nehmen Sie den Reifen ab und drehen Sie ihn auf der Felge um 180 Grad weiter.

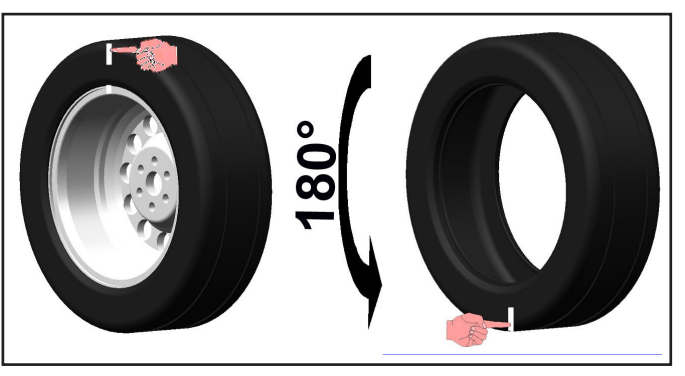

Spannen Sie das Rad erneut auf die Radauswuchtmaschine und richten Sie dabei den markierten Anhaltspunkt der Felge dem Pfeil am Flansch gegenüber aus.

Den markierten Anhaltspunkt auf der Felge am Pfeil am Flansch positionieren

Den markierten Reifenanhaltspunkt dem Pfeil am Flansch gegenüber positionieren

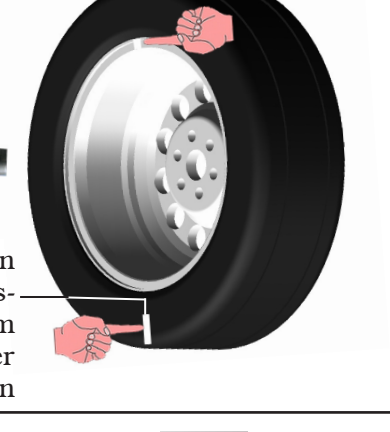

Drücken Sie daraufhin die Taste **Als als Bestäti**gung, dass der Schritt 2 abgeschlossen wurde.

Auf dem Bildschirm erscheint die folgende Anzeige, die für eine Drehung des Rades fordert.

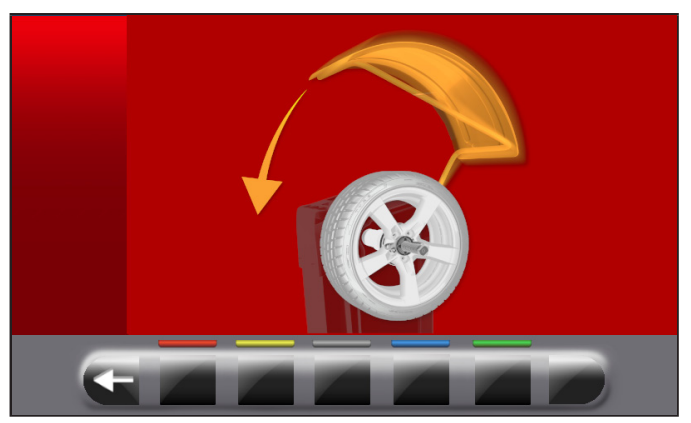

Nach erfolgter Montage des Rads, schließen Sie die Radschutzhaube und starten einen automatischen Messdurchlauf.

Am Ende des Radmesslaufs erscheint der im Folgenden wiedergegebene Bildschirminhalt am Monitor.

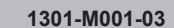

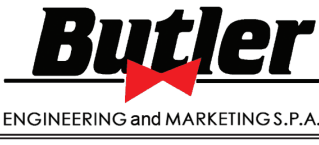

*DE Seite 72 von 97*

LIBRAK360S - LIBRAK360PS - LIBRAK360WS - LIBRAK360PWS - LIBRAK360WSON - LIBRAK360PWSON - LIBRAK360PWSPRO - LIBRAK360PWS-MC - LIBRAK360PWS-OPEL - WB650SL - WB650SLP

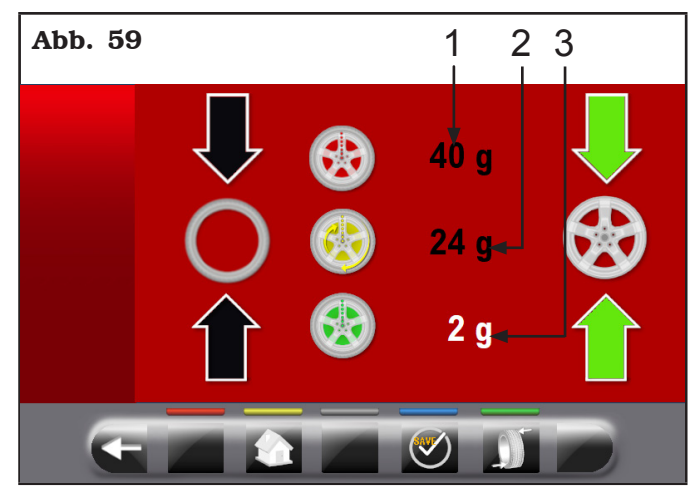

In diesem Schirm wird die dynamische Unwucht angezeigt, die das Rad vor der Durchführung der Operation hatte (Abb. 59 Pkt. 1), die dynamische Unwucht des Reifens, nach der 180° Drehung in Bezug auf die Felge (Abb. 59 Pkt. 2) und die Unwucht, die nach den Anweisungen der Maschine erhalten werden kann, (Abb. 59 Pkt. 3).

SCHRITT 3. Wenn der Wert der möglichen Reduzierung der Restunwucht erheblichen ist, wie folgt vorgehen:

- Löschen Sie die als Anhaltspunkt zuvor gesetzten Markierungen. Bringen Sie wie nachstehend beschrieben neue Markierungen an.

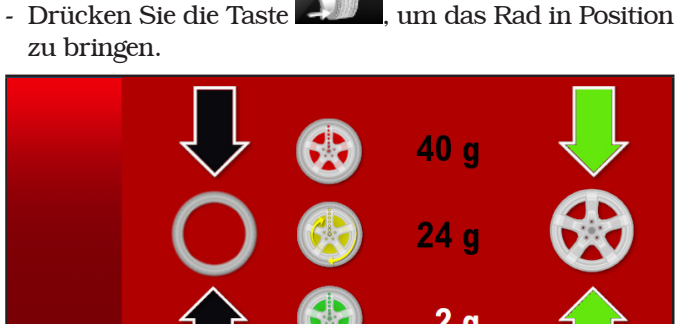

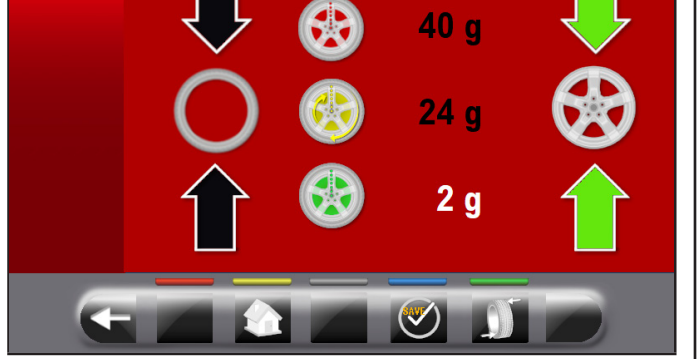

Markieren Sie das Bezugszeichen auf der FELGE bei "12 Uhr"-Position (siehe Abb. 60).

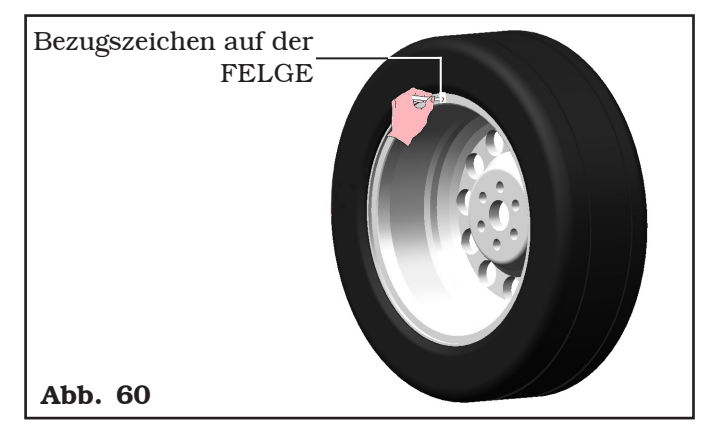

- Drücken Sie die Taste **Landen um das Rad in Position** zu bringen.

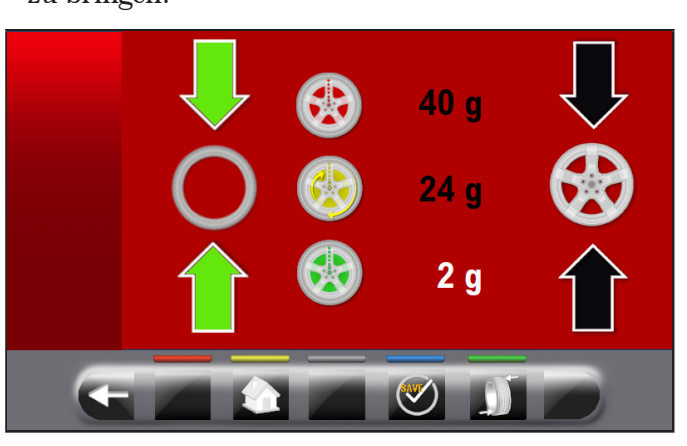

Markieren Sie das Bezugszeichen auf dem REIFEN bei "12 Uhr"-Position.

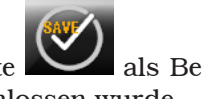

Drücken Sie daraufhin die Taste als Bestätigung, dass der Schritt 3 abgeschlossen wurde.

SCHRITT 4. Entfernen Sie das Rad aus der Radauswuchtmaschine. Demontieren und montieren die Reifen auf der Felge, so dass die beiden Referenzmarken (Felgen und Reifen) zu bringen, um zusammenfallen. Bringen Sie das Rad auf die Radauswuchtmaschine (siehe Abb. 61) mit den beiden Bezugszeichen in Übereinstimmung mit dem Pfeil auf dem Flansch.

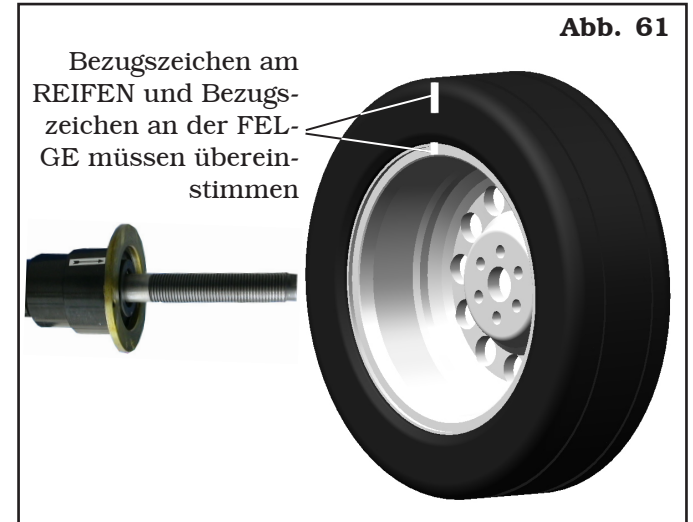

Drücken Sie daraufhin die Taste **Als als Bestäti-**

gung, dass der Schritt 4 abgeschlossen wurde. Fahren Sie nun, nach Schließen der Radschutzhaube, einen weiteren Messdurchlauf und korrigieren Sie ggf. die verbleibende Restunwucht wie es im Kap. 14.5.1 beschrieben wird.

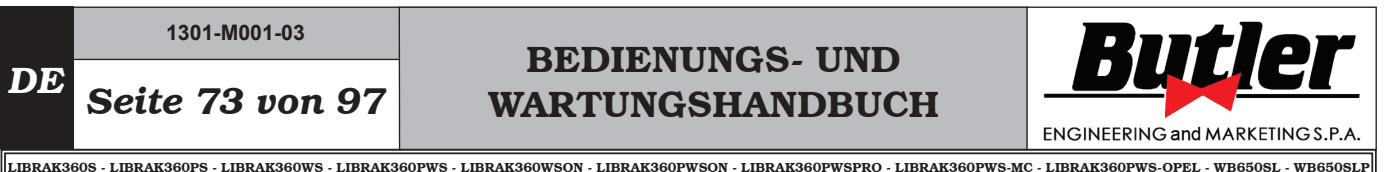

### *14.9 Sonderauswuchtprogramme*

### *14.9.1Pax*

Bei der PAX-Methode handelt es sich um ein spezielles Verfahren, das extra für das Auswuchten von Räder mit "PAX System ®" entwickelt wurde. Man verwendet 2 Klebegewichte auf unterschiedlichen Ebenen, an Felgeinnenseite.

Ausführen eines dynamischen PAX-Messlaufs:

- Stellen sicher, dass keine Steine und/oder Schlamm auf das gibt es. Entfernen eventuelle Gegengewichte. Spannen Sie das Rad auf und stellen Sie sicher, dass es gut arretiert ist (siehe Kap. 12).

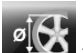

- Von der Seite "Home" die Taste betätigen. Auf dem Bildschirm, der angezeigt wird, drücken Sie

Taste um den folgende Bildschirm für die Auswahl des Messmodi anzuzeigen.

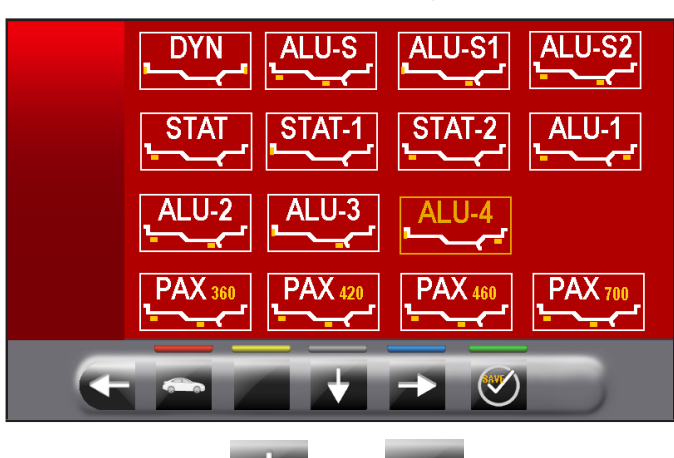

Mit den Pfeilen **oder** der **Julian Sie das** 

gewünschte PAX Modus. Dann klicken Sie auf . Die Maschine ist konfiguriert, die Messung durchzuführen und einem Bildschirm wird mit der Angabe der spezifischen Maße des ausgewählten Radtyps erscheinen.

- Schließen die Radschutzhaube, und den automatischen Radlauf ausführen.

Das Rad erreicht in wenigen Sekunden den Beharrungszustand und an den Monitor wird die Raddrehung angezeigt.

Das Rad hält automatisch, auch unter Berücksichtigung der gemessenen Unwucht, am Ende des Messlaufs so an, dass der Applikationspunkt des Gewichtes auf 12 Uhr steht.

Der Monitor zeigen den Wert der zur Korrektur der Unwucht anzubringenden Gewichte an.

Öffnen Sie schließlich die Radschutzhaube und bringen Sie die Klebegewichte den Anweisungen des ALU-S Verfahren (siehe Abs. 14.7.5) gemäß an.

### *14.10 Funktion Neuberechnung*

Nach Ausführung eines Messlaufs stoppt das Rad automatisch und das/die erforderliche(n) Gewicht(e) und seine/ihre Position werden angezeigt.

Im Fall war der Betreiber nicht befriedigt von der Maschinenauswucht (Programmtyp, Größe, Gewicht, etc ...) ist, ist es möglich, eine Neuberechnung der Auswucht auszuführen, ohne den Raddurchlauf wiederholen.

Die folgende Prozedur durchführen:

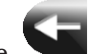

- drücken Sie die Taste auf dem an der Maß/Programmwahl Seite zurückzukehren;
- wählen Sie ein neue Auswuchtsprogramm, wie angegeben im Abs. 14.2.2 dargestellt ist;
- erkennen Sie mit dem Tasterarm die erforderliche Maße durch das ausgewählte Programm;

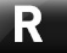

- drücken Sie die Taste **deur die Instantanten Berech**nung zu beenden. Der Monitor zeigt die Gewichte und die Positionen, in denen sie angewendet werden müssen.

Wenn auch in diesem Fall der Betreiber entscheiden sollte, das Ausgleichsprogramm weiter zu modifizieren, ist es ausreichend, wie oben beschrieben vorgehen, ohne das Rad zu starten.

Wenn das Ergebnis der Neuberechnung der Benutzer erfüllt, ist es ratsam einen Raddurchlauf durchzuführen, um die Neuberechnung zu bestätigen.

Nach der Start des Rades, neben der Anzeige des Unwucht-Werts, füllt die Maschine automatisch allen Bereichen der Messprogramme. Sie gibt nur die Maße ein, die konsequent mit den vorherigen Messungen sind, und sie löscht alle Maße, die nicht konsequent sind.

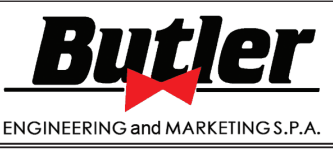

**1301-M001-03**

LIBRAK360S - LIBRAK360PS - LIBRAK360WS - LIBRAK360PWS - LIBRAK360WSON - LIBRAK360PWSON - LIBRAK360PWSPRO - LIBRAK360PWS-MC - LIBRAK360PWS-OPEL - WB650SL - WB650SLP

#### *14.11 Radauswuchten Motorrad-Modus (mit Breitentaster-Verlängerungskit)*

Wird Funktion "Radauswuchten für Motorräder" befähigt, sind die Radauswuchtmaschinen in der Lage, auch die Räder von Motorräder auszuwuchten. Bevor das Erfassung der Radsmessungen ausführen (siehe Abs. 14.2.2), wählen Sie den Auswuchtmodus für Motorräder fortfahren, wie unten beschrieben wird:

Drücken Sie die Taste **Drücken Sie die Taste** 

schließlich die Taste kommt zum Auswahlbildschirm des Messwerterfassungsprogramms zu gelangen.

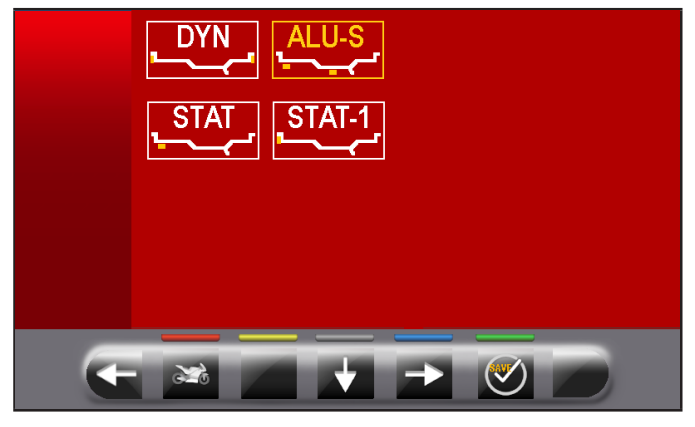

Mit den Pfeilen **Wird und/oder wählen Sie das** gewünschte Modus.

Dann klicken Sie auf .

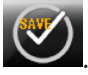

Die Maschine wird eingestellt, um die Messung im gewünschten Modus durchzuführen und das Video zeigt die Maße zu erfassen.

"Motorrad" Funktion errechnet das Maß des Radabstands automatisch und erhöht es dabei um die Länge der Wahlverlängerung, die mit Set Abstandtaster-Verlängerung ausgestattet wird (auf Anfrage lieferbarer Set).

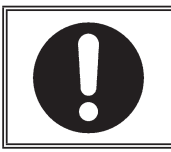

DIE VERLÄNGERUNG NUR AN-SCHRAUBEN, WENN DEM AUS-WUCHTEN IM "MOTORRAD" MO-DUS MAN ERFOLGT.

FÜR DIE MONTAGE DER VERLÄN-GERUNG UND DER KOMPONEN-TEN DES SETS ABSTANDTASTER-VERLÄNGERUNG, SICH BEZIEHEN AUF DIE IM SET ENTHALTENE ANWEISUNGEN.

Die Arbeitsschritte für das Auswuchten in beiden Modi sind identisch (PKW/Motorrad).

Der Auswuchtmodus für Motorräder bietet Ihnen nicht nur das DYNAMISCHE Auswuchten (siehe Abs. 14.7.4) sondern auch das STATISCHE und/oder ALU-S Auswuchten (Abs. 14.7.1 und/oder 14.7.5).

## 15.0 BENUTZERMENÜ (OPTIONEN UND KALIBRIERUNGEN)

Von "Home" Startseite drücken Taste

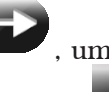

folgende Bildschirm anzuzeigen und die Taste für den Zugriff zum Benutzermenü. Auf dem Monitor erscheint der folgende Bildschirminhalt, wo das Passwort eingeben man kann.

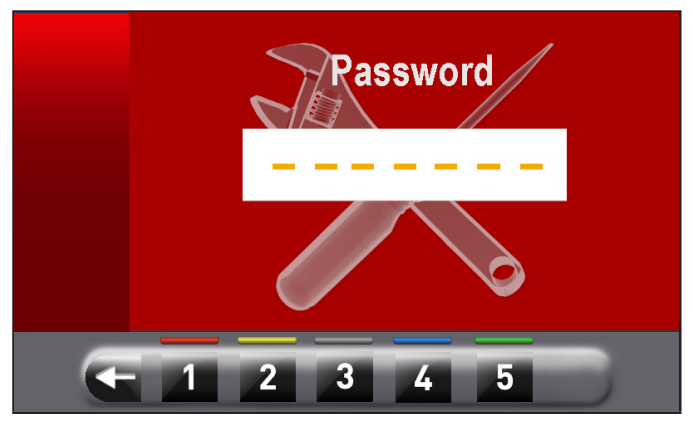

Das Benutzer-Login-Passwort ist: 1234. Nach der Eingabe des korrekten Passwortes erscheint der folgende Bildschirminhalt:

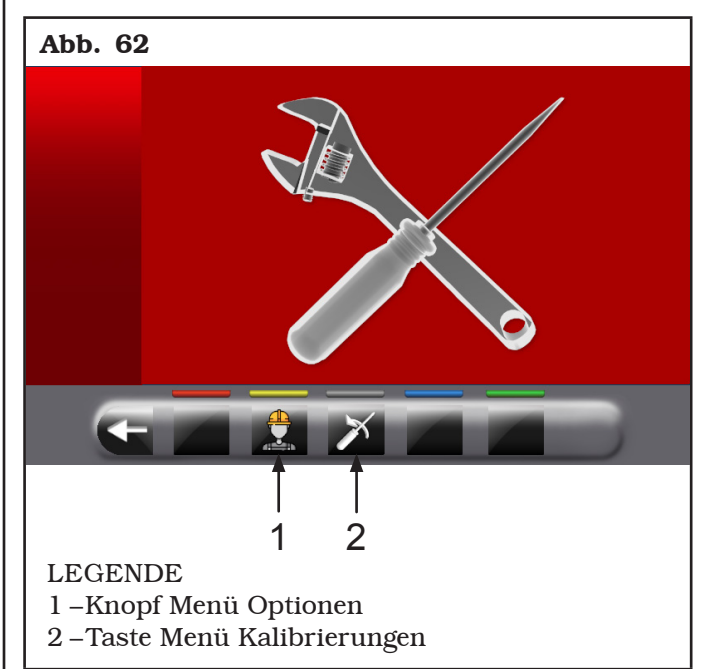

# BEDIENUNGS- UND WARTUNGSHANDBUCH *DE Seite 75 von 97*

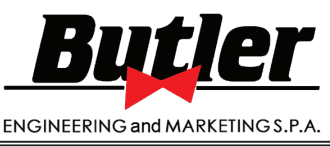

LIBRAK360S - LIBRAK360PS - LIBRAK360WS - LIBRAK360PWS - LIBRAK360WSON - LIBRAK360PWSON - LIBRAK360PWSPRO - LIBRAK360PWS-MC - LIBRAK360PWS-OPEL - WB650SL - WB650SLP

### *15.1 Menü Optionen*

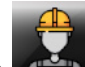

Durch Drücken der Taste erscheint der Bildschirm für Aktivieren/Deaktivieren der Optionen, wie im folgenden Beispiel:

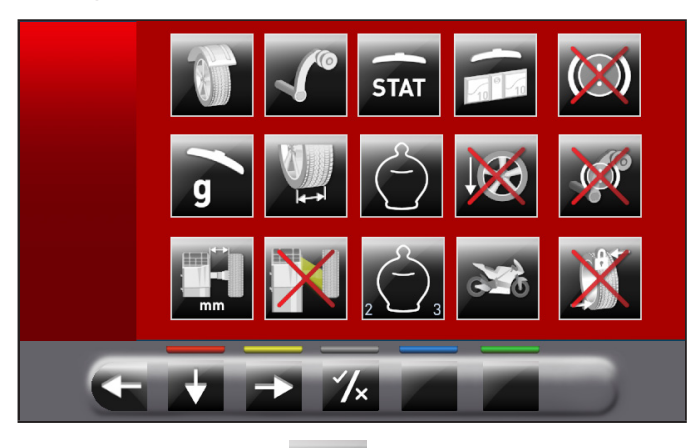

Drücken Sie die Taste mehrmals, um den zweite Optionen-Bildschirm anzuzeigen.

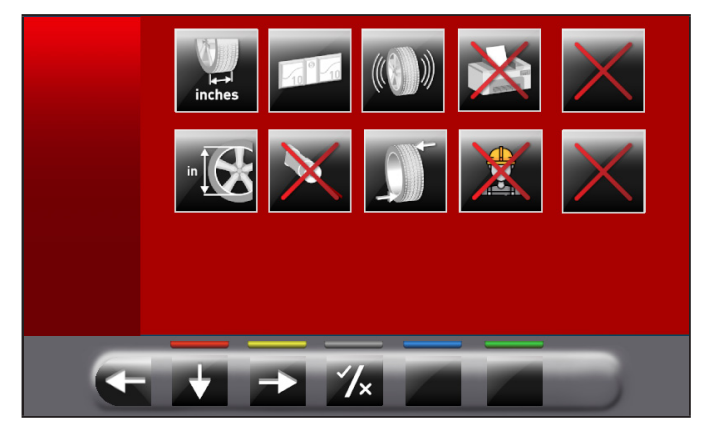

Um einzelnen Funktionen zu aktivieren/deaktivieren, markieren Sie einfach das Symbol durch Drücken die

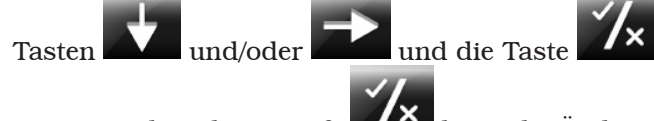

Beim Drücken des Knopfs kann die Änderung der Maßeinheit von "mm" zu "Inch" und umgekehrt (wo zutreffend) oder den Zugriff auf einen Unterbildschirm von Werteinstellungen voraussetzen (siehe Abs. 15.1.1 oder 15.1.2). Nach dem Aktivieren/Deaktivieren der gewünschten Optionen, verlassen Sie das Menü durch

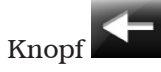

### Liste der verfügbaren Optionen

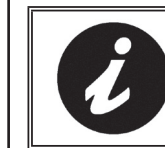

DIE SYMBOLE DER VERFÜGBA-REN OPTIONEN WERDEN BLAU, WENN SIE AUSGEWÄHLT WER-DEN.

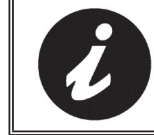

DIE OPTIONEN, DIE NICHT VER-FÜGBAR SIND, SIND MIT EINEM ROTEN "X" GEKENNZEICHNET.

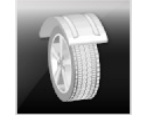

Die Radschutz-/Messdurchlaufhaube befähigen/ausschalten.

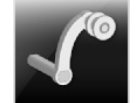

Den Abstand/Durchmesserstaster befähigen/ausschalten.

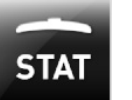

Die Anzeige vor statischen Schwelle nach jedem Durchlauf befähigen/ausschalten.

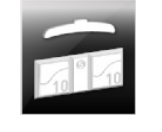

Hier können Sie die Schwellenwerte des Gewichtes für jede Auswuchtsmodus einstellen (siehe Abs. 15.1.1).

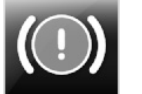

Die Luftdruckbremse nach dem Raddurchlauf befähigen/ausschalten.

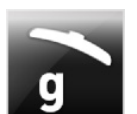

Wenn sie aktiviert wird, stellt man den Gewicht-Anzeigemaßeinheit in Gramm ein.

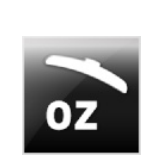

Wenn sie aktiviert wird, stellt man den Gewicht-Anzeigemaßeinheit in Unzen ein. Wenn diese Option aktiviert wird, ist es möglich, den Gewicht-Anzeigemaßeinheit von Unzen auf Gramm und umgekehrt zu ändern.

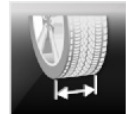

Ermöglicht das Aktivieren/Deaktivieren der vom Breitenmesser erkannten Breitenfunktion.

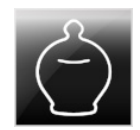

Die ECO-WEIGHT Funktion befähigen/ ausschalten.

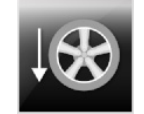

Die Positionierung der Klebegewichte bei "6 Uhr" befähigen/ausschalten.

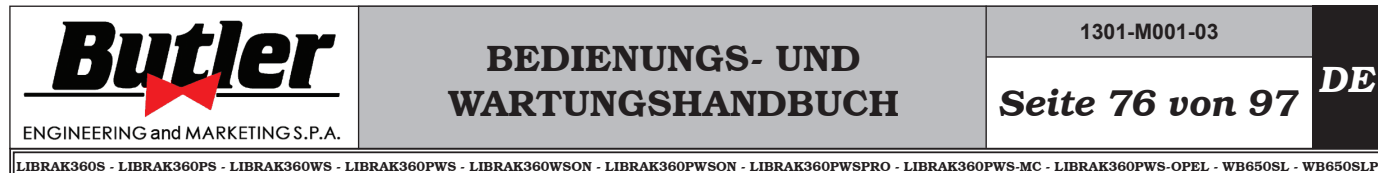

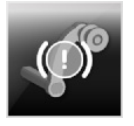

Die Sperrfunktion vom Tasterarm befähigen/ausschalten.

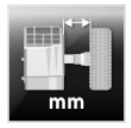

Hier können Sie die Maßeinheit des Abstands des Anbringungspunkts des Gewichtes von mm auf Unzen und umgekehrt modifizieren.

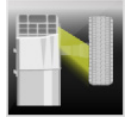

Das Led-Licht befähigen/ausschalten.

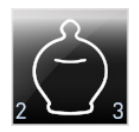

Die dynamischen Restunwucht der Funktion ECO-WEIGHT befähigen/ ausschalten.

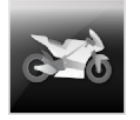

Die Motorrad-Auswuchten Funktionen befähigen/ausschalten.

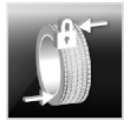

Den Encoder auf dem Durchlaufmotor befähigen/ausschalten.

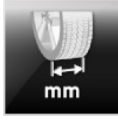

Hier können Sie die Maßeinheit der Felgenbreite von mm auf Unzen und umgekehrt modifizieren.

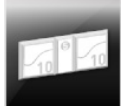

Hier können Sie die Größe der Klebegewichte einstellen (siehe Abs. 15.1.2).

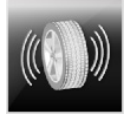

Die RUN-OUT Funktionen befähigen/ ausschalten.

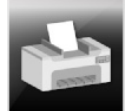

Die Maschinendruck Funktionen befähigen/ausschalten.

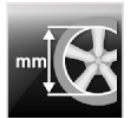

Hier können Sie die Maßeinheit der Felgendurchmesser von Gramm auf Unzen und umgekehrt modifizieren.

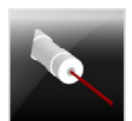

Die Laserfunktion für Gewichtestellung befähigen/ausschalten.

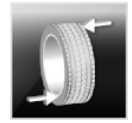

Die Neupositionierung des Rades am Ende des Durchlaufs befähigen/ausschalten.

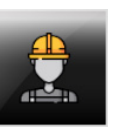

Die Benutzerfsunktion befähigen/ausschalten.

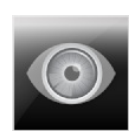

Hier können Sie das Abrufen der schätzungsweise Maße einstellen: Ablesen der Maße, auf der Felge und auf der Mess-Skala des Durchmesser-Breitentasters gedruckter.

HINWEIS: es wird nur aktiviert, wenn Sie den Abstand-Durchmesserstaster deaktivieren.

Den Gebrauch des manuellen Tasters für die Erkennung der Felgenbreite befähigen/ausschalten.

HINWEIS: es wird nur aktiviert, wenn Sie den Abstand-Durchmesserstaster deaktivieren.

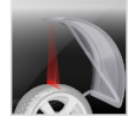

Die Laserfunktion für Klebegewichtenstellung Innen-/Außenseite des Rades auf 12-Uhr-Stellung befähigen/ ausschalten.

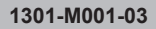

# BEDIENUNGS- UND WARTUNGSHANDBUCH *DE Seite 77 von 97*

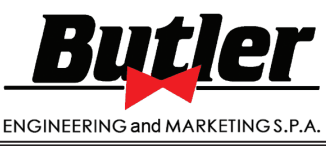

LIBRAK360S - LIBRAK360PS - LIBRAK360WS - LIBRAK360PWS - LIBRAK360WSON - LIBRAK360PWSON - LIBRAK360PWSPRO - LIBRAK360PWS-MC - LIBRAK360PWS-OPEL - WB650SL - WB650SLP

### *15.1.1Unterer Gewichtsgrenzwert*

Das Gewicht, das unterhalb eines gewissen Grenzwerts liegt, wird normalerweise mit Null angezeigt. Dieser Grenzwert kann von 10 bis 1 g eingestellt werden (von 0.5 oz bis 0.05 oz).

Am Ende des Messlaufs können Sie durch Drücken

des Knopfs , das Gewicht mit der maximalen Auflösung von 1 g (0.05 oz) anzeigen, wobei dann der eingestellte untere Grenzwert nicht berücksichtigen wird.

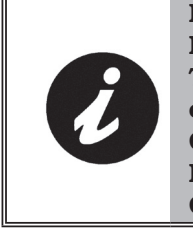

DER UNTERE GRENZWERT FÜR DAS DYNAMISCHE RADAUSWUCH-TEN WIRD IM WERK AUF 5 g (0.25 oz) EINGESTELLT. DER UNTERE GRENZWERT FÜR ALLE ANDEREN MODI IST AUF 7 g (0.35 oz) EIN-GESTELLT.

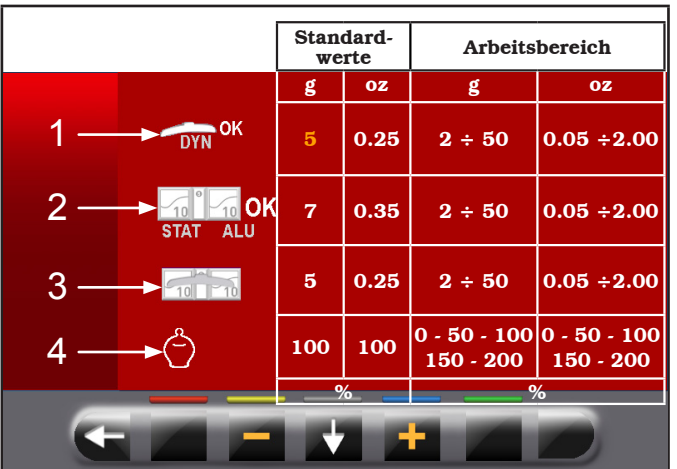

#### LEGENDE

- 1 –Niedriges Gewichtsgrenzwert in der DYNAMI-SCHEN Programm zur Anzeige von "OK" (5 g (0.25 oz) Standardwert)
- 1 –Niedriges Gewichtsgrenzwert in der ALU-STA-TISCHEN Programm zur Anzeige von "OK" (7 g (0.35 oz) Standardwert)
- 3 –Auflösung der Gewichtenanzeige (5 g (0.25 oz) Standardwert)
- 4 –% von Gewichtsreduzierung in ECO-WEIGHT Funktion (0÷200) (100 Standardwert)

### *15.1.2Einstellung der Klebegewichtsabmessungen und % des statischen Schwellenwerts*

Damit die Auswuchtmaschine die Abmessungen und den Betrag der Klebegewichte exakt berechnen kann, müssen die Höhe (oder Stärke) und die Breite der verfügbaren Klebegewichte eingegeben werden (siehe Abb. 63).

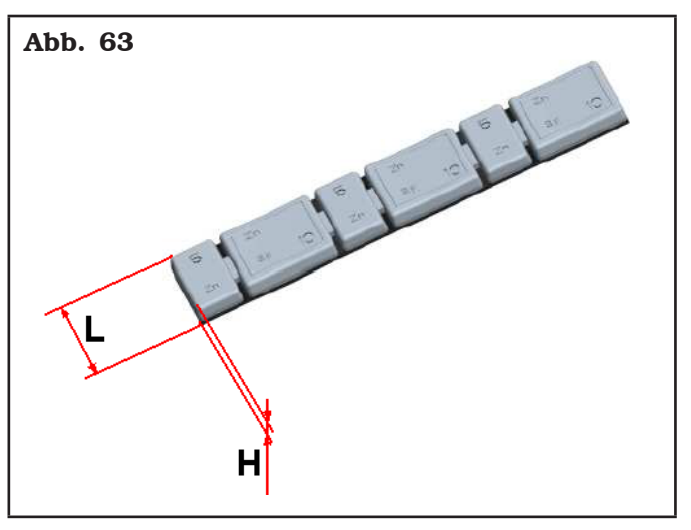

Um diese Einstellung vorzunehmen, drücken Sie auf

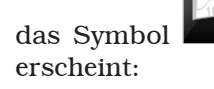

das Symbol . Der folgende Bildschirminhalt

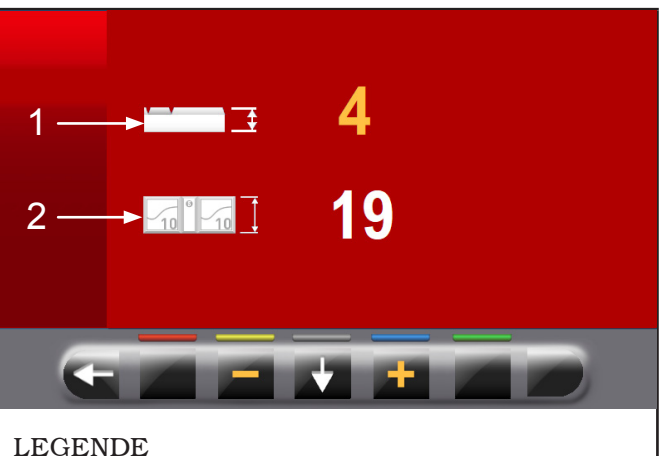

- 1 –Dicke (Höhe) der Gewichte (4 mm (0.16") Stan-
- dardwert) 2 –Gewichtebreite (19 mm (0.75") Standardwert)

Von diesem Bildschirm ändern Sie die Werte von der

Größe der Gewichte mit den Tasten

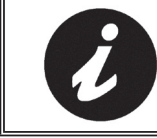

DER GELBE WERT ZEIGT AN, WELCHER WERT IST AKTIV UND BEARBEITET.

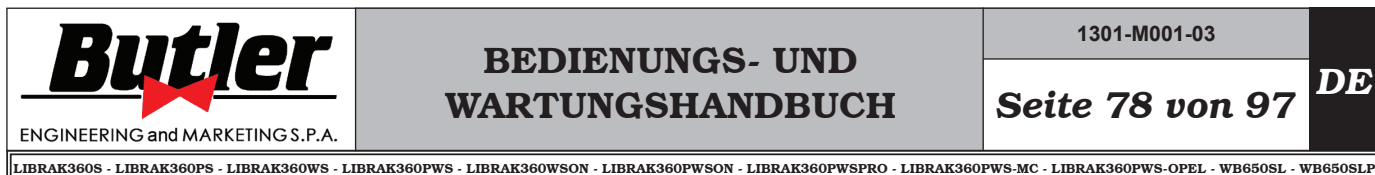

**1301-M001-03**

*DE Seite 78 von 97*

*15.1.3Benutzermanagement*

Die "Benutzermanagement" Funktion ist deaktiviert bei der Lieferung der Maschine. Um sie zu aktivieren, verfahren Sie den Beschreibungen im Abs. 15.1 gemäß. Nach dem Aktivieren, wird das Symbol auf jeder Seite angezeigt (Abb. 64 Pkt. 1).

Die Radauswuchtmaschinen können gleichzeitig von verschiedenen 4 Benutzern verwendet werden.

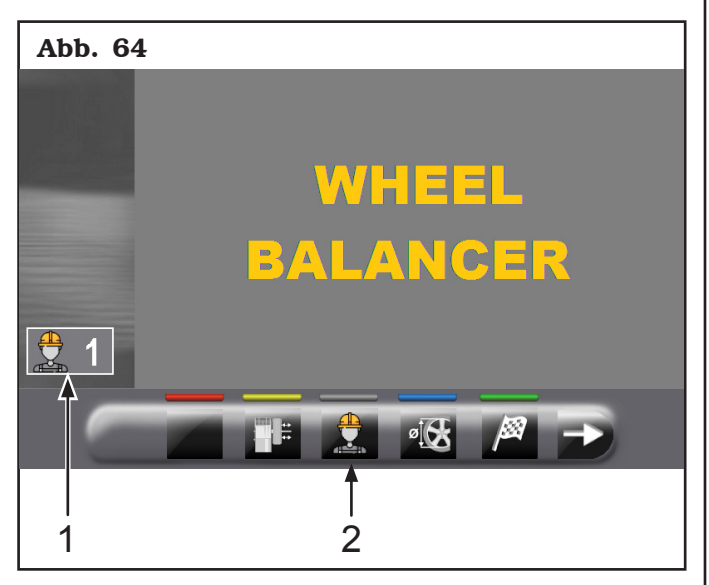

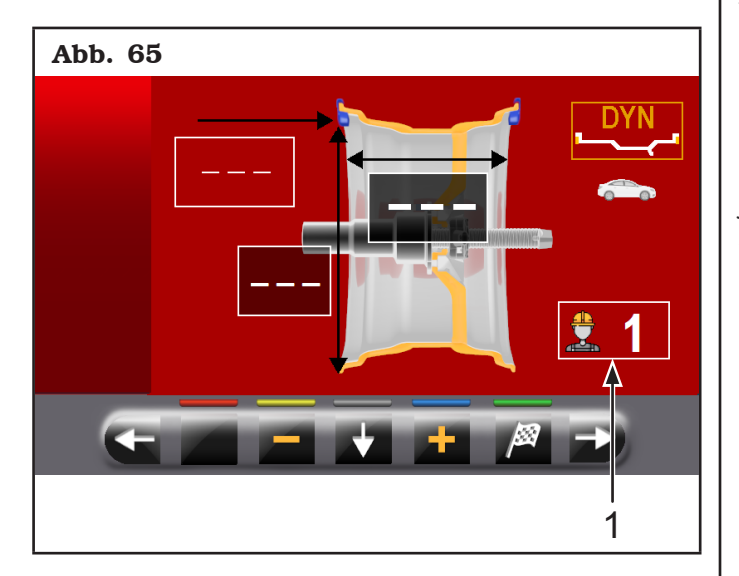

Durch Drücken der Taste (Abb. 64 Pkt. 2) oder durch die Feldselektion (Abb. 65 Pkt. 1) und anschließend durch die Taste

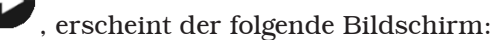

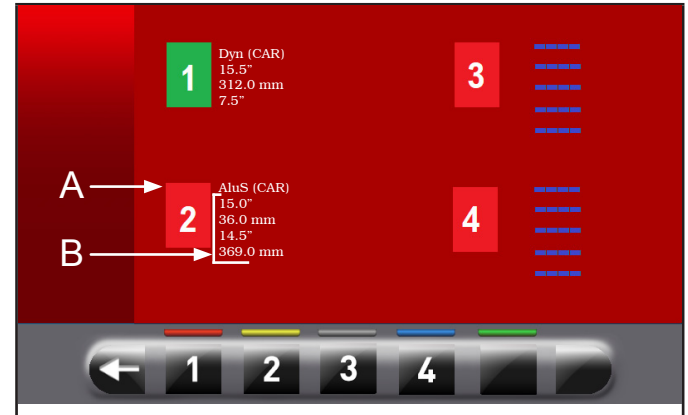

#### LEGENDE

- A –Programm, bei dem letzten Raddurchlauf verwendet
- B–Messungen zur letzten Start Lauf genommen

Der Benutzer wird ausgewählt, wenn eine der verfügbaren Zahlen auf den Tasten an der Unterseite der Seite gedrückt wird. Das System speichert die Daten des letzten Messlaufs eines jeden Benutzers.

Sie können der gewünschte Benutzer aufrufen, wenn das Programm die spezifische Taste zeigt (Abb. 64 Pkt. 2 und Abb. 65 Pkt. 1). Die gespeicherten Maße jedes Benutzers werden beim Ausschalten der Maschine gelöscht.

Das Benutzermanagement kann bei allen Funktionen der Radauswuchtmaschine verwendet werden.

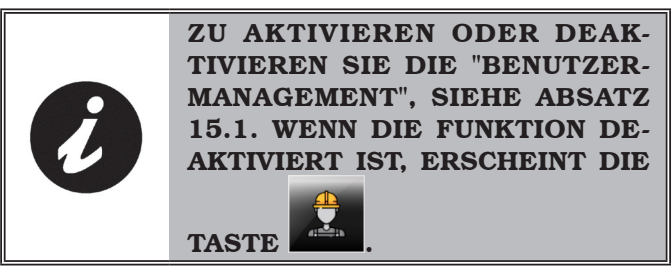

**1301-M001-03**

# BEDIENUNGS- UND WARTUNGSHANDBUCH *DE Seite 79 von 97*

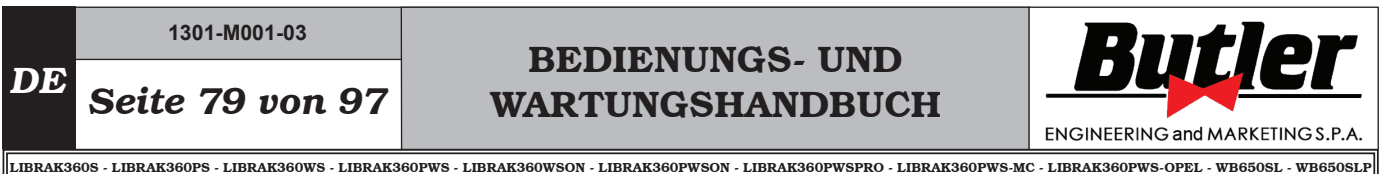

### *15.2 Freigabe des elektronischen Messgeräts Run-out (Option)*

Von "Home" Startseite drücken Taste

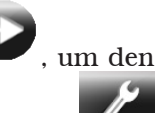

folgende Bildschirm anzuzeigen und die Taste für den Zugriff zum Benutzermenü. Auf dem Monitor erscheint der folgende Bildschirminhalt, wo das Passwort eingeben man kann.

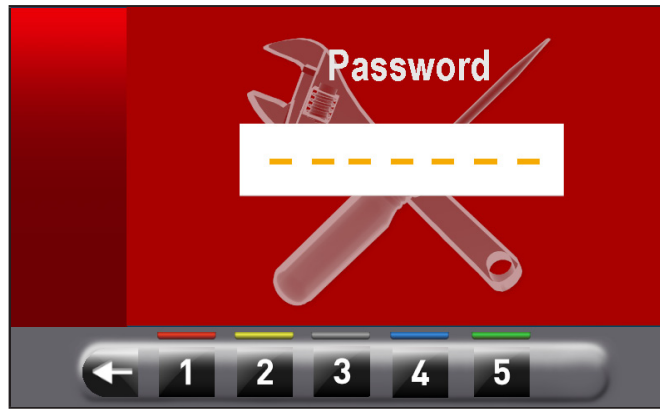

Das Benutzer-Login-Passwort ist: 1234. Nach der Eingabe des korrekten Passwortes erscheint der folgende Bildschirminhalt:

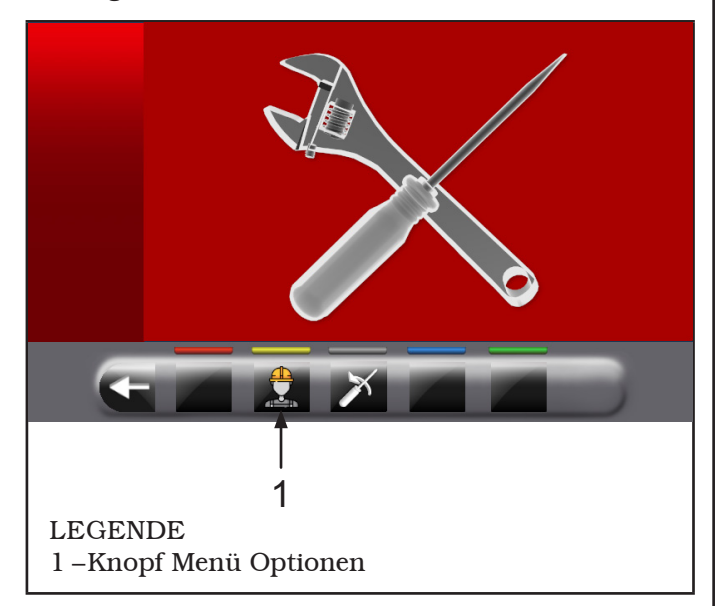

Durch Drücken der Taste **erscheint der Bild**schirm für Aktivieren/Deaktivieren der Optionen, wie im folgenden Beispiel:

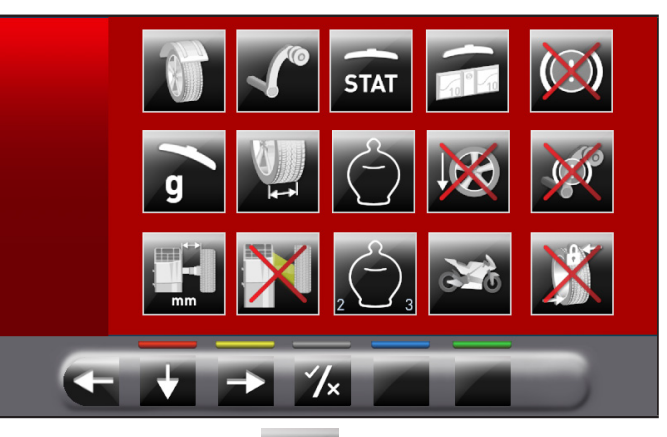

Drücken Sie die Taste mehrmals, um den zweite Optionen-Bildschirm anzuzeigen.

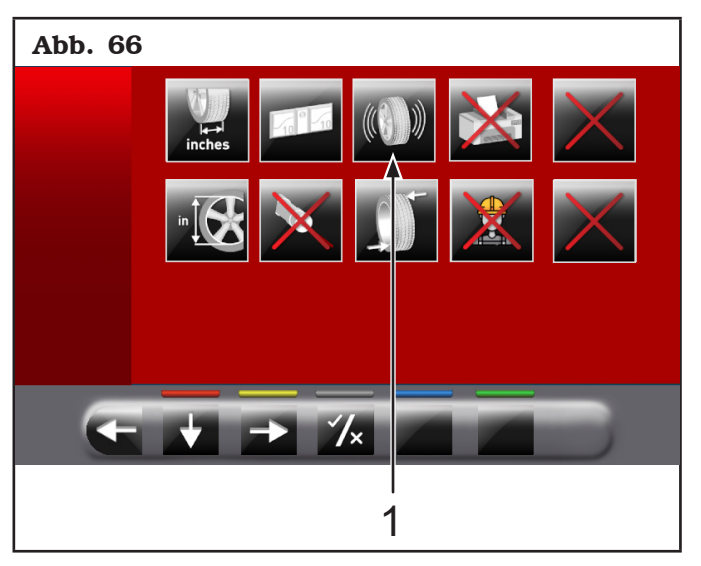

Um einzelnen Funktionen zu aktivieren/deaktivieren, markieren Sie einfach das Symbol durch Drücken die

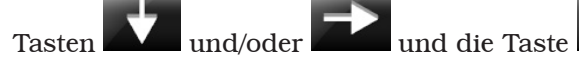

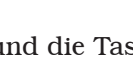

Das Symbol "X" auf der Ikone streichen (Abb. 66 Pkt. 1). Nach dem Aktivieren/Deaktivieren der gewünschten

Optionen, verlassen Sie das Menü durch Knopf .

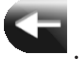

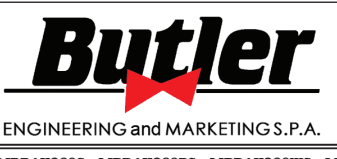

**1301-M001-03**

*DE Seite 80 von 97*

LIBRAK360S - LIBRAK360PS - LIBRAK360WS - LIBRAK360PWS - LIBRAK360WSON - LIBRAK360PWSON - LIBRAK360PWSPRO - LIBRAK360PWS-MC - LIBRAK360PWS-OPEL - WB650SL - WB650SLP

### *15.3 Kalibrierungen der Maschine*

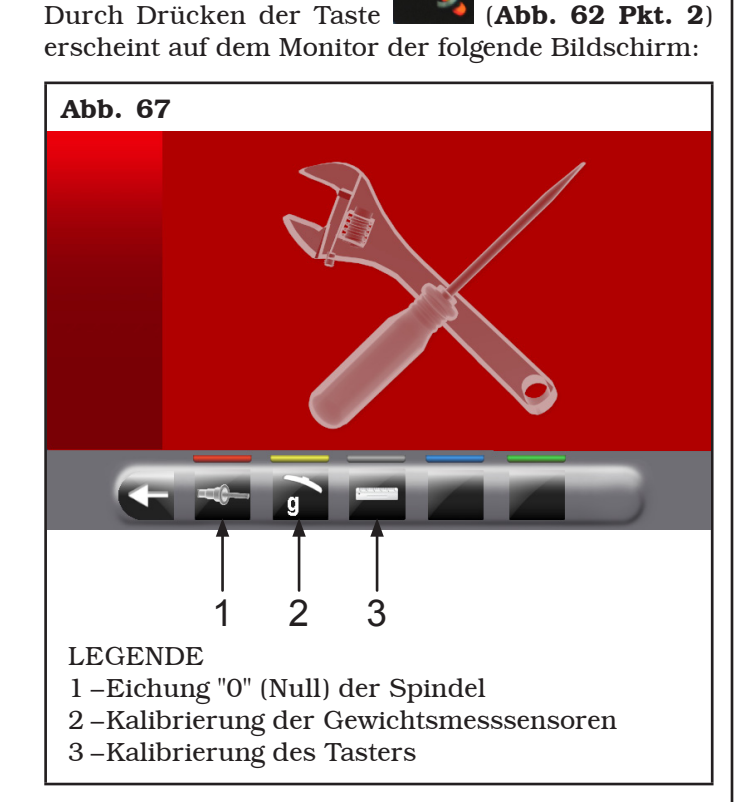

### *15.3.1Kalibrierung "0" (Null) der Spindel*

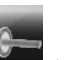

Durch Drücken des Knopfs (Abb. 67 Pkt. 1) erscheint der folgende Bildschirminhalt auf dem Monitor:

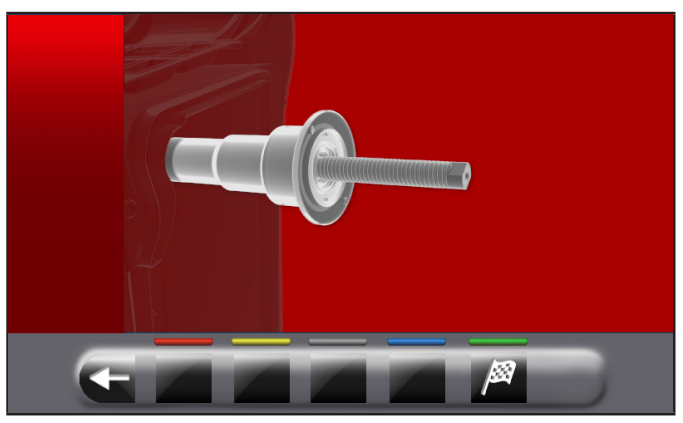

Sich versichern, dass die Spindel entladen (keine Rad montiert oder Zubehör), und im Fall von pneumatischer Spindel, geschlossen ist; dann drücken Taste

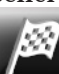

 und das Gehäuse schließen. Die Spindel dreht sich für ein paar Minuten, bis den folgenden Bildschirm erscheint:

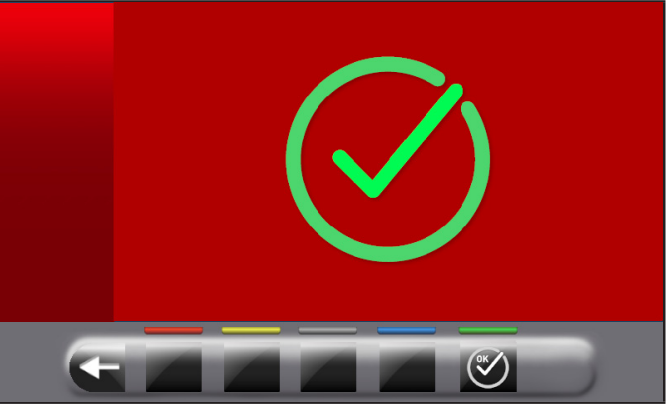

An diesem Punkt die Maschine hat alle seine Bereiche

auf Null gestellt. Drücken Sie die Taste Kalibrierungen Bildschirm zu bewegen.

# BEDIENUNGS- UND WARTUNGSHANDBUCH *DE Seite 81 von 97*

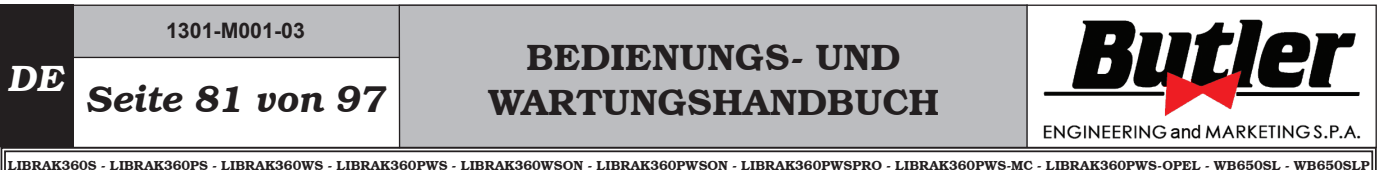

## *15.3.2Kalibrierung der Gewichtsmesssenso-*

*ren*

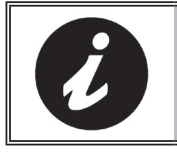

DIE IN DEN FOLGENDEN ABBIL-DUNGEN GEZEIGTEN ZAHLEN-WERTE DIENEN LEDIGLICH DER VERANSCHAULICHUNG.

Um die Gewichtsmesssensoren zu kalibrieren, befolgen Sie die folgenden drei Schritte:

- 1. Einstellung "0" (Null) Spindel MIT montiertem Rad (und Sperrvorrichtung);
- 2. Einstellung der Gewichtsmesssensoren MIT montiertem Rad (und Sperrvorrichtung);
- 3. Einstellung "0" (Null) Spindel OHNE Rad und Sperrvorrichtung.

#### FASE 1

- Ein ausgewuchtetes Rad auf die Spindel montieren und mit einer geeigneten Sperrvorrichtung festziehen.

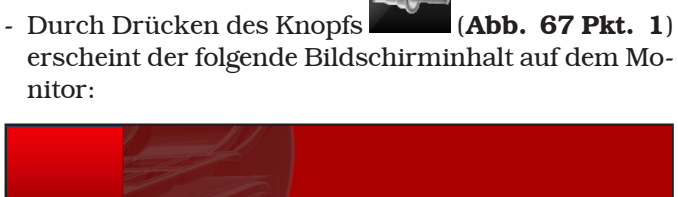

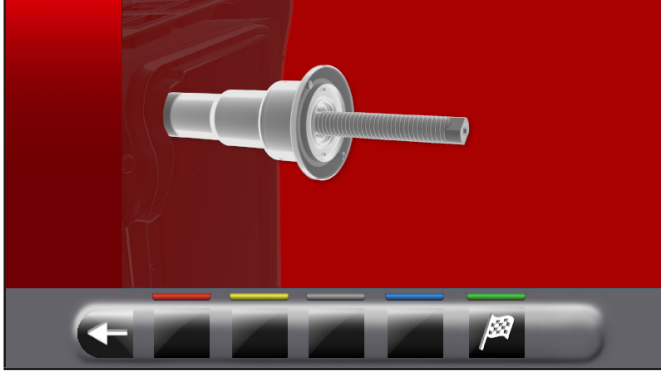

- Drücken Sie die Taste und Schließen Sie das Gehäuse. Die Spindel dreht sich für ein paar Minuten, bis den folgenden Bildschirm erscheint:

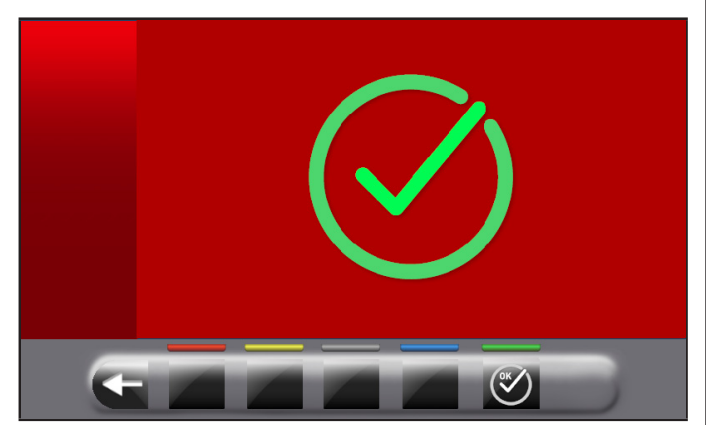

An diesem Punkt die Maschine hat alle seine Bereiche auf Null gestellt.

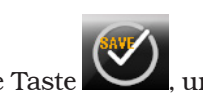

Drücken Sie die Taste komme zum Kalibrierungen

Bildschirm zu bewegen.

## FASE 2

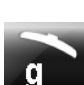

- Durch Drücken des Knopfs  $\mathbf{G}$  (Abb. 67 Pkt. 2) erscheint auf dem Monitor der folgende Bildschirminhalt:

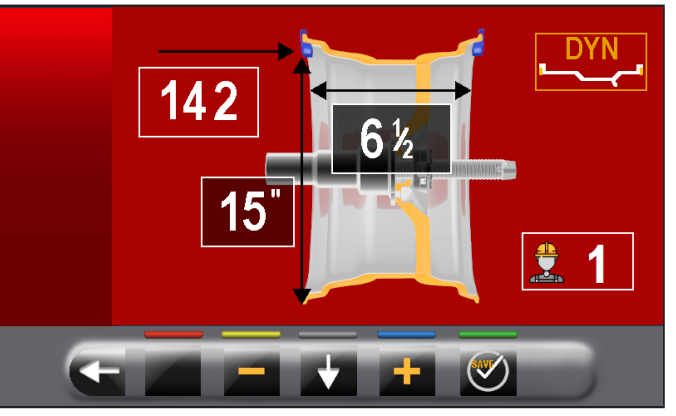

- Die Größe der auf der Spindel montierten Felge einstellen, dafür den Arm des Abstand-Durchmesser Tasters benutzen.
- Stellen Sie die Breite der Felge durch einer des folgenden Taster ein:
	- Manueller Taster
	- Breitentaster (serienmäßig bei einigen Modellen)

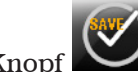

- Knopf drücken und das Gehäuse schließen um den ersten Durchlauf des Rades ohne Gewichte auszuführen.
- Am Ende wird das folgende Fenster auf dem Bildschirm angezeigt, der empfiehlt, ein 100 g (3.52 oz) Gewicht auf "12 Uhr" auf der Außenseite der Felge anzuwenden.

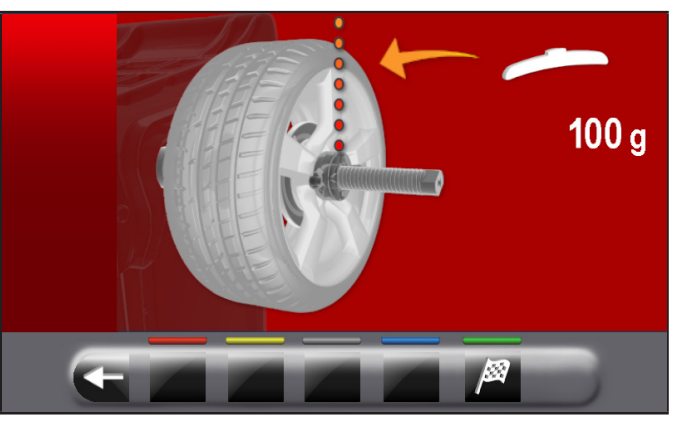

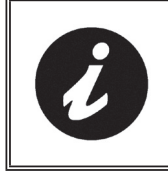

ANWENDUNG DES GEWICHTS AN EINEM PUNKT, WO BEI DEM BEIDE SEITEN DER FELGE DIE MÖGLICH-KEIT BESTEHT, EIN KLAMMERGE-WICHT VON 100 g (3.52 oz).

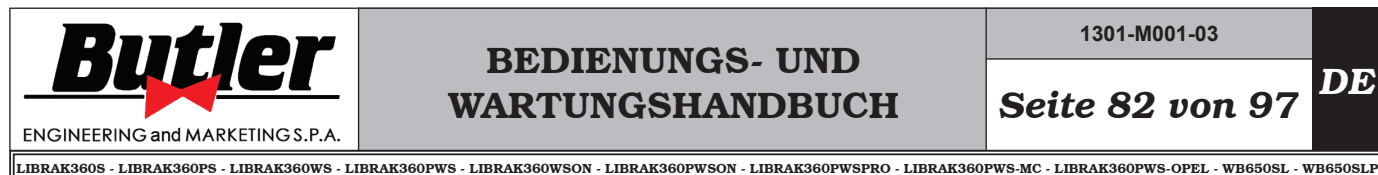

- Tragen Sie das Gewicht und stellen Sie es perfekt auf der "12 Uhr".

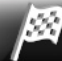

- Drücken Sie die Taste das Gehäuse, um den zweiten Lauf des Rades (100 g (3.52 oz) auf der äußeren Seite des Räder) auszuführen.
- Am Ende erscheint die folgende Anzeige auf dem Monitor, die schlägt vor, um das vorher angebrachte 100 g (3.52 oz) Gewicht auf der Außenseite zu entfernen und es auf der Innenseite der Felge anzuwenden.

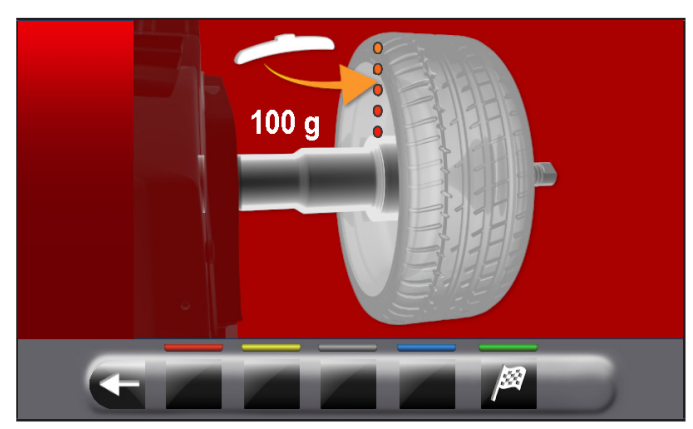

- Drehen Sie das Rad mit der Hand, bis es das Gewicht von 100 g (3.52 oz) auf der Außenseite bei "12 Uhr" hat.
- Drücken Sie das Bremspedal und ihn für alle der folgenden Vorgänge gedrückten halten, um unerwartete Drehungen der Spindel zu vermeiden.
- Entfernen Sie das Gewicht von 100 g (3.52 oz) von der Außenseite des Rades und wenden es auf der inneren Seite bei "12 Uhr" an.

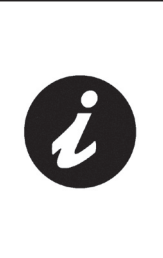

NEHMEN SIE AN DIESER STELLE DAS GEWICHT AUF DER AUSSEN-SEITE UND PLATZIEREN SIE ES GENAU IN DER GLEICHEN POSITI-ON, ABER AUF DER INNENSEITE. ZEICHNEN SIE EINE LINIE AUF DEM REIFEN ALS REFERENZ (SIE-HE ABBILDUNG UNTEN).

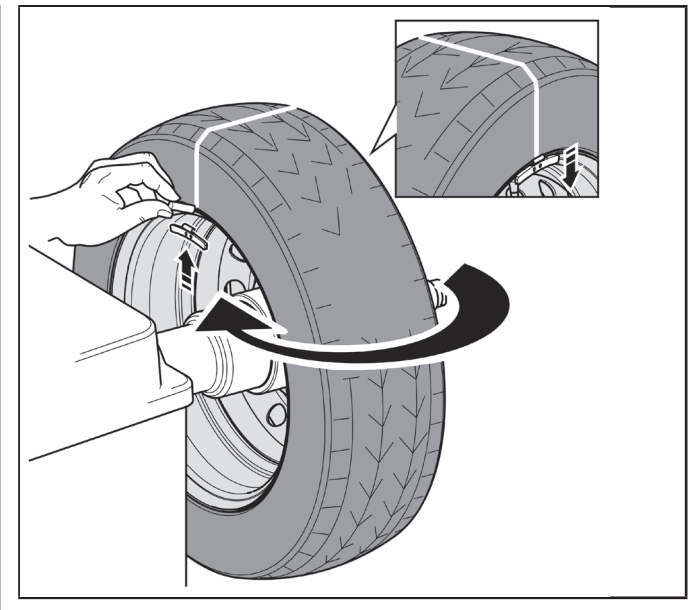

- Schließen Sie das Gehäuse, um den dritten Lauf des Rades (100 g (3.52 oz) auf der inneren Seite des Räder) auszuführen.

Am Ende der Drehung erscheint der Bildschirm, um zu zeigen, dass der Vorgang abgeschlossen ist.

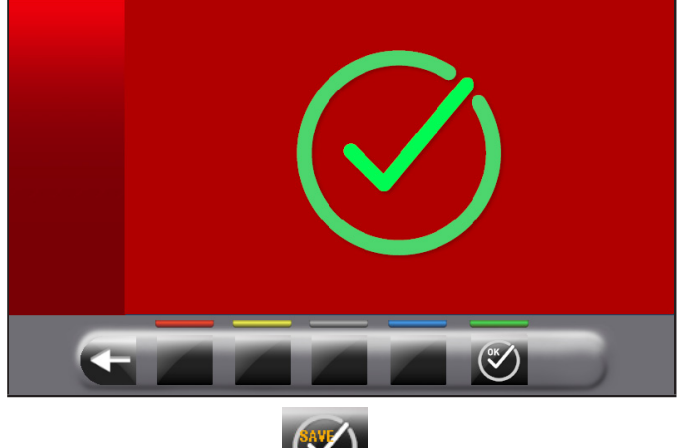

Drücken Sie die Taste **Vollehrung ist eine Kalibrierungen** Bildschirm zu bewegen.

# BEDIENUNGS- UND WARTUNGSHANDBUCH *DE Seite 83 von 97*

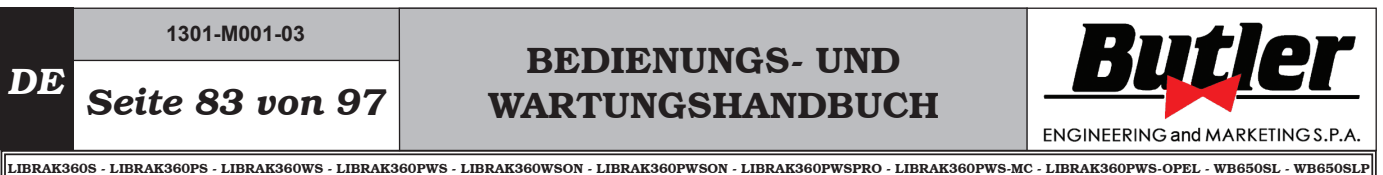

FASE<sub>3</sub>

- Demontieren Sie das Rad vom Spannfutter, und führen Sie eine vollständige Kalibrierung "0" (Null) Spindel aus, wie folgt beschrieben wird.
- Durch Drücken des Knopfs (Abb. 67 Pkt. 1) erscheint der folgende Bildschirminhalt auf dem

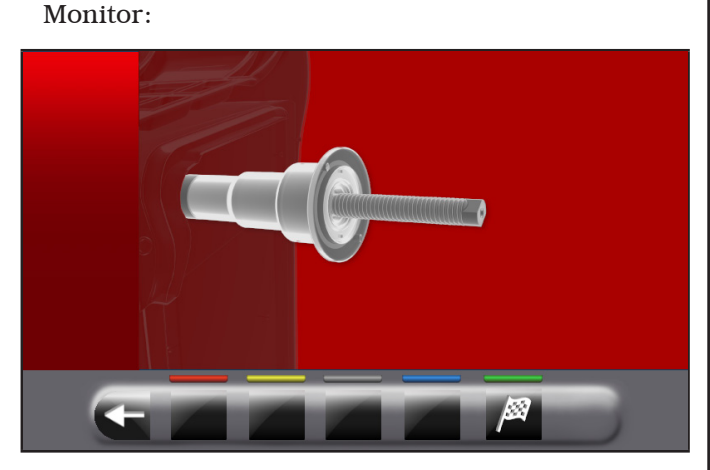

- Sich versichern, dass die Spindel entladen ist (keine Rad montiert oder Zubehör); dann drücken Sie Tas-

te und das Gehäuse schließen. Die Spindel dreht sich für ein paar Minuten, bis den folgenden Bildschirm erscheint:

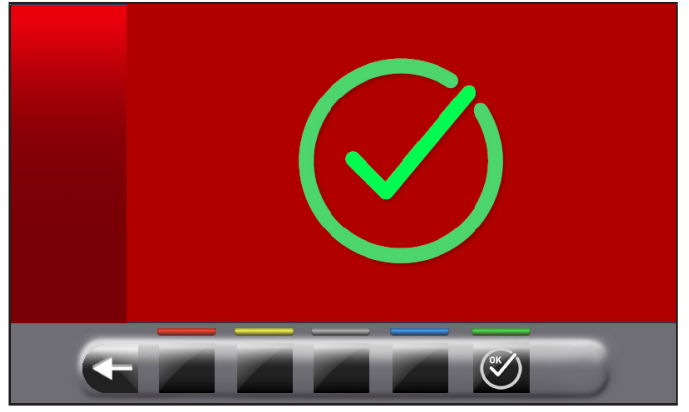

An dieser Stelle verfügt die Maschine über alle Mess-

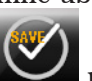

bereiche. Drücken Sie die Taste um den Kalibriervorgang zu beenden.

# *15.3.3Kalibrierung des Tasters*

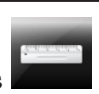

Durch Drücken des Knopfs (Abb. 67 Pkt. 3) erscheint der folgende Bildschirminhalt auf dem Monitor:

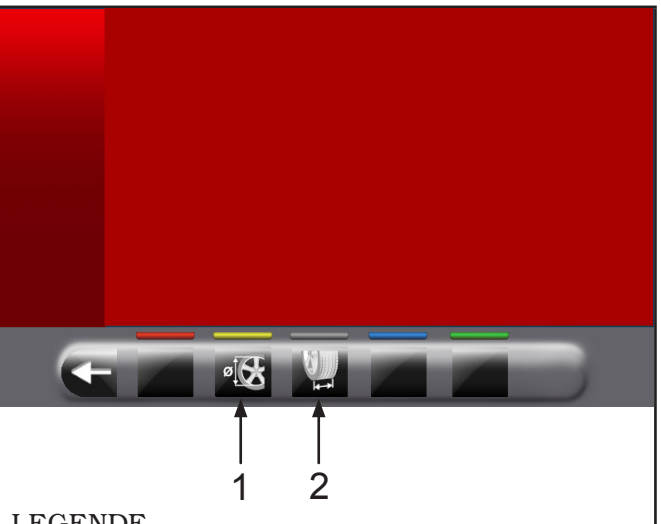

#### LEGENDE

- 1 –Kalibrierung des Abstand-Durchmesserstasters
- 2 –Kalibrierung des Breitentasters/der automatischen Breitenmesseinheit

### Kalibrierung des Abstand-Durchmesserstasters

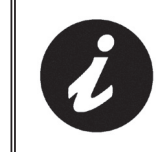

DIE IN DEN FOLGENDEN ABBIL-DUNGEN GEZEIGTEN ZAHLEN-WERTE DIENEN LEDIGLICH DER VERANSCHAULICHUNG.

Durch Drücken der Taste Anzeige auf dem Monitor:

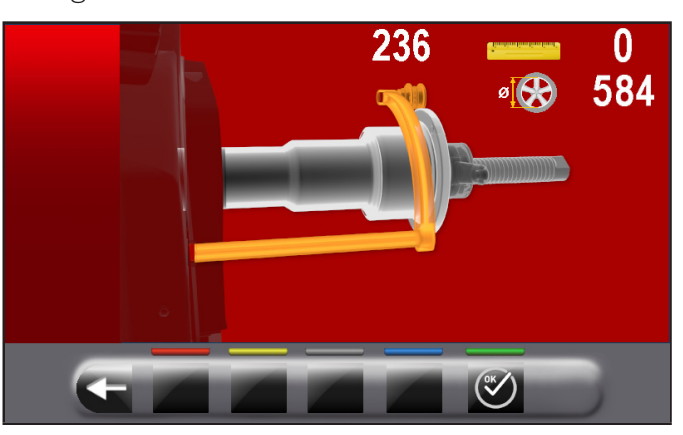

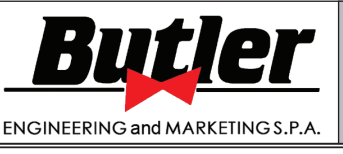

LIBRAK360S - LIBRAK360PS - LIBRAK360WS - LIBRAK360PWS - LIBRAK360WSON - LIBRAK360PWSON - LIBRAK360PWSPRO - LIBRAK360PWS-MC - LIBRAK360PWS-OPEL - WB650SL - WB650SLP

Den Taster (Abb. 68 Pkt. 1) auf die Spindelflansch (Abb. 68 Pkt. 2) stellen.

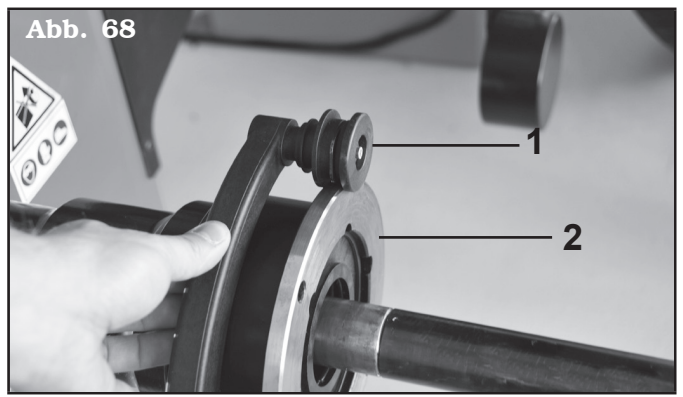

Auf dem Monitor erscheint der folgende Bildschirminhalt, für das Anzeigen der gemessenen Werte:

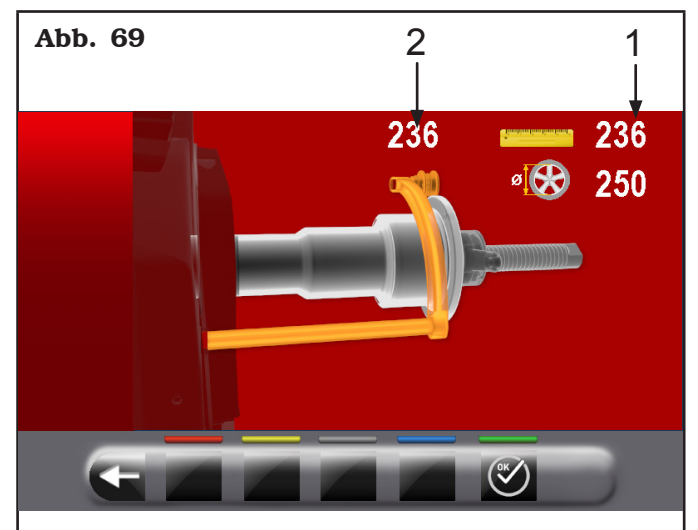

### LEGENDE

- 1 –Beispiel für einen vom Messgerät erfassten Wert 2 –Wertbeispiel auf Schraubspindel
- Der Wert neben dem Symbol "Messstab" (Abb. 69 **Pkt.** 1) muss gleich oder  $\pm$  1 mm sein, bezogen auf das, was über dem Messgerät angegeben ist (Abb. 69 Pkt. 2).

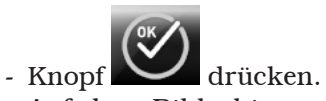

Auf dem Bildschirm erscheint der im Folgenden wiedergegebene Bildschirm:

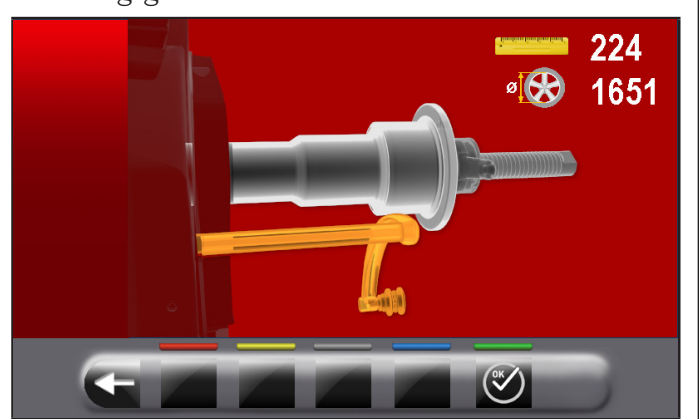

- Stellen Sie den Taster, wie in der folgenden Abbildung gezeigt wird:

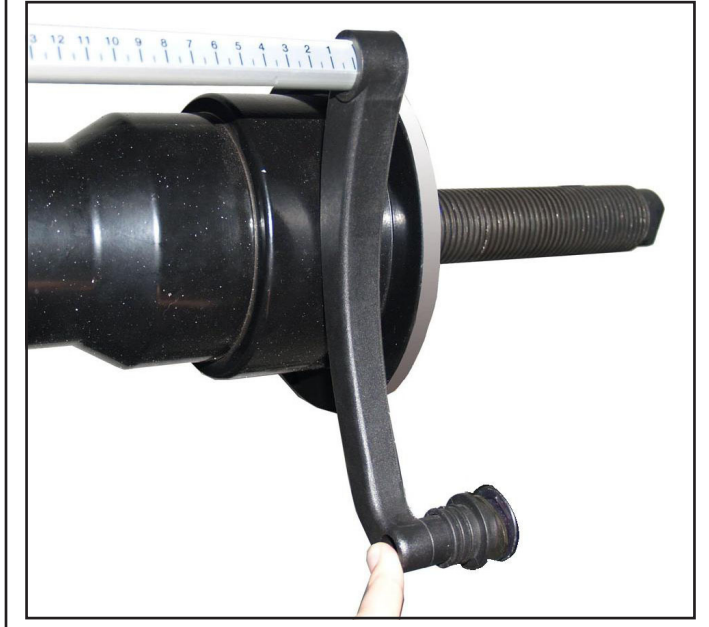

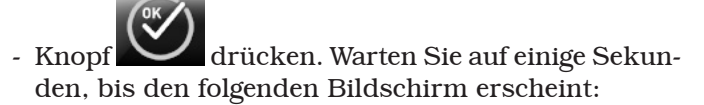

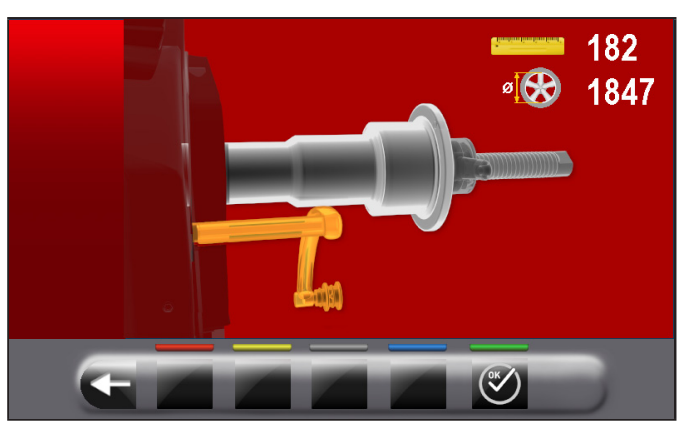

- Stellen Sie den Taster gegen der Spindel in der unteren Teil desselben, aber auf einem kleineren Durchmesser als zuvor von dem Bild auf dem Monitor angezeigt.

# BEDIENUNGS- UND WARTUNGSHANDBUCH *DE Seite 85 von 97*

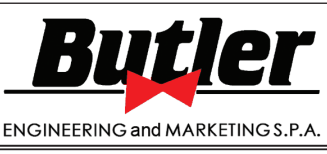

LIBRAK360S - LIBRAK360PS - LIBRAK360WS - LIBRAK360PWS - LIBRAK360WSON - LIBRAK360PWSON - LIBRAK360PWSPRO - LIBRAK360PWS-MC - LIBRAK360PWS-OPEL - WB650SL - WB650SLP

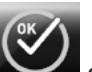

- Knopf drücken.

Auf dem Monitor erscheint der folgende Bildschirminhalt:

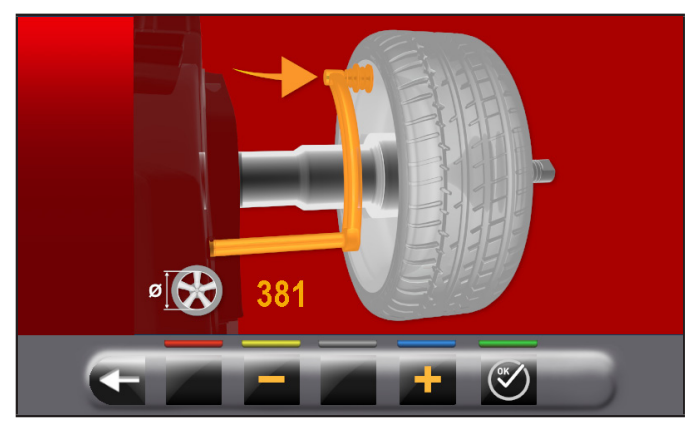

Messen Sie die exakte Durchmesser einer Felge (siehe Abb. 70) und geben Sie er auf dem Bildschirm ein,

durch Drücken die Taste

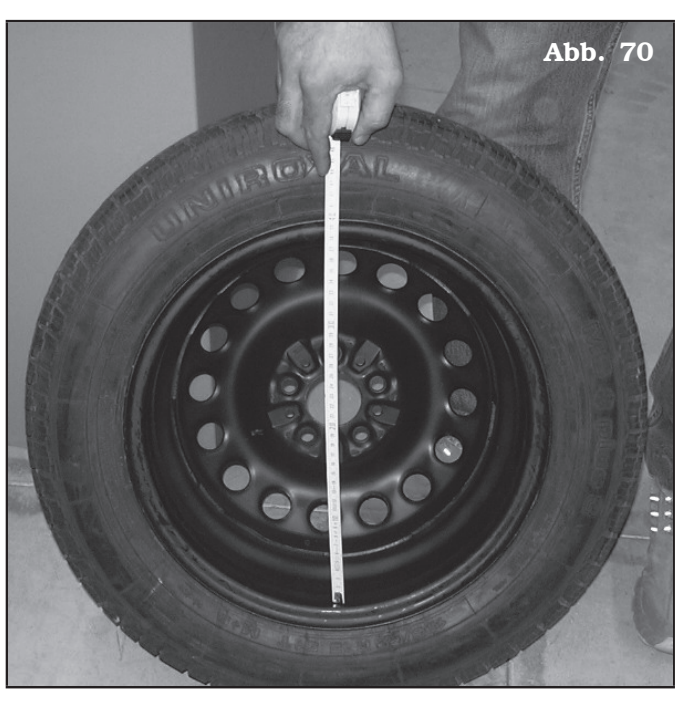

- Setzen Sie das Rad auf der Radauswuchtmaschine und es auf die Spindel befestigen.

- Die Buchse des Tasters (Abb. 71 Pkt. 1) an den inneren Radrand nach oben gerichtet bringen (siehe Abb.\_71).

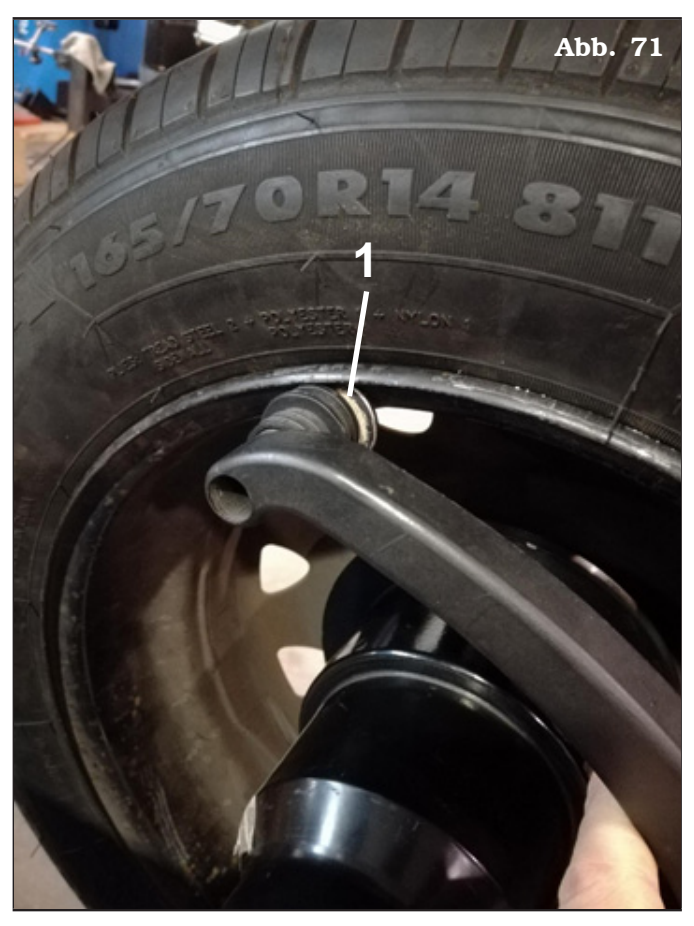

- 
- Drücken Sie Knopf **W** um die Operation zu beenden. Auf dem Monitor erscheint der folgende Bildschirminhalt:

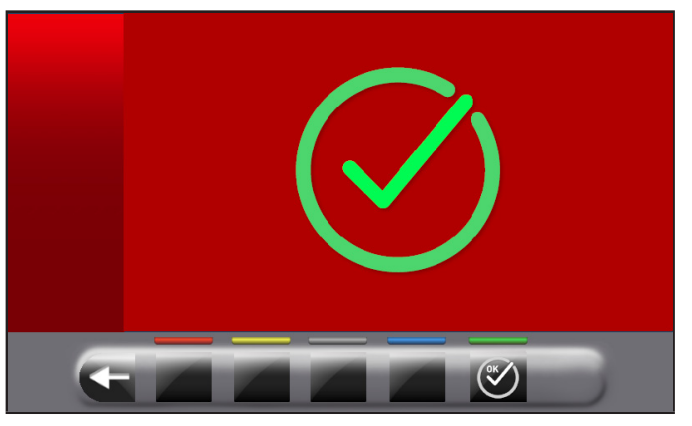

Die Kalibrierung des Durchmesser-Breitentasters ist abgeschlossen.

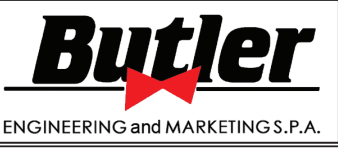

**1301-M001-03**

*DE Seite 86 von 97*

LIBRAK360S - LIBRAK360PS - LIBRAK360WS - LIBRAK360PWS - LIBRAK360WSON - LIBRAK360PWSON - LIBRAK360PWSPRO - LIBRAK360PWS-MC - LIBRAK360PWS-OPEL - WB650SL - WB650SLP

Kalibrierung des Breitentasters (serienmäßig bei

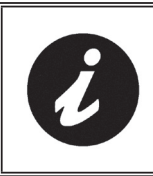

einigen Modellen)

DIE IN DEN FOLGENDEN ABBIL-DUNGEN GEZEIGTEN ZAHLEN-WERTE DIENEN LEDIGLICH DER VERANSCHAULICHUNG.

Durch Drücken der Taste **ALL** erscheint die folgende Anzeige auf dem Monitor:

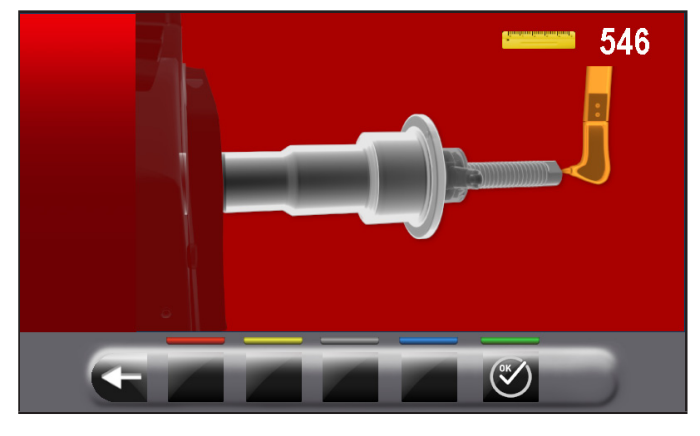

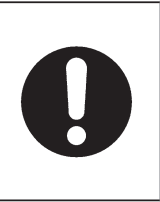

UM DIESE KALIBRIERUNG DURCH-ZUFÜHREN, MUSS DIE SPINDEL ENT-LADEN WERDEN (KEIN RAD ODER ZUBEHÖR DARAUF MONTIERT) UND GEÖFFNETEN WERDEN IM FALL VON PNEUMATISCHE SPINDEL.

Bringen Sie Breitenmesstaster (Abb. 72 Pkt. 1) an Ende der Spindel (Abb. 72 Pkt. 2) (an den oberen Rand der geöffneten Spindel, im Fall von pneumatischer Spindel).

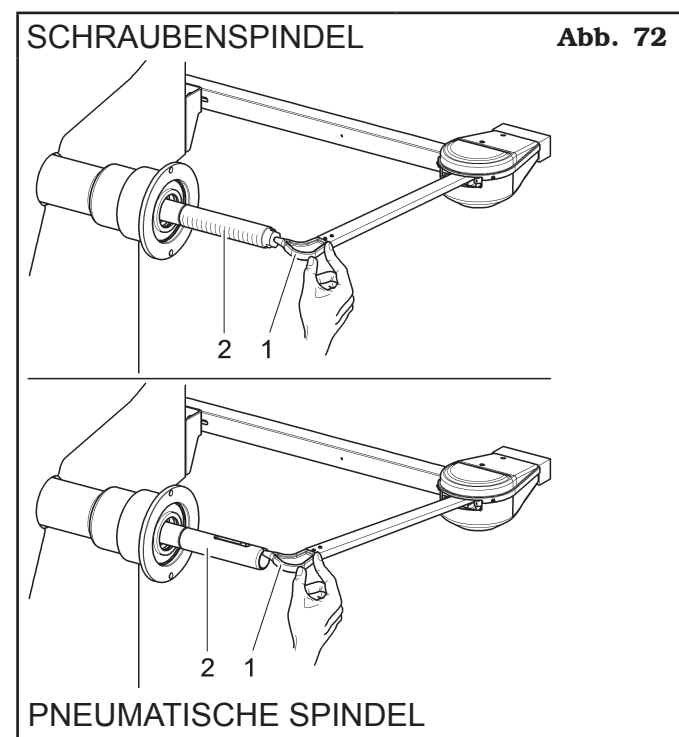

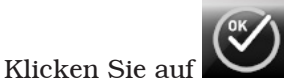

Auf dem Monitor erscheint der folgende Bildschirminhalt:

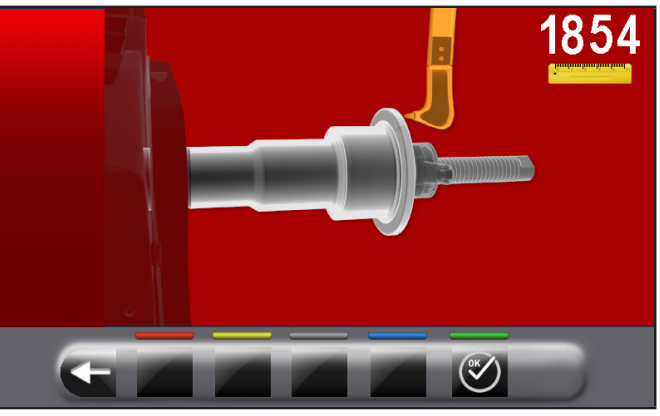

Bringen Sie den Breitenmesstaster (Abb. 73 Pkt. 1) an die Außenfläche des Flansches (Abb. 73 Pkt. 2).

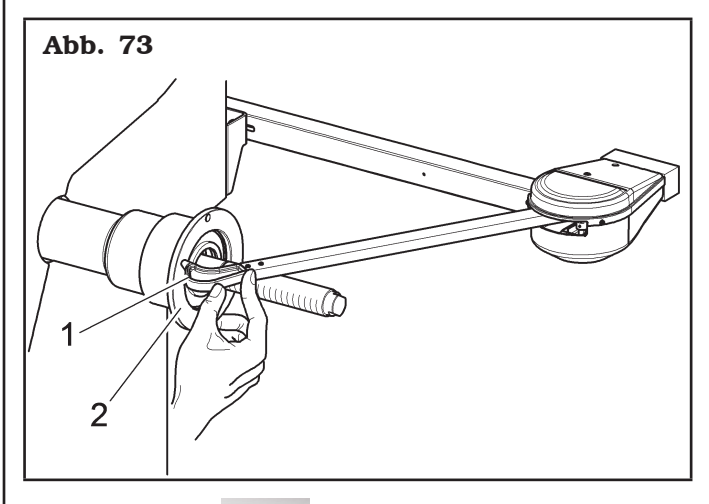

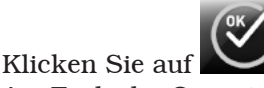

Am Ende der Operation erscheint die folgende Anzeige auf dem Monitor:

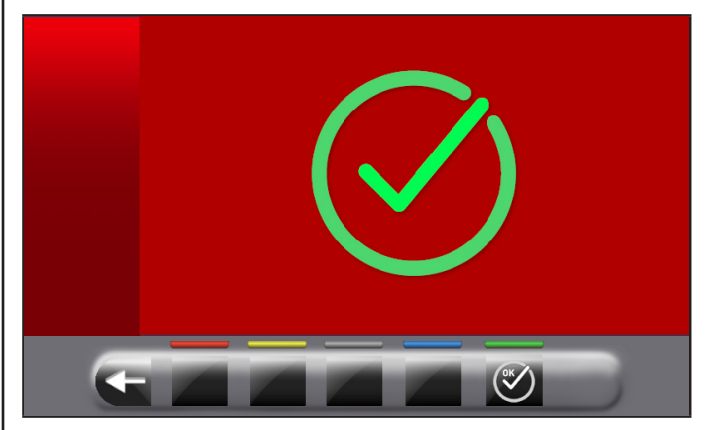

Die Kalibrierung des Breitentasters ist abgeschlossen.

# BEDIENUNGS- UND WARTUNGSHANDBUCH *DE Seite 87 von 97*

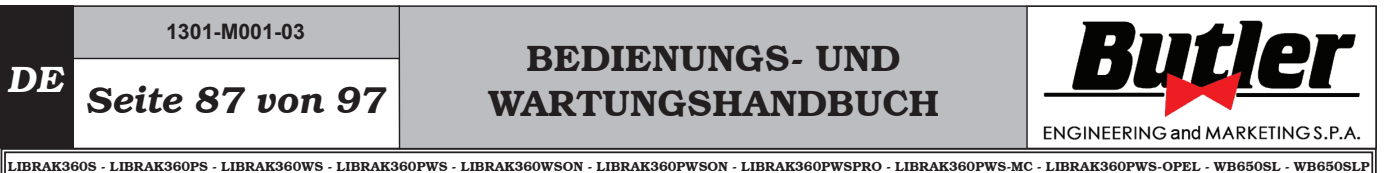

Kalibrierung der automatischen Breiten-Messvorrichtung (serienmäßig bei einigen Modellen)

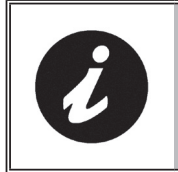

DIE IN DEN FOLGENDEN ABBIL-DUNGEN GEZEIGTEN ZAHLEN-WERTE DIENEN LEDIGLICH DER VERANSCHAULICHUNG.

Spannen Sie der Kalibriereskörper (optionales Zubehör) Spindel und befestigen Sie der durch die vorgesehene Blockiervorrichtungen.

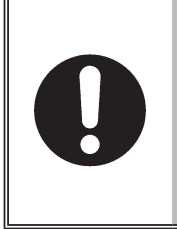

STELLEN SIE BEI MASCHINEN MIT SCHRAUBENSPINDEL SI-CHER, DASS DIE RINGMUTTER DAS ABLESEN DES SENSORS WÄHREND DER KALIBRIERUNGS-PHASE NICHT BEHINDERT (SIEHE ABBILDUNG UNTEN).

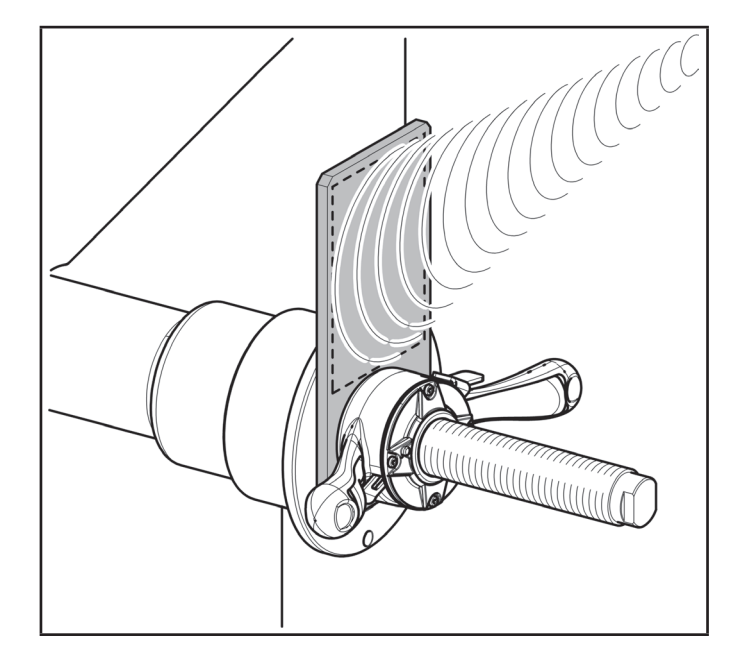

Durch Drücken der Taste erscheint die folgende Anzeige auf dem Monitor:

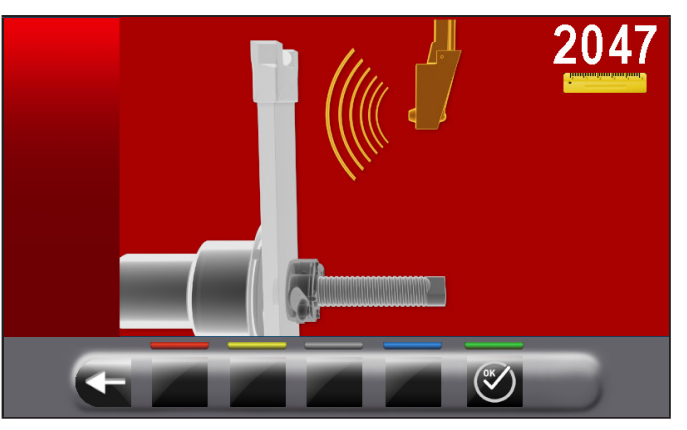

Schließen Sie den Nabendeckelssatz und bringen Sie den automatische Breitemessungsensor in der Nähe von den Kalibriereskörper.

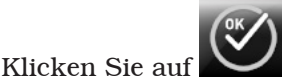

Am Ende der Operation erscheint die folgende Anzeige auf dem Monitor:

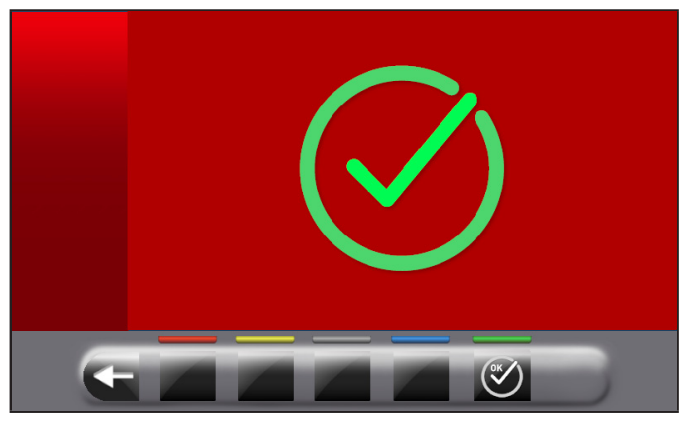

Die Kalibrierung des automatischen Breitentasters ist abgeschlossen.

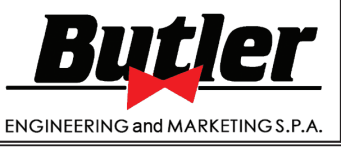

LIBRAK360S - LIBRAK360PS - LIBRAK360WS - LIBRAK360PWS - LIBRAK360WSON - LIBRAK360PWSON - LIBRAK360PWSPRO - LIBRAK360PWS-MC - LIBRAK360PWS-OPEL - WB650SL - WB650SLP

*DE Seite 88 von 97*

### 16.0 FEHLERMELDUNGEN

Während des Betriebs der Radauswuchtmaschine und im Anschluss an Fehlbedienungen seitens des Bedienungspersonals oder wegen defekter Vorrichtungen wird möglicherweise ein Fehlercode auf dem Monitor angezeigt. Nachstehend wird Ihnen die Liste dieser Fehler aufgeführt.

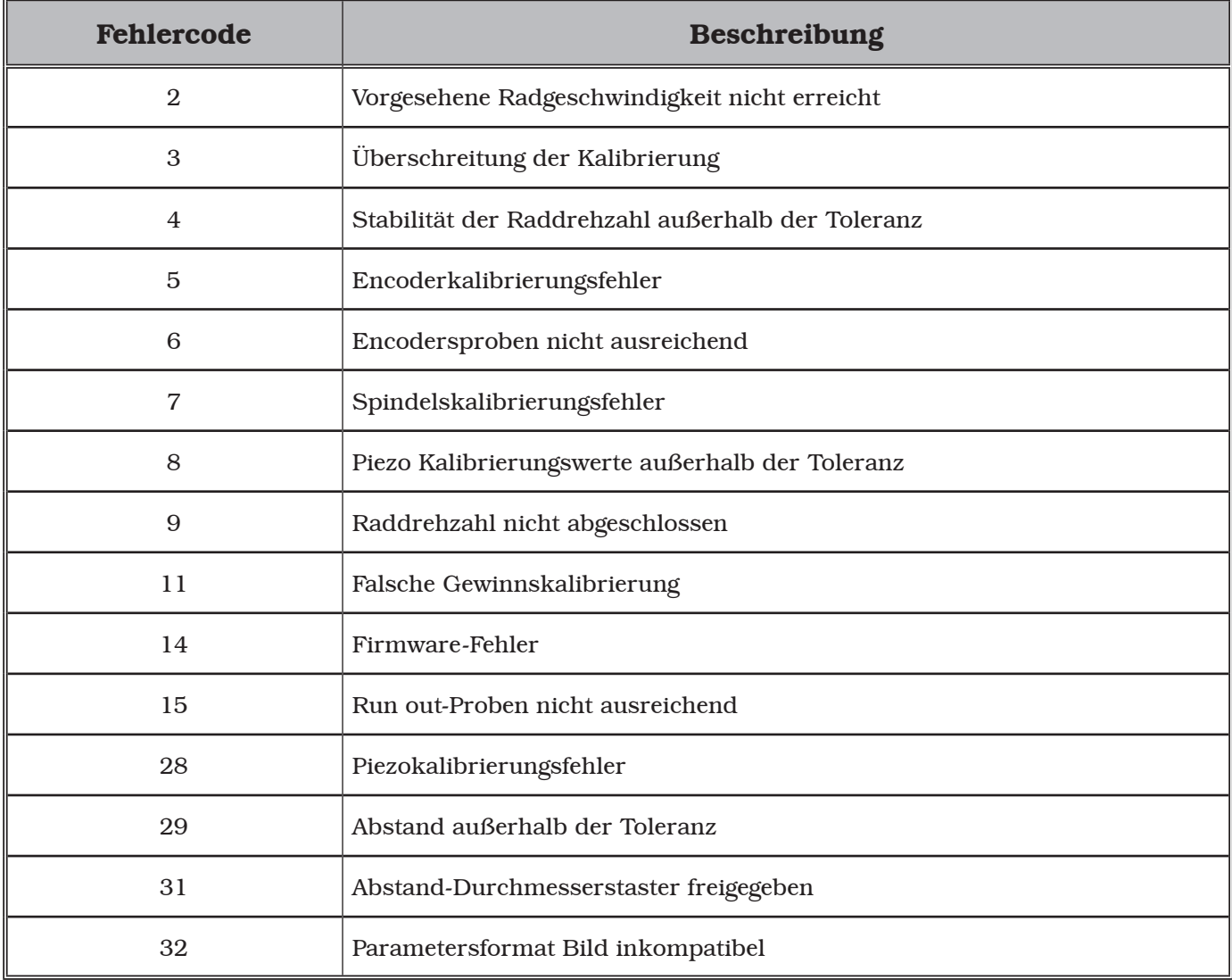

### *16.1 Fehlermeldungen Druckerkit (optional)*

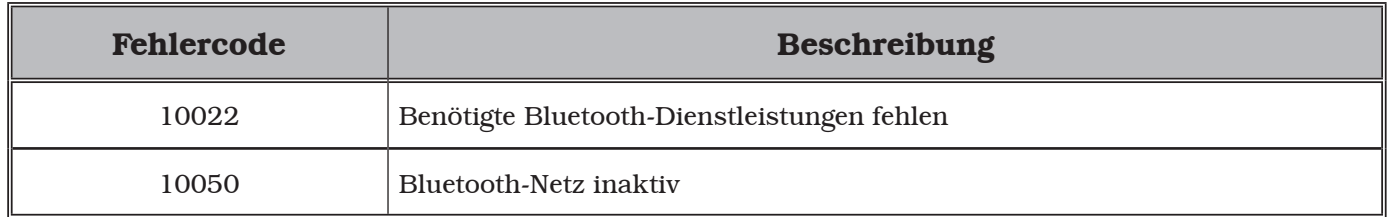

**1301-M001-03**

# BEDIENUNGS- UND WARTUNGSHANDBUCH *DE Seite 89 von 97*

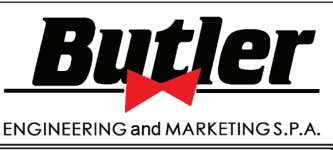

LIBRAK360S - LIBRAK360PS - LIBRAK360WS - LIBRAK360PWS - LIBRAK360WSON - LIBRAK360PWSON - LIBRAK360PWSPRO - LIBRAK360PWS-MC - LIBRAK360PWS-OPEL - WB650SL - WB650SLP

#### *16.2 Fehlermeldungen des TEq-Link-Dienstes (serienmäßig bei einigen Modellen)*

Weitere Informationen zu den Fehlermeldungen des TEq-Link-Dienstes finden Sie im Handbuch "TEq-Link Workshop", Code M03211.

#### *16.3 Notentriegelung nur bei Modellen mit pneumatischer Spindel*

Bei einem Stromausfall kann die pneumatische Spindel geschlossen bleiben und das Rad blockieren. Um die Notentriegelung zu aktivieren, trennen Sie die pneumatische Stromversorgung von der Filtergruppe des Schmierstoffminderers (Abb. 74 Pkt. 1) und versorgen Sie das Notentriegelungssystem mit Strom, indem Sie die Stromversorgung an die Armatur anschließen (Abb. 74 Pkt. 2). Senken Sie den Hebel (Abb. 74 Pkt. 3) in die Position "ON", um die Spindel zu öffnen und das Rad freizugeben. Stellen Sie am Ende den Hebel (Abb. 74 Pkt. 3) wieder auf "OFF" und stellen Sie die pneumatische Verbindung an der Filtereinheit des Schmierstoffminderers wieder her (Abb. 74 Pkt. 1).

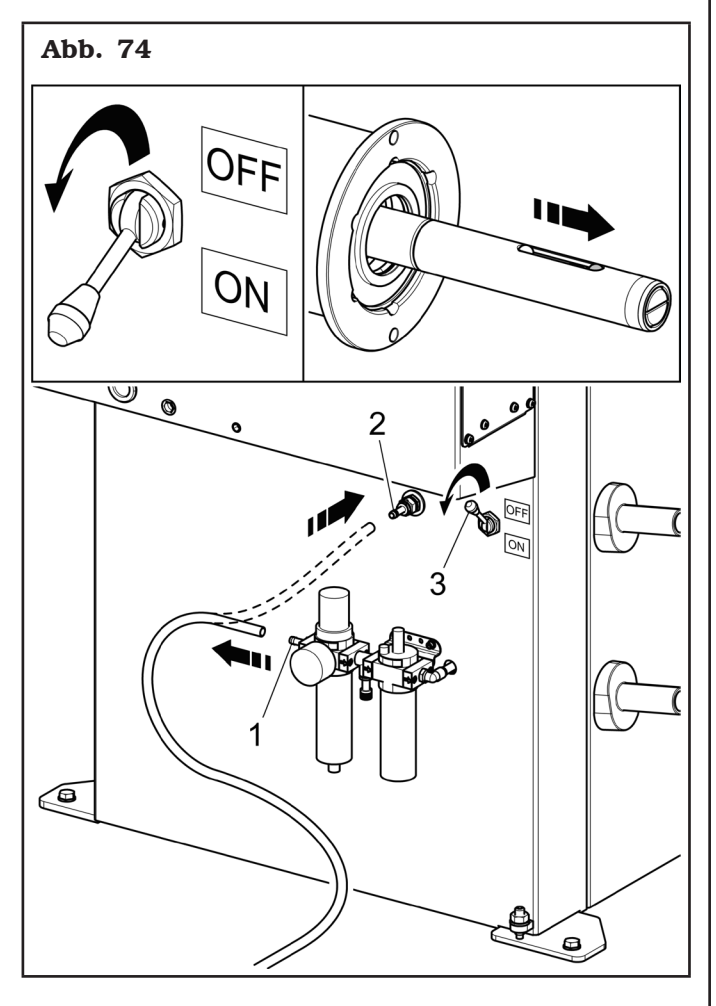

#### 17.0 NORMALE WARTUNGSARBEITEN

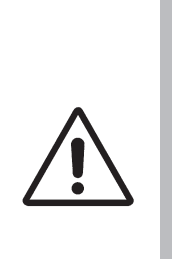

BEVOR IRGEND EINE NORMAL-WARTUNG ODER EINSTELLUNG DURCHGEFÜHRT WIRD, POSITIO-NIEREN SIE DEN GENERALSCHAL-TER AUF "0" , MUSS DIE AUSRÜS-TUNG VON DER STROMVERSOR-GUNG ABGETRENNT, D.H. DER STECKER AUS DER STECKDOSE GEZOGEN WERDEN. AUSSERDEM IST ZU PRÜFEN, DASS ALLE MO-BILEN TEILE STILLSTEHEN.

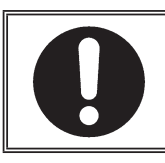

VOR JEDES WARTUNGSVERFAH-RENS, SICH VERSICHERN, DASS KEIN RAD AUF DER SPINDEL GE-SPERRT IST.

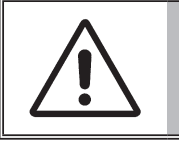

DIE PNEUMATISCHE TRENNUNG DER MASCHINE DURCHFÜHREN (BEI MODELLEN MIT PNEUMATI-SCHER SPINDEL)

Zur Gewährleistung der Wirksamkeit der Maschine und ihres korrekten Betriebs sind in Befolgung der im Folgenden wiedergegebenen Wartungshinweise, eine tägliche oder wöchentliche Reinigung und die wöchentliche normale Wartung unverzichtbar.

Diese Reinigungs- und Wartungsarbeiten müssen von befugtem Personal unter Beachtung der im Folgenden wiedergegebenen Anweisungen durchgeführt werden.

• Die Maschine mit einem Staubsauger von Reifenstaub und sonstigen Materialresten befreien.

#### NICHT MIT DRUCKLUFT ABBLASEN.

• Zur Reinigung des Druckreglers keine Lösungsmittel verwenden.

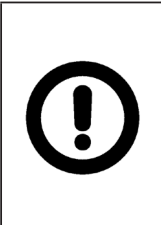

FÜR ALLE AUS DER NICHTBE-ACHTUNG DIESER ANWEISUNGEN EVENTUELL ENTSTEHENDEN SCHÄDEN IST DER HERSTELLER NICHT HAFTBAR ZU MACHEN; SIE FÜHREN ZUM VERFALL DER GARANTIE!!

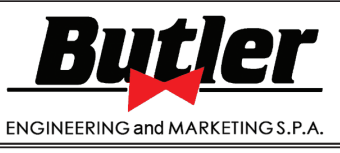

LIBRAK360S - LIBRAK360PS - LIBRAK360WS - LIBRAK360PWS - LIBRAK360WSON - LIBRAK360PWSON - LIBRAK360PWSPRO - LIBRAK360PWS-MC - LIBRAK360PWS-OPEL - WB650SL - WB650SLP

### 18.0 TECHNISCHE DATEN

### *18.1 Technische elektrische Daten*

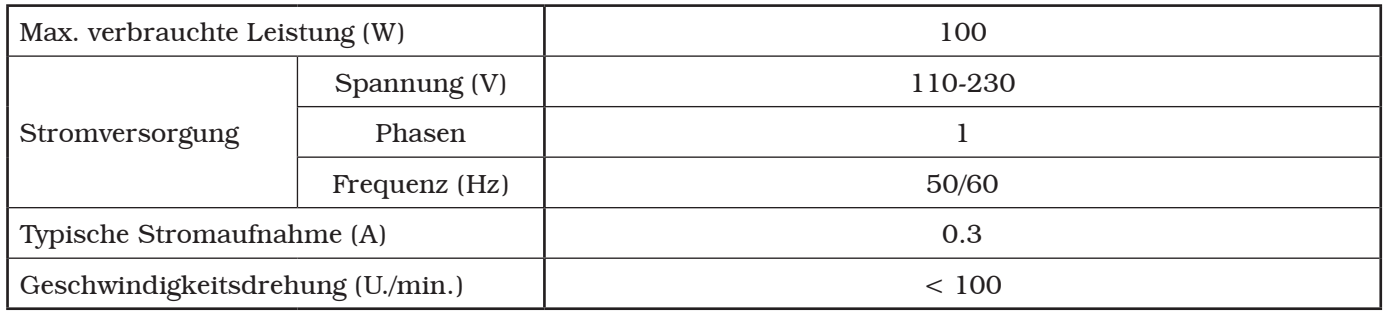

#### *18.2 Technische mechanische Daten*

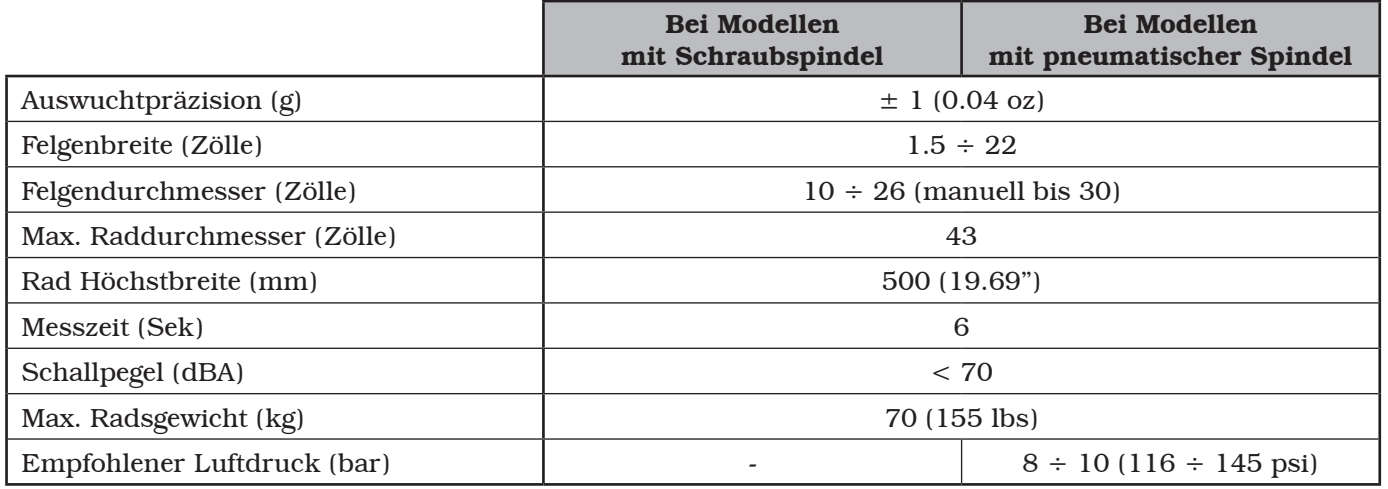

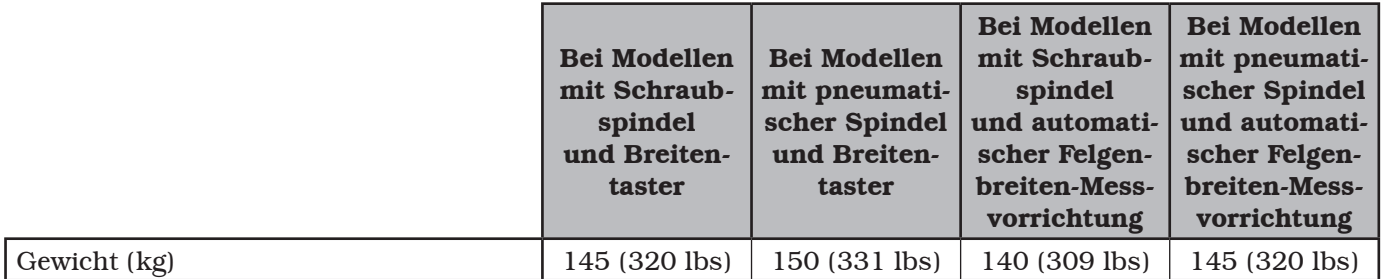

# BEDIENUNGS- UND WARTUNGSHANDBUCH *DE Seite 91 von 97*

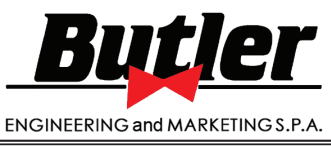

LIBRAK360S - LIBRAK360PS - LIBRAK360WS - LIBRAK360PWS - LIBRAK360WSON - LIBRAK360PWSON - LIBRAK360PWSPRO - LIBRAK360PWS-MC - LIBRAK360PWS-OPEL - WB650SL - WB650SLP

### *18.3 Abmessungen*

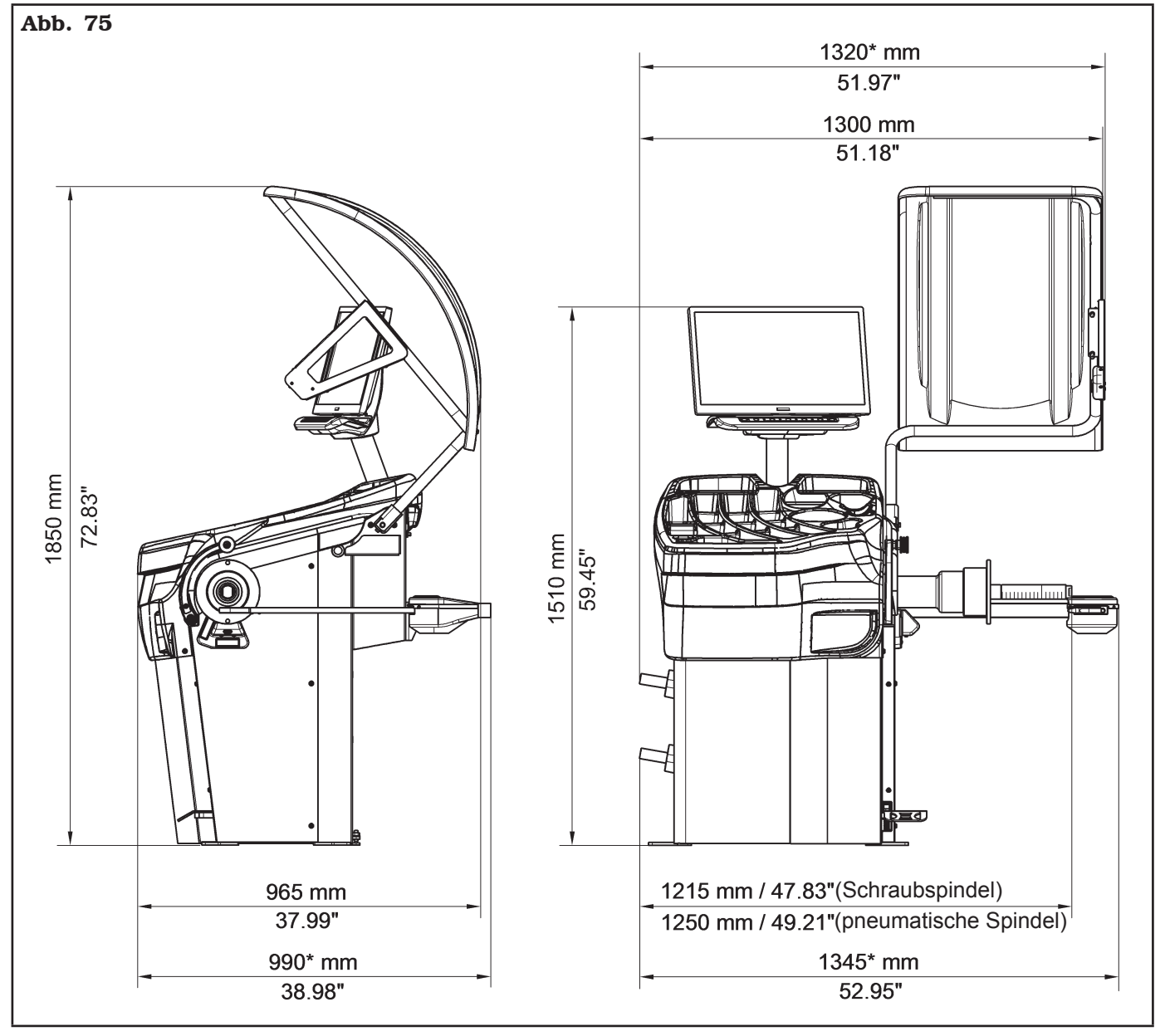

<sup>\*</sup> Serienmäßig bei einigen Modellen

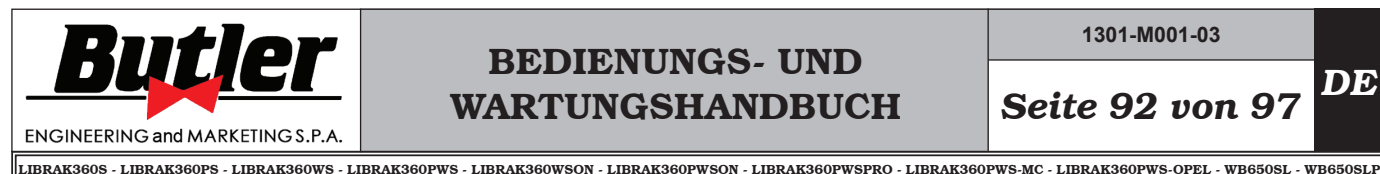

**1301-M001-03**

*DE Seite 92 von 97*

19.0 STILLLEGUNG

Wenn die Maschine für einen längeren Zeitraum stillgelegt wird, so muss sie vom Netz abgeklemmt und in geeigneter Weise gegen Staub geschützt werden. Fetten Sie alle Teile ein, die durch Austrocknen beschädigt werden könnten.

# 20.0 VERSCHROTTUNG

Wenn dieses Gerät nicht mehr verwendet wird, so muss es durch die Entfernung der Druckleitungen unbrauchbar gemacht werden. Die Maschine als Sonderabfall Betrachten und demontieren in homogene Teile. Nehmen Sie die Entsorgung in Befolgung der geltenden lokalen Gesetze vor.

### *Gebrauchsanweisungen über die korrekte Müllentsorgung von Elektro- und Elektronik-Altgeräte gemäß dem italienischen Gesetzesdekret 49/14*

Um die Nutzer über die Methode der Entsorgung des Produkts zu informieren (wie in Artikel 26, Absatz 1 des italienischen Gesetzesdekrets 49/14), lesen Sie was folgt: die Bedeutung der durchgestrichenen Mülltonne auf dem Gerät zeigt an, dass das Produkt nicht in den undifferenzierte Müll geworfen werden (das heißt, gemeinsam mit dem gemischte "Siedlungsabfälle"), sondern es muss separat behandelt, um den Elektround Elektronik-Altgeräte zur speziellen Operationen zur Wiederverwendung zu unterbreiten oder Bearbeitungen durchzuführen, um gefährlicher Stoffe in die Umwelt zu entfernen und entsorgen. Auf diese Weise kann man die Rohrstoffe extrahieren und rezyklieren, um sie zu wieder verwenden.

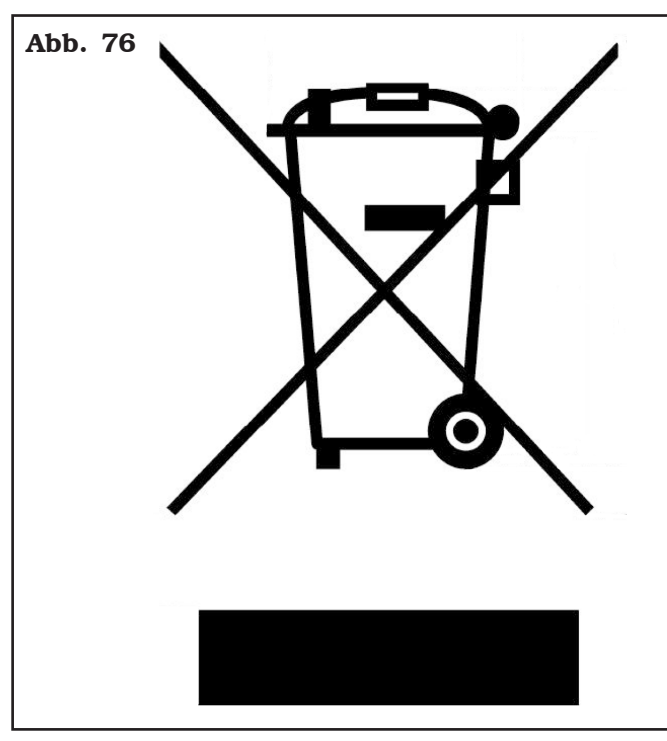

### 21.0 ANGABEN AUF DEM TYPENSCHILD

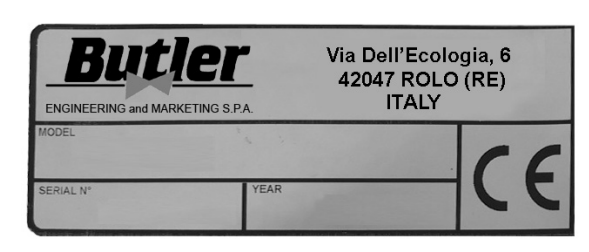

Die Konformitätserklärung, die diesem Handbuch beiliegt, gilt auch für die Produkte und/oder Vorrichtungen, die mit dem betreffenden Maschinenmodell anzuwenden sind.

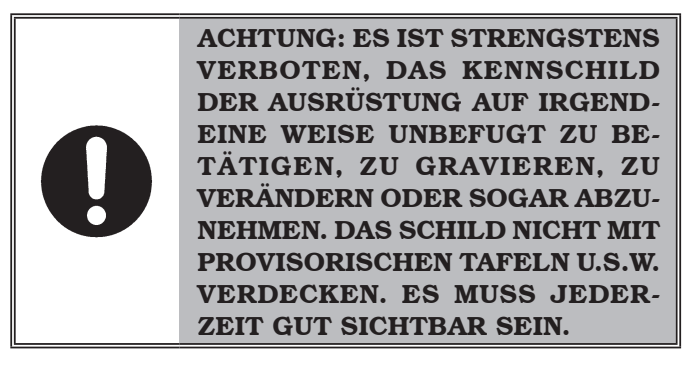

Das Schild immer von Fett und Schmutz saubere halten.

*HINWEIS: Sollte das Schild aus zufälligen Gründen beschädigt werden (von der Ausrüstung gelöst, beschädigt oder unleserlich, auch wenn nur teilweise) den Vorfall unverzüglich dem Hersteller melden.* 

# 22.0 FUNKTIONSPLÄNE

Hier unten können Sie die Maschine betreffende Funktionspläne sehen an.

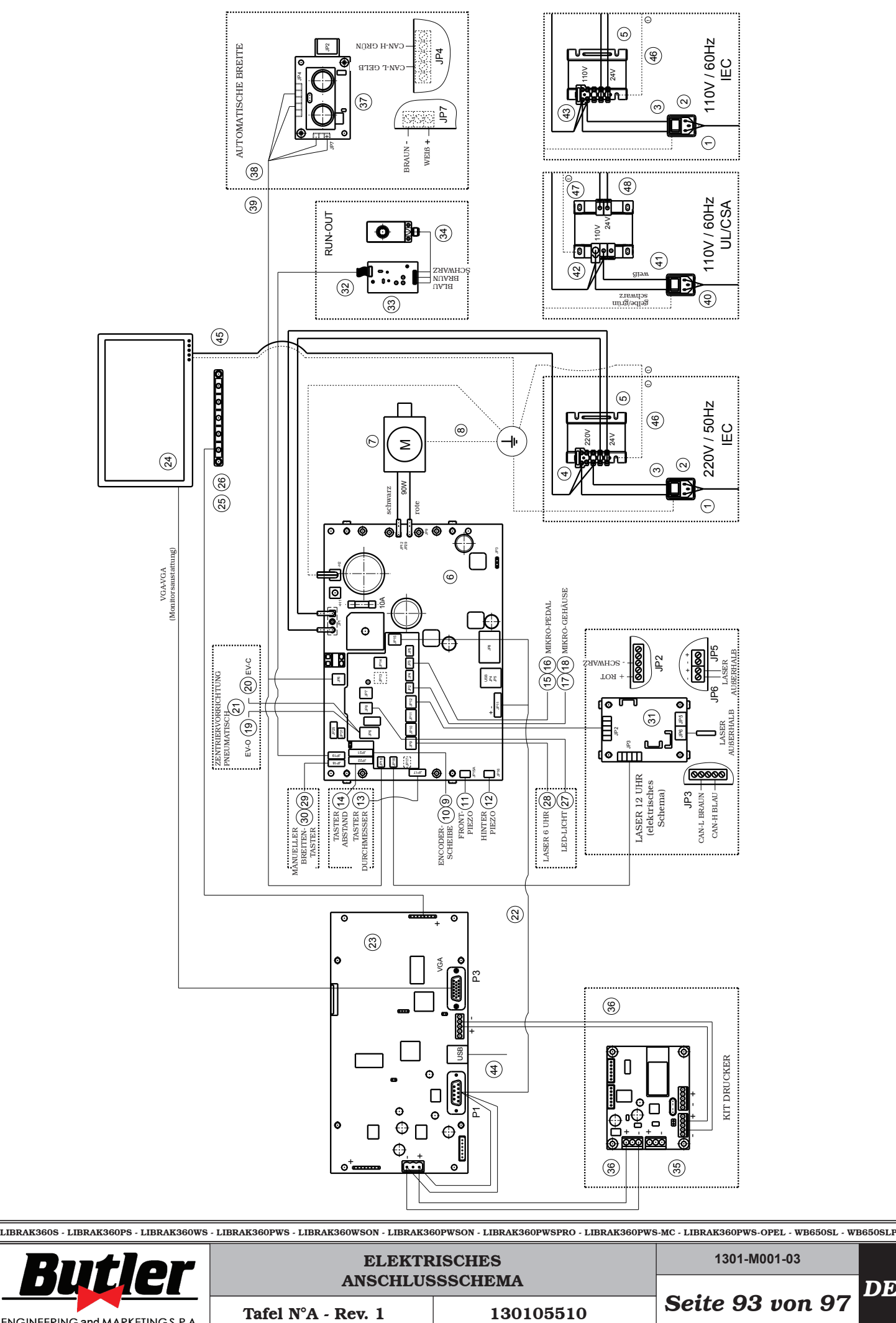

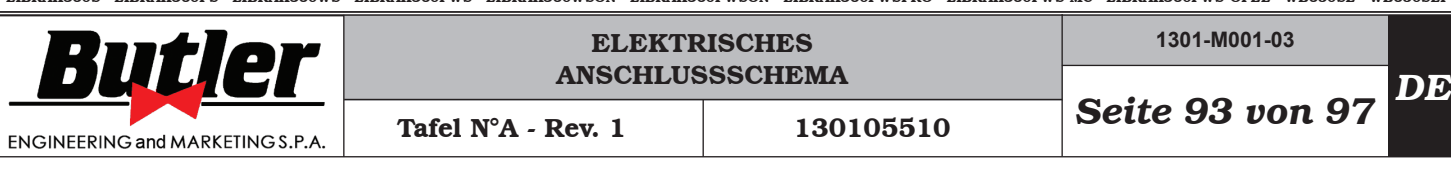

#### LEGENDE

- Netzkabel L=2000
- Verkabelter Schalter mit Steckdose
- Kabel von Schalter zum Transformator
- Sicherung
- Transformator
- Leistung Platine Kit 90W-380/P
- Gleichstrom Motor
- Erdungskabel Motorhalterung
- Sensorskabel für Radstellung
- Encodersplatine
- Piezo mit Vorderkabel
- Piezo mit Kabel
- Potentiometer mit Kabel
- Platine von optischer Linie
- Kabel für Mikroschalter (bei Modellen mit pneumatischer Spindel)
- Endschalter MV15 (bei Modellen mit pneumatischer Spindel)
- Kabel für Mikroradschutz
- Endschalter MV15
- Kabel für Elektroventil EV-0 (bei Modellen mit pneumatischer Spindel)
- Kabel für Elektroventil EV-G (bei Modellen mit pneumatischer Spindel)
- Montage des Elektroventils (bei Modellen mit pneumatischer Spindel)
- 24V Netzkabel + Seriell
- Monitor Platine Kit
- Monitor 22"
- Verkabelung von 7-Tasten Tastatur
- 7-Tasten Tastatur
- Led-Licht
- Linienlaser (mit Kabel) (für FDA-zertifizierte Auswuchtmaschinen mit kalibriertem Linienlaser)
- Breitenspotentiometersgerät Verlängerungskabel (für Auswuchtmaschinen mit manueller Breite)
- Potentiometer mit Abschirmkabel
	- (ür Auswuchtmaschinen mit manueller Breite)
- Elektrisches Schema GAR374 (nur nicht FDA-zertifizierte-Maschinen)
- Run-out / Ultraschall-Sensor Verlängerungskabel (für Run-out GAR303)
- Run-out Platine (für Run-out GAR373)
- Ultraschall-Sensor (für Run-out GAR373)
- CAN to BTH & RS232 (für GAR329)
- Kabel 2 Drähte (für GAR329)
- Ultraschall-Sensor Platine (für Radauswuchtmaschinen mit automatische Breite)
- Breitenplatine Kabelsatz (für Radauswuchtmaschinen mit automatischer Breite)
- Verlängerung Kabelsatz (für Radauswuchtmaschinen mit automatischer Breite)
- Speisungskabel 2 m Stecker USA
- Verkabelter Schalter mit Steckdose- UL/CSA
- Sicherung
- Sicherung
- 1 m Verlängerung für USB A-Kabel
- Diagramm des Kabeltransformators
- Erdungskabel des Rahmentransformator
- Erdungskabel UL/CSA Rahmentransformator
- Transformator

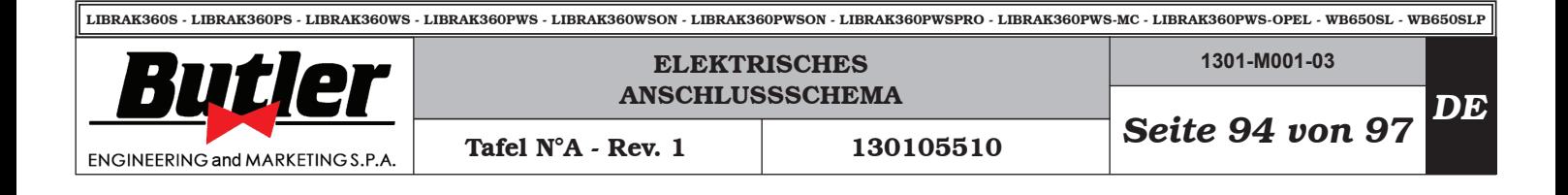

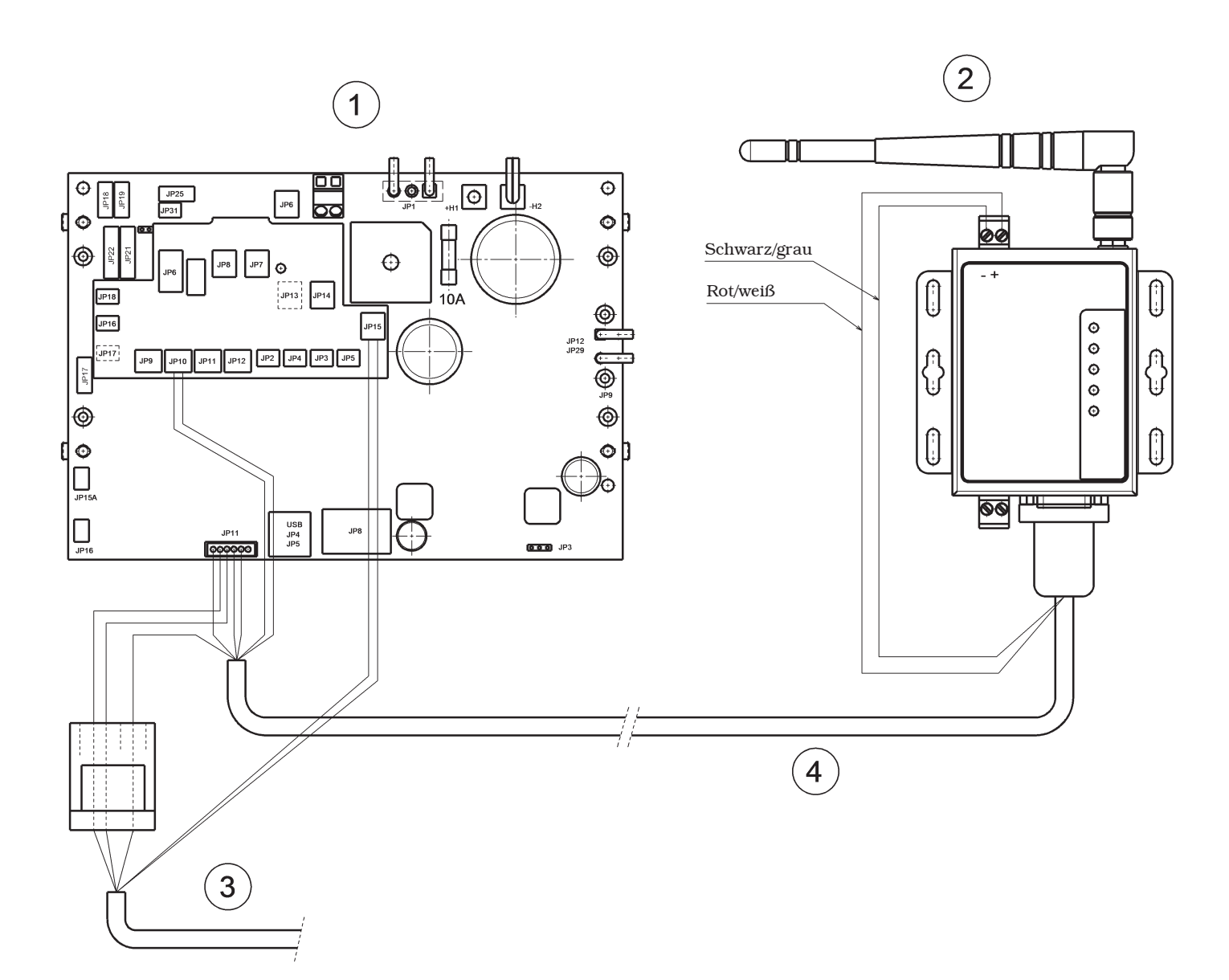

#### LEGENDE

- 1 Leistung Platine Kit 90W
- 2 Wi-fi-Konvertergeräts + Wi-fi-Verlängerung
- 3 24V Netzkabel + Seriell mit Stecker
- 4 Wi-fi-Kabel der Auswuchtmaschine mit Stecker

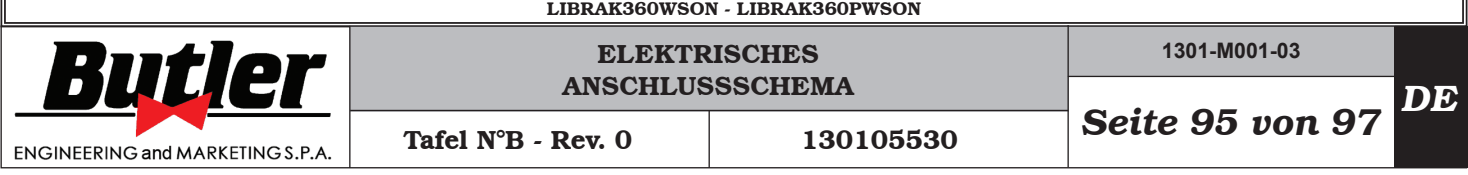

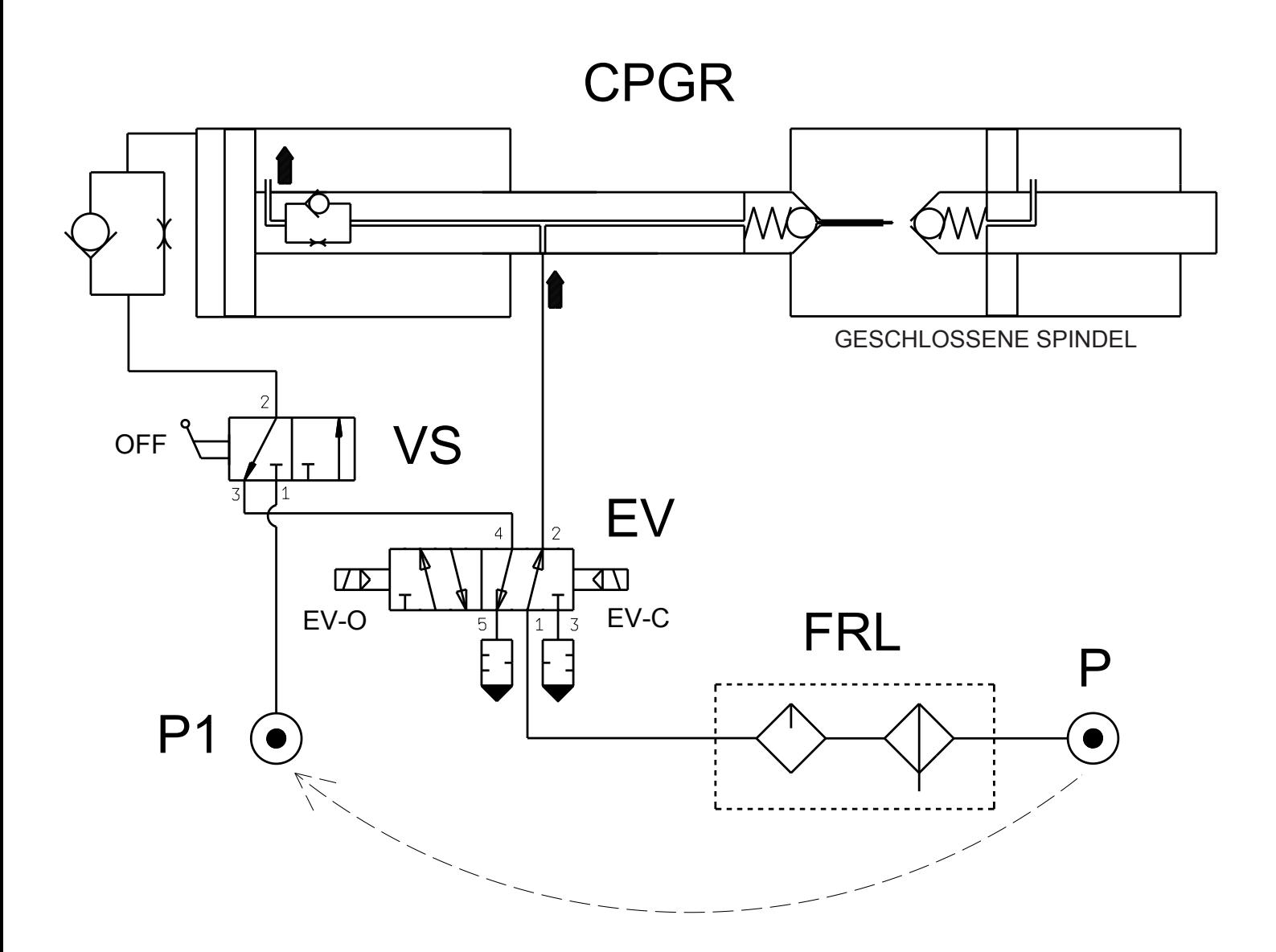

#### LEGENDE

- P Luftquelle
- FRL Einstell- und Schmierfilter
- VS Ablassventil
- EV Magnetventil
- CPGR Pneumatischer Zylinder der rotierenden Gruppe
- P1 VS-Netzteil (nur zum Entriegeln)

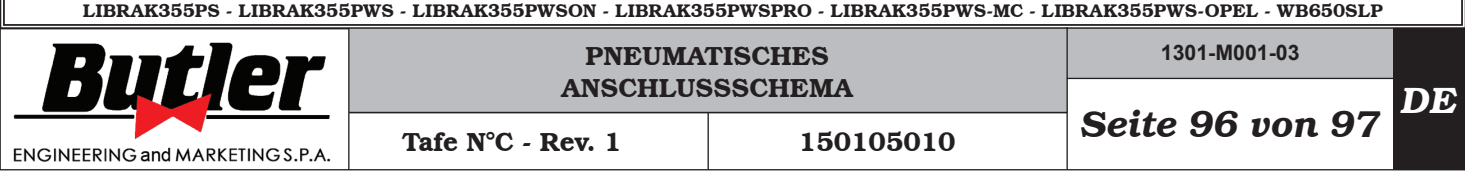

### Bei Modellen mit Schraubspindel

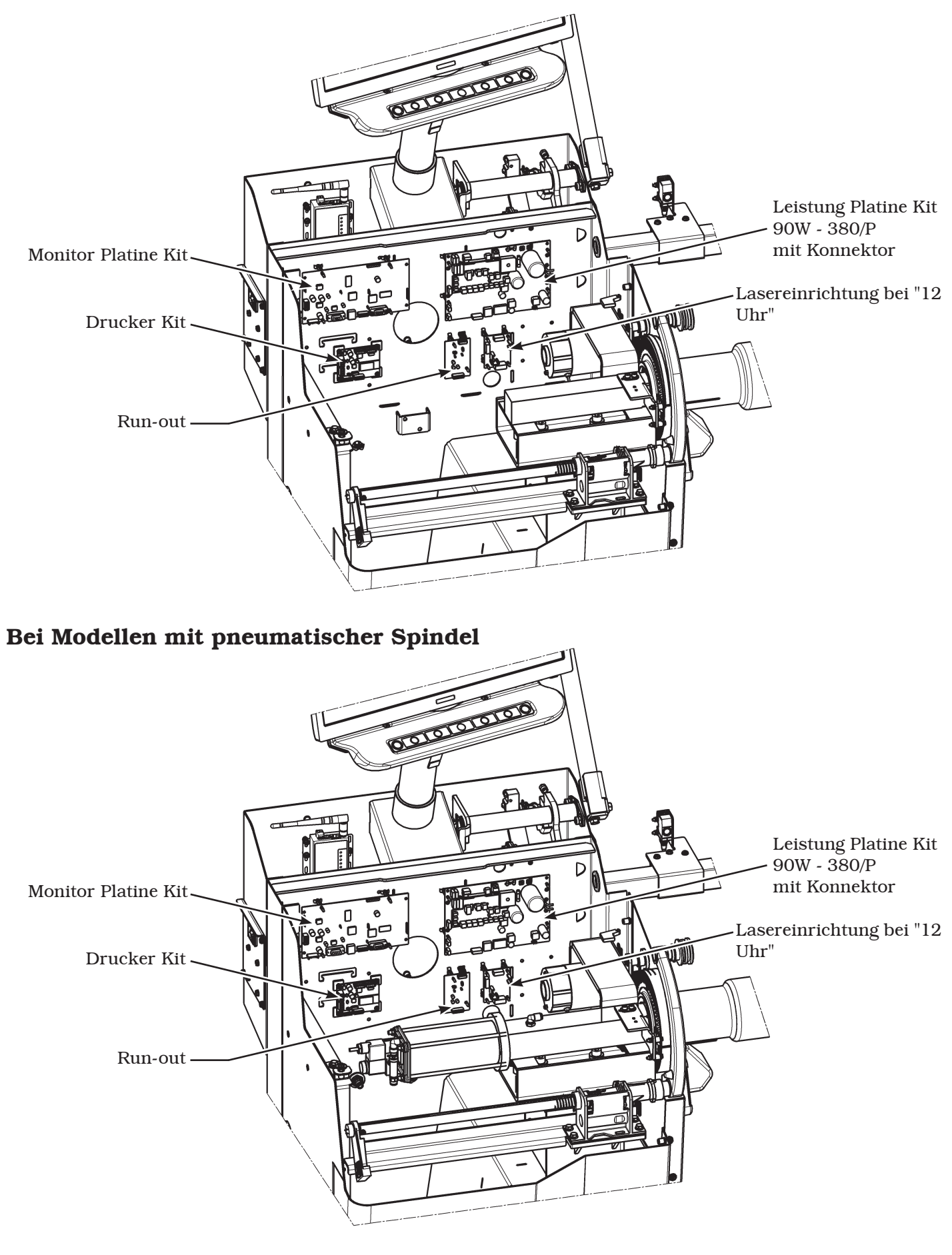

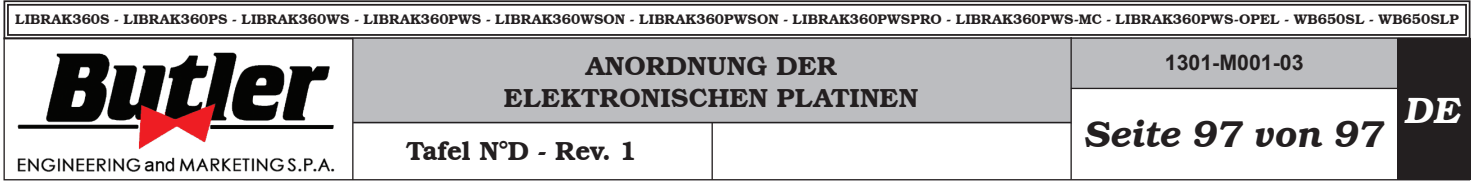

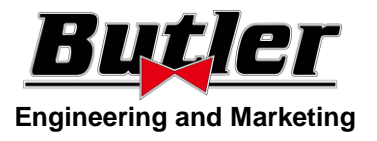

 **Dichiarazione di Conformità** *Declaration of Conformity Konformitätserklärung Déclaration de Conformité Declaración de Conformidad*

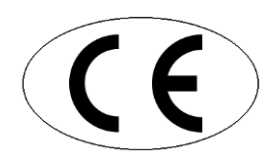

#### Noi **BUTLER ENGINEERING AND MARKETING S.p.A.s.u.** *We / Wir / Nous / Nosotros* **Via dell'Ecologia, 6 42047 Rolo RE ITALIA**

#### **dichiariamo sotto la nostra esclusiva responsabilità che il prodotto**

*declare, undertaking sole responsibility, that the product erklären unter unserer alleinigen Verantwortung, dass das Produkt* 

*déclarons, sous notre entière responsabilité, que le produit* 

*declaramos bajo nuestra exclusiva responsabilidad, que el producto* 

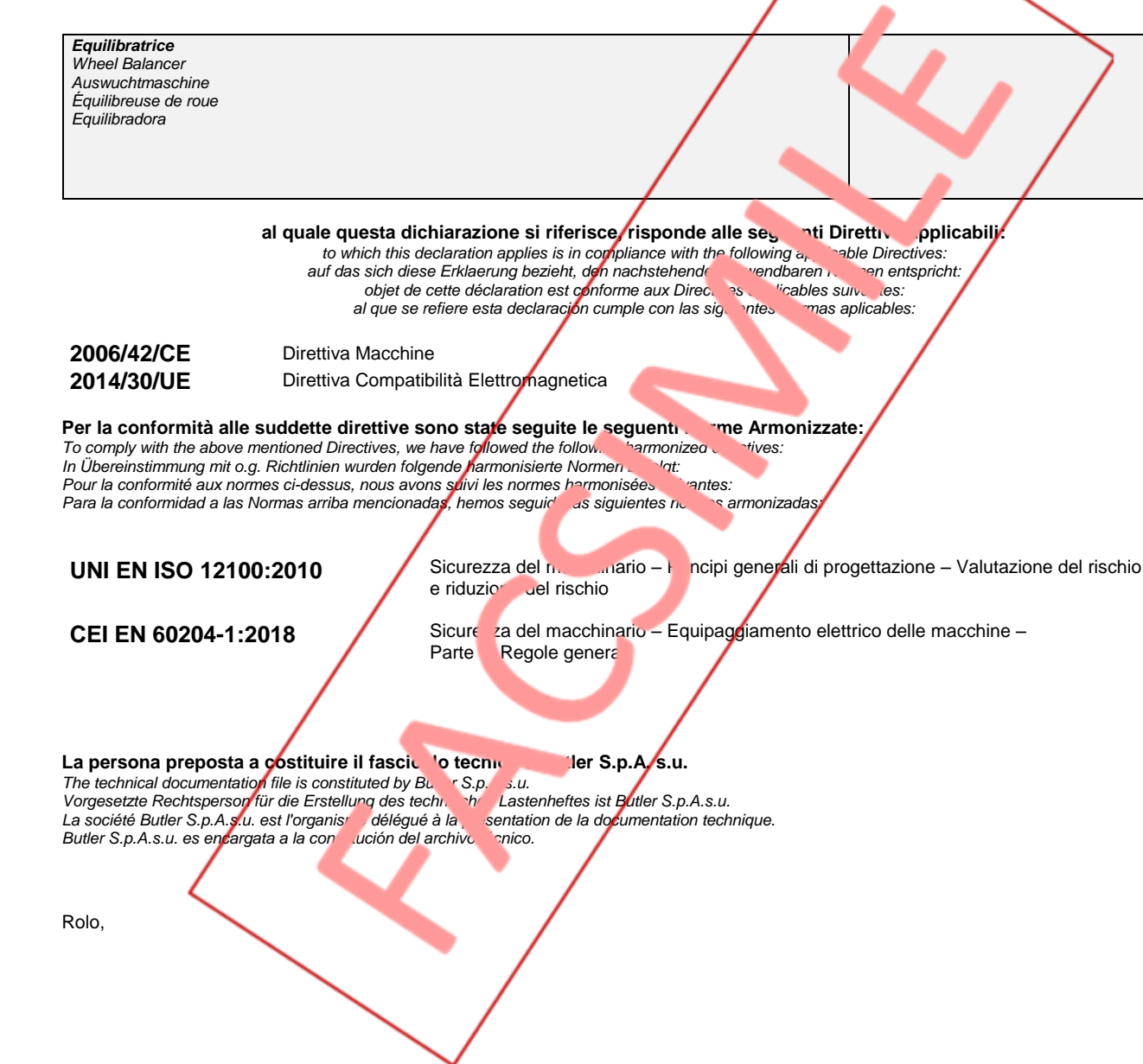

*Das Modell der vorliegenden Erklärung entspricht der Norm Le modèle de la présente déclaration est conforme à la norme El modelo de la presente declaración cumple la norma*

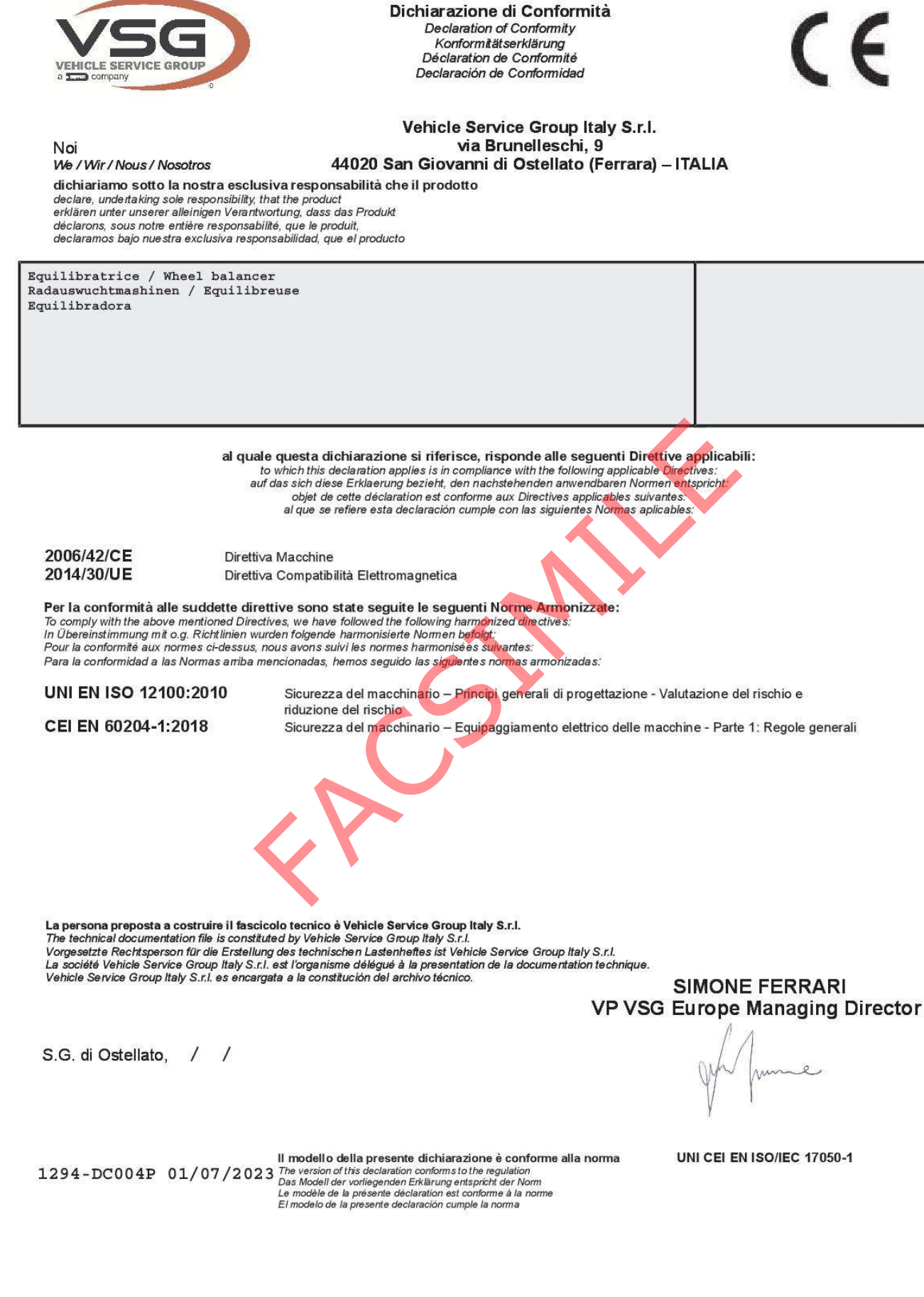

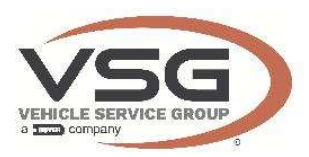

#### **UK Declaration of Conformity**

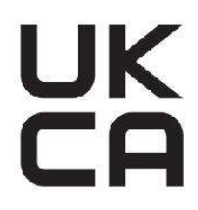

We

Vehicle Service Group Italy S.r.l. via Brunelleschi, 9 44020 San Giovanni di Ostellato (Ferrara) - ITALIA

declare, undertaking sole responsibility, that the product

Wheel balancer is in compliance with the following applicable Regulations:<br>
Safety) Regulations 2008<br>
Safety) Regulations 2016<br>
Mility Regulations 2016<br>
Med Regulations, we have followed, totally, the following designated standard<br>
Safet **BS EN ISO 12100:2010** BS EN 60204-1:2018 BS EN 61000-6-3:2007 +A1:2011 +AC:2012 BS EN 61000-6-2:2005 +AC:2005 3 Fourth Avenue **Bluebridge Industrial Estate** The technical documentation file is constituted by **Halstead** Essex C09 2SY **United Kingdom**  $\frac{1}{\sqrt{2}}$ S.G.di Ostellato, **SIMONE FERRARI VP VSG Europe Managing Director** mme UK1296-DC013P 01/07/2023

The version of this declaration conforms to the standard BS EN ISO/IEC 17050-1:2010